# Am Anfang steht der leere Kurs (Online-Version)

Elke Lackner

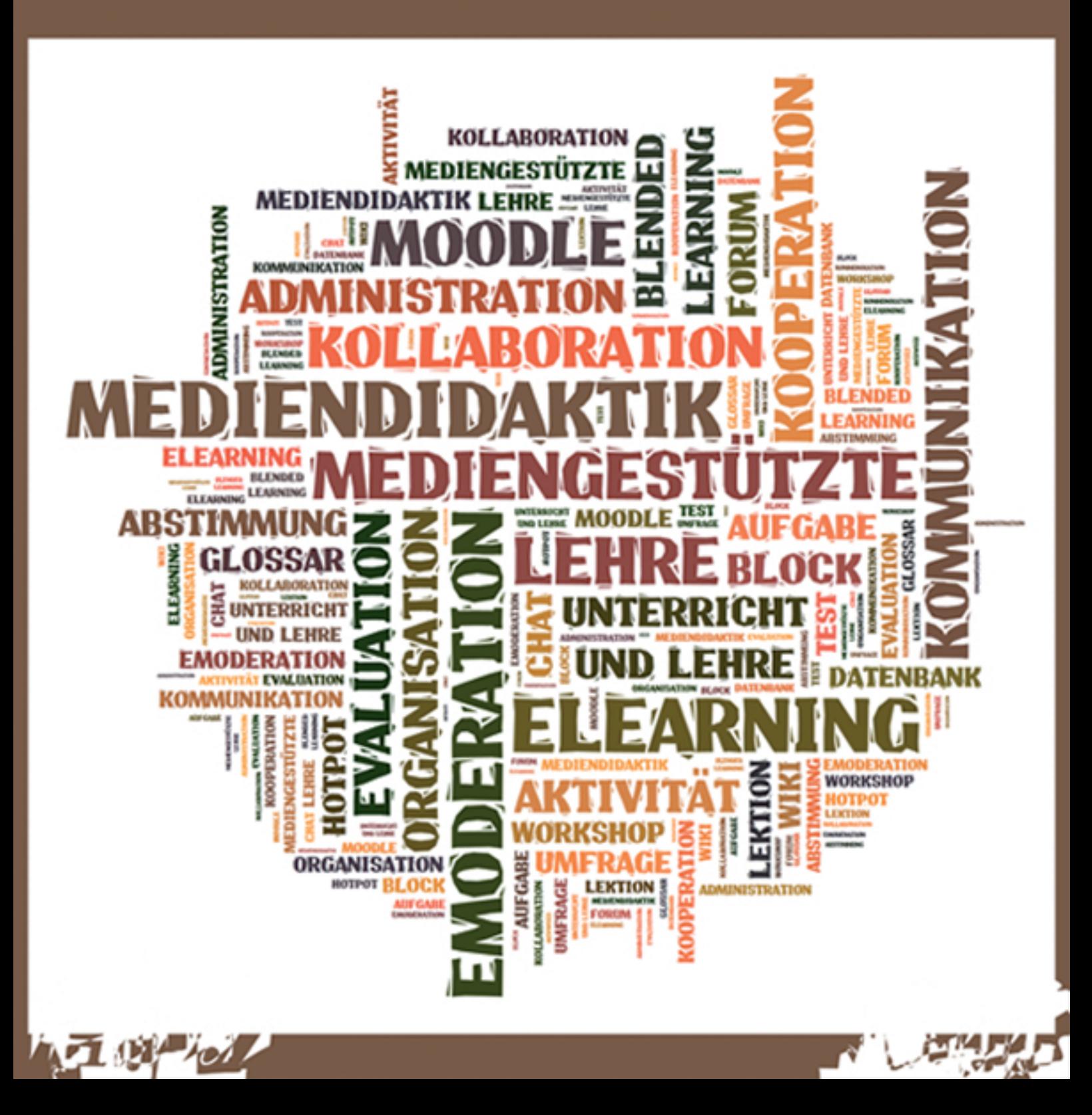

# **Impressum**

KARL-FRANZENS-UNIVERSITÄT GRAZ UNIVERSITY OF GRAZ

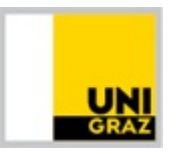

Titelgrafik: Elke Lackner Autorin: Elke Lackner

© by Akademie für Neue Medien und Wissenstransfer, Universität Graz, 2012

Dieses Werk unterliegt der Creative Commons Lizenz (CC-BY-NC-ND 3.0). Der Name des Urhebers ist zu nennen. Das Werk darf nur nicht-kommerziell verwendet werden. Veränderungen dürfen nicht vorgenommen werden.

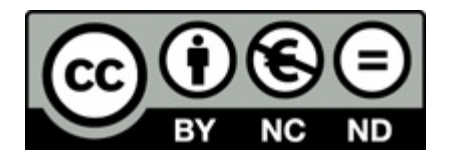

Gesamtherstellung: Michael Raunig Layout: Michael Raunig Videobearbeitung: Roland Radlinger Grafiken: Elke Lackner

ISBN: 978-3-200-02834-0 http://akademie.uni-graz.at

# **Einleitung**

Bücher zum Bereich *E-Learning* im Allgemeinen sowie zu Moodle im Speziellen gibt es mittlerweile wie Sand am Meer. Wieso sollte man sich mit einem weiteren Handbuch befassen? Ganz einfach: Weil es zum einen ein Buch aus der Praxis für die Praxis und zum anderen als E-Book mehr als ein traditionelles Buch zu leisten imstande ist!

Gerade in den letzten Jahren sind zahlreiche Bücher zum Einsatz von Moodle in Unterricht und Lehre erschienen, Forschungsberichte und Artikel, die sich mit dem Einsatz von Moodle im Bereich *E-Learning*, mit Methoden und Modellen beschäftigen. Gerade dieser E-Learning-Bereich entwickelt sich aber, nicht nur durch die zahlreichen und immer schneller auf den Markt kommenden Updates und neuen Programme, Werkzeuge und Versionen, ständig weiter; den Überblick zu bewahren, ist folglich nicht immer einfach. So gibt es auch von Moodle eine neue Version 2.2, vor deren Hintergrund dieses Praxisbuch zu sehen ist, eine Version, die den Nutzerinnen und Nutzern zahlreiche neue Möglichkeiten bietet und bisher unbekannte Wege eröffnet. Im Gegensatz zu unzähligen Werken, die zu den genannten Themenbereichen entstanden sind, erhebt das vorliegende Buch keinen wissenschaftlichen Anspruch, ist auch nicht vor dem wissenschaftlichen Hintergrund einer Qualifikationsschrift entstanden.

## Tipp

An dieser Stelle sei exemplarisch auf die rezenten Werke von Ulrike Höbarth (2010), die einen konstruktivistischen Ansatz verfolgt, und Thomas Strasser (2011), der Theorie und Praxis miteinander verbindet, verwiesen.

Es beschäftigt sich nicht mit der Darlegung einzelner Lerntheorien und -ansätze, mit der Verbindung von Theorie und Praxis. Vielmehr entsteht dieses Werk aus der Unterrichtspraxis für die Unterrichtspraxis, als Antwort auf die Erfahrungen aus zahlreichen von der Verfasserin durchgeführten Schulungen und Workshops, in denen immer wieder der Wunsch geäußert wurde, einen Leitfaden zu bekommen,

wie man eine mediengestützte Lehrveranstaltung plant, konzipiert, durchführt und schließlich evaluiert. Diesem Wunsch soll mit dem vorliegenden Handbuch nachgekommen werden.

Zielgruppe dieses Werkes sind Unterrichtende und Lehrende aus dem Sekundarund Tertiärbereich, die sich für den Einsatz von E-Learning interessieren. Diese die strikte Trennung zwischen schulischer und universitärer Lehre aufhebende Orientierung kann als Reflex der Weiter- und Fortbildungserfahrungen der Verfasserin gesehen werden: Nicht gering ist die Anzahl jener Teilnehmer/innen, die in Personalunion an Schule und Universität unterrichten bzw. lehren. Methoden und didaktische Überlegungen sind somit sowohl für den einen als auch den anderen Bereich zu wählen und anzustellen – eine strikte Trennung der beiden Sphären ist nicht immer möglich. Das vorliegende Handbuch soll Lehrerinnen und Lehrern, Trainerinnen und Trainern, Unterrichtenden oder Lektorinnen und Lektoren als Handreichung dienen und dabei den Fokus auf die praktische Umsetzung legen.

Die Idee hinter diesem Praxisbuch ist, konzentriert in einem Buch nicht nur die Beschreibung einzelner Module aus technischer Sicht, sondern auch deren Einsatz aus mediendidaktischer Perspektive zu liefern, wobei lerntheoretische Prämissen im Hinterkopf behalten werden, ohne diese explizit auszuformulieren. Die Ansprüche der unterschiedlichen Lerntypen werden folglich genauso berücksichtigt wie die Forderung nach Methoden zur Binnendifferenzierung sowie nach Methoden- und Medienvielfalt. Auch verschiedene Sozialformen werden behandelt und reflektiert. Dabei soll gezeigt werden, wie (jahrelang) erprobte, erfolgreiche und bewährte Methoden aus dem traditionellen in den mediengestützten Unterricht transferiert werden können. Der Stil des Handbuchs ist informell gehalten: Die Leser/innen sollen wie an der Hand durch die (neue) Welt von Moodle und der Mediendidaktik geführt werden. Ziel ist es, den Lehrenden zu zeigen, dass die Welt beim Einsatz neuer Medien nicht neu erfunden werden muss. Man kann durchaus und ohne schlechtes Gewissen auf Altbewährtes zurückgreifen.

Dabei starten wir mit einem leeren Kurs und arbeiten uns bis zur Verwendung und zum Einsatz der unterschiedlichen Module und der an sie gekoppelten Methoden und Einsatzszenarien durch. Diese Methoden und Einsatzszenarien sind jeweils praxiserprobt und stammen zu einem Gutteil aus der *Mediendidaktischen Modellsammlung* der Karl-Franzens-Universität Graz.

Die Konzeption des – ursprünglich als Printpublikation angedachten – Handbuchs als multimediales und interaktives E-Book bietet die Möglichkeit, auch Videoanleitungen als Step-by-Step-Anleitungen zum einfachen Nachklicken anzubieten. Eine schnelle Navigation durch das Buch soll Ihnen Zeitersparnis und Sicherheit bringen. Durch Verlinkungen lassen sich Sprünge zwischen den einzelnen Kapiteln einfach erreichen. Verlinkungen zum Glossar, das sich am Ende des Buchs befindet, helfen bei terminologischen Unsicherheiten. Dabei werden folgende Themen abgedeckt: Planung und Konzeption einer mediengestützten Lehrveranstaltung, Moodle mit seinen Vor- und Nachteilen, das Anlegen von Arbeitsmaterialien, Vorstellung und methodischer Einsatz der verschiedenen Blöcke und Aktivitäten.

Im Zuge dieser allgemeinen Einleitung folgen einige zentrale Begriffsdefinitionen, die während der Lektüre immer wieder unterkommen werden und deshalb vorab definiert und somit operationalisierbar gemacht werden müssen. Gerade im Bereich *E-Learning* gibt es zahlreiche begriffliche Unklarheiten, die zumindest aufgezeigt werden müssen. Eine Klärung der diskutierten Begrifflichkeiten kann jedoch nicht das Ziel eines Praxisbuchs sein. Dennoch sollen einzelne Kategorien und Termini, mit denen fortan operiert wird, erläutert und definiert werden. In Kapitel sechs findet sich zusätzlich ein Glossar, das einerseits diese Begriffsdefinitionen noch einmal kompakt aufnimmt, andererseits zusätzliche Definitionen liefert und zum Nachschlagen animiert.

Im ersten thematischen Kapitel beschäftigen wir uns mit der mediengestützten Lehre allgemein und umreißen jene Punkte, die es im Laufe der Planung und Konzeption mediengestützter Lehre bzw. mediengestützten Unterrichts im Sinne eines E-Learning-Settings zu beachten gilt. Tipps und Tricks aus der Praxis werden auch in diesem ersten Abschnitt nicht fehlen, stellt er doch die Basis eines gelungenen Settings dar. Gerade die Bereiche *Lehr- und Lernziele*, *Arbeitsaufträge*, *Fragen* bzw. *Gestaltungsmöglichkeiten und -grenzen* werden hier insofern thematisiert,

als sie besonders "gefährlich" im Sinne des Provozierens von Unklarheiten und Auslösens von Fragen auf Seiten der Lernenden sind. Kapitel zwei geht in weiterer Folge der Frage nach, wieso man sich ohne schlechtes Gewissen für Moodle als Lernplattform entscheiden kann, stellt also Moodle als Lernplattform vor und benennt Stärken, aber auch Schwächen des Systems. Dabei soll vor allem auf die didaktischen Potenziale dieser Lernplattform und in weiterer Konsequenz auf den für die Lehrenden und Lernenden gleichermaßen erstrebenswerten (didaktischen) Mehrwert eingegangen werden.

Mit Kapitel drei tauchen wir schließlich in die Arbeit mit Moodle ein. Hier werden die einzelnen Blöcke und ihre sinnvollen Einsatzmöglichkeiten in Lehre und Unterricht behandelt. Im Zuge dieser Beschreibung werden immer wieder Abstecher in den Bereich des Web 2.0 unternommen, dessen Anwendungen sich über Blöcke ohne größeren Aufwand integrieren lassen. Kapitel vier beschäftigt sich mit den statischen Arbeitsmaterialien, die auf Moodle bereitgestellt werden. Dabei wird nicht nur erklärt, wie sie angelegt werden, sondern auch, wie sie eingesetzt werden können. Welche Dokumente eignen sich wofür und in welchem Format? Wie kann man die verschiedenen Lerntypen ansprechen? Dabei soll auch auf den Bereich der rechtlichen Grundlagen kurz eingegangen werden: Worauf muss man achten? Was darf man (nicht)?

Der Hauptteil der Arbeit liegt sicherlich in Kapitel fünf, in dem die einzelnen interaktiven, kooperativen, kommunikativen und kollaborativen Möglichkeiten präsentiert und praktisch angewandt werden. Jede Aktivität wird dabei nach demselben Raster beschrieben, was das Zurechtfinden erleichtern soll. Dabei wird jede Aktivität auf ihren Einsatz in den vier Bereichen *Kommunikation*, *Organisation*, *Kollaboration* und *Evaluation* hin geprüft und einige Methoden für die Praxis werden beschrieben. In dieser Erarbeitung der Aktivitäten wird, wie bereits angesprochen, auf Methoden verwiesen, die aus dem traditionellen (Präsenz-)Unterricht bekannt sind, und es wird gezeigt, wie diese auf oder mit Hilfe der Lernplattform umgesetzt werden können. Im Zuge dieses Kapitels werden zusätzlich die Bereiche der *E-Moderation* und der *Chatiquette* bzw. *Netiquette* erläutert und auch hier wird wieder auf Erfahrungen aus der Praxis zurückgegriffen. Gerade die Kommunikation über Moodle kann Lehre und Unterricht erleichtern, wenn man sich einiger Tricks und Kniffe aus den genannten Bereichen bewusst ist.

Als Abschluss findet sich noch das bereits angesprochene Glossar, das Hilfestellung in definitorischen Problemen geben kann.

Vieles von dem, was hier vorgestellt wird, ist wahrscheinlich schon bekannt, einiges wird sicherlich schon eingesetzt, wenn auch vielleicht nicht ganz bewusst. Denn neue Medien regen Überlegungen in zwei Richtungen an, nämlich im Sinne "einer Vergewisserung bekannter Konzepte oder [einer] Aneignung neuer und ergänzter Modelle" (Sievers 2007: 1). Fest steht auf alle Fälle – so viel gleich vorweg –, dass das Rad beim Einsatz neuer Medien in der Lehr- und Lernsituation nicht neu erfunden werden muss. Man kann es aber praktikabler machen, so dass es wieder ganz rund läuft und den Bedürfnissen des neuen Lernhighways entspricht. Dieses E-Book soll den Leserinnen und Lesern als Ratgeber, Nachschlagehilfe, als kleines schlaues Büchlein dienen, wenn sie neue Ideen suchen oder bei altbekannten Anwendungen auf kleine Probleme stoßen!

# **1. Erste Schritte in der Konzeption einer mediengestützten Lehrveranstaltung**

Wenn Sie sich dafür entschieden haben, eine Lehrveranstaltung mediengestützt zu konzipieren, sollten Sie verschiedene Schritte beachten. Aber keine Angst: Im Grunde genommen beachten Sie dieselben Schritte und Phasen, die Sie im Zuge jeder Konzeption beachten. Es sind lediglich ein paar Zusatzpunkte, die überdies Eingang in Ihre Überlegungen finden müssen. Dabei können Sie dem sogenannten *ADDIE-Modell* folgen, das die unterschiedlichen Phasen einer Lehrveranstaltung, von der Analyse der Rahmenbedingungen bis zu ihrer eventuell notwendigen Reorganisation, abdeckt.

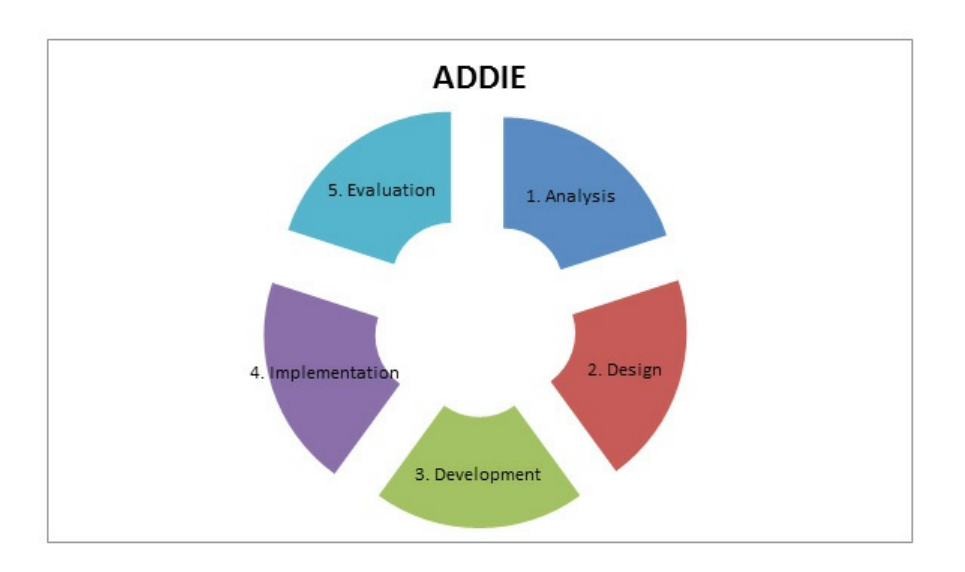

Man startet also bei der Analyse der Rahmenbedingungen. Diese können von der Bildungsanstalt bereits vorgegeben sein. Man sollte sich zur Sicherheit vorab erkundigen, wie etwaige Vorgaben aussehen. Stellen Sie sich dabei folgende Fragen:

• Mit wie vielen Teilnehmerinnen und Teilnehmern ist in der jeweiligen Lehrveranstaltung zu rechnen? Welche Vorkenntnisse sind – sowohl in fachlicher Hinsicht als auch in Hinblick auf die Medienkompetenz – zu erwarten? Wie ist die Zusammensetzung der Teilnehmer/innen-Gruppe in Hinblick auf Herkunft, Alter, Geschlecht, Ausbildung etc.?

- Wie sieht die vorhandene Infrastruktur aus? Gibt es einen Computer-Raum mit genügend Computern? Handelt es sich um eine Laptopklasse? Gibt es im Unterrichtsraum einen Beamer oder ist ein solcher zu reservieren? Ist die Fernbedienung für den Beamer separat zu reservieren? Haben die Lernenden die Möglichkeit, auch zuhause mit der Lernplattform zu arbeiten? Haben alle Lernenden einen Computer mit Internetverbindung zuhause? Kann vom Vorhandensein zusätzlicher mobiler Devices ausgegangen werden (z. B. Smartphone, Tablet-Computer)?
- Welche technischen Voraussetzungen sind bzw. welche Software ist für das Gelingen der jeweiligen Einheit oder Lehrveranstaltung vorhanden oder noch zu installieren?
- Welcher Lehrveranstaltungstyp (im tertiären Bereich) wird mediengestützt? Handelt es sich beispielsweise um eine Vorlesung oder ein Seminar? Welche Aspekte sind in diesem Zusammenhang zu beachten, da sie von der Bildungseinrichtung vorgegeben sind (z. B. Anzahl der Prüfungen, Wesen der Prüfung, Partizipationsgrad der Studierenden)?
- In welchem Ausmaß soll die Lehrveranstaltung mediengestützt werden? Handelt es sich um eine rein *virtuelle* Lehrveranstaltung, um eine dem *Interaktions*- oder *Anreicherungskonzept* folgende Lehrveranstaltung?
	- Bei virtuellen Lehrveranstaltungen: Muss ich Zeitverschiebungen einplanen? Wo befinden sich meine Lernenden geographisch? Welche Sprache ist für den Kurs bzw. die Materialien zu wählen?
	- Möchte ich einzelne Phasen einer Einheit oder Unterrichtsstunde oder einen Block, der mehrere Einheiten bis zu einem gesamten Semester umfasst, mediengestützt konzipieren?

Sind diese Fragen geklärt, also die Rahmenbedingungen abgesteckt, widmet man sich am besten gleich dem inhaltlichen Design. Dieses können Sie in Form von Mindmaps gestalten, in Form von Seitenspiegeln oder Stundenbildern. Das bleibt ganz Ihnen überlassen und kann ganz nach Ihren persönlichen Vorlieben passieren. Sehen Sie hier, welche einzelnen Punkte dabei zu beachten sind:

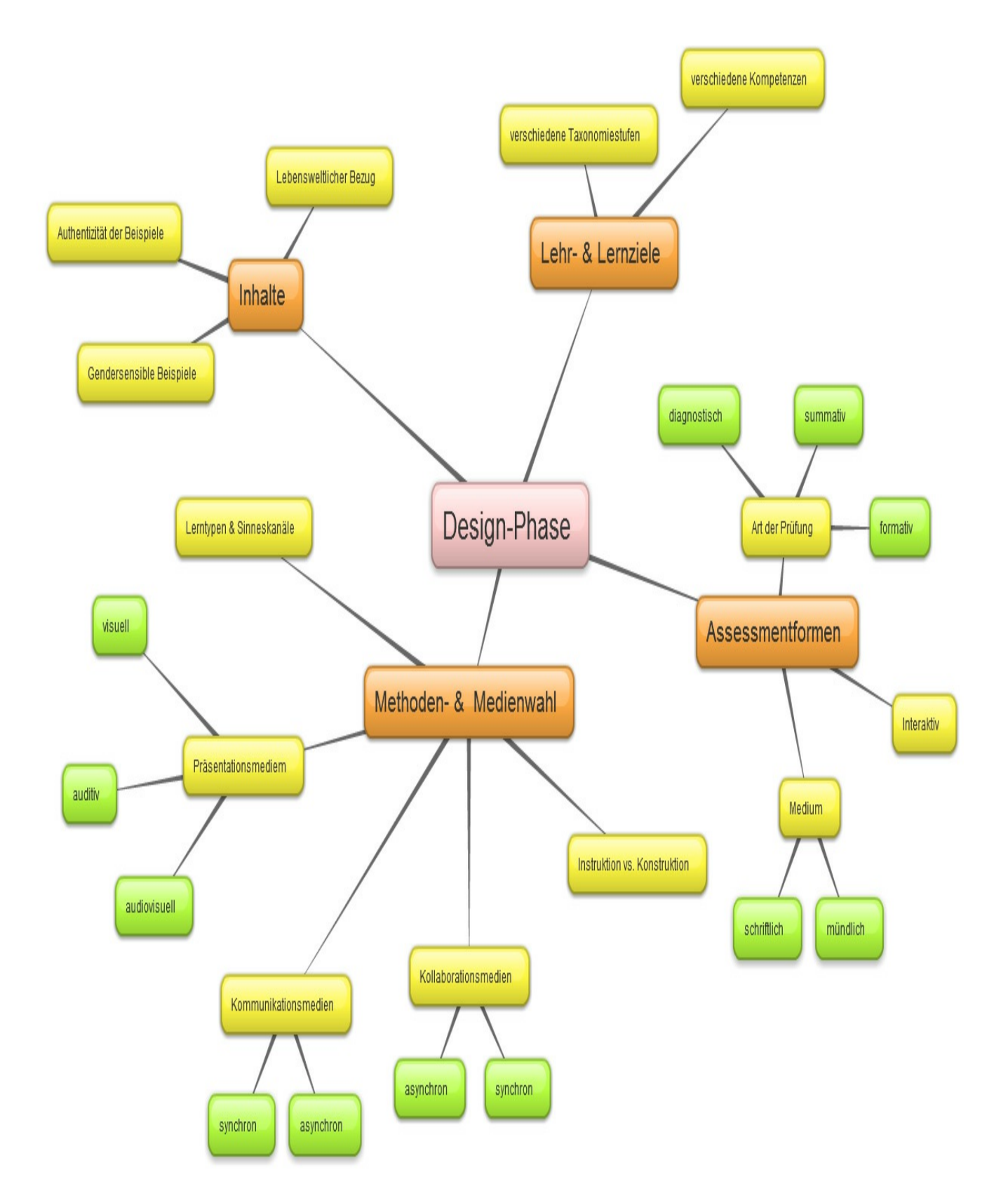

Lehr- bzw. Lernziele und Inhalte sind oftmals von der jeweiligen Institution oder dem Lehrplan vorgegeben. Vergessen Sie bei den Lehr- und Lernzielen nicht, auch die Medienkompetenz als gewonnene Kompetenz anzugeben. Lernende erwerben nicht nur fachliche oder personale Kompetenzen, sie entwickeln gleichzeitig Methodenkompetenzen. Und beim Einsatz neuer Medien in Unterricht und Lehre

muss eine gewisse Medienkompetenz vorhanden bzw. entwickelt werden. In den Rahmenbedingungen haben Sie ja bereits erhoben, wie viel Vorwissen und Vorkenntnisse im Bereich *Medienkompetenz* vorausgesetzt werden können. Nehmen Sie darauf in den Lehr- und Lernzielen Bezug.

**\*\*\*\*\***

## **Exkurs 1: Zum Formulieren von Lehr- und Lernzielen**

Zahlreiche Wissenschaftler/innen und Theoretiker/innen haben sich mit dem Thema *Lehr- und Lernziele* kritisch auseinandergesetzt und verschiedene Modelle zur Erfassung und Einteilung von Lernzielen verfasst. Dabei werden auf einer Makroebene kognitive, affektive und psychomotorische Lernziele unterschieden, die noch weiter unterteilt werden können.

## Tipp

Einen kompakten Überblick über verschiedene Taxonomien liefert Werner Stangl in seinen Arbeitsblättern über Lernziele.

Beim Formulieren selbst sind einige Punkte zu beachten:

#### **TIPP 1: In der Kürze liegt die Würze!**

Formulieren Sie kurze und dafür mehrere Lernziele. Für die Lernenden ist es, was die Motivation betrifft, besser, mehrere Punkte abzuhaken, als einen Punkt mit vielen Informationen abzuarbeiten.

#### **TIPP 2: Verwenden Sie positive Formulierungen!**

Prinzipiell besteht die Möglichkeit, Lernziele auf zwei Arten zu formulieren. Sie können die Formulierung *Die Lernenden können…* oder die personalisierte Variante *Ich kann…* verwenden. Wählen Sie jene Variante, die für Sie – oder auch Ihre Lerngruppe – adäquater erscheint.

#### **TIPP 3: Verwenden Sie Gliederungssymbole!**

Diese ermöglichen das übersichtliche Abarbeiten der einzelnen Lernziele. Die

Lernenden können diese nacheinander erledigen und verlieren nicht den Überblick.

#### **TIPP 4: Formulieren Sie klar und deutlich!**

Verwenden Sie aussagekräftige Verben und keine Passepartout-Verben. So können Sie differenzierte Lernziele formulieren und die verschiedenen Kompetenzen abdecken. Die Lernenden können etwas benennen, wiedergeben, vortragen, sie können etwas anwenden, einordnen oder analysieren, sie können interpretieren, konzipieren und begründen: Die Auswahl des Verbs gibt das Lernziel an.

## Tipp

Eine Handreichung zum Thema Formulieren von Lernzielen liefert das Sächsische E-Competence Zertifikat.

#### **TI[PP 5: Geben Sie das WIE an!](https://www.seco-sachsen.de/fileadmin/upload/download_content/Handreichung_Formulierung%20von%20Lernzielen_secolayout_100302.pdf)**

Geben Sie den Lernenden einen Hinweis zur Erreichung des Lernziels. Formulieren Sie das *Wie kann das Lernziel erreicht werden?* mit aus. Dies können Sie durch eine einfache *indem*-Konstruktion lösen. Schreiben Sie zum Beispiel: *Ich kann die chromatische Tonleiter in einem Tempo von 80 fehlerfrei spielen, indem ich täglich übe, langsam beginne und mein Tempo kontinuierlich steigere.* So können Sie den Lernenden gleichzeitig wertvolle Lerntipps geben!

#### **TIPP 6: Es gibt nicht nur Fachkompetenzen!**

Bedenken Sie, dass es nicht nur Fachkompetenzen gibt, die entwickelt und gefestigt werden können. Daneben können je nach Übung personale, sozial-kommunikative und Methodenkompetenzen als Lernziele angegeben werden. Verschiedene Übungen können den Schwerpunkt auf verschiedenen Kompetenzen haben, wie sie von Volker Heyse und John Erpenbeck (2004) in ihrem Buch *Kompetenztraining* ausformuliert wurden. Dabei werden vier große Gruppen von Kompetenzen unterschieden, nämlich 1) personale Kompetenz, 2) Aktivitäts- und Handlungskompetenz, 3) sozial-kommunikative Kompetenz sowie 4) Fach- und Methodenkompetenz. Innerhalb dieser Kompetenzbereiche werden (besonders in Kapitel fünf im Zuge der Beschreibung) noch weitere Unterteilungen vorgenommen. Auch diese sind an Heyse und Erpenbeck (2004) sowie an die Diktion der

Sprachdidaktik, wie sie beispielsweise bei Bredel et al. (2006) angeführt ist, angelehnt.

#### **TIPP 7: Greifen Sie in der Assessmentphase auf die Lernziele zurück!**

Wenn Sie am Ende einer Unterrichtsphase nach einer geeigneten Assessmentform suchen und die Aufgaben oder Fragen formulieren, greifen Sie auf die Lernziele zurück. Je deutlicher die Lernziele formuliert sind, desto operationalisierbarer sind sie für Sie. Formulieren Sie dabei Fragen und Aufgaben, mit denen Sie beispielsweise auch die Medienkompetenz mit abdecken. Ist zum Beispiel ein Forenbeitrag nicht nach den von Ihnen geforderten formalen Kriterien verfasst und hat der/die Lernende angegeben, er/sie könne Forenbeiträge verfassen, so wurde das Lernziel eben doch nicht erreicht. Übungsbedarf zeigt sich, auch wenn sprachlich oder inhaltlich alles richtig wäre.

**\*\*\*\*\***

Sind die Lehr- und Lernziele einmal formuliert, kann mit der inhaltlichen Komponente begonnen werden. So die Theorie. In der Realität sieht es freilich anders aus. Inhalte sind meist von der Institution, der Hochschule, der Schule durch den Studien- oder Lehrplan vorgegeben und werden beim Formulieren von Lehrund Lernzielen immer mit gedacht. Eine klare Trennung zwischen diesen beiden Bereichen ist weder möglich noch sinnvoll. Und sie widerspricht der Praxis. Entscheiden Sie also selbst, ob Sie zuerst lieber die Lehr- und Lernziele formulieren oder die Inhalte fixieren. Achten Sie dabei aber vielleicht auf den Genderaspekt und stellen Sie sich nicht nur die Frage, ob Sie gendersensibel formulieren, sondern auch, ob Sie Beispiele und Schwerpunkte gleichermaßen für Männer und Frauen liefern. (Vgl. Leitfaden für gendersensible Didaktik; Genderaspekte im e-Teaching)

Wichtig ist allerdings, dass erst i[m Anschluss an diese Phase die Auswa](http://www.workinprocess.at/forschung-gender.html)hl der [Medien und Methoden erfolgt.](http://e-skills.at/GeT/linx.html) Es ist leicht nachvollziehbar, dass man sich zuerst die Frage nach dem Was (*Welche Inhalte möchte ich mit welchem Ziel verfolgen?*) und erst anschließend die Frage nach dem Wie (*Welche Medien und Methoden wähle ich zur Vermittlung dieser Ziele und Inhalte?*) stellt. Dabei sollten wie im traditionellen Unterricht Methoden und Medien variiert und gemischt werden, um möglichst viele Sinne und somit Kanäle anzusprechen und einen nachhaltigen

Lerneffekt erzielen zu können. Die verschiedenen Lerntypen der Lerngruppe werden dankbar dafür sein. Dabei sollten unterschiedlichste Sozialformen berücksichtigt werden, um beispielsweise das soziale und eigenverantwortliche Lernen gewährleisten und die Teamfähigkeit entwickeln zu können. Man sieht, auch in der digitalen Welt der neuen Medien sind die gleichen Dinge zu berücksichtigen wie in der traditionellen "analogen" Welt, wie Michael Kerres (2000: 19) betont, der die These aufstellt,

*dass den neuen Medien das Potenzial zu Innovationen im Bildungsbereich nicht "innewohnt" und Innovationen nicht durch Medien "bewirkt" werden können. Sie sind vielmehr Resultat bestimmter didaktischer Konzepte und ihrer Umsetzung in der Bildungspraxis. Es wird die These vertreten, dass Medien lediglich eine "schwache" Wirkung auf andere Entscheidungsfelder der Planung und das Unterrichtsgeschehen haben.*

Es bieten sich nur andere, neue Möglichkeiten und Chancen für Lehrende und Lernende, denn Medien wurden auch bisher eingesetzt – Overheadprojektor, Tafel, Pinnwand und Whiteboard sind seit langer Zeit integraler Bestandteil von Unterricht und Lehre.

### Tipp

Eine Übersicht über den Transfer traditioneller Methoden in den Bereich der neuen Medien finden Sie in Kapitel 5, wenn die einzelnen Aktivitäten in Moodle vorgestellt werden. Dabei werden jeweils Methoden für den Einsatz dieser Aktivitäten mitgeliefert und beschrieben.

Diese traditionellen Medien können durch neue Medien teilweise ersetzt und teilweise ergänzt werden, um sich zusätzliche Vorteile zu sichern. So können Lernende durch den Einsatz neuer Medien beispielsweise zeit- und ortsunabhängig wiederholen und arbeiten; sie können zusätzliche Kompetenzen, wie ganz allgemein die Medienkompetenz, erwerben und binnendifferenziert, das heißt: nach ihrem jeweiligen Wissensstand und Interesse, lernen und ihre Kenntnisse vertiefen. Interaktivität und Multimedialität werden durch neue Medien gefördert und ihr Einsatz in Unterricht und Lehre durch Moodle erleichtert. Dazu aber mehr in

## Tipp

Nicht nur für die Lernenden, auch auf Ebene der Institutionen und der Bildungsangebote spielen (neue) Medien eine zentrale Rolle, die nicht unterschätzt werden sollte. (Vgl. Hüther 2005: 84)

Doch auch beim Einsatz neuer Medien in Unterricht und Lehre gilt es, selektiv zu sein, denn:

*Jeder Bildungsverantwortliche nutzt […] offenbar routiniert die verschiedensten Medien für seine Arbeit. Aber wie und in welchem Umfang? Längst ist klar, dass es nicht um die Quantität der eingesetzten Medien geht und auch nicht darum, möglichst viele verschiedene Medien zu verwenden. Es kommt allein auf den Einsatz der 'richtigen' Medien in Lehr-Lern-Situationen an (was auch schon mal bedeuten kann, vollständig auf Medien zu verzichten). (Sievers 2007: 7)*

Weniger ist oft mehr! Man muss nicht alles gleichzeitig einsetzen, sondern wählt am besten sorgfältig aus, welches Medium und welche Methode sich in der jeweiligen Situation besonders eignen. Und da kann es eben auch passieren, dass keine Medien eingesetzt werden, dass frontal unterrichtet wird, oder wie auch immer. Auch der Nicht-Einsatz von Medien erzeugt Abwechslung, die einen gelungenen Unterricht nun einmal auszeichnet. Abwechslung und Vielfalt sind zwei Zauberwörter, die guten Unterricht und gute Lehre ausmachen. Nicht nur Methoden sollen abwechselnd eingesetzt werden, um die verschiedenen Lerntypen anzusprechen, auch verschiedene Medien und Sozialformen sind zu wählen, um einen multimedialen und ansprechenden Lehrauftritt zu erreichen.

## **1.1 Formen mediengestützter Lehre**

In diesem Zusammenhang ist besonders eine Rahmenbedingung mitzubedenken, die ohnehin am Beginn der Konzeption als Voraussetzung der Planung steht: Welcher Typ mediengestützter Lehre wird eingesetzt? Spricht man von *E-Learning*, dann

gibt es eine Vielzahl an Begriffen, die in diesem Kontext quasi herumschwirren:

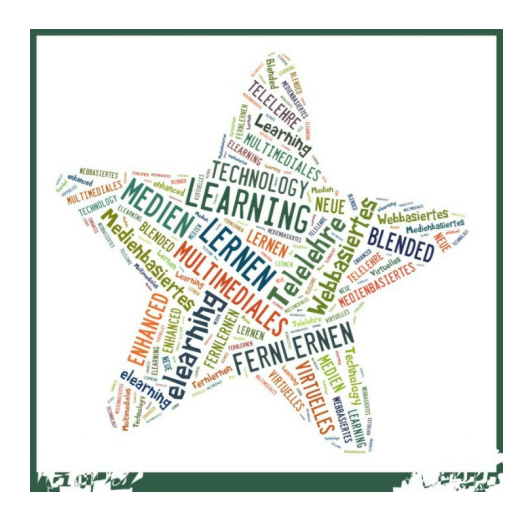

Grundsätzlich meinen alle Begriffe dasselbe, legen jedoch in ihrer spezifischen [Ausprägung jeweils den Schw](http://www.tagxedo.com/artful/8ce05c94506b48c6)erpunkt auf einen kleinen Teilaspekt des Lernprozesses. So definiert Michael Kerres

(http://beat.doebe.li/bibliothek/w01275.html) *E-Learning* "als Oberbegriff für alle Varianten internetbasierter Lehr- und Lernangebote", Sabine Seufert und Dieter [Euler \(ebd.\) verstehen](http://beat.doebe.li/bibliothek/w01275.html) *E-Learning* "als die Anwendung von Informations- und Kommunikationstechnologien im Lernprozess". Dabei werden der Kommunikations- und Kollaborationsaspekt in den Vordergrund gerückt. Häufig wird in diesem Zusammenhang ein zweiter Begriff, nämlich *Blended Learning,* verwendet. Darunter versteht man mit Sabine Seufert und Peter Mayr (http://beat.doebe.li/bibliothek/w01417.html), Lehr-/Lernkonzepte, die eine didaktisch sinnvolle Verknüpfung von ,traditionellem Klassenzimmerlernen' und [virtuellem bzw. Online Lernen auf der Basis](http://beat.doebe.li/bibliothek/w01417.html) neuer Informations- und Kommunikationsmedien anstreben". Wie die Gewichtung aus Präsenz- und Onlinelehre ausfällt, kann hierbei recht unterschiedlich sein. Sobald aber beide Elemente vorhanden sind, kann man von *Blended Learning* sprechen.

An der Universität Graz haben sich auf begrifflicher Ebene drei Konzepte durchgesetzt, die sich im Grad der Interaktivität und Komplexität voneinander unterscheiden (Vgl. http://uni-graz.at/studienrecht/images/Curricula-Handbuch%20060207.pdf):

Das **Anreicherungskonzept** zeichnet sich durch eine klassische Struktur [im Sinne der Dominanz von Präsenzphasen aus. Der Unterr](http://uni-graz.at/studienrecht/images/Curricula-Handbuch%20060207.pdf)icht findet in einer Face-to-Face-Situation statt. Skripten, Materialien, administrative

Informationen und Übungen zur Selbstkontrolle, die oft Teil der Präsenzlehre sind und in dieser vorgetragen werden, sind online verfügbar. Die Materialien und Informationen stammen – lehrendenzentriert – von der Lehrperson, Kollaboration, Kommunikation und Interaktion finden online eigentlich nicht statt. Lernplattformen, Blogs oder CMS können hier sozusagen als zentrale Sammelorte der Materialien fungieren.

- Im **Integrationskonzept** hingegen bestehen Lehr- und Lernsettings sowohl aus Präsenz- als auch aus Online-Phasen, die inhaltlich und organisatorisch ineinandergreifen. Sie sind inhaltlich aufeinander abgestimmt. Auch hier können Materialien und Skripten, administrative Informationen und Übungen zur Selbstkontrolle auf einer Lernplattform, einem Blog oder einem Wiki beispielsweise, zur Verfügung gestellt werden, doch finden hier gleichzeitig Interaktion, Kommunikation und Kooperation statt. Der Aspekt des gemeinsamen Arbeitens und Kommunizierens steht im Vordergrund. Studierende können via Internet individuell betreut werden, auch in der Peergroup kann Kommunikation erfolgen. Chats, Foren oder Audio-/Videokonferenzen können genauso eingesetzt werden wie E-Mail oder Kurznachrichtensysteme. Das Integrationskonzept könnte folglich mit dem beschriebenen Konzept des *Blended Learning* gleichgesetzt werden.
- Das **virtuelle Konzept** versteht sich als schwerpunktmäßig virtuell geführte Lehrveranstaltung, in der die Präsenzphasen auf ein Minimum reduziert sind. Besonders für Berufstätige oder bei großer räumlicher Distanz ist dieses Konzept von Vorteil, wie die Beispiele der Open University oder des EU-Projekts VCSE (*Virtual Campus for a Sustainable Europe*) zeigen. Auch hier kann auf Lernplattformen wie *Blackboard* oder *Moodle* [bzw. auf Virtuelle Klassenzimmer oder](http://www.open.ac.uk/) Konferenzanwendungen als Basis des Online-Lernraums zurückgegriffen werden.

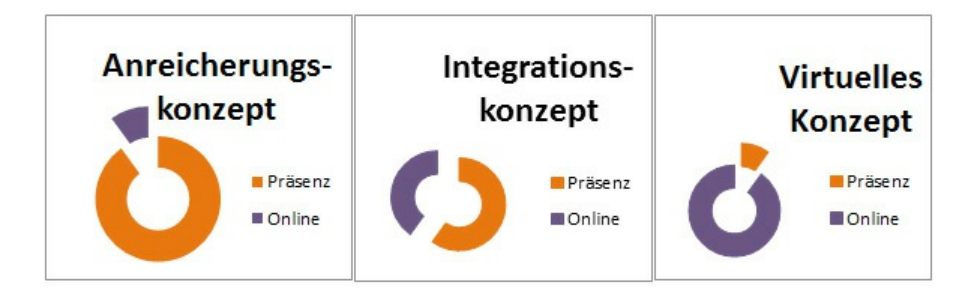

Gerade die mediengestützte Lehre im Sinne des *Blended Learning*, die sich als Lehre versteht, die durch den Einsatz neuer Medien ergänzt und unterstützt wird, setzt sich zum Ziel, die Stärken von Präsenz- und Online-Lehre zu verbinden und für sich fruchtbar zu machen:

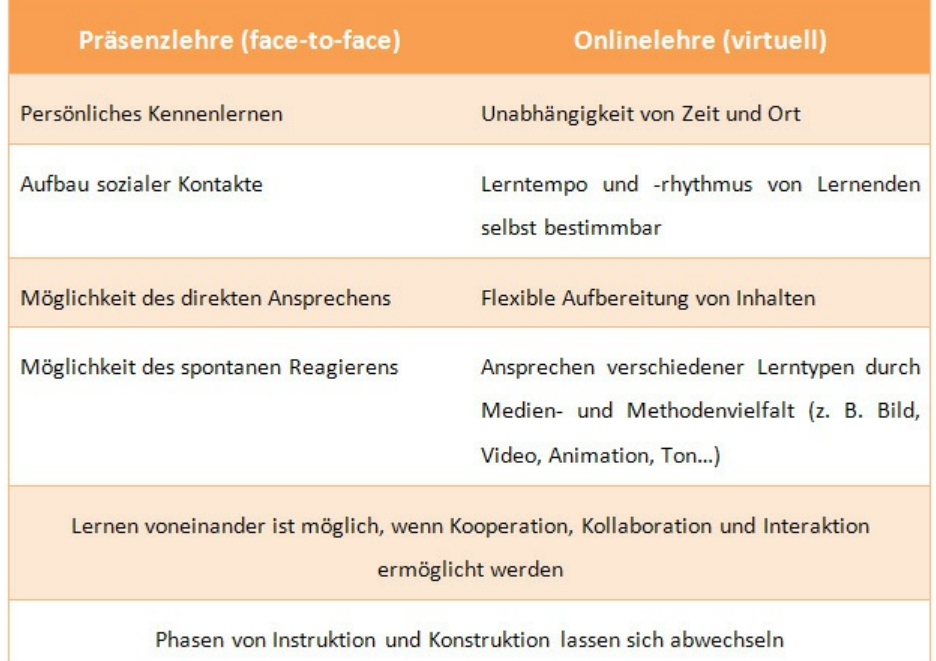

Dabei sollte bedacht werden: Je größer die Interaktion, Kollaboration und Kommunikation sind, desto höher ist der Aufwand für die Lehrperson, die sich gerade in Konzeption und Vorbereitung sehr genaue Aufgaben sowie Ziele überlegen und didaktische oder inhaltliche Vorentlastungen betreiben muss, die in der traditionellen Präsenzlehre nicht geleistet werden müssen.

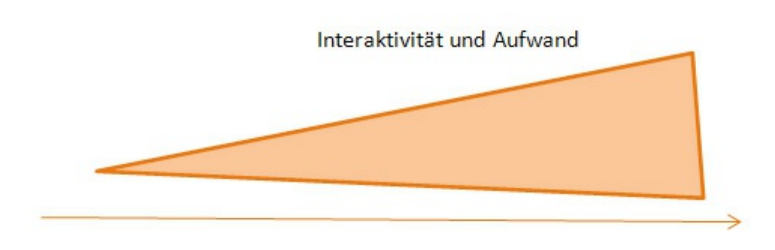

## **1.2 Phasen des Unterrichts**

Neben diesen Einsatzmöglichkeiten auf Mesoebene, das heißt, das Konzept einer gesamten Lehrveranstaltung betreffend, gibt es auch Einsatzmöglichkeiten von *E-Learning* auf Mikroebene, das heißt: in einzelnen Lehrveranstaltungseinheiten. Wie bei jeder Unterrichtseinheit des traditionellen Unterrichts unterscheidet man im *Blended Learning* verschiedene Unterrichtsphasen oder -sequenzen, die ineinandergreifen sollen, um einen nachhaltigen Unterricht zu erreichen. Drei Phasen gilt es nach Hilbert Meyer (2011: 122-180) zu unterscheiden:

- 1. Während des **Einstiegs** gilt es, den Lernenden eine Orientierung zu geben bzw. sie zu motivieren. Klassische Stundeneinstiege werden der Besprechung der Hausübung gewidmet, um die Schüler/innen wieder in den Unterricht zu holen, auch Hinführungen zu neuen Themen fallen hier hinein. Im Online-Unterricht lassen sich derartige Szenarien genauso umsetzen, beispielsweise durch kleine Abstimmungen, Zwischenfragen oder Einstiegsdiskussionen in einem Forum oder ein Cyberstorming im Chat. Impulse, die früher ausgedruckt oder via Overheadfolie für die Studierenden zugänglich gemacht worden sind, werden nun in digitaler Weise zur Verfügung gestellt und sind den Lernenden auch nach der Unterrichtseinheit noch zugänglich. Zusätzlich kann der Einstieg in ein neues Thema multimedial via Videosequenz erfolgen. In Kapitel 5 wird in der Beschreibung der unterschiedlichen Aktivitäten jeweils angegeben, in welcher Phase sich die Aktivität in welcher Form ein[setzen läss](#page-75-0)t.
- 2. Die **Erarbeitungsphase** baut auf den Erkenntnissen der ersten Phase auf, hier werden Arbeitsaufträge abgearbeitet, die verschiedenen Kompetenzen – im Methoden-, Sach- oder Fach- bzw. sozialkommunikativen Bereich – werden ausgebildet und trainiert. Hier werden

Probleme erörtert und neue Stoffgebiete erarbeitet.

3. Im Zuge der **Ergebnissicherung** kommt es zu einer Festigung und Sicherung , die beispielsweise durch eine gemeinsame Zusammenfassung durch Verweben einzelner Beiträge, einer Technik der E-Moderation, erreicht werden kann. Ergebnisse werden ausgewertet und reflektiert, Übungen zur Festigung werden durchgeführt. Wurden f[rüher Pinnwän](#page-38-0)de und Flipcharts abfotografiert oder abgezeichnet, so können sie das auch heute noch werden. Durch den Einsatz einer Lernplattform können diese Ergebnisse auf die Plattform gestellt werden und sind für alle zugänglich. Auch bieten Lernplattformen, gerade Moodle, die Möglichkeit, Diskussionen in einem Forum nachzuverfolgen, Chatprotokolle zu speichern und veröffentlichen oder gemeinsam in einem Wiki an einer Präsentation zu arbeiten. Gerade in der heutigen Zeit, in der Smartphones und Tablet-Computer stark im Kommen sind, kann Ergebnissicherung digital, durch Aufnahme eines Videos, erfolgen. Die Möglichkeiten hier scheinen beinahe unbegrenzt und richten sich nach den Ressourcen, die den Lernenden zur Verfügung stehen.

Besonders wichtig für den digitalen Lernprozess, egal, welches Medium, Konzept oder welche Methode Einsatz findet, ist es, Arbeitsaufträge klar und deutlich zu formulieren. Aufgrund der fehlenden direkten Interaktion wie im Klassenzimmer, im digitalen Raum sind Aufzeigen und Nachfragen oftmals nur schwer möglich, ist besonders auf eine klare und eindeutige Formulierung der Arbeitsanweisungen zu achten. Im Klassenzimmer kann die Lehrperson spontan reagieren und einen Arbeitsauftrag reformulieren, wenn sie erkennt, dass in der Gruppe ratlose Gesichter überwiegen. Im virtuellen Raum hingegen müssen bereits in der Konzeptionsphase verschiedene mögliche Fragen quasi vorhergesehen und so viel wie möglich im Arbeitsauftrag mitformuliert und Hilfestellungen gegeben werden, um die Lernsituation zu entlasten, wenn der E-Mail-Account der Lehrperson nicht voller Rückfragen sein soll und dennoch optimale Leistungen erzielt werden sollen. Hier nun einige Tipps, um Arbeitsaufträge effizient und gleichzeitig effektiv zu formulieren:

**\*\*\*\*\***

## **Exkurs 2: Wie formuliere ich Arbeitsaufträge im Online-Bereich?**

Wenn Sie Aktivitäten, interaktive Übungen also, in den Kurs integrieren wollen, ist es gerade im Online-Bereich äußerst wichtig, die Arbeitsaufträge besonders klar und deutlich zu formulieren. Dies ist online deshalb so wichtig, weil hier die direkte Face-to-Face-Situation fehlt und ein direktes, spontanes Interagieren zwischen Lernenden und Lehrenden deshalb nicht möglich ist. Wenn Sie vermeiden wollen, dass Sie mit E-Mail-Anfragen oder falsch verstandenen Aufträgen überhäuft werden, sollten Sie einige Kleinigkeiten beachten. Denn das Formulieren von Arbeitsaufträgen ist keine Hexerei!

#### **TIPP 1: In der Kürze liegt die Würze! :-)**

Das Lesen von Arbeitsaufträgen erfolgt meist am Bildschirm – und jede/r von uns weiß, dass das Bildschirmlesen besonders anstrengend ist. Deshalb sollten Arbeitsaufträge nicht übermäßig lang sein, doch müssen sie alle wichtigen Informationen enthalten: eine wahre Gratwanderung.

#### **TIPP 2: Verwenden Sie Gliederungssymbole!**

Wenn Ihr Arbeitsauftrag einmal länger ausfällt, verwenden Sie Gliederungssymbole und bringen Sie so eine Struktur in den Text. Geben Sie die verschiedenen Schritte des Arbeitsauftrages an. In welcher Reihenfolge werden die Arbeiten erledigt?

#### **TIPP 3: Sprechen Sie die Lernenden direkt an!**

Eine Grußformel am Beginn gibt Lernenden das Gefühl, direkt angesprochen zu werden.

#### **TIPP 4: Formulieren Sie die Arbeitsaufträge direkt und auffordernd!**

Vermeiden Sie lange Floskeln im Sinne *"Ich bitte Sie, die Arbeiten der Kolleginnen und Kollegen mit Kommentaren zu versehen."* und schreiben Sie stattdessen: "Kommentieren Sie die Arbeiten Ihrer Kolleginnen und Kollegen!".

#### **TIPP 5: Formulieren Sie gendersensibel!**

Sprechen Sie in Ihren Arbeitsaufträgen immer von beiden Geschlechtern und versuchen Sie, Beispiele und Themen gendergerecht an die Bedürfnisse beider

#### Geschlechter anzupassen!

#### **TIPP 6: Achten Sie auf einen einheitlichen Aufbau der Arbeitsaufträge!**

Ein Arbeitsauftrag sollte mehrere Punkte enthalten, die nach Möglichkeit durch Gliederungssymbole unterschieden werden können:

- Überschrift oder direkte Anrede der Studierenden/Lernenden
- **Ziel der Aufgabe** (Angabe der Lehr- und Lernziele)
- **Inhalt der Aufgabe** (Was ist zu tun?)
	- Eigentlicher Arbeitsauftrag (Was ist zu tun?)
	- Frist der Erledigung (Bis wann ist es zu erledigen?)
	- Ort der Erledigung (Wo ist die Arbeit zu erledigen?)
	- Form der Erledigung (In welcher Form oder welchem Format soll die Arbeit erledigt werden? In welcher Länge?)
	- Hinweise zur Erledigung (Welche Felder müssen ausgefüllt werden? Wie erstelle ich einen Eintrag ins Forum? Wie kann ich kommentieren?)
	- Angabe der Hilfsmittel und Quellen (Welche Materialien darf der/die Lernende zu Rate ziehen? Wo kann man nachsehen?)
- **Bewertung der Aufgabe?** (Wie wird die Aufgabe bewertet? Von wem wird sie bewertet? Wird sie überhaupt bewertet?)
- **Weitere Schritte?** (Was passiert nach Erledigung des Arbeitsauftrages?)
- **Abschlussformel** (ein paar nette Worte zum Schluss)

#### **TIPP 7: Verwenden Sie Emoticons! B-)**

Verwenden Sie in Ihren Arbeitsaufträgen Emoticons, die in Moodle als Graphik zur Verfügung stehen. Sie können sie aber auch manuell über die Tastatur eingeben! Mit Hilfe dieser Smileys können Sie zum einen Gefühle zeigen, zum anderen den Text

aufpeppen. Aber vergessen Sie auch hier nicht: Weniger ist oft mehr!

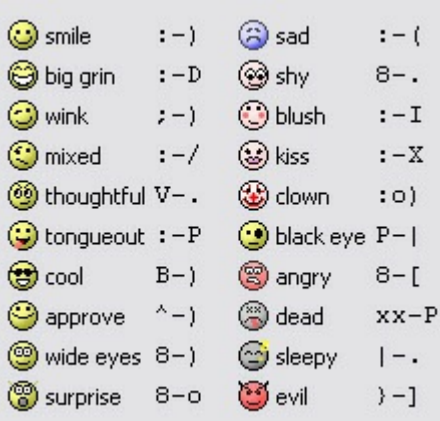

#### **\*\*\*\*\***

Sind die einzelnen Schritte bisher bewältigt, fehlt nur mehr der letzte Bereich, jener der Evaluation bzw. Leistungsüberprüfung. Wie bereits im Abschnitt zu den Lehrund Lernzielen erwähnt, sollten bei der Evaluation der Leistungen nicht nur die Fachkompetenz im Sinne einer Überprüfung des erlernten Wissens, sondern auch andere Kompetenzen im Auge behalten werden. Auch hierfür bieten sich in der virtuellen Welt verschiedene Möglichkeiten und Werkzeuge an. In Kapitel 5 ist der Leistungsprüfung im Zuge der Beschreibung der Aktivität *Test* ein eigener Abschnitt gewidmet. Dort werden einzelne Werkzeuge und Methoden vorge[stellt. Zuvo](#page-75-0)r sollte aber noch der Bereich *Fragestellung* angesehen werden. [Auch](#page-157-0) hier sind im Online-Bereich einige Punkte zu beachten, die Ihnen das Leben im virtuellen Unterricht erleichtern können.

**\*\*\*\*\***

### **Exkurs 3: Wie formuliere ich Fragen im Online-Bereich?**

Im Lernprozess lassen sich drei Assessmentformen unterscheiden: das summative, das formative und das diagnostische Assessment. **Summativ** meint, dass eine Abschlussprüfung über die Leistungen und gleichzeitig meist über ein Aufsteigen oder Weiterkommen entscheidet. Es wird vor allem am Ende von Lehrveranstaltungen oder Themengebieten eingesetzt. Ziel des summativen Assessments ist es, eine Selektion zu treffen. Das **diagnostische** Assessment hingegen ist am Beginn eines Studiums oder einer thematischen Einheit zu sehen.

Auch hier erfolgt eine Selektion, jedoch werden quasi Eingangsvoraussetzungen und Wissen erhoben. Es kann beispielsweise dafür eingesetzt werden, Vorkenntnisse und Vorwissen abzustecken, um die Auseinandersetzung mit einem Thema auf dieses Vorwissen abstimmen und gegebenenfalls auch Vorentlastungen treffen zu können. Das **formative** Assessment hat den Lernfortschritt der Lernendengruppe im Fokus. Nicht am Ende oder am Anfang einer (thematischen) Einheit erhalten die Lernenden ein Feedback zu ihren Leistungen, sondern kontinuierlich. Das formative Assessment meint, die Studierenden in ihrem Lernprozess und ihrer Kompetenzentwicklung zu begleiten und an mehreren Stellen Feedback und Rückmeldungen zu geben. (Vgl. Handke/Schäfer 2012)

Allen Assessmentformen ist jedoch gemeinsam, dass zur Überprüfung das Fragestellen notwendig ist. Prinzipiell lassen sich zwei verschiedene Fragetypen unterscheiden, die im Assessment Anwendung finden können: offene und geschlossene Fragen. Die geschlossene Frage erfordert eine kurze, eindeutige Antwort, offene Fragen hingegen lassen sich nicht mit kurzen, eindeutigen Antworten – einem Wort, einer Wortgruppe oder einem Satz – beantworten. Hier sind längere, ausführlichere und somit meist auch individueller gestaltete Antworten zu erwarten. Werden Lehre und Unterricht mediengestützt konzipiert, fällt im Bereich des Assessments insofern eine große Erleichterung an, als viele Lernplattformen oder Anwendungen und Werkzeuge geschlossene Fragen quasi selbstständig korrigieren können. Offene Fragen jedoch sind weiterhin manuell zu überprüfen. Unabhängig vom Fragetyp gilt für das Formulieren:

#### **TIPP 1: Formulieren Sie eindeutige Fragen!**

Überlegen Sie sich beim Formulieren der Frage, was Sie von den Lernenden genau erwarten. Welche Bereiche sollen in der Antwort in welchem Ausmaß abgedeckt werden? Achten Sie dabei darauf, dass die Fragen so formuliert sind, dass sie eindeutige Antworten verlangen. Formulieren Sie also keine zu allgemeine, sondern präzise Fragen, die zu präzisen Antworten führen.

#### **TIPP 2: Formulieren Sie Fragen – und keine Aussagen!**

Achten Sie darauf, dass Fragen als Fragen erkennbar sind. Wenn Sie Antworten auf und Interpretationen von Aussagesätzen erwarten, dann stellen Sie dies klar. In diesen Bereich fallen auch Suggestivfragen, die auf jeden Fall in

Prüfungssituationen zu vermeiden sind.

#### **TIPP 3: Vermeiden Sie kumulative Mehrfachfragen!**

Stellen Sie mehrere kurze Teilfragen statt einer langen Frage, in die verschiedene Aspekte verpackt sind. Gerade wenn Sie online prüfen, erscheinen kurze und prägnant formulierte Fragen insofern sinnvoller, als auf diese spezifische Antworten gegeben werden können, die ja bei Online-Prüfungen vorab eingegeben werden müssen.

#### **TIPP 4: Stellen Sie Fragen in Hinblick auf jeden Lerntyp!**

Beachten Sie beim Formulieren von Fragen, dass Sie Fragen nicht nur aus den verschiedenen Fach-, sondern auch aus verschiedenen Sinnbereichen stellen. Denken Sie daran, beispielsweise verschiedene Lerntypverben einzubauen: Wo sehen Sie das Problem? Wie gehen Sie an das geschilderte Problem heran? Wie begreifen Sie die Situation? Durch solche Verben fühlen sich verschiedene Lerntypen angesprochen und können – gerade in Stresssituationen – auf ihren jeweils favorisierten Lernkanal zurückgreifen.

#### **TIPP 5: Beantworten Sie die Fragen selbst!**

Gerade wenn Sie einen Online-Test erstellt haben, ist es sinnvoll, diesen vorab einmal durchzuspielen, um zu sehen, ob eventuell eingebettete Videos funktionieren und Bilder richtig angezeigt werden, ob die Fragen in der richtigen Reihenfolge auftreten und ob Fehler – beispielsweise in der Kennzeichnung richtiger Fragen – erkennbar sind.

Gerade der Bereich des Online-Prüfens ist insofern eine gute Sache, als Fragen und Antwortmöglichkeiten eingegeben werden, die Studierendenantworten automatisch vom System überprüft werden und die Studierenden sofort ein Resultat bzw. Feedback erhalten können. Um hier gute Ergebnisse zu erreichen, ist es wichtig, Fragen und Antworten klar zu stellen, weil sonst Missverständnisse auftreten können, die nicht – wie in klassischen Prüfungssituationen – durch Handheben und eine persönliche Antwort der Lehrperson aus der Welt geschafft werden können. Eine übersichtliche Checkliste für das Stellen und Formulieren von Fragen findet sich in den Arbeitsblättern von Werner Stangl. Hält man sich an ein paar kleine Regeln, kann nichts mehr schiefgehen.

Beachten Sie dabei jedoch, dass es zum einen offene und geschlossene Antworten gibt, die nicht in gleichem Maße automatisiert überprüft werden können, zum anderen, dass es im Online-Testing mehr gibt, als nur Multiple-Choice-Fragen. Einen kleinen Einblick liefert die Beschreibung der Aktivität *Test*. Selbst Multiple-Choice-Tests können es in sich haben: Achten Sie darauf – Erfahrung und Bauchgefühl werden sicherlich weiterhelfen –, welche Antwortmöglichkeiten zur Auswahl gegeben werden! Sind die Fragen als Kurzantworten einzugeben, überlegen Sie sich, welche kreativen Schreibweisen den Studierenden einfallen könnten, und wie tolerant Sie in dieser Hinsicht sein wollen. Doch dazu mehr in Kapitel fünf.

## Tipp

Die Konzeption von Onlineprüfungen ist sehr zeitintensiv und will gut vorbereitet sein. Das Zauberwort lautet hier sicherlich: Vorentlastung. Wenn Lernende das Prüfungssetting vorab testen können, durch Lernzielkontrollen beispielsweise, wird ihnen die Angst vor der eigentlichen Prüfung genommen. Sie können sich nicht nur an die Art der Fragestellung, sondern auch das technische Setting gewöhnen. Planen Sie deshalb vorab Vorlauftests! Und erkundigen Sie sich früh genug, wer an Ihrer Institution den technischen Support von Onlineprüfungen übernimmt und welche Vorbereitungen hier zu kehren sind.

## **1.3 Gestaltung des Kursraumes**

Bereits an mehreren Stellen ist der "Wohlfühlfaktor" eines Kurses angesprochen worden. Dieser betrifft nicht nur den Online-Kurs, sondern auch die Gestaltung von Arbeitsmaterialien. Auch in den traditionellen Unterrichtsräumen, bei Präsentationen via Poster oder Pinnwand, Flipchart oder Tafel ist die äußere Form der Arbeiten immer mit bewertet worden und hat eine nicht zu negierende Rolle für den Gesamteindruck und somit für die Beurteilung gespielt. Dasselbe Prinzip gilt für Unterrichtsmaterialien und Online-Kurse: Fühlt man sich wohl, stimmt der Gesamteindruck, dann ist die Motivation größer, sich mit einem Thema zu beschäftigen, was das Lernverhalten positiv beeinflusst. Wird man von Arbeitsmaterialien angesprochen, lernt man lieber. Kissen und Kerzen lassen sich

im Online-Bereich sehr schwer aufstellen, doch können Lehr- und Lerninhalte sowie die virtuelle Lernumgebung multimedial und multisensorisch aufbereitet werden. Auch hier gilt meist: Weniger ist mehr! Interessante Tipps und Tricks zur Mediengestaltung liefert E-Teaching.org in einem speziell dafür vorgesehenen Abschnitt.

#### **TIPP 1: Verwenden Sie [Bilder!](http://www.e-teaching.org/didaktik/gestaltung/)**

Bilder können nicht nur den Kursraum oder das Arbeitsmaterial aufpeppen, sie können als selbstständige Impulse oder Lern- und Lehrinhalte verwendet werden. Setzen Sie Bilder als Highlights ein – wählen Sie sie in Übereinstimmung oder Kontrast zum Lehr- und Lerninhalt. Überlegen Sie dabei gut, welche Größe das Bild haben soll. Verkleinern Sie Ihre Bilder direkt im Textdokument oder auf der Lernplattform, dann bleibt die Dateigröße hoch.

## Tipp

Nützen Sie deshalb zum Bearbeiten von Bildern ein Bildbearbeitungsprogramm, wie beispielsweise Gimp oder Paint.NET.

Achten Sie auch auf die Qualität des Bildes. Gerad[e wenn](http://www.gimp.org/) ma[n Bilder ver](http://www.getpaint.net/)größert, verlieren sie oft an Qualität. Im schlimmsten Fall muss eben ein anderes Bild gefunden werden. Doch wo finden Sie verwendbare Bilder? Im Internet? Genau! Doch Achtung: Viele der dort vorhandenen Bilder sind urheberrechtlich geschützt. Wenn Sie also freie und somit sorgenfrei verwendbare Bilder suchen, dann können Sie diese beispielsweise auf Wikimedia oder auf der Seite von Office oder des Tiroler Bildungsservers finden.

#### **TIPP 2: Strukturieren und [gliedern Sie](http://commons.wikimedia.org/wiki/Hauptseite)!**

[Egal ob Kurs, Arbeitsbla](http://www.bilder.tibs.at/)tt, Kursraum oder Arbeitsaufträge: Achten Sie darauf, dass Ihre Materialien eine klare und wiederkehrende Struktur – auch auf graphischer Ebene – aufweisen. Versuchen Sie hier, für Ihre Lernendengruppe einen gewissen Wiedererkennungseffekt zu erreichen, indem Arbeitsblätter immer in der gleichen Schriftart und mit denselben graphischen Elementen gestaltet sind. Das visuelle Moment auszunutzen, kann nicht nur Text- und Arbeitsblätter aufpeppen, es gibt die

Möglichkeit einer schnellen visuellen Erfassung, die gerade für das Arbeiten am Bildschirm von Vorteil ist. Die Lernenden erkennen bereits beim ersten Draufsehen, welche Arbeiten und Anforderungen auf sie zukommen. Ganz wichtig ist dabei, dass man seiner Linie treu bleibt und die einzelnen Symbole immer in der gleichen Bedeutung einsetzt. Sonst kann es schnell zu Verwirrungen kommen.

Sehen Sie hier einen kleinen Überblick über Symbole, wie Textverarbeitungsprogramme sie zur Verfügung stellen:

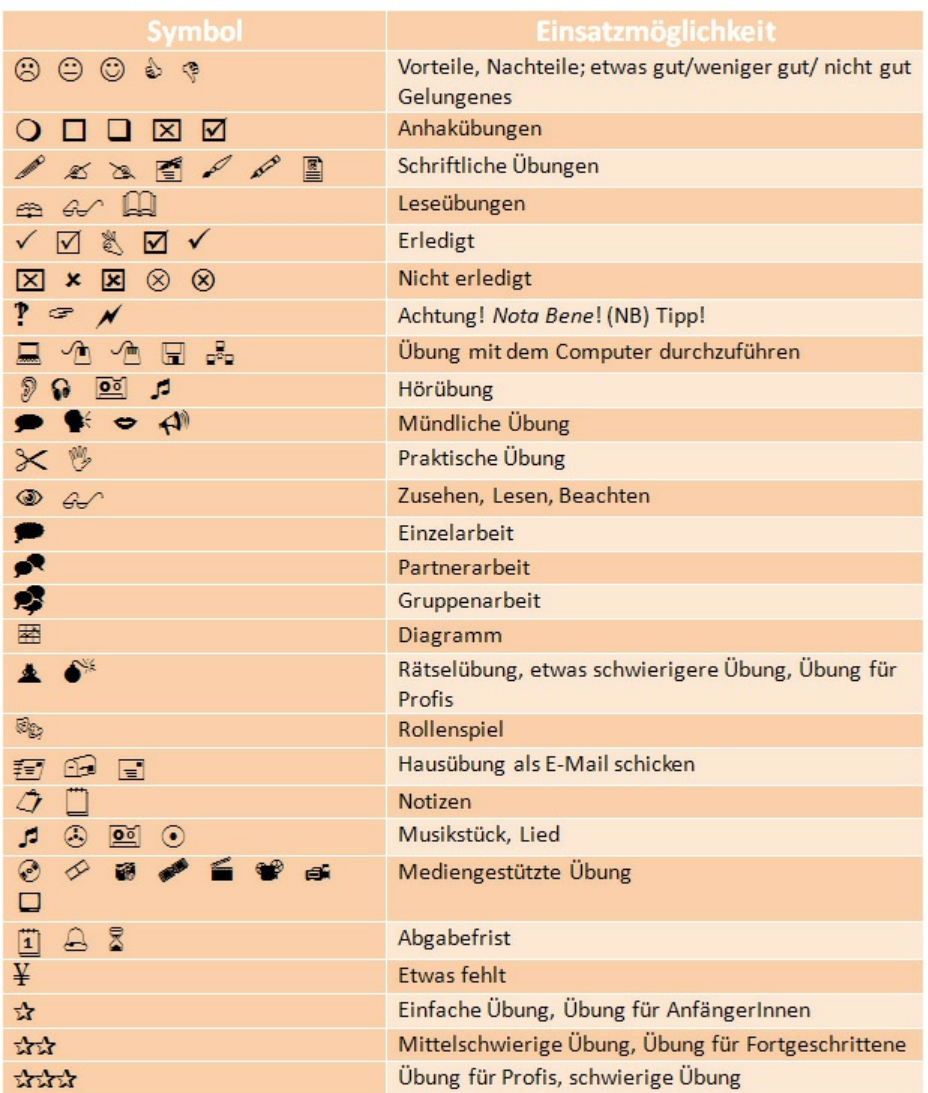

Darüber hinaus ist es ganz wichtig, Gliederungssymbole zu verwenden. Diese sollten nicht nur in digitalen Dokumenten und Lernplattformen ihren fixen Platz haben, auch im Bereich der traditionellen Medien geben Gliederungssymbole Struktur und ermöglichen einen leichteren Überblick. Man kann dabei auf die unter *Format* > *Nummerierung und Aufzählungszeichen* vorgegebenen zurückgreifen, aber auch neue hinzufügen.

Achten Sie in diesem Zusammenhang vor allem darauf, dass verschiedene Abschnitte eine klare Überschrift aufweisen, sodass ein leichteres Navigieren möglich ist und Ihr Kursraum oder Arbeitsblatt eine spezifische Struktur erhalten. Teilen Sie dafür Ihre Inhalte in kleine "Happen" und versehen Sie diese mit einer, den Inhalt reflektierenden oder vielleicht provozierenden Abschnittsüberschrift. Zwischenüberschriften lockern – genauso wie Bilder – auf und können zusätzliche, im Text nur schwer vermittelbare Informationen liefern. Gleichzeitig können Sie verschiedene Funktionen (Zeige-, Situierungs- oder Konstruktionsfunktion) übernehmen.

#### **TIPP 3: Verwenden Sie ein klares Farbschema!**

Egal, ob Sie eine Präsentation erstellen, ein Handout gestalten oder die Lernplattform aufpeppen wollen: Verzichten Sie nicht auf Farben! Achten Sie dabei jedoch darauf, dass Farben sinnvoll eingesetzt sind und ihre Gestaltungs- und Akzentuierungsfunktion erfüllen können. Bedenken Sie dabei beispielsweise,

- dass eine Kombination von Gelb und Schwarz eine Möglichkeit des Hervorhebens darstellt;
- dass einige Menschen an der Rotgrünblindheit leiden, eine direkte Kombination dieser beiden Farben also zu vermeiden ist;
- dass knallige Farben herausstechen und längeres Lesen erschweren;
- dass nur wirklich wichtige Dinge hervorgehoben werden sollen;
- dass es sinnvoll ist, sich auf eine Hervorhebungsmethode (farbliche Gestaltung, Kursiv- oder Fettsetzung der Schrift, Unterstreichungen…) zu beschränken;
- dass im Webdesign helle Farben (Pastelltöne oder abgedunkelte Farben) den Hintergrund bilden sollten und die darauf platzierte Schrift dunkel sein sollte;
- dass grelle Elemente und Animationen sparsam eingesetzt werden sollten, um die Aufmerksamkeit zu lenken;

dass GROSSBUCHSTABEN schwieriger zu verarbeiten sind und gerade im Bereich der E-Moderation eine spezifische Funktion ausüben.

Versetzen Sie sich dabei immer in die Rolle Ihres Zuhörers oder Ihrer Zuhörerin und bedenken Sie, dass d[ie Lernendengr](#page-38-0)uppe nicht immer hundertprozentig aufmerksam sein kann, dass es also an Ihnen liegt, die Aufmerksamkeit zu steuern. Wenn man weiß, wie Kursseiten wahrgenommen werden, ist es einfacher, sie zu gestalten.

## Tipp

Wertvolle Tipps zu diesem Thema liefert Gergely Rakoczi auf seiner Webpage, auf der er 22 Gestaltungstipps zur Verfügung stellt.

**Ih[rer Kreat](http://www.rakoczi.at/index.php?id=4)ivität sind [keine Grenzen ges](http://www.rakoczi.at/uploads/media/22_Tipps_deu.pdf)etzt! ☺**

# **2. Moodle in Lehre und Unterricht**

Moodle ist ein weltweit für den Unterricht eingesetztes CMS, ein *Course Management System* zur Kursverwaltung, das als Open-Source-Lösung zur Verfügung steht. Man kann Moodle auch als LMS, als *Learning Management System,* also *Lernplattform*, oder als VLE, als *Virtual Learning Environment,* also virtuelle Lernumgebung, bezeichnen. (Vgl. http://moodle.org/about/) Hinter der Bezeichnung *Moodle* verstecken sich mehrere Bedeutungen:

*The word Moodle was originally an a[cronym for](http://moodle.org/about/) Modular Object-Oriented Dynamic Learning Environment, which is mostly useful to programmers and education theorists. It's also a verb that describes the process of lazily meandering through something, doing things as it occurs to you to do them, an enjoyable tinkering that often leads to insight and creativity. As such it applies both to the way Moodle was developed, and to the way a student or teacher might approach studying or teaching an online course. Anyone who uses Moodle is a Moodler. [H.d.d.A.] (http://docs.moodle.org/21/en/About\_Moodle)*

Moodle ist modular, dynamisch und erlaubt kollaboratives, kommunikatives und krea[tives Arbeiten im Sinne eines konstruktivistisc](http://docs.moodle.org/21/en/About_Moodle)hen Lehr- und Lernmodells. Als derart konzipiertes Werkzeug hat Moodle den Vorteil, dass die spezifischen auf der Lernplattform angebotenen Arbeitsmaterialien, Aktivitäten und Blöcke einzeln und unabhängig voneinander eingesetzt werden können.

## Tipp

Weniger ist oft mehr: Setzen Sie Aktivitäten und Arbeitsblätter gezielt ein!

Die einzelnen Moodle-Kurse zeichnen sich durch einen analogen Aufbau aus, der sich aus drei groben Teilbereichen zusammensetzt: dem Kopfteil, der den Titel des Kurses und einen Navigationspfad bereithält, den Seitenteilen links und rechts, auf denen sich die Blöcke befinden, und dem Mittelteil, der mit Texten,

Arbeitsmaterialien und Aktivitäten gefüllt werden kann.

# Video im Browser ansehen

Die Bereiche sind vorab angelegt und können von Ihnen mit Inhalten befüllt [werden, müssen aber nicht zur G](http://gams.uni-graz.at/podcasts/2012/35/o-pug-ebook-kursseiteallg.mp4)änze in all ihren Möglichkeiten ausgenützt werden. Nicht jede Aktivität und jeder Block, nicht jedes Arbeitsmaterial eignet sich für jeden Kurs in gleicher Weise. Und manchmal gilt einfach festzuhalten: Weniger ist mehr. Gerade am Anfang sollten eher jene Bereiche und Teile verwendet werden, mit denen man vertraut ist, die einem zusagen, bei deren Einsatz man sich wohl fühlt.

Die von Moodle angebotenen Aktivitäten, verteilbaren Arbeitsmaterialien sowie die einsetzbaren Blöcke repräsentieren vor allem die Bereiche der eher statischen, wenngleich multimedialen Datenbereitstellung, sowie die dynamischen Bereiche der Kommunikation, Kollaboration, Evaluation und Organisation in einem besonderen Maße, worin sicherlich einer der Vorteile von Moodle liegt.

Moodle erlaubt nicht nur das Verwalten und Bereitstellen von Dokumenten, es kann viel mehr:

#### **Moodle**

… erlaubt sowohl instruktivistische als auch konstruktivistische Lehr- und Lernszenarien durch die Möglichkeit, statische Materialien und dynamische Aktivitäten gleichzeitig anzubieten.

… bietet verschiedene Werkzeuge zur synchronen (Chat, Erweiterungen zur Integration von Audio-/Videokonferenzen) und asynchronen Kommunikation (Forum, E-Mail, Blog…).

... erlaubt das Schlüpfen in verschiedene Rollen – besonders *teacher* und *student* –, wodurch sich didaktische Räume in Form von Rollenspielen oder des Verteilens von Funktionen an die Lerngruppe, beispielsweise eines Diskussionsleiters bzw. einer Diskussionsleiterin, öffnen.

… schafft Ordnung: Mit Moodle finden Lernende und Lehrende alles an einem Ort zentral verwaltet. Lehrende können den Kurs zu Beginn mit allen relevanten Informationen und Aktivitäten befüllen und diese der Reihe nach sichtbar schalten; Studierende finden alles unter einer Adresse und können dort Kontakt mit ihren Kolleginnen und Kollegen aufnehmen. Dokumente und Aufgaben werden nicht mehr via E-Mail ausgesandt und/oder auf ein CMS (ein *Content Management System* wie beispielsweise eine Homepage) gestellt, sondern finden sich alle versammelt im jeweiligen Kurs.

… ist Cross-Plattform-kompatibel: Egal ob die Anwender/innen Apple, Linux oder Windows verwenden, mit Moodle vertragen sich alle Betriebssysteme und beinahe alle Webbrowser (Internet Explorer, Google Chrome, Mozilla Firefox, Safari…).

… hat eine vordefinierte Struktur, die aber auch individuelle Gestaltung erlaubt: Die jeweiligen Moodle-Kurse sehen in ihrer Grundstruktur gleich aus, können aber mit Hilfe des integrierten Texteditors, beispielsweise durch das Hinzufügen von Bildern oder das Verändern der Schriftarten und -größen, problemlos individuell angepasst we[rden.](#page-71-0)

… ist flexibel und kann somit in verschiedenen Bereichen eingesetzt werden. Moodle kann nicht nur als klassische Lernplattform fungieren, sondern auch zur Abwicklung von Projekten verwendet werden. Es ist überall dort einsetzbar, wo Kommunikation und Kollaboration im Vordergrund stehen.

… ist modular aufgebaut, erlaubt somit das modulare Arbeiten. Moodle kann nicht nur für einen gesamten Semesterkurs, sondern auch für einzelne Module oder Abschnitte, einzelne Lerneinheiten oder Lernphasen einer Lehrveranstaltung eingesetzt werden. Moodle kann einen Kurs das gesamte Semester begleiten oder nur punktuell eingesetzt werden.

… ist intuitiv zu benutzen. Das bedeutet nichts anderes, als dass die einzelnen Aktivitäten und Arbeitsschritte, beispielsweise beim Bereitstellen verschiedener Dokumente, immer die gleichen sind. Die Anwender/innen werden von Moodle quasi durch Erklärungen und Erläuterungen immer bei der Hand genommen. Auf der Seite der Moodle Docs finden sich detaillierte Beschreibungen der einzelnen Aktivitäten und Blöcke, also der verschiedenen Elemente von Moodle. Die Seite ist auf Deutsch, Englisch und in zahlreichen anderen Sprachen verfügbar und kann von allen Userinnen und Usern selbst mitgestaltet werden.

… ist dynamisch und verbessert sich strukturell immer weiter. Moodle wird zwar in einem Standardpackage ausgeliefert, kann aber an die eigenen Bedürfnisse bzw. die Bedürfnisse der eigenen Institution angepasst werden. Auf der Seite http://moodle.org/downloads/ finden sich verschiedene Downloadbereiche, die das System individuell anpassbar machen. So können Sprachpakete oder zusätzliche [Aktivitäten, Blöcke oder Frage](http://moodle.org/downloads/)- und Aufgabentypen zum Standardsystem hinzugefügt werden.

## Achtung

Nicht alle dort zur Verfügung gestellten und diskutierten Erweiterungen sind stabil, sicher und voll funktionstauglich. Sprechen Sie sich also unbedingt mit jener Person ab, die an Ihrer Institution die Moodle-Administratorinnen- und - Administratorenrechte besitzt. Er oder sie soll entscheiden, ob die Installation Sinn macht, oder ob es vielleicht besser wäre, mit der Installation zu warten, bis die Erweiterung fehlerfrei funktioniert, stabil und vor allem sicher ist.

... sammelt alles an einem zentralen Ort. Egal, ob Dokumente, Linksammlungen, Organisatorisches, Kommunikationsmedien oder Aktivitäten zur Kollaboration: Alles findet sich an einer zentralen Stelle und muss nicht mehr in E-Mails, auf Homepages oder in Fächern gesucht werden.

## Tipp

Sie sind kein Fan von überfüllten E-Mail-Ordnern? Stellen Sie Moodle so ein, dass Ihnen einmal am Tag ein E-Mail mit allen Forenbeiträgen geschickt wird – statt automatisch nach Absenden jedes einzelnen Beitrags.

... ist kundinnen- und kundenorientiert. Neben den bereits genannten Moodle Docs gibt es zu beinahe allen Bereichen Foren, an denen mitgearbeitet werden kann, in denen man Fragen stellen oder sich über Fehlfunktionen beschweren [kann. Eine](http://docs.moodle.org/20/de/Hauptseite)

Übersicht findet sich auf der folgenden Seite: http://moodle.org/forums/. Der eine oder die andere Moodlianer/in kann sicher weiterhelfen. Jede/r kann so aktiv zur Lösung des Problems beitragen, das anderen [bislang vielleicht noch nich](http://moodle.org/forums/)t aufgefallen ist.

… ermöglicht das Feedbackgeben auf mehreren Ebenen. Während in der Präsenzlehre Feedback zeitnah und direkt gegeben wird und das Fehlen spontaner Reaktionen oftmals zu Irrtümern und Missverständnissen führt, fehlt diese persönliche Ebene auf einer Lernplattform. Viele Lernplattformen sehen Feedback nur in reduziertem Maße vor – beispielsweise durch das Antworten auf Forenoder Glossarbeiträge. Moodle ist hier anders und kann mehr: Es ist möglich, für Tests vorgefertigte Feedbacks zu formulieren, die automatisch an die Lernenden gegeben werden. Jede einzelne Antwort eines Multiple-Choice-Tests kann so mit einem spezifischen Feedback versehen, Hilfestellungen und weiterführende Informationen in das Feedback verpackt werden. Lehrende können beispielsweise der Lerngruppe Hinweise darauf geben, wo sie, wenn sie eine Frage falsch beantwortet hat, die richtige Antwort nachlesen kann oder, wenn die Lernenden eine Frage richtig beantwortet haben, weitere Informationen und Literaturhinweise geben. Das ist zwar in der Erstellung recht zeitintensiv, doch lässt sich der Fragenpool ja ständig erweitern und adaptieren. Man muss nicht alle Feedbackfelder von Anfang an befüllen! Das kann im Laufe der Jahre erledigt werden.

## Tipp

Lesen Sie dazu mehr in der Beschreibung der Aktivität *Test*.

Und auch die Aktivität *Aufgabe* ermöglicht es, Feedback zu geben, indem die abgegebenen Arbeiten mit einem persönlichen, in diesem Fall nicht automatisch generierten, Feedback [komment](#page-83-0)iert werden können.

## Tipp

Firefox erlaubt Copy & Paste via rechte Maustaste nicht… Die Tastenkombinationen *Strg + C* bzw. *Strg + V f*unktionieren jedoch
einwandfrei! :-)

Und wo ist nun der Haken? Ganz allgemein lässt sich sagen, dass Moodle von Lehrenden für Lehrende gemacht, also sehr gut an die Bedürfnisse im Lehrbetrieb angepasst ist. Die Plattform wird ständig weiterentwickelt. Genau darin sehen einige Nutzer/innen einen Nachteil: Die Plattform verändert sich und das gewohnte Bild auch, gewohnte Handlungsschritte können darunter leiden, wenn jener Button, der eigentlich links oben situiert gewesen ist, jetzt rechts unten ist. Das kann wirklich ärgerlich sein, ist meist aber nur eine reine Gewöhnungssache. Nach kurzer Zeit wird die Umstellung schon nicht mehr auffallen. Eine zweite Schwäche von Moodle ist sicherlich die Gestaltung des mittleren Bereichs, also des Kursbereichs selbst, in dem sich die Dokumente und Aktivitäten befinden. Sind viele Themen oder Wochen eingestellt, so kann es passieren, dass beim Arbeiten mit Moodle weit nach unten gescrollt werden muss. Hier können angelegte Ordner oder ein alternatives Kursformat helfen. Oder vielleicht ist es in diesem Fall notwendig, das gesamte Kursdesign umzustellen? Das liegt an der Lehrperson!

### Tipp

Hierfür ist in der Version Moodle 2.3 eine Verbesserung vorgesehen. Die Plattform wächst und verändert sich, Schwächen werden aufgegriffen und verbessert.

Ein weiteres Argument gegen Moodle – oder allgemein gegen den Einsatz von Lernplattformen in Unterricht und Lehre – ist der Aspekt der vorhandenen Mehrarbeit. Fordert man von den Studierenden auch außerhalb der Kurszeiten Arbeiten, Kollaboration und Kommunikation, dann bedeutet das auch für die Lehrperson einen zusätzlichen Aufwand außerhalb der Kurszeiten: E-Moderation braucht Zeit.

Auch das Erstellen und das Warten eines Moodle-Kurses sind mit[unter zeitintensi](#page-38-0)v. Man muss die Arbeitsblätter gestalten und hochladen, Arbeitsaufträge für die Onlineaktivitäten formulieren und schreiben. Man sollte dabei auf eine

ansprechende und einladende Gestaltung des Kurses achten und eventuell noch den Fragenpool mit Fragen füllen, um auch selbstkorrigierende Tests erstellen, um Lernzielkontrollen abhalten zu können. Einen Moodle-Kurs erstmalig zu erstellen, ist wirklich ein schönes Stück (Mehr-)Arbeit. Und vielleicht wird der Kurs von den Studierenden gar nicht so genützt, wie die Lehrperson es sich vorstellt. Ist die ganze Arbeit dann umsonst? Nein, denn einen Moodle-Kurs kann man sichern, importieren und exportieren und somit immer wieder verwenden. Das Gute daran ist, dass man nicht den ganzen Kurs, sondern auch einzelne Teile wiederherstellen kann, dass sich also einzelne Module und Abschnitte in einen neuen Kurs übernehmen lassen, wenn man möchte. Einmal erstellte Fragen können in jeden neuen Kurs importiert werden. Dasselbe gilt für Glossare… Der Knackpunkt daran ist jedoch, dass die Importfunktion (noch) nicht immer ganz fehlerfrei funktioniert - Textfelder und Bilder, Elemente also, die direkt in die Kursabschnitte geschrieben werden, werden in der aktuellen Version nicht mitübernommen. Das ist sicherlich [ein großer](#page-71-0) Nachteil, an dem das Entwickler/innen-Team jedoch bereits arbeitet.

### Tipp

Hier gibt es eine einfache Lösung: Kopieren Sie den Text in ein Textdokument, speichern Sie es – auf Moodle oder auf Ihrem Computer, wie Sie wollen – und kopieren Sie es im neuen Semester einfach wieder in den jeweiligen Kursabschnitt.

Im Bereich der Kommunikation ist noch ein weiteres Manko des Systems zu erkennen: Moodle ist sehr schriftlastig und unterstützt, gerade im Sprachunterricht beispielsweise, die mündliche Sprachkompetenz nur bedingt. Chat und Forum sind schriftbasiert, Aufnahmen gesprochener Sprache sind nur über Extra-Plugins bzw. über den Upload von Audiofiles in ein Forum oder eine Datenbank beispielsweise möglich. Im Standardpackage wird keine Möglichkeit mündlicher Kommunikationsformen mitgeliefert, diese müssen separat integriert werden. Dies trifft ebenfalls auf Anwendungen zur Audio- und Videokonferenz zu. Sie müssen erst in die Moodle-Seite eingebunden werden. Und auch das integrierte Nachrichten- oder Mitteilungssystem lässt einiges zu wünschen übrig und ersetzt keinesfalls ein E-Mailprogramm. Die Aktivität und der Block, die eine in Moodle

integrierte E-Mailfunktion bieten, müssen von den Administratorinnen und Administratoren separat in Moodle eingespielt werden und funktionieren nicht immer einwandfrei…

Damit der Einsatz von Moodle für die Lehrperson nicht zum Stress wird, gilt auch hier: Setzen Sie die Lernplattform dosiert ein! Ist das Semester allgemein sehr stressig, lässt sich Moodle zur Dateibereitstellung, zentralen Verwaltung und als Ort für das Hochladen von Arbeiten und Aufgaben nutzen.

# Tipp

Nutzen Sie Moodle als Zentrale, als Sammelstelle, auf der sich alle notwendigen und wichtigen Materialien und Aufgaben finden. Dann müssen Sie nicht suchen und Ihre Studierenden auch nicht.

Ist jedoch in einem Semester etwas mehr Luft, kann man ruhig etwas Neues ausprobieren. Man kann sich an die E-Moderation eines Forums oder Chats wagen. Es ist möglich, diese Moderationsaufgaben an Studierende abzugeben, die damit nicht nur ihre Medienkompetenz, sondern auch ihre sozial-kommunikative und Methodenkompetenz trainieren und verbessern können.

#### Tipp

Bleiben Sie dabei als Trainer/in in diesem Fall im Hintergrund und spielen Sie Feuerwehr, falls es irgendwo brennt.

#### **\*\*\*\*\***

### <span id="page-38-0"></span>**Exkurs: E-Moderation**

Im Zeitalter des E-Learning ändert sich auch die Rolle der Lehrperson nachhaltig. So ist es beispielsweise notwendig, dass die Lehrperson in einigen – vor allem kollaborativen und kommunikativen – Kontexten die Rolle eines Moderators bzw. einer Moderatorin einnimmt. Im virtuellen Bereich spricht man in Anlehnung an

Gilly Salmon (2004) von *E-Moderatorinnen* und *E-Moderatoren*. Diese brauchen neue Kompetenzen, die sich nicht auf den technischen, sondern den motivationalorganisatorischen Bereich konzentrieren: "Successful online learning depends on teachers and trainers acquiring new competencies, on their becoming aware of its potential and on their inspiring the learners, rather than on mastering the technology." (Salmon 2004: vii)

Die Aufgabe von E-Moderatorinnen und E-Moderatoren besteht folglich darin, die Lernenden zur Kollaboration und Kommunikation zu animieren, Interaktivität aufrechtzuerhalten sowie die Motivation in schwachen Momenten zu stärken und weniger darin, mit der technischen Seite klarzukommen, denn:

*The essential role of the e-moderator is promoting human interaction and communication through the modelling <sic>, conveying and building of knowledge and skills. An e-moderator undertakes this feat through using the mediation of online environments designed for interaction and collaboration (ebd.: 4)*

Die Intensität der Arbeit als E-Moderator/in variiert dabei je nach den "purposes, intentions, plans and hopes" sowie "the motivation, knowledge and skills of the emoderator" (ebd.: 52). Sie können Ihr Engagement und die eingesetzte Zeit nach eigenem Ermessen – und gerade im tertiären Bereich je nach Lehrveranstaltungstyp – variieren und auf bereits im Präsenzunterricht eingesetzte Kompetenzen zurückgreifen. Konzentrieren Sie sich dabei auf die Moderatorinnen- und Moderatorenrolle und nehmen Sie sich gerade in unerfahreneren Gruppen inhaltlich zurück – sonst wird aus der gewünschten Konstruktion von Wissen eine Instruktion durch Sie als Lehrperson.

Unterstützen Sie und führen Sie die Gruppe: Um dies erreichen zu können, sind einige Punkte für den Onlineunterricht separat zu bedenken. Dies beginnt bereits in der Planung von Online-Einheiten, für die Gilly Salmon (ebd.: 28-50) fünf verschiedene Stufen vorschlägt. Stufe 1 entspricht *Access and motivation*, auf Stufe 2 findet die *Online socialization* statt, auf Stufe 3 kommt es zum *Information exchange*, Stufe 4 deckt die *Knowledge construction* ab und auf Stufe 5 kommt es schließlich zum *Development*. Abbildung 1 zeigt eine graphische Darstellung dieser fünf Stufen in deutscher Übersetzung:

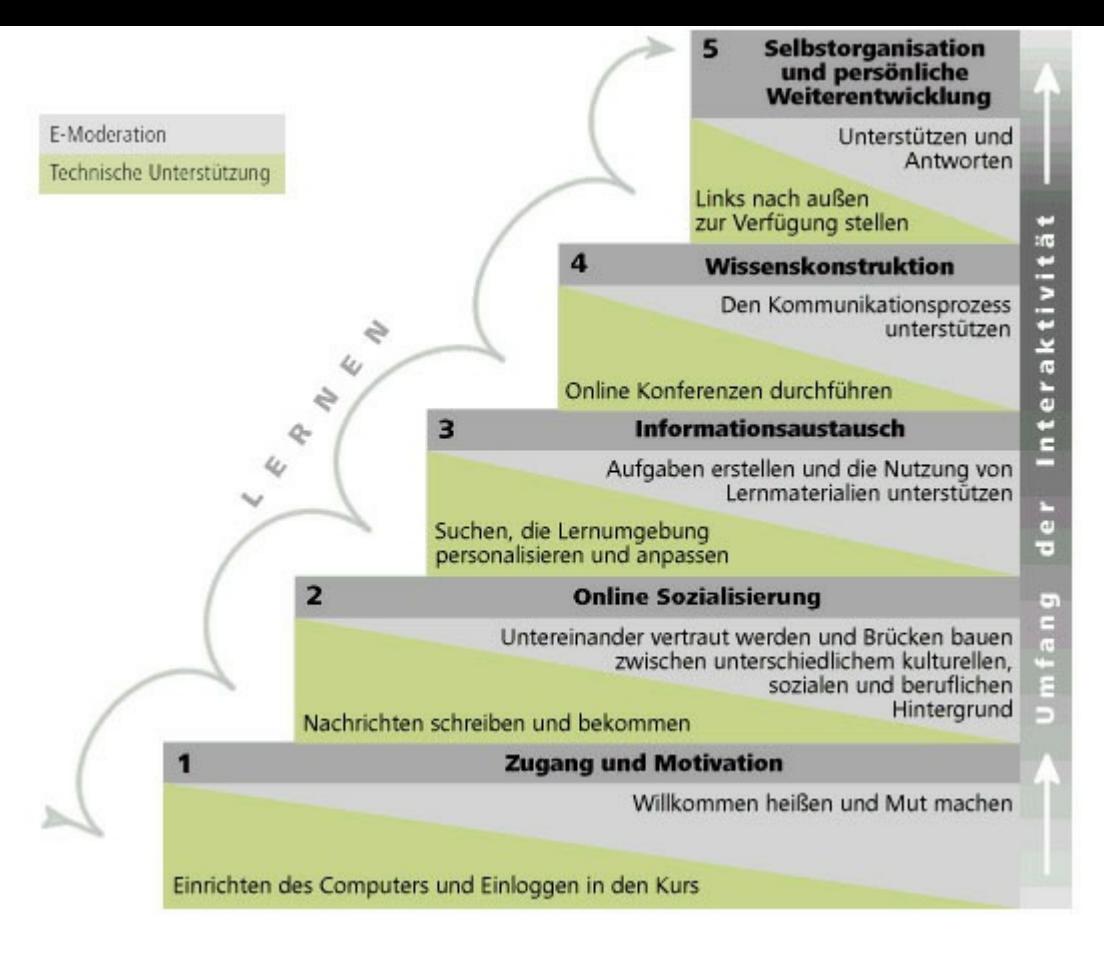

Abbildung 1: Quelle: http://students.idv.edu/~0356446/salmon.jpg

Dabei ist deutlich zu sehen, dass die einzelnen Stufen aufeinander aufbauen und dass ein Überspringe[n einzelner Stufen kaum möglich ist, denn schl](http://students.idv.edu/~0356446/salmon.jpg)ießlich gilt für das Lernen, "that participants learn about the use if computer networking *along* [H.i.O.] *with* learning about the topic, and with and through other people" (ebd.: 28). Die Graphik zeigt auf jeder Stufe jeweils links, welche Aufgaben und Kompetenzen die Teilnehmer/innen zu erfüllen haben, wohingegen rechts steht, welche Aufgaben und Kompetenzen die E-Moderatorinnen und E-Moderatoren erfüllen bzw. aufweisen sollten. Mit dem Erklimmen der Stufenleiter steigert sich gleichzeitig der Grad der Interaktivität, wodurch gleichzeitig der Grad der Instruktion zugunsten der Konstruktion von Wissen zurückgeht. Auf jeder einzelnen Stufe kann individuell verweilt werden:

*Given appropriate technical support, e-moderation and a purpose for taking part online, nearly all participants will progress through these stages of use. There will, however, be very different responses to how much time they need at each stage before progressing. The model applies to all online software, nut if experienced participants are introduced to new-to-them software, they*

*will tend to linger for a while at stages one or two, but then move on quite rapidly up the steps. (ebd.: 30)*

Planen Sie diese ersten beiden Stufen einfach ein, gewöhnen Sie Ihre Lernenden an die Lernumgebung in Moodle und an Ihre Kurskonzeption. Sie werden sehen, dass Studierende Fortschritte machen. Seien Sie sich aber bewusst, dass – wie das Zitat zeigt – der "purpose for taking part" vorhanden sein muss. Gerade diese Motivation flacht zwischendurch immer wieder ab. Seien Sie dann zur Stelle und motivieren Sie die Lerngruppe, nehmen Sie sich danach aber wieder zurück. Ein guter E-Moderator bzw. eine gute E-Moderatorin zeichnet sich vor allem dadurch aus, den Lernenden das Gefühl zu geben, da zu sein, ohne wirklich präsent sein zu müssen.

#### **Stufe 1: Zugang und Motivation**

Vor dem Kurs sollte eine Vorabinformation erfolgen. Worauf müssen sich die Lernenden einstellen? Was wird sie erwarten? Wo loggen sie sich wie ein? Gibt es bereits vorab Aufgaben zu erfüllen?

#### **Sagen Sie klar, welche ersten Schritte zu unternehmen sind!**

Schreiben Sie den Teilnehmerinnen und Teilnehmern Ihres Online-Kurses ein E-Mail zum Beispiel in Form einer Willkommensnachricht, in dem Sie die Teilnehmerinnen und Teilnehmer nicht nur begrüßen, sondern auch den Link für die Anmeldung ausschicken, die Schritte der Anmeldung erklären oder auf Dokumente verweisen, die dies tun. Erinnern Sie die Studierenden noch einmal daran, wie ihre Login-Daten lauten (oder schicken Sie diese aus, sollte sie nicht bereits vorhanden sein) und nennen Sie eine Frist für die Erledigung. Geben Sie dabei an, ob vor dem Start der Einheit Texte zu lesen oder andere Aufgaben zu erledigen sind. Sie werden an den Reaktionen der Studierenden erkennen, ob es technische Probleme gibt, die noch zu klären sind, ob Ihr Arbeitsauftrag klar ist, ob von Ihnen noch vorentlastende Arbeiten zu erledigen sind. Die Teilnehmer/innen werden sehr spezifische Probleme und Anliegen haben. Die Möglichkeit, sich über E-Mail an Sie oder einen Helpdesk wenden zu können, gibt ihnen jene Sicherheit, die sie benötigen, um die erste Hürde nehmen zu können.

Haben Sie dieses E-Mail einmal geschrieben, können Sie es natürlich in weiteren Kursen wieder verwenden. **Speichern** Sie es dafür einfach in einem Textdokument ab und **adaptieren** Sie es für Folgekurse!

Schreiben Sie in dieses erste E-Mail, welche Soft- und Hardware für den Kurs benötigt wird. Brauchen die Teilnehmer/innen eine Webcam oder ein Mikrophon? Welche Programme oder Anwendungen werden benutzt, bei denen man sich vorab anmelden sollte (z. B. Skype, Twitter, Picasa, Facebook, Blogger…)? Welchen Browser sollen die Teilnehmer/innen benutzen? Bedenken Sie dabei, dass nicht alle Studierenden Windows-User/innen sind. Neben Mac- gibt es auch Linux-Benutzer/innen, auf die Sie in Ihren Anweisungen achten sollten – so banale Dinge wie den Bildschirm zu aktualisieren, kann in einer virtuell geführten Klasse bereits Probleme bereiten. Nutze ich nun *cmd + R* oder doch die *F5*-Taste?

#### **Motivieren Sie von Anfang an!**

Motivieren Sie Ihre Studierenden, indem Sie die Vorteile der Online-Plattform kurz erklären. Wieso sollen die Lernenden die Plattform konsultieren? Wieso ist E-Learning wichtig bzw. vorteilhaft? Welche Erleichterungen bietet diese Form des Unterrichts bzw. der Lehre? Welche Vorteile bietet ein Moodle-gestützter Unterricht? Für viele Lernende bedeutet die Arbeit mit Moodle, dass Mehrarbeit auf sie zukommt und dass sie von der Technik abhängig sind. Versuchen Sie, diese Vorurteile bzw. auch Ängste vorab abzubauen. Versetzen Sie sich dabei in die Rolle Ihrer Lerngruppe. (Vgl. ebd.: 104f.) Was könnte diese von einer aktiven Teilnahme abhalten? Welche Punkte gehören aus diesem Grund angesprochen? Welche Sicherheiten sollten Sie den Teilnehmerinnen und Teilnehmern im Sinne eines Backups geben? Geben Sie dabei vielleicht an, was das System nicht kann. (Vgl. Bett/Gaiser 2005: 11) Oder, welche Möglichkeiten des Monitorings Sie haben – dass Sie in Moodle zum Beispiel sehen können, wann sich die Studierenden eingeloggt haben.

Es wäre möglich, am Anfang des Kurses eine Nachricht an alle zu schicken – vielleicht im Forum –, in der das Kursprogramm und die Anforderungen erklärt werden. Diese Nachricht könnten Sie in der Mitte des Kurses, der Halbzeit also, noch einmal ausschicken. Dabei erklären Sie, was bereits passiert ist, was gerade zu tun ist und was in Zukunft noch zu tun sein wird. Und am Ende des Kurses – oder kurz davor, wenn bereits das Ende in Sicht ist – schicken Sie noch ein letztes Motivations-E-Mail aus, in dem Sie die letzten Aufgaben und das bereits Geleistete noch einmal zusammenfassen. Dies kann nicht nur die Motivation heben, es gibt den Lernenden einen Überblick über ihre Fortschritte und hilft so bei der Zeiteinteilung und der Planung. (Vgl. Salmon 2004: 132ff)

#### **Probieren Sie die Medien vorab aus!**

Bevor Sie Medien in unterschiedlichen Methoden im E-Learning-Bereich einsetzen, probieren Sie sie aus! Das klingt banal, aber Sie werden sehen, wie wichtig dieses Ausprobieren ist. Ist es Ihnen nicht auch schon passiert, dass der Overheadprojektor just an jenem Tag nicht funktioniert hat, als Sie ihn gebraucht hätten? Oder, dass die angefertigte PowerPoint-Präsentation plötzlich ganz anders ausgesehen hat als noch zuhause? In online geführten Stunden müssen Sie auch auf Fragen technischer Art antworten können – Wo finde ich das? Wie schalte ich das aus? Wie schalte ich das ein? Um den inhaltlichen Faden nicht zu verlieren, gehen Sie selbst in die studentische Rolle und probieren Sie alle Teilfunktionen aus. Sie werden viel Neues entdecken!

Ganz wichtig: Wenn Sie eine synchrone Kommunikationsumgebung, einen Chat oder eine Audio-/Videokonferenz durchführen wollen, dann versuchen Sie, vor den Teilnehmerinnen und Teilnehmern online zu sein.

#### **Stufe 2: Online-Sozialisierung**

Auf dieser zweiten Stufe gilt es, "[to] seek a climate of strong enhancement of the well-being of the online group, based on respect and support for each other, rather than corner cutting in the service of instrumental personal goals" (ebd.: 33). Schaffen Sie eine angenehme Atmosphäre, geben Sie den Lernenden das Gefühl, dass die Onlinegruppe eine Gruppe ist, in der das Arbeitsklima wichtig ist, um kollaborativ und kooperativ die gesteckten Ziele zu erreichen.

Schaffen Sie dafür zunächst eine personalisierte Umgebung: Gerade Moodle bietet hier eine interessante Möglichkeit, sich bereits vorab mit dem System vertraut zu machen – die Aktualisierung des Profils. Für die Studierenden und Lernenden hat dieser Schritt den Vorteil, dass sie sich innerhalb des Systems mit den einzelnen

Schritten und der Struktur vertraut machen. Für Sie als Lehrende/n haben die personalisierten Profile den Vorteil, dass Sie keiner anonymen Masse gegenübersitzen, sondern einer personalisierten Gruppe von Lernenden mit individuellen Bildern und Interessen. Und zusätzlich können Ihnen die Bilder dabei helfen, die Namen und Gesichter Ihrer Lerner/innen-Gruppe besser zu merken!

Ähnliches gelingt in einem Forum, in dem sich die Lernenden vorstellen müssen, eventuell auch Erwartungen an den Kurs formulieren und Vorwissen benennen müssen. Dabei können Sie nennen, welches Betriebssystem und welchen Browser (Internet Explorer, Firefox, Safari etc.) sie nutzen und ob sie schon Erfahrungen mit E-Learning oder mit Moodle haben. Dies kann Ihnen helfen, ein Stimmungsbild der Gruppe zu bekommen und den Studierenden Wege zu zeigen, "to understand how online contributes to learning for *their* topic, *this* course, *this* discipline" [H.i.O.] (ebd.: 33).

Wie persönlich diese Vorstellung ausfallen soll und vor allem, welche Fragen beantwortet werden sollen, liegt in Ihrem Ermessen. Es ist Ihre Aufgabe als E-Moderator/in, die Anforderungen an das Posting im Forum im Sinne eines Arbeitsauftrages zu formulieren. Aber diesen Schritt haben Sie ja in Kapitel 2 bereits erfolgreich absolviert. ;-)

#### **Stellen Sie Regeln auf!**

Erarbeiten Sie gemeinsam mit Ihren Studierenden Verhaltensregeln für die Arbeit im virtuellen Raum. Legen Sie dabei fest, wie oft die Studierenden und Lernenden im Kurs vorbeischauen sollten, um am Laufenden zu bleiben. Geben Sie Tipps zum gendergerechten Formulieren von Beiträgen und Kommentaren. Achten Sie darauf, dass die Kommunikation respektvoll passiert und verschiedene Meinungen und Einstellungen angenommen und nicht von vornherein blockiert werden. Sprechen Sie an, was Sie sich wünschen, was Sie erwarten und was Sie auf keinen Fall tolerieren.

### Tipp

Wenn Sie sich nicht sicher sind, welche Regeln es im virtuellen Raum einzuhalten gilt, sind hier einige **Ideen und Anregungen**:

- http://www.netplanet.org/netiquette/
- [http://de.wikipedia.org/wiki/Netique](http://www.netplanet.org/netiquette/)tte
- [http://www.chatiquette.de/](http://de.wikipedia.org/wiki/Netiquette)
- [http://www.ker95.com/cha](http://www.chatiquette.de/)t101/html/chatiquette.html

Oder schlagen Sie einfach im **folgenden Kapitel** nach. Wenn Sie **Fremdsprachen** [unterrichten, formulieren Sie diese Regeln glei](http://www.ker95.com/chat101/html/chatiquette.html)ch in der Fremdsprache, so können Sie nebenbei gleich **Grammatik** – wie beispielsweise den Imperativ – wiederholen!

#### **Finden Sie Ersatz für das Fehlen nonverbaler Kommunikation!**

Vergessen Sie nicht, dass Online-Kommunikation und -Interaktion durch den "lack of non-verbal and visual clues" (Salmon 2004: 34) erschwert werden kann. Dieses Fehlen von nonverbalen Kommunikationsmitteln, von Ironie- und Sarkasmusmarkern kann die Kommunikation auf eine harte Probe stellen. Geben Sie den Lernenden und sich selbst deshalb Möglichkeiten, dieses fehlende Element zu überbrücken – denn ersetzen lässt es sich nicht. (Vgl. Bäuml-Westebbe et al. 2011)

#### **Schaffen Sie Raum für (semi)privaten Austausch!**

Geben Sie den Studierenden die Möglichkeit, sich auf der Lernplattform auch privat auszutauschen. Sie dürfen nicht unterschätzen, wie wichtig Rauchpausen oder das gemeinsame Stehen beim Kaffeeautomaten nicht nur für die Lernenden und ihr Wohlbefinden, sondern auch für die Gruppenentwicklung und -dynamik ist. Schaffen Sie aus diesem Grund einen Raum, in dem Studierende und Lernende einfach nur tratschen, sich fernab der inhaltlichen Kollaboration privat austauschen können. Dies kann in einem Chat geschehen, oder in einem Forum, das *Café* oder *Studierendenlounge* heißen kann. Informationen, die hier ausgetauscht werden, fließen natürlich nicht in di[e Onl](#page-96-0)ine-Mitarbeit ein, eine Be[teiligun](#page-114-0)g an diesem Forum oder Chat ist somit nicht verpflichtend. Doch schon alleine die Gewissheit, dass es einen derartigen Raum gibt, kann dem Arbeitsklima und der Gruppenentwicklung äußerst dienlich sein, denn dort erkennen die

Teilnehmer/innen, dass sie mit ihren Erfahrungen, Problemen und Hindernissen nicht alleine da stehen.

#### **Geben Sie den Teilnehmerinnen und Teilnehmern Zeit, sich an den neuen Raum zu gewöhnen!**

Nicht alle Teilnehmer/innen werden gleichzeitig mit der Nutzung der Plattform beginnen und nur einige Teilnehmer/innen haben den Mut, die Erfahrung oder die Zeit, sofort nach dem Login damit zu beginnen, sich in den Kurs einzubringen, Postings zu verfassen, kurz: aktiv zu werden. Geben Sie ihnen etwas Zeit:

*Some are initially reluctant to commit themselves fully to public participation in conferencing, and should be encouraged to read and enjoy others' contributions to the conference for a short while, before taking the plunge and posting their own messages. This behavior is sometimes known as 'lurking', although the term can cause offence! 'Browsing' is perhaps a safer word. (ebd.: 36f.)*

Geben Sie diesen zurückhaltenderen Teilnehmenden eine gewisse Eingewöhnungszeit! Doch passen Sie auf, dass diese anfänglich passiven Teilnehmenden langsam in den aktiven Modus wechseln und nicht zu *Lurkern* werden. Dies können Sie beispielsweise dadurch erreichen, dass Sie auch Feedback zu Kommentaren der anderen einfordern. Manchmal ist es einfacher, zuerst einen Kommentar zu einem vorhandenen Posting zu schreiben, bevor man sein eigenes verfasst.

#### **Stufe 3: Informationsaustausch**

Auf dieser Stufe beginnt die inhaltliche Arbeit, der Informationsaustausch. Durch die von Moodle gebotene Möglichkeit, Informationen, in Form von Materialien, Links und Dokumenten, online an einem Ort zentral zur Verfügung zu stellen, können diese von den Studierenden zu jeder Zeit und an jedem beliebigen Ort abgerufen werden: Sie verlieren sich beim Suchen von Informationen nicht mehr in der Weite des *World Wide Web*. Gleichzeitig können sie sich über diese gefundenen Informationen austauschen, können Texte gemeinsam analysieren und besprechen. Die Rolle des E-Moderators bzw. der E-Moderatorin in dieser Phase liegt darin, die Gruppe aktiv zu halten:

*Critically, by this stage, ensure that every participant has a role to play and is actively participating. I'm not suggesting you should treat browsers or vicarious learners as criminals, but instead you should continue to both design and e-moderate for active participation and workable online relationships. (ebd.: 38)*

Achten Sie auf die Gruppendynamik und identifizieren Sie Lurker, also Mitläufer/innen, die sich nicht aktiv an der Diskussion beteiligen oder deren Beiträge den Anforderungen qualitativ oder quantitativ nicht entsprechen. Sprechen Sie diese in privanten Nachrichten, wie E-Mails oder privaten Kursmitteilungen, direkt darauf an und motivieren Sie sie. So können Sie eine produktive Arbeit der Gruppe gewährleisten.

#### **Geben Sie Tipps in puncto Zeitmanagement**

Seien Sie sich bewusst, dass es verschiedene Möglichkeiten gibt, auf die zahlreichen Informationen, die in einem Online-Kurs auf Studierende und Lernende zukommen, zu reagieren und mit diesen umzugehen:

*Participants develop a variety of strategies to deal with the potential information overload at this stage. Some do not try to read all messages. Some remove themselves from conferences of little or no interest to them, and save or download others. Others try to read everything and spend considerable time happily online, responding where appropriate. Yet others try to read everything but rarely respond. These participants sometimes become irritated and frustrated. They may even disappear offline. Emoderators need to watch out for each of these strategies and offer appropriate support and direction to the participants. (ebd.: 39)*

Geben Sie passiven Studierenden Tipps, auf welche Nachrichten sie sich konzentrieren sollten oder wie sie die Arbeit aufholen können. Geben Sie an, welche Informationen besonders relevant sind, was als Voraussetzung für andere Übungen oder Aufgaben zu erledigen ist, um den Anschluss nicht vollends zu verlieren. Machen Sie Mut durch persönliches Feedback! Vergessen Sie dabei nicht, jene Lernenden, die die Arbeit gut erledigt haben, zu loben, und jene, die auf alles antworten, eventuell auch ein wenig einzubremsen. Das liegt ganz in Ihrem Ermessen. Achten Sie nur darauf, dass Ihnen einige (passive) Teilnehmer/innen

nicht verloren gehen und sich andere bereits in der Anfangsphase absolut verausgaben!

Als E-Moderator/in investieren Sie einiges an Zeit in Vorbereitung und Organisation. Notieren Sie die geplante und tatsächlich gebrauchte Zeit vor allem in Ihren ersten E-Moderationsversuchen mit. Sie werden dann einen Überblick darüber bekommen, wie viel Zeit Sie für diese Arbeiten einplanen müssen. Geben Sie Ihrer Lerngruppe einen Überblick, wie viel Zeit pro Übung und Aufgabe sie einplanen sollte und bis wann die Arbeit zu erledigen ist. Diese Zeitangabe kann ein hilfreicher Hinweis für die Lernenden sein und der Orientierung dienen. Bedenken Sie dabei, dass ungeübte User/innen länger brauchen werden als geübte. Und vor allem: Geben Sie an, wann Sie Nachrichten lesen. Lesen Sie Nachrichten auch am Wochenende? Vor 18 Uhr oder danach? Die Lernenden werden sich darauf einstellen und nicht nervös auf eine Antwort warten.

Wenn Sie Nachrichten bekommen, die für alle Teilnehmer/innen relevant sein könnten, fassen Sie diese in ihren zentralen Punkten zusammen und posten Sie diese in ein speziell dafür vorgesehenes Forum. Sie können dieses als *FAQ* (*Frequently Asked Questions*), als *Wo Fragen ihre Antworten finden!,* oder auch als *Sie haben Fragen? Hier finden Sie die Antworten!* benennen. Das bleibt ganz Ihnen überlassen. Informieren Sie nur Ihre Studierenden/Lernenden darüber, dass sie wichtige Informationen sowie Antworten auf häufige Fragen in diesem Forum finden können und sie dieses somit regelmäßig besuchen sollten.

Geben Sie dabei einen Rhythmus vor, indem Zusammenfassungen von Ihrer Seite immer am gleichen Tag und zur selben Zeit ausgeschickt werden. Oder seien Sie regelmäßig zu vorgegebenen Zeiten online, so dass sich eine gewisse Struktur für die Lernenden ergibt. (Vgl. ebd.: 65)

#### **Geben Sie Feedback!**

Das Wichtigste in dieser Phase – und wohl für den E-Moderator bzw. die E-Moderatorin Zeitaufwändigste – ist das Geben von Feedback und die Vermittlung des Gefühls, in der geleisteten Arbeit wahrgenommen zu werden:

*E-moderators should celebrate, give value to and acknowledge contributions*

*to discussion processes and knowledge sharing by participants, and give credibility, authenticity and verification of information offered. Summative feedback and assessment can be introduced at stage three, especially if aligned with the online processes and achievements. (ebd.: 40)*

Und auch wenn Sie nur mit wenigen Zeilen auf die Postings reagieren: Die Lernenden werden daraus jene Motivation ziehen, die sie benötigen, um weiterhin aktiv mitzumachen. Sie wissen ja selbst: Aufgaben, die nicht beurteilt oder kontrolliert werden, verlieren ihre Wichtigkeit und werden fortan nicht mehr erledigt, weil "sich eh niemand dafür interessiert". Geben Sie den Lernenden das Gefühl, dass ihre Beiträge wertvoll sind, helfen Sie ihnen gleichzeitig, die Qualität ihrer Beiträge zu verbessern, indem Sie Tipps und eventuell Beispiele geben. Informieren Sie die Lernenden in diesem Zusammenhang über ihren Fortschritt und die Lücken, die eventuell noch vorhanden sind. So geht Ihnen keine Teilnehmerin bzw. kein Teilnehmer auf dem Weg "verloren".

#### **Stufe 4: Wissenskonstruktion**

Auf der vierten Stufe beginnt mit der Wissenskonstruktion nun die eigentliche Kollaboration und Interaktion zwischen den Teilnehmerinnen und Teilnehmern. Sie halten ihre Meinungen zu Texten fest, kommentieren Meinungen ihrer Kolleginnen und Kollegen und werden selbst kommentiert. Neue Perspektiven, Standpunkte und Blickwinkel auf ein Thema können sich so ergeben und in die eigene Arbeit eingearbeitet werden. Es geht darum, seinen eigenen Standpunkt zu vertreten und neue Standpunkte kennenzulernen und auf diese zu reagieren. Wissenskonstruktion findet statt, denn: "The use of networked technologies enables access to the communication and sharing of […] knowledge, the opportunity to present and publish individual and collective views, and easy ways of building on the ideas of others." (ebd.: 41) Die verschiedenen Meinungen stehen dabei gleichberechtigt nebeneinander. Der E-Moderator bzw. die E-Moderatorin kann sich in dieser Phase immer mehr zurückziehen, auch wenn noch Arbeit für ihn bzw. sie anfällt. Man kann die Moderator/innen-Rolle an einzelne Teilnehmer/innen abgeben und selbst inhaltlich an der Diskussion teilnehmen, wobei das Gefühl der Präsenz immer vorhanden sein sollte:

*However, some participants may feel uncomfortable at expressing controversial views […]. It takes skill in online activity design and*

*interventions by the e-moderator to overcome such reluctance. E-moderators may need to ask more questions, seek more discussion, motivate, challenge, complement and encourage all participants. Attempts can be made to gradually reduce dependency of the virtual group on the e-moderator. Emoderators should design for group interaction, create e feeling of 'presence' […], but also make it clear they are not always available, perhaps 'handing on the baton' to participant leaders in small groups. (ebd.: 42)*

Dabei nimmt der E-Moderator bzw. die E-Moderatorin grundsätzlich dieselbe Rolle ein, wie während einer Gruppenarbeitsphase im Präsenzunterricht: Die Gruppen sollen das Gefühl haben, unterstützt und wahrgenommen zu werden, auch wenn der Moderator oder die Moderatorin sich hauptsächlich im Hintergrund hält. Aus diesem Grund ist es vielleicht notwendig, die Lernenden darauf hinzuweisen, "[not to] expect the e-moderator to provide 'the answers'" (ebd.: 45). Die Wissenskonstruktion soll durch ihre Zusammenarbeit und Interaktion entstehen, wobei der Moderator bzw. die Moderatorin bei Problemen und Hindernissen immer wieder intervenieren oder nützliche Tipps und Hinweise einwerfen kann. Der Moderator oder die Moderatorin kann darüber hinaus als Schnittstelle fungieren, von der einzelne Beiträge zusammengeführt werden. Dafür eignet sich die Technik des Webens besonders gut.

#### **Die Technik des Webens**

Mit der Technik des Webens können verschiedene Diskussionen beschrieben und in ein homogenes Ganzes überführt werden. Durch die Schriftlichkeit von Forenbeiträgen lassen sich diese leichter in einen strukturierten Text zusammenführen als dies bei Gedankenprotokollen beispielsweise der Fall ist. So können Sie beispielsweise verschiedene Beiträge in verschiedenen Foren, die ein Thema berühren, zu einer gemeinsamen Nachricht verweben. Dabei gehen die Weber/innen wie folgt vor:

*They pull together the participants' contributions by, for example, collecting statements and relating them to concepts and theories from the course. They enable development of ideas through discussion and collaboration. They summarize from time to time, span wide-ranging views and provide new topics when discussions go off track. They stimulate fresh strands of thought,*

*introduce new themes and suggest alternative approaches. In doing all this work, their techniques for sharing good practice and for facilitating the processes become critical. (ebd.: 42)*

### Tipp

Das **Weben** eines Textes kann als Aufgabe an einen **Teilnehmer** oder eine **Teilnehmerin** delegiert werden, der/die so beispielsweise die **Ergebnisse** einer gruppeninternen Diskussion **dokumentieren** kann.

Es geht also nicht darum, verschiedene Meinungen zusammenzufassen, sondern diese miteinander in einen Text zu verweben und dabei seinen persönlichen Standpunkt einzubringen. Salmon (ebd.: 156) beschreibt die "differences between summarizing and weaving" folgendermaßen:

*Summarizing is rather like reproducing the material in shortened form, picking out the main points. The original meanings are not removed. Weaving is a more creative task that selects themes and rearranges them into a new statement, making connections that may not have been intended by the writers. Compare with lots of woolen threads. A summary might say 'there are five red ones, five white ones and five blue ones and two of other colours.' A wave might say 'I have made a small flag out of coloured wool, including some that I had left over from another project!' So to summarize, the summary shortens, the weave selects and adds to, and the insight may be that the emoderator weaves when he or she selects some themes from the participants and relates these two things that he or she is aware of.*

Der entstehende gewebte Text sollte auf eine weiterführende Diskussion abzielen, neue Ideen einbringen und so der Diskussion neue Nahrung geben. Dabei können einzelne Aussagen von Teilnehmerinnen und Teilnehmern zitiert, andere in den Ergebnissen zusammengefasst werden. Wichtig ist, dass Sie positives Feedback oder kritische Punkte einfließen lassen. Seien Sie dabei durchaus kritisch und nehmen Sie eine metareflexive Perspektive ein. Sollten Fragen offen geblieben sein, stellen Sie sie hier noch einmal und fordern Sie die Teilnehmer/innen auf, diesen neuen verwebten Beitrag zu kommentieren. So kann eine – durch ein

Einzelposting vielleicht unübersichtlich gewordene – Diskussion wieder in Gang gebracht werden.

#### **Stufe 5: Selbstorganisation und persönliche Weiterentwicklung**

Diese letzte Stufe meint die Meta- und Reflexionsebene der Arbeit mit mediengestützten Kursen und somit Moodle. An dieser Stelle angekommen, fordern die Teilnehmer/innen neue Herausforderungen, in Form von mehr Möglichkeiten und Rechten am System, neuer Software oder auch der Möglichkeit, selbst als E-Moderator/in eine Aktivität oder einen Kurs zu führen. "It is also at this stage [...] that participants find ways of producing and dealing with humour and the more emotional aspects of writing and interacting." (ebd.: 48) Sie haben die technischen Anforderungen internalisiert, ihr Fokus verschiebt sich auf die Reflexion ihrer eigenen Rolle und den Wunsch, neue Rollen kennenzulernen. "[They] reflect on and discuss how they are networking and […] evaluate the technology and its impact on their learning processes" (ebd.). Die Lernplattform oder der mediengestützte Kurs werden auf ihre Methodik und die systemische Komponente hin kritisch hinterfragt. Daraus ergeben sich Forderungen und Anregungen. Nutzen Sie diese Meinungen, um Ihren Kurs weiterzuentwickeln. Sehen Sie die vielleicht auftretenden kritischen Kommentare als konstruktive Kritik und als potentielle Blickwinkel, die Ihnen erlauben, den Kurs für das nächste Mal zu optimieren.

#### **Wählen Sie die Medien gezielt aus!**

Die Entscheidung, welche Kommunikationsmedien Sie einsetzen, wird auf Basis mehrerer Faktoren getroffen. Wie ist die Gruppengröße? Kann ich die Gruppen aufspalten? Ist eine synchrone oder asynchrone Kommunikation erwünscht? Die mir zur Verfügung stehenden Programme und Medien erlauben welche maximale Gruppengröße? Moodle hat den Vorteil, dass weder Chat noch Forum auf eine maximale Teilnehmer/innen-Zahl beschränkt sind. Sie können mit beinahe unendlich großen Gruppen arbeiten. Aber seien Sie gewarnt: Umso kleiner die Gruppe, umso größer die Teilnahme und der Output für jeden. Kleingruppen ermöglichen es, alle Lernenden "zu erwischen", Großgruppen erleichtern das Lurking. Also teilen Sie lieber die Großgruppe in Teilgruppen. Es wird für Sie als E-Moderator oder als E-Moderatorin viel weniger Stress bedeuten!

#### **Zeigen Sie Präsenz!**

Für die Teilnehmer/innen ist es wichtig, das Gefühl der Präsenz des E-Moderators bzw. der E-Moderatorin zu haben. Doch kann dieser oder diese nicht 24 Stunden am Tag da sein. Hier sind einige Tricks von Gilly Salmon (ebd.: 160), wie der E-Moderator bzw. die E-Moderatorin dennoch das Gefühl der Anwesenheit vermitteln kann:

*Send out a personal e-mail letter to all participants before the course starts, indicating how often they can expect you to visit (usually once a day).*

*Greet each participant by a welcome e-mail on his or her first arrival, as well as acknowledging his or her arrival in the conference.*

*Ask for each participant so send a personal e-mail to the e-moderator as well as post a message in the conference, early in the course. This helps to check who has arrived and when, and makes it easy to respond individually.*

*Mention each participant by name at some point in early summaries. Continue to mention individuals in your messages. This is very motivating and a fine way to acknowledge contributions.*

*Run an e-tivity at stage one, exploring how participants expect to fit the conferencing into their daily lives, and self-disclose a little about yours.*

*As the conference builds up and you find you have many messages to rad on your arrival each day, focus on the last few messages in a thread (rather than reading them chronologically).*

Weitere Tipps und Tricks finden sich bei Salmon (ebd.: 160f.). Es ist klar, dass Sie für sich jene Punkte herauspicken können, die auch in Ihre Lehre oder Ihren Unterricht passen. Durch eine erste Nachricht in einem Forum können Sie die Lernenden gleich daran gewöhnen, mit einem Forum richtig umzugehen. Zwei Fliegen könnten mit einer Klappe erschlagen werden… Und ebenfalls wichtig: Können Sie einmal – aus dienstlichen oder privaten Gründen – für einen längeren Zeitraum nicht online sein, dann informieren Sie die Lerngruppe darüber, um unnötige Panik und Verzweiflung zu vermeiden.

**Die Frage der Beurteilung…**

Steht man mit seinen Studierenden in Online-Interaktion und -Kommunikation, so lässt sich eine Beurteilung an zumindest vier Faktoren festmachen:

*1. Motivation and online socialization skills demonstrated through regular and frequent contributions. 2. Knowledge and understanding demonstrated through sharing of relevant information. 3. Ability to draw out, compare and reflect on applications of knowledge in a variety of contexts demonstrated by the quality of message contributions. 4. Ability to evaluate and synthesize others' contributions on the discussion board, and post messages accordingly, hence demonstrating personal development and learning. (ebd.: 114)*

Nicht nur das Faktenwissen als Sach- oder Fachkompetenz kann abgeprüft und beurteilt werden: Es geht nicht nur darum, Inhalte als deklaratives Wissen abzuprüfen, sondern Kompetenzen als prozedurales Wissen zu evaluieren. Studierende sollen nicht nur fachliches Wissen erarbeiten, sie sollen auch zeigen, dass sie mit Kommunikationsmedien umgehen und in diesem Bereich eine spezifische sozial-kommunikative Kompetenz entwickeln können. Die Koordination kooperativer oder kollaborativer Projekte verlangt von Ihren Studierenden einiges an Zeit.

Sie benötigen ebenfalls einen spezifischen Zeitraum, um sich an die neuen Medien zu gewöhnen, an einer Videokonferenz oder einem schriftlich geführten Chat teilzunehmen, Arbeitsaufträge rechtzeitig und in einer gewünschten Form zu erledigen. Beachten Sie dabei die Motivation und das Engagement genauso wie den Fortschritt der Kompetenzentwicklung: "The learning point for me here was that I should not assume lurking necessarily meant laziness" (ebd.: 115). Am Anfang können und dürfen bei Foreneinträgen oder der Mitarbeit in Konferenzen oder Chats noch Fehler passieren. Hier ist es die Aufgabe des E-Moderators bzw. der E-Moderatorin, die Fehlerursachen zu finden und den Lernenden zu helfen, sich selbst zu helfen. Nicht immer bedeutet Passivität auch Faulheit, vielleicht gibt es ja ein technisches oder kommunikatives Problem. Geben Sie am Anfang der Lehrveranstaltung oder der Lehreinheit jedenfalls bekannt, worauf es Ihnen in einem Forum, einer Konferenz oder einem Chat ankommt, wie viele Beiträge Sie sich erwarten, welche Qualität Sie sich erwarten. Je transparenter Sie Ihre Lehrziele definieren – auch in Hinblick auf die Entwicklung von sozialkommunikative und Medienkompetenz –, desto leichter ist es für Studierende, diese

Lernziele zu erreichen.

#### **\*\*\*\*\***

Didaktisch gesehen wird der Einsatz einer Lernplattform, und speziell von Moodle, in Unterricht und Lehre aus mehreren Perspektiven motiviert. Durch die individuelle Gestaltbarkeit der Außenseite des Moodle-Kurses, wird eine angenehme und einladende Lernumgebung geschaffen, die ein motiviertes Arbeiten erleichtern kann. Werden Dokumente in einen dunklen und kalten Raum gestellt, kann davon ausgegangen werden, dass sich dort niemand gerne aufhalten möchte. Sind die Dokumente jedoch in einer individuell gestalteten Umwelt abgelegt, dann steigern sich Wohlfühlfaktor und Motivation. Gleichzeitig lässt sich die Lernplattform an die jeweiligen Bedürfnisse der Lernendengruppe optimal anpassen. Durch die Integrierbarkeit multimedialer Inhalte sowie unterschiedlichster Aktivitäten zur Kollaboration und Kommunikation können die verschiedenen Lerntypen genauso angesprochen werden wie verschiedene Lernniveaus.

Auch zeichnet sich Moodle durch eine besondere Möglichkeit der Personalisierung aus, die den sonst anonymen Raum personalisierter macht. Studierende und Lehrende können jeweils ihr Profil gestalten und aktualisieren, indem sie zum einen ein Foto oder ein Bild von sich hochladen können, was für die Lehrperson den Vorteil bietet, dass zuhause Namen und Bilder noch einmal wiederholt werden können, um sie sich leichter oder schneller zu merken. Dies kann eine Erleichterung im Präsenzunterricht darstellen. Zum anderen können einige Worte zur eigenen Person, Interessen und Forschungsschwerpunkten, die Sprechstunde oder auch ein Link zur Homepage der Lehrperson angefügt werden, so dass die Studierenden diese Informationen zentral an einem Ort finden. Gerade in den Kommunikationsanwendungen wird es durch diese Personalisierung möglich, mit Studierenden und nicht mit Computern zu kommunizieren. Auch hier spielt der Wohlfühlfaktor unweigerlich hinein.

### Tipp

Weitere wertvolle Tipps finden Sie unter: http://docs.moodle.org/22/en/Teaching\_do's\_and\_don'ts. Durch die flexibel gestaltbare Rollenverteilung können Studierende für einzelne Aktivitäten spezielle Rollen erhalten und so beispielsweise in die Rolle eines E-Moderators bzw. einer E-Moderatorin schlüpfen und somit nicht nur Fachkompetenz erwerben, sondern auch aktiv an der Ausbildung und Erweiterung ihrer Medien-, der Methoden- und der sozial-kommunikativen Kompetenz arbeiten. Gerade diese flexible Rollengestaltung wie die Gruppenfunktion auf Moodle können in entscheidendem Ausmaß zu einem nachhaltigen Unterricht beitragen, insofern wirkliches Learning by Doing ermöglicht wird. Durch die Möglichkeit der Speicherung der Chatprotokolle und ihrer (Un-)Sichtbarschaltung kann gleichzeitig eine Ergebnissicherung ermöglicht werden, ohne zusätzliche Arbeit zu machen.

Der Aufbau von Moodle ist dabei denkbar einfach. Wie bereits am Beginn des Kapitels beschrieben, lassen sich links und rechts Blöcke gestalten und in der Mitte, im Kursbereich, Arbeitsmaterialien und Aktivitäten anlegen. Auf diese Bereiche wird in den folgenden Kapiteln näher ei[ngegang](#page-59-0)en.

### **Exkurs: Chati[quette](#page-69-0)**

Arbeitet man mit einem Chat, dann sind – wie in jeder Kommunikation – Regeln einzuhalten. Diese können gemeinsam in einer der Aktivitäten auf Moodle formuliert werden, sie können jedoch auch als Handzettel ausgegeben werden. Hier findet sich eine kleine Übersicht über mögliche Regeln und Tipps:

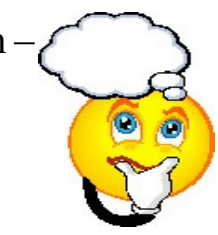

#### **Was beim Chatten zu beachten ist…**

- **Begrüßen** Sie die Leute beim Betreten des Chats!
	- $\circ$  Achtung: Ein "Hallo" reicht es ist nicht notwendig, jede/n einzeln zu begrüßen.
- Bleiben Sie **höflich**!
- **Akzeptieren** Sie fremde Meinungen!
- Das Schreiben **IN GROSSBUCHSTABEN** gilt als unhöflich, denn es wird als "SCHREIEN" gedeutet!
- Wenn Sie auf eine Frage antworten oder jemanden direkt ansprechen, dann schreiben Sie den **Namen** davor!
	- @Vorname: Ich weiß…
- Wenn Sie auf ein bestimmtes Thema antworten oder reagieren, dann schreiben Sie das **Thema** vor Ihren Beitrag!
	- @Wetter: Heute kann…
- Achten Sie auf Ihre **Tippgeschwindigkeit**! Nicht jede/r tippt gleich schnell wie Sie!
	- Geben Sie Ihrem Gegenüber die Chance, zu antworten und warten Sie nach Ihrem Beitrag auf Antworten.
- Längere Nachrichten brauchen viel Zeit, um gelesen zu werden. Schreiben Sie eher **kurze Nachrichten** und beenden Sie diese mit drei Punkte (...). So deuten Sie an, dass "noch etwas kommt". Schließen Sie den Beitrag dann mit einem Satzzeichen ab!
- Fragen Sie nach oder stellen Sie klar, ob **Groß- und Kleinschreibung** erwünscht wird.
- Machen Sie sich keine Sorgen wegen **Tippfehlern**. Diese passieren! Bessern Sie Fehler nur aus, wenn der Sinn nicht mehr gegeben ist.
- Benützen Sie **Smileys**, um Gefühle oder Haltungen, wie beispielsweise Ironie, auszudrücken!
	- Benützen Sie Smileys, aber in einem rechten Maß.
- Setzen Sie **Abkürzungen** sparsam ein!
	- Verwenden Sie nur Abkürzungen, die bekannt sind.
- Verlegen Sie **private Gespräche** außerhalb des Chats oder in einen speziell dafür geschaffenen Chat!
- **Verabschieden** Sie sich am Ende des Chats von Ihren Kolleginnen und Kollegen!

Zahlreiche weitere Informationen zur Chatiquette, weitere Regeln und Hinweise zu

*Abkürzungen* und *Emoticons* finden sich im Abschnitt, der sich mit der Aktivität *Chat* befasst. Ähnliche Regeln können im Sinne einer *Netiquette* ganz allgemein für Foren angewandt werden.

- Auch hier sind die Regeln der **Höflichkeit** und **Objektivität**, des **Feedbackgebens** und der **Themenbezogenheit** zu beachten.
- **Abkürzungen** und **Smileys** sind ebenfalls nur **sparsam** einzusetzen.
- Wichtig ist jedoch, dass hier sehr wohl auf **Rechtschreibung** und auf die **Struktur** der Beiträge zu achten ist, dass jedoch die **Tippgeschwindigkeit** der Kolleginnen und Kollegen nicht zu berücksichtigen ist.
- Forenbeiträge können recherchiert werden und sollten somit eine gewisse **Qualität** aufweisen. Hier zählt folglich nicht die Quantität, sondern die Qualität der Beiträge. Beiträge, die nur Zustimmung bekunden, ohne diese zu belegen oder explizieren, sollten somit jedenfalls überdacht werden
- Gerade bei Forenbeiträgen hat man die Möglichkeit, auch **Bilder** oder andere **Mediendateien** einzufügen oder als Attachement anzuhängen. Achten Sie hier auf das **Urheberrecht**!
- Ein themenspezifisch-inhaltlich orientiertes Forum, außer, es handelt sich um eine *Cafeteria* beispielsweise, funktioniert nur, wenn es moderiert wird. Überlegen Sie sich, ob Sie die **Mode[ration](#page-114-0)** selbst übernehmen wollen [oder Studie](#page-38-0)rende dafür einsetzen.

Einen kompakten Überblick über Regeln für die Kommunikation im Netz liefert Evelyne Marti. Auch zur Netiquette finden sich weiterführende Informationen, Links und Übersichten in diesem Buch, nämlich im Abschnitt, der sich mit der [Aktivität](http://lectiona.com/l2/docs.php?id=44) *Forum* beschäftigt.

Vid[eo im B](#page-114-0)rowser ansehen

# **3. Blöcke**

<span id="page-59-0"></span>Als Blöcke werden jene Elemente bezeichnet, die sich rechts und links vom eigentlichen Kursbereich befinden. Sie zeichnen sich dadurch aus, dass sie keinem spezifischen Kursabschnitt, sondern dem gesamten Kurs zugeordnet sind. Dementsprechend allgemein ist ihre Ausrichtung.

Zurzeit gibt es, wie auf http://docs.moodle.org/20/de/Bl%C3%B6cke zu sehen ist, standardmäßig folgende Blöcke, die jedoch nicht zwangsläufig auf allen Moodle-Instanzen automatisch a[ktiviert sind:](http://docs.moodle.org/20/de/Bl%C3%B6cke)

Standard-Blöcke

- Administratorlesezeichen
- · Aktivitäten
- Aktuelle Termine
- Blogmenü
- Blogschlagworte
- Community-Suche
- **Eigene Dateien**
- **Einstellungen**
- Feedback
- $E$ Flickr
- Globale Suche
- Glossareintrag
- · Hauptmenü
- Kalender
- **Kommentare**
- Kursabschnitte
- Kursbearbeitungsstatus Kursbeschreibung
- Kurs selbst abschließen
- **Kursliste**
- Kursübersicht
- $Login$
- · Mentoren
- **Mitteilungen**
- · Navigation
- · Netzwerkserver
- · Neue Aktivitäten
- Neue Blogeinträge
- · Neue Nachrichten
- · Online-Aktivitäten
- · Personen
- · Persönliches Profil
- RSS-Client
- **Schlagworte**
- · Soziale Aktivitäten
- · Suche in Foren
- **Testergebnisse**
- **Extblock**
- · Youtube

Zwei Blöcke sind voreingestellt, können zwar verschoben, jedoch nicht gelöscht werden: Es handelt sich dabei um den Block *Navigation*, der das Navigieren nicht nur innerhalb des Kurses, sondern auch kursübergreifend ermöglicht, und den Block *Einstellungen*, in dem die allgemeinen Kurseinstellungen verwaltet werden. Diesen Einstellungs- oder Administrationsblock soll das folgende Video vorstellen.

# Video im Browser ansehen

Zu diesen Standardblöcken können durch den Administrator oder die [Administratorin weitere Blöcke](http://gams.uni-graz.at/podcasts/2012/59/o-pug-ebook-blockeinstellungen.mp4) hinzugefügt werden, wie dies auf der Moodle-Instanz der Universität Graz der Fall ist. Hier ist im rechten oberen Eck jedes Moodle-Kurses der Block *Barrierefreiheit* zu finden, der eine individuelle Anpassung der Schriftgröße und des Kontrastes ermöglicht. Im Folgenden sollen nun die Standard-Blöcke kurz in ihren Möglichkeiten beschrieben werden. Einige der Blöcke können mehrfach hinzugefügt werden, andere hingegen nur einmal. Diese zweite Gruppe verschwindet nach dem Hinzufügen automatisch aus dem Auswahlmenü.

# **3.1 Aktivitäten**

Die Aktivität *Aktivitäten* gibt eine Übersicht über die verschiedenen in einem Kurs angelegten Aktivitäten. Standardmäßig ist in diesem Block das Forum angelegt, weil das Nachrichtenforum in jedem Kurs von Anfang an vorhanden ist. Klickt man in diesem Block auf eine der Aktivitäten, dann kommt man zu einer Übersicht der verschiedenen Versionen der jeweiligen Aktivität im Kurs. Gibt es zum Beispiel neben dem Nachrichtenforum auch ein Studierendenforum und ein Diskussionsforum, so sieht man nach einem Klick auf *Forum* diese drei spezifischen Foren und kann durch einen Klick auf eines davon direkt in das jeweils gewählte Forum einsteigen.

### **3.2 Aktuelle Termine**

Der Block *Aktuelle Termine* zeigt alle Termine an, die auch im Kalender eingetragen sind. Es kann sich dabei um manuell in den Kalender eingetragene Termine handeln, oder Termine, die bei verschiedenen Aktivitäten hinterlegt

werden, wie beispielsweise das Abgabedatum einer Aufgabe oder das Ende einer Lektion. Jene Termine, die bald aktuell sind, werden somit extra noch einmal herausgehoben.

# **3.3 Barrierefreiheit**

*Barrierefreiheit* ist ein Block, der nicht standardmäßig vorhanden ist, der aber die Lesbarkeit der Moodle-Seite erleichtern kann. Mit Hilfe des Barrierefreiheitsblocks lassen sich Schriftgröße und Kontrast ändern.

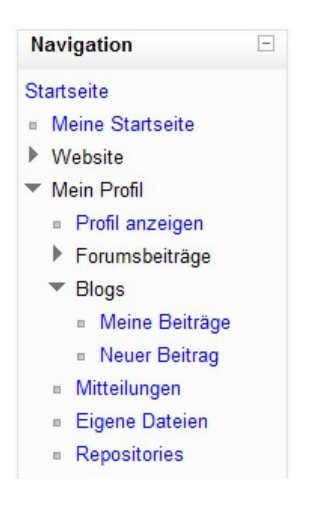

# **3.4 Blogmenü**

Der Block *Blogmenü* zeigt verschiedene Möglichkeiten, im Kurs vorhandene Blogs zu verwalten. In diesem Block können die einzelnen Blog-Beiträge der Teilnehmer/innen oder der Lehrperson angezeigt werden oder es kann nach verschiedenen Blogeinträgen gesucht werden. Dafür ist es jedoch notwendig, dass der im Kurs vorhandene Blog aktiv genutzt wird.

Der Blog kann im Navigationsblock unter *Mein Profil* angelegt und auch geführt werden.

### **3.5 Blogschlagworte**

Der Block *Blogschlagworte* zeigt die im Blog angegebenen Schlagworte als Tag-Cloud an. Jene Schlagworte, die häufiger verwendet werden, werden größer geschrieben. Jeder dieser Tags ist verlinkt. Durch einen Klick auf das Schlagwort kommt man somit direkt zu den jeweiligen Beiträgen. Dieser Block erlaubt gewisse Grundeinstellungen: Wie viele dieser Tags möchte ich angezeigt bekommen? Sollen sie alphabetisch oder nach Aktualität sortiert werden? Schlagworte aus welchem Zeitraum sollen angezeigt werden?

# **3.6 Community-Suche**

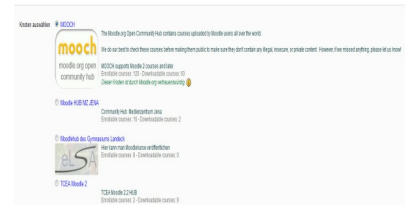

Der Block *Community-Suche* ermöglicht die Suche in einem *Community Hub*. Sind Sie in einen *Community Hub* eingetragen, kann man hier eine Suche verschiedener Kurse vornehmen. Im *Community Hub* können Kurse veröffentlicht und somit der Allgemeinheit zugänglich gemacht werden. Es lassen sich Kurse zum Herunterladen oder zum Einschreiben suchen, Kurse nach der Sprache, dem Thema, der Zielgruppe oder Bildungsstufe auswählen.

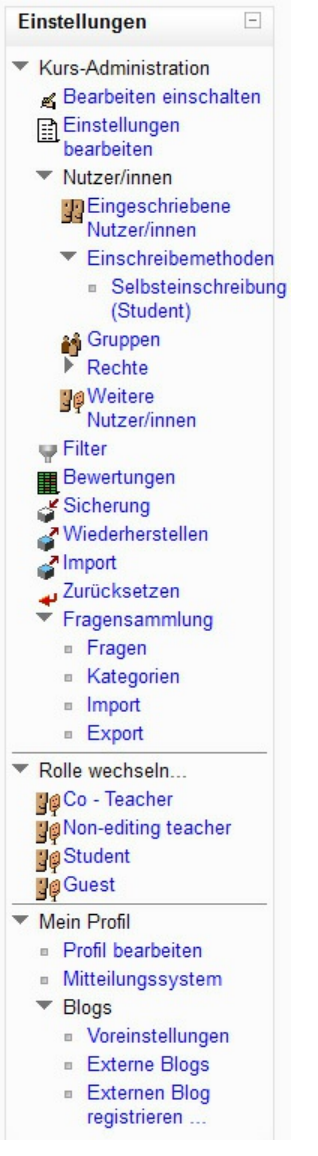

### **3.7 Eigene Dateien**

Der Block *Eigene Dateien* zeigt die eigenen Dateien in einem Kurs direkt in einem Block an und ermöglicht so, ähnlich wie bei einem Dateiexplorer, die einfache Verwaltung der im Kurs hochgeladenen Dateien.

### **3.8 Einstellungen**

*Einstellungen* ist ein zentraler Block, der sehr umfangreich ist. Drei zentrale Bereiche finden sich hier angelegt: die *Kursadministration*, *Rolle wechseln…* und *Mein Profil*. Dieser Block erlaubt folglich die Veränderung der allgemeinen Kurseinstellungen und der Einstellungen des eigenen Profils. Dieser Block ist sehr umfangreich in seiner Funktionalität. Sehen Sie sich am besten das Video zum Einstellungsblock an. Es zeigt, was mit diesem Block verändert werden kann.

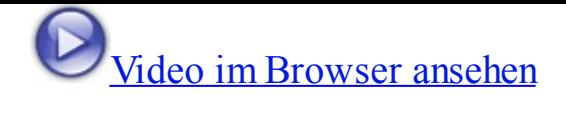

# **[3.9 Glossareintrag](http://gams.uni-graz.at/podcasts/2012/43/o-pug-ebook-bloeckeanlegen.mp4)**

Der Block *Glossareintrag* zeigt Glossareinträge aus einem der ausgewählten Glossare des Kurses an. Dabei kann eingestellt werden, aus welchem Glossar die Einträge angezeigt und wie lange sie angezeigt werden, bevor das System sie austauscht. Haben Sie ein Glossar mit Zitaten, können diese genauso angezeigt werden, wie ein Glossar zu den zentralen Begrifflichkeiten des Kurses oder Vokabeln zu einem bestimmten Thema. Wichtig ist dabei jedoch, dass überhaupt zumindest ein *Glossar* im Kurs vorhanden ist, aus dem die einzelnen Begriffe genommen werden können.

# **3.10 Kalender**

Der Block *Kalender* zeigt einen Kalender, in den verschiedene Elemente manuell eingetragen werden können, beispielsweise Blockeinheiten und reguläre Einheiten oder Referatstermine. Außerdem werden automatisch Termine aus den Abgabeterminen einer *Aufgabe* oder dem Enddatum einer *Lektion* oder *Abstimmung* hier eingetragen. Besonders wirkungsvoll ist der Kalender in Kombination mit dem Block *Aktuelle Termine*.

### **3.11 Kommentare**

Der Block *Kommentare* ermöglicht es, Kommentare auf der Kursseite zu hinterlassen. Er kann auf jeder Moodle-Seite hinzugefügt werden.

# **3.12 Kursabschnitte**

Der Block *Kursabschnitte* zeigt die verschiedenen Kursabschnitte in einem Block an, so dass das Navigieren gerade in umfangreichen Kursen erleichtert wird.

### **3.13 Kursbearbeitungsstatus**

Der Block *Kursbearbeitungsstatus* zeigt den Fortschritt innerhalb eines Kurses an.

Studierende und Lehrende können hier den Lern- und Lehrfortschritt angeben, diesen jeweils abhaken oder über das Erreichen einer spezifischen Punkteanzahl in einer Aktivität automatisch als abgeschlossen erkennen. So kann angegeben werden, welche Leistungen zu erbringen sind, um einen Kurs abzuschließen. Gleichzeitig bietet dieser Block eine gewisse Möglichkeit der Kontrolle des eigenen Fortschritts.

# **3.14 Kursbeschreibung**

Der Block *Kursbeschreibung* zeigt jene Kursbeschreibung an, die die Lehrperson im *Einstellungsblock* unter *Einstellungen bearbeiten* eingegeben hat.

# **3.15 Kurse**

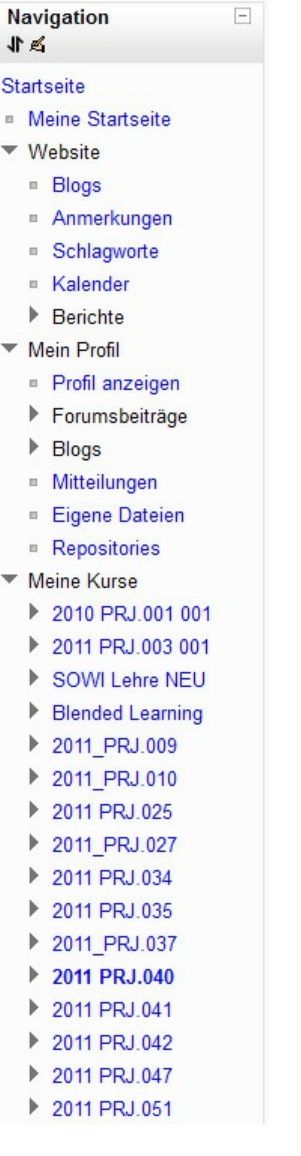

Der Block *Kurse* zeigt all jene Kurse an, in die man (in verschiedenen Rollen) eingeschrieben ist. Über diesen Block kann die Navigation zwischen den einzelnen Kursen erfolgen.

### **3.16 Mentoren**

Der Block *Mentoren* ermöglicht Mentorinnen und Mentoren, auf die Profile der von ihnen betreuten Personen zuzugreifen.

# **3.17 Mitteilungen**

Der Block *Mitteilungen* gibt eine Übersicht über die erhaltenen Mitteilungen. Diese Miteilungen können über den *Einstellungsblock* und das *Profil* eingesehen werden.

# **3.18 Navigation**

*Navigation* ist ein Block, der verschiedene Links anzeigt: zur *Moodle-Startseite*, zur *Website* mit den *Blogs*, zu *Mein Profil* und *Meine Kurse*: Hier kann zwischen den einzelnen Kursen schnell und einfach navigiert werden, die eigenen Dateien und Mitteilungen können verwaltet werden und der Zugriff auf den Blog wird ermöglicht. Der aktuelle Kurs, hier 2011 PRJ.040, ist fett gedruckt. Es ist der Kurs, in dem man sich gerade befindet.

### **3.19 Neue Aktivitäten**

Der Block *Neue Aktivitäten* zeigt die seit dem letzten Einstieg auf der Moodle-Seite vorgenommenen Veränderungen an, egal, ob es sich um neue Forenbeiträge, neu angelegte Aktivitäten, eingereichte Aufgaben, neue oder gelöschte Dokumente handelt.

### **3.20 Neue Blogeinträge**

Der Block *Neue Blogeinträge* zeigt die neuesten Einträge im Blog an.

# **3.21 Neue Nachrichten**

Der Block *Neue Nachrichten* zeigt nur die neuen Nachrichten aus dem Nachrichtenforum, das in jedem Moodle-Kurs voreingestellt ist, an. Dabei werden Datum und Titel und durch das Anklicken von *Mehr* der gesamte Forenbeitrag angezeigt.

# **3.21 Online-Aktivitäten**

Der Block *Online-Aktivitäten* zeigt jene Teilnehmer/innen eines Kurses, die gerade online sind, an. Eine Aktualisierung der Namensliste erfolgt standardmäßig alle fünf Minuten.

# **3.22 Personen**

Der Block *Personen* gibt einen Link auf die Teilnehmer/innen-Liste des Kurses. Diese Liste kann auch über den *Navigationsblock* aufgerufen werden.

# **3.23 Persönliches Profil**

Der Block *Persönliches Profil* zeigt das eigene Profil als Block an. Welche Daten hier angezeigt werden (Foto, Name, E-Mail-Adresse, Stadt, Skype-Name, Stadt, Institution u. v. a. m.), kann eingestellt werden.

# **3.24 RSS-Feeds**

Der Block *RSS-Feeds* ermöglicht die Einbindung und das Anzeigen von RSS-Feeds (von Nachrichtensendern, Presseagenturen, Blogs u. v. a. m.) auf die Moodle-Seite. Werden im Feed Nachrichten geändert, so kommt es auf der Moodle-Seite zu dieser Änderung.

# **3.25 Schlagworte**

Der Block *Schlagworte* erstellt eine Tag-Cloud der Schlagworte der Moodle-Instanz, nicht jedoch des einzelnen Moodle-Kurses. Kommt ein Wort häufiger vor, wird es größer geschrieben. Jedes dieser Schlagworte ist mit einem Link hinterlegt, was eine einfache Navigation zur Erstellerin oder zum Ersteller dieses Schlagworts erlaubt. Es handelt sich dabei um jene Schlagworte, die von den Nutzerinnen und

Nutzern in ihrem *Profil* unter *Interessen* angegeben werden.

# **3.26 Suche in Foren**

Der Block *Suche in Foren* ermöglicht die Suche einzelner Worte oder Wortgruppen innerhalb der verschiedenen Foren eines Kurses. Es kann eine *einfache* oder *erweiterte Suche* vorgenommen werden.

### **3.27 Testergebnisse**

Der Block *Testergebnisse* zeigt die Ergebnisse eines Tests in einem Block an. Dabei wird gewählt, welche Informationen preisgegeben (Name, Prozentanzahl etc.) und wie viele Personen namentlich herausgehoben werden sollen. Damit dieser Block funktioniert, ist es notwendig, dass im Kurs ein *Test* angelegt ist.

### **3.28 Textblock**

*Textblock* ist ein sehr flexibler Block, in den Bilder, Informationen, Links oder auch Videos eingebettet werden können. Hat man beispielsweise einen Embed- oder Einbett-Code (eines Videos oder Fotos, einer erstellten Word-Cloud o. Ä.), so kann das dahinterliegende Objekt (ein Video, ein Bild, die Cloud...) eingebettet werden. Dafür kann, muss jedoch nicht, ein Titel eingegeben werden.

# Video im Browser ansehen

Für Kursadministratorinnen und Kursadministratoren werden mehr Blöcke [angezeigt, als hier vorgestellt wo](http://gams.uni-graz.at/podcasts/2012/6/o-pug-ebook-einbetten.mp4)rden sind. Detaillierte Beschreibungen dieser zusätzlichen Blöcke finden sich auf den Moodle Docs unter Blöcke. Wie ersichtlich ist, sind viele dieser Blöcke von Aktivitäten innerhalb des Kurses abhängig. Doch bevor die Aktivitäten vorgestellt werden, wird noch ein Ab[stecher](http://docs.moodle.org/20/de/Bl%C3%B6cke) zu den *Arbeitsmaterialien* gemacht.

# <span id="page-69-0"></span>**4. Arbeitsmaterial**

In den Bereich *Arbeitsmaterialien* fallen alle statischen Elemente, die sich in einem Moodle-Kurs befinden können, also alle Materialien, mit denen die Studierenden arbeiten können oder sollen. Arbeitsmaterialien sind deshalb als statische Elemente zu sehen, weil sie zwar eine Interaktion anregen können, die Interaktion aber in einer Aktivität oder in der Präsenzlehre erfolgt, nicht jedoch im Arbeitsmaterial selbst. Als Arbeitsmaterialien können folgende Elemente hinzugefügt werden:

# **4.1 Datei**

Moodle unterstützt das Anlegen verschiedener Dateitypen, die jeweils mit einem eigenen Icon versehen werden. Besonders die verschiedenen Office-Anwendungen, PDF-Dokumente und auch Bilder bekommen ein eigenes kleines Bildchen vorangestellt, so dass für die Leser/innen von vornherein klar ist, um welchen Dateityp es sich handelt. Hier einige Tipps zum Anlegen von Dateien:

- Geben Sie der Datei einen **aussagekräftigen Namen**! Besonders, wenn Sie viele Dateien in Ihrem Kurs haben, ist ein aussagekräftiger Name für die Studierenden wichtig. So können sie genau jenes Dokument finden, nach dem sie suchen.
- Stellen Sie nach Möglichkeit **PDF-Files** zur Verfügung! Nicht alle Studierenden verfügen über die Office-Anwendungen von Microsoft, sondern weichen auf kostenlose Alternativen aus. Wenn dies der Fall ist, kann es zu Formatproblemen und Verschiebungen innerhalb des Dokuments kommen. Weichen Sie in diesem Fall auf PDF-Dokumente aus. Diese bewahren ihre Formatierung.
- Wollen Sie mehrere Dateien gleichzeitig auf Moodle hochladen, können Sie dies über ein **ZIP-File** machen. Dieses ZIP-File kann direkt auf Moodle entpackt werden. Aber Achtung: Laden Sie unter *Datei* ein ZIP-File hoch und entpacken es, dann wird nur eine Datei auf der Moodle-

Seite angezeigt. Wollen Sie alle Dateien angezeigt bekommen, dann wählen Sie das Arbeitsmaterial *Verzeichnis*.

- Erstellen Sie ein ZIP-File, so achten Sie darauf, dass die einzelnen Dateinamen, die Sie zusam[menpacken,](#page-73-0) keine Umlaute oder Akzente enthalten. Dies kann beim Entpacken Probleme verursachen.
- Achten Sie auf das **Copyright**! Stellen Sie nur Dateien zur Verfügung, deren Nutzungs- oder Verwertungsrechte Sie besitzen.
- Bedenken Sie, dass die **Dateigröße** die Download- und Öffnen-Zeit beeinflusst. Gerade wenn Ihre Studierenden keinen modernen Computer zuhause haben, können sehr große Dateien zu Problemen und Verzögerungen führen.
- Wollen Sie eine Powerpoint-Präsentation zeigen, dann laden Sie diese als **PowerPoint-Datei** und als **PDF** hoch. Die PowerPoint-Datei stellen Sie auf *Verbergen*, indem Sie das Auge, das neben der Datei erscheint, schließen; das PDF lassen Sie *sichtbar*. So können Sie als Lehrperson die PowerPoint-Datei in ihrem Ausgangsformat bereitstellen, den Studierenden jedoch "nur" als PDF zur Verfügung stellen. Das kann auch für Sie eine Hilfe sein, denn wenn beispielsweise auf einem fremden Computer, mit dem Sie präsentieren wollen, kein PowerPoint oder eine ältere oder neuere Version installiert ist, dann umgehen Sie so etwaige Kompatibilitätsprobleme.

Seit der Moodle-Version 2 ist von vorneherein eingestellt, dass beim Öffnen der Datei *Download erzwingen* gilt. Das bedeutet, dass die Datei heruntergespeichert oder direkt im Browser in einem neuen Fenster geöffnet werden kann. Sie können unter **Optionen** und *Optionale Felder anzeigen* auch die Option *Neues Fenster* wählen. Dann wird den Studierenden nicht automatisch der Download als Variante angeboten.

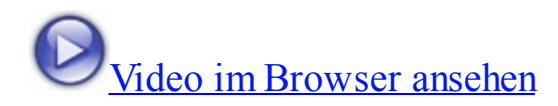

### **[4.2 IMS-Content](http://gams.uni-graz.at/podcasts/2012/43/o-pug-ebook-dateihochladen.mp4)**

Über dieses Arbeitsmaterial können IMS-Content-Pakete auf Moodle zur Verfügung gestellt werden. Es handelt sich dabei um vorab erstellte E-Learning-Pakete, die in einer einheitlichen Syntax erstellt und somit auf verschiedenen Lernplattformen integriert werden können. Dieser Punkt wird in den Moodle Docs näher beschrieben.

# **4.3 Textfeld**

<span id="page-71-0"></span>Ein *Textfeld* ist ein Feld innerhalb eines Kursabschnittes, in das ein Text eingetragen werden kann. Dieses Textfeld wird auf der Moodle-Kursseite sichtbar und kann beliebig verschoben werden.

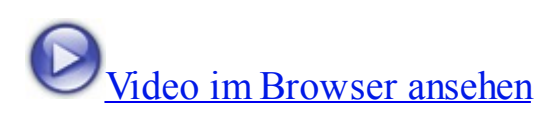

- Sie können in diesem Textfeld direkt **Video- und Audioelemente einbetten**[, die dann au](http://gams.uni-graz.at/podcasts/2012/70/o-pug-ebook-arbmatanlegen00.mp4)tomatisch über einen passenden Player abgespielt werden. Wie das Einbetten funktioniert, zeigt ein Video im Abschnitt *Blöcke*.
- Das Textfeld kann innerhalb jedes Kursabschnittes für **[Zwisch](#page-59-0)enüberschriften** und **-texte** verwendet werden. So können Sie komplexere und längere Abschnitte strukturieren und übersichtlich halten.
- Fügen Sie über Textfelder **Bilder** und **andere mediale Elemente** ein, um Ihren Kurs nicht nur ansprechender, sondern auch lerntypengerecht zu gestalten!

Dieses Textfeld kann wie jedes andere Textelement auf Moodle mit Hilfe des HTML-Editors editiert und gestaltet werden.

Video im Browser ansehen

### **[4.4 Textseite](http://gams.uni-graz.at/podcasts/2012/28/o-pug-ebook-editor.mp4)**

Die Textseite ist wie eine kleine Internetseite, die immer weiterwachsen kann. Im Gegensatz zu einem Worddokument kann diese Seite online bearbeitet werden,
muss also, wenn etwas hinzugefügt oder gelöscht werden soll, nicht herunter- und anschließend neu hinaufgeladen werden.

- Nützen Sie die Textseite für eine während des Kurses **wachsende** Linkliste oder eine Übersicht über zentrale Begrifflichkeiten, wenn Sie diese nicht in einem Glossar abbilden wollen.
- Sie können über eine Textseite beispielsweise Referatstermine und themen verteilen un[d bei Ver](#page-125-0)schiebungen schnell reagieren.
- Sie können die Textseite zum **Einbetten** von Audio-, Bild- oder Medienmaterialien verwenden. Wie das funktioniert, zeigt ein Video im Abschnitt *Blöcke*. Ihre Lernenden müssen somit, um das Video, das Audiofile oder das Bild anzusehen und -hören, den Moodle-Kurs nicht verlassen [und we](#page-59-0)rden nicht so leicht durch andere Inhalte abgelenkt.
- Achten Sie darauf, dass Sie die Inhalte unter **Seiteninhalt** und nicht unter *Beschreibung* eingeben. Sie müssen sonst alles noch einmal extra in den Bereich *Seiteninhalt* kopieren.
- Wählen Sie **Speichern und Vorschau**, können Sie sich Ihre Textseite noch einmal ansehen.

Fügen Sie eine Textseite ein, so kann diese nur von Ihnen und anderen Trainerinnen und Trainern gefüllt werden, außer Sie vergeben an Ihre Studierenden spezifische Rechte für die spezifische Textseite.

Video im Browser ansehen

## **[4.5 URL/Link](http://gams.uni-graz.at/podcasts/2012/88/o-pug-ebook-textseiteanlegen.mp4)**

Unter *URL/Link* können Links zur Verfügung gestellt werden. Diese erhalten eine separate Kennung via ein kleines Icon mit einer Weltkugel vor dem Namen des Links. Der Link wird automatisch in einem neuen Fenster geöffnet.

Kopieren Sie den Link in das Feld **Externe URL**. Wenn Sie rechts daneben auf *Link wählen* klicken, dann können Sie nur auf gewisse Repositories wie *YouTube*, *Picasa* oder *Wikimedia* zugreifen, kommen aber nicht ins Internet.

Benennen Sie die **Links aussagekräftig**, besonders wenn mehrere Links zur Verfügung stehen. So können die Kursteilnehmer/innen auf den ersten Blick jene Inhalte finden, nach denen sie suchen.

Video im Browser ansehen

## **[4.6 Verzeichnis](http://gams.uni-graz.at/podcasts/2012/42/o-pug-ebook-arbmatanlegen01.mp4)**

Ein *Verzeichnis* ist wie ein kleines Ordnersystem auf Moodle. Es wird direkt auf der Kursseite erstellt. In diesem Verzeichnis können Dokumente verschiedenen Typs abgelegt werden.

- Verwenden Sie das **Verzeichnis**, wenn Sie viele Dokumente und Medien zu einem spezifischen Thema zur Verfügung stellen. So bleibt Ihr Kurs übersichtlich.
- Benennen Sie das Verzeichnis **aussagekräftig**, besonders wenn Sie mehrere Verzeichnisse zur Verfügung stellen. So können die Kursteilnehmer/innen auf den ersten Blick jene Inhalte finden, nach denen sie suchen.
- Wenn Sie **mehrere** Dokumente oder Materialien gleichzeitig hochladen wollen, erstellen Sie ein **ZIP-File** und laden Sie dieses in das Verzeichnis hoch. Sie können es dann dort entpacken.
	- Erstellen Sie ein ZIP-File, so achten Sie darauf, dass die einzelnen Dateinamen, die zusammengepackt werden, keine Umlaute oder Akzente enthalten. Dies kann beim Entpacken Probleme

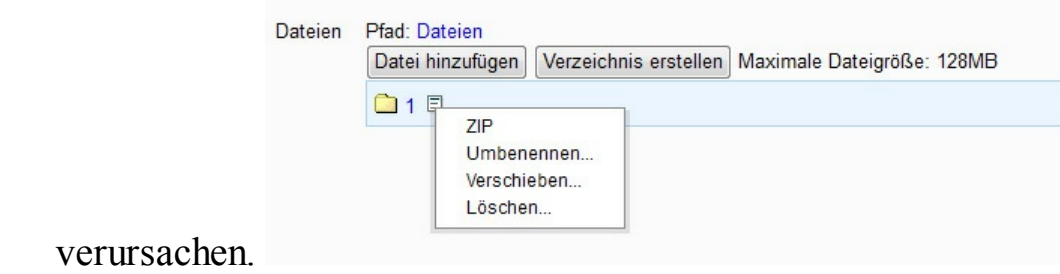

Innerhalb eines Verzeichnisses können **Unterverzeichnisse** oder **-ordner** angelegt werden. Die im Verzeichnis abgelegten Files können innerhalb dieser Unterordner beliebig verschoben oder umbenannt werden. Klicken Sie dafür auf das kleine Blatt neben dem Ordnernamen.

Diese statischen Arbeitsmaterialien sind aber nur in Hinblick auf Interaktion statisch. Sie können sie mit Hilfe der kleinen Symbole, die sich im Bearbeiten-Modus neben den Materialien finden, beliebig *verschieben*, *duplizieren*, *noch einmal bearbeiten*, *sichtbar/unsichtbar schalten* oder gegebenenfalls auch *löschen*. Aber Achtung: Moodle enthält keinen Papierkorb, aus dem man irrtümlich gelöschtes Material wiederherstellen kann. Wird ein Element gelöscht, dann bleibt es gelöscht.

# **5. Aktivitäten**

*Aktivitäten* sind verschiedene dynamische Elemente, die in Moodle Interaktion im Sinne von Kommunikation, Kollaboration, Evaluation und Organisation erlauben. Im Folgenden sollen nun die verschiedenen Aktivitäten, die sich im Standardpackage von Moodle befinden, vorgestellt werden. Die Struktur der Erklärungen ist immer die selbe. Dabei ist in Hinblick auf die möglichen Einsatzphasen noch eine Anmerkung zu machen. In Anlehnung an Meyer (2011) wird im Handbuch immer wieder von den Phasen *Einstieg*, *Erarbeitung* und *Sicherung* gesprochen. Um klare Abkürzungen zu haben, wurden die Kürzel **Ein** für Einstieg, **Erar** für Erarbeitung und **FS** für Festigung und Sicherung gewählt.

# **5.1 Abstimmung**

## **Für welchen LV-Typ eignet sich die Aktivität?**

- anwendungsorientiert
- lehrendenorientiert
- interaktiv

## **Beschreibung der Aktivität?**

Die *Abstimmung* ist eine Lernaktivität, in der Lehrende die Studierenden – wie bereits der Name der Aktivität andeutet – über ein bestimmtes Thema oder eine bestimmte Frage abstimmen lassen. Die Lehrenden formulieren hierfür eine Frage und stellen den Studierenden mindestens zwei, potentiell aber unendlich viele verschiedene Auswahloptionen als Antworten zur Verfügung.

# Tipp

In den Einstellungen lässt sich zwischen den Anzeigeoptionen *horizontal* und *vertikal* wählen. Haben Sie **viele Antworten**, dann sollten Sie von der Usability her die **vertikale** Anzeige wählen, bei wenigen

## **Was können und sehen die Studierenden?**

Studierende können ihre Meinung oder Präferenz zu einem Thema äußern, indem sie abstimmen. Wenn es die von der Lehrperson vorgenommene Voreinstellung der Abstimmung erlaubt, können sie ihre Meinung innerhalb des Abstimmungszeitrahmens revidieren und bearbeiten. Ist die anonyme Stimmabgabe eingestellt, können Studierende nicht sehen, wie ihre Studienkolleginnen und kollegen abgestimmt haben.

## Tipp

Wichtig ist dabei, dass immer nur eine (!) Frage mit mehreren Antwortmöglichkeiten gestellt werden kann. Wenn Sie mehrere Antwortoptionen miteinander verknüpfen wollen – beispielsweise einen Referatstermin mit einem Thema –, muss das in der Frage- und Antwortstellung bereits berücksichtigt werden.

## **Was können und sehen die Lehrenden?**

Lehrende können die Aktivität so anlegen, dass die Ergebnisse *anonym* oder aber *unter Angabe des Namens und Profilbildes der Studierenden* veröffentlicht werden. Ferner können Lehrende einstellen, dass die Ergebnisse *immer*, erst *nach der Stimmabgabe* bzw. erst *nach Ende der Abstimmung* oder *gar nicht* veröffentlicht werden.

## Tipp

Wenn Sie über mehrere Punkte abstimmen lassen wollen, denken Sie an die Möglichkeit, eine **Umfrage** zu machen!

Diese Einstellung betrifft jedoch nur die Studierenden, Lehrende können die

Ergebnisse zu jeder Zeit einsehen. Sie können darüber hinaus selbst bei anonymer Abgabe sehen, wie die einzelnen Studierenden gestimmt haben. Lehrende können pro Antwortmöglichkeit eine Obergrenze bei der Stimmabgabe festlegen. Ist dieses Limit erreicht, können sich Studierende nicht mehr für die jeweilige Option entscheiden, was bei Gruppen- oder Terminfindungen beispielsweise sehr hilfreich ist.

# Tipp

Fällt Ihnen nach dem Start der Abstimmung ein Tippfehler auf, können Sie ihn ruhig ändern, indem Sie die Abstimmung bearbeiten. Wollen Sie allerdings Antworten ändern, starten Sie die Abstimmung besser in veränderter Version noch einmal, weil es sonst zu (datenbanktechnischen) Problemen in der Darstellung kommen kann.

Auch ein Zeitrahmen für die Abstimmung lässt sich festlegen. Anders als bei anderen Aktivitäten lässt Moodle ein Abstimmen nach Abstimmungsende nicht mehr zu. Was das Abstimmungsergebnis betrifft, so können Lehrende es in ein ODS-, Excel- und Text-Format exportieren und anschließend herunterladen, um die Ergebnisse lokal bearbeiten und archivieren zu können bzw. den Studierenden zugänglich zu machen.

## **Die Rolle der Lehrenden?**

Die Rolle der Lehrenden besteht hier einzig darin, die Frage und ihre Antwortmöglichkeiten zu erstellen und klar zu formulieren. Gestellte Fragen und Antwortmöglichkeiten erweisen sich nicht selten im Laufe verschiedener Kursphasen als unklar, missverständlich oder ungenau und müssen adaptiert werden. Hier ist die Lehrperson gefordert.

## Tipp

Lassen Sie Ihre Studierenden Texte für Abstimmungen erstellen. Dies kann für Sie neue Impulse liefern.

Die Lehrenden sollten sich darüber im Klaren sein, dass sie die Ergebnisse immer in personalisierter Form sehen. Dies kann zu (unbewussten) Beeinflussungen führen, weshalb eine Information der Studierenden über diese Tatsache erfolgen sollte.

# Tipp

Die Abstimmung verfügt über das Feld *Fragestellung*. In dieses können Sie nicht nur die Fragestellung selbst einfügen, sondern auch einen informativen Text dazugeben (eventuell inklusive eines Links, Bildes…), der die Studierenden in der Ergebnisfindung unterstützen kann.

## **Wie lege ich die Aktivität an?**

Als Voraussetzung für das Anlegen dieser Aktivität gilt das Vorhandensein klarer Fragestellungen bzw. ebenso klarer Antwortmöglichkeiten. Das Formulieren dieser Fragen und Antworten benötigt eine gewisse Vorlaufzeit. Das Anlegen selbst ist dann keine Hexerei.

Video im Browser ansehen

# [Tipp](http://gams.uni-graz.at/podcasts/2012/80/o-pug-ebook-abstimmunganlegen.mp4)

Notieren Sie die Frage- und Antwortmöglichkeiten in einem separaten Textdokument und speichern Sie dieses lokal auf dem Computer ab. So steht es Ihnen für andere Abstimmungen zur Verfügung!

## **Wie und in welchen Phasen setze ich die Aktivität ein?**

Die Abstimmung lässt sich sehr varianten- und abwechslungsreich in verschiedenen Bereichen einsetzen, sowohl auf organisatorischer Ebene der Lehrveranstaltung wie auch auf inhaltlicher Ebene.

**in der Organisation der Lehrveranstaltung**

- Zusammenstellen von Gruppen (Ein, Erar)
- Erheben von Vorwissen (Ein, Erar)
- Erheben der Lernbedürfnisse (Ein, Erar, FS)
- Erheben der Gruppenmeinung zum Kurs (Ein, Erar)
- Finden von Terminen (Prüfung, Exkursion…) (Ein, Erar, FS)

### **in der Evaluierung**

- Erheben des Fortschritts (Erar, FS)
- Erheben von Einzellernzielen (Erar, FS)
- Erheben von fehlendem Input (Ein, Erar, FS)
- Erheben der Gruppenmeinung zum Kurs (Evaluierung) (Erar, FS)
- Feedback (Ein, Erar, FS)
- Stimmungsbarometer (Ein, Erar, FS)

### **in der Kommunikation**

Erheben der Gruppenmeinung zu einem Thema (Ein, Erar, FS)

Die Abstimmung lässt sich sowohl zum Einstieg in ein neues Thema verwenden als auch in der Wissensvermittlung, in der die Teilnahme der Lerngruppe im Sinne des "Mitkommens" überprüft werden kann. So lassen sich kleine Zwischenfragen inhaltlicher oder organisatorischer Natur stellen, um sicherzustellen, dass die Lerngruppe geistig noch anwesend ist. Und auch in der Festigung lässt sich die Abstimmung durch abschließende Wissensfragen ohne weiteres einsetzen. Diese werden nicht gepunktet und somit nicht in die *Kursbewertungen* übernommen. Die klare Stärke der Abstimmung liegt aber sicher darin, dass sie die Lehrenden in administrativer Hinsicht entlastet, man organisatorische Fragen auslagern und zwischen die Lehrveranstaltungseinheiten legen kann. Gemeint sind hier Terminund Themenfindungen beispielsweise.

# Tipp

Aktivieren Sie die *Spalte für Teilnehmer/innen ohne Stimmabgabe*, so sehen Sie immer, wer noch nicht abgestimmt hat. Außerdem können Sie, wenn Sie Ihren Studierenden dies so kommunizieren, diese Spalte als "Spalte der Stimmenthaltung" sehen, was sich bei Abstimmungen über Referatstermine oder Exkursionsorte beispielsweise besonders eignet.

## **Wie kann der Einsatz dieser Aktivität evaluiert werden?**

Eine Abstimmung zu evaluieren macht in den wenigsten Fällen wirklich Sinn. Die einzige Möglichkeit, die Mitarbeit an der Abstimmung zu bewerten, ist das Überprüfen, ob der/die Lernende an der Abstimmung teilgenommen hat. Werden Wissensfragen über die Abstimmung gestellt, so kann auch die Qualität der Antwort einfließen. Was die Abstimmung nicht kann, ist jedoch die Überführung der Ergebnisse in die Bewertungen des Kurses!

# Tipp

Wollen Sie die Qualität der Antworten beurteilen, dann empfiehlt es sich, die Aktivität *Test* zu verwenden, denn hier können zum einen mehrere Fragen gemeinsam gestellt und zum anderen bewertet und gegebenenfalls Antworten wiederh[olt w](#page-157-0)erden.

## **Dauer des Einrichtens?**

geht schnell  $\star$ 

Sowohl das Einrichten als auch die Durchführung einer Abstimmung ist für die Lehrperson wenig zeitintensiv. Wichtig ist nur, dass die Fragen und Antworten jeweils klar und eindeutig formuliert sind und die Struktur vorab klar ist.

## Tipp Überlegen Sie genau, **worüber** Sie **in welcher Form bis wann** abgestimmt

haben wollen, und ob es Sinn macht, die Abstimmungsergebnisse anonym oder personalisiert zu zeigen.

## **Aufwand der Durchführung?**

wenig aufwändig

## **Dauer des Einsatzes?**

Punktuell-kurzer Einsatz, dafür repetitiv möglich

### **Welche Kompetenzen werden angesprochen?**

- Sozial-kommunikative Kompetenz (z. B. Lesekompetenz)
- personale Kompetenz

### **Welche Lerntypen werden angesprochen?**

Visuell/kinästhetisch

## **Welche Fertigkeiten werden durch die Aktivität primär angesprochen?**

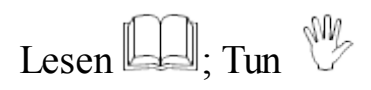

### **Mögliche umgesetzte Sozialformen?**

Einzelarbeit

### **Mögliche formulierte Lernziele?**

- Ich kann zu einem Thema Stellung beziehen.
- Ich weiß um die Konsequenzen meiner Entscheidung Bescheid.

#### **Welche Methoden lassen sich mit der Abstimmung umsetzen?**

- Die **Punkteabfrage**, die auf Pinnwand oder Flipchart mit Klebepunkten durchgeführt wird, lässt sich mit der Abstimmung insofern umsetzen, als einzelne Studierende sich für bestimmte Optionen entscheiden können. Eine qualitative Wertung ist hier jedoch nicht möglich, d. h., es können auf Moodle keine Mehrfachpunkte für einzelne Optionen gegeben werden.
- In den Lehrräumen ausgehändigte **Listen** können digital verwaltet werden. Die Studierenden tragen sich nicht manuell, sondern digital in Listen ein, die dann auch exportiert und gespeichert werden können. Werden die Ergebnisse veröffentlicht, so kann der/die Studierende immer und an jedem Ort sehen, wofür er oder sie sich entschieden hat.
- **Raterunden** mit kurzen Quizfragen, die im Unterricht mit Reihum-Fragen umgesetzt werden, können in die Abstimmung ausgelagert werden. Werden die Ergebnisse erst nach Abstimmungsende angezeigt, so kann jede/r Studierende selbstständig raten und wird nicht von den Antworten der Kolleginnen und Kollegen beeinflusst.

## **Weitere Informationen zur Abstimmung?**

• Moodle Docs: http://docs.moodle.org/de/Abstimmung

## **Richtiges Formulieren [von Fragen?](http://docs.moodle.org/de/Abstimmung)**

- http://www.manfred-kremer.de/supermemo/articles/20rules.htm
- http://arbeitsblaetter.stangl[taller.at/FORSCHUNGSMETHODEN/Frageformulierung.shtml](http://www.manfred-kremer.de/supermemo/articles/20rules.htm)
- http://arbeitsblaetter.stangl[taller.at/FORSCHUNGSMETHODEN/FrageformulierungDetail](http://arbeitsblaetter.stangl-taller.at/FORSCHUNGSMETHODEN/Frageformulierung.shtml).shtml
- [http://www.lehridee.de/data/doc/id\\_199/Fragenformulieren.pdf](http://arbeitsblaetter.stangl-taller.at/FORSCHUNGSMETHODEN/FrageformulierungDetail.shtml)
- http://www.friedel-schardt.de/fragenkultur.htm
- http://paedpsych.jk.uni[linz.ac.at/internet/arbeitsblaetterord/Erzwissen](http://www.friedel-schardt.de/fragenkultur.htm)schaftempirisch/empirisch

## **5.2 Au[fgabe](http://paedpsych.jk.uni-linz.ac.at/internet/arbeitsblaetterord/Erzwissenschaftempirisch/empirischfragebogenkonstr.html)**

## **Für welchen LV-Typ eignet sich die Aktivität?**

- anwendungsorientiert
- interaktiv

## **Beschreibung der Aktivität?**

Diese Aktivität ermöglicht es Lehrenden, Aufgaben an einem Ort zentral zu sammeln, zu beurteilen, zu bewerten und schließlich ein Feedback zu geben. Lehrende können dabei aus verschiedenen Aufgabentypen wählen. Sie können einstellen, dass die Studierenden a) **eine** vorab erstellte Datei (Option *Online – Hochladen einer Datei*) oder b) **mehrere** vorab erstellte Dateien hochladen (Option *Online – Hochladen mehrerer Dateien*) bzw. c) einen Text direkt in den Editor eingeben (Option *Online-Texteingabe*).

# Tipp

Die *Online-Texteingabe* kann ähnlich wie ein **Log**- oder **Tagebuch** eingesetzt werden. Hierfür ist es nötig, die Einstellung *Erneute Abgabe erlauben* auf *JA* zu stellen. So können die Studierenden die Arbeit selbst dann noch verändern, wenn die Lehrperson diese bereits bewertet hat. Mit diesem Aufgabentyp kann folglich ein längerer Arbeitsprozess abgebildet werden.

Weiters gibt es noch einen vierten Aufgabentyp, der es ermöglicht, dass d) eine abseits der Lernplattform absolvierte Aufgabe (Option *Offline-Aktivität*) eingetragen und evaluiert werden kann.

# Tipp

Bei der Online-Aktivität wird immer nur die letzte Version angezeigt. Die übrigen, vorangehenden Versionen werden überschrieben und nicht gespeichert. Wenn Sie eine Aktivität suchen, die Veränderungen sichtbar macht und Vorgängerversionen abspeichert, sollten Sie sich für die Aktivität *Wiki* entscheiden.

## **W[as kö](#page-182-0)nnen und sehen die Studierenden?**

Die Studierenden können ihre Arbeiten und Hausübungen hochladen bzw. diese direkt im Editor verfassen. Diese werden nur von der Lehrperson und dem Verfasser/ der Verfasserin gesehen. Wenn die Lehrenden es erlauben, können Studierende das schon einmal hochgeladene Dokument erneut (und verbessert) in den Moodle-Kurs stellen. Ist die Option *Löschen erlauben* (Option *Online – Hochladen mehrerer Dateien*) bzw. *Erneute Abgabe erlauben* (Option *Online – Hochladen einer Datei*) gewählt, haben Studierende die Möglichkeit, eine hochgeladene Arbeit wieder zu löschen und innerhalb der Aufgabenfrist neu hochzuladen. Dies ist aber jedenfalls nur vor erfolgter Bewertung durch die Lehrenden erlaubt!

# Tipp

Nicht nur schriftliche, auch mündliche bzw. audiovisuelle Arbeiten können so hochgeladen werden. Studierende können diese beispielsweise mit dem Mobiltelefon oder anderen technischen Hilfsmitteln aufnehmen. Die Freeware-Instrumente Audacity und Ardour bieten sich für Audio-Aufnahmen und minimale Bearbeitungen an.

Ist beim Aufgabentyp *Online – Hochladen mehrerer Dateien* das Feld *Anmerkungen erlauben* aktiviert, können die Studierenden zusätzlich zum Hochladen der Dokumente noch einen kurzen Kommentar zur Aufgabe verfassen (Erläuterungen, Verbesserungen, Anmerkungen), die ebenfalls nur sie selbst und die jeweilige Lehrperson sehen können. Mit einem Klick auf *Zur Bewertung abgeben* können sie bestimmen, wann der Bewertungsprozess für die Lehrenden beginnt.

Sie können ihre Arbeiten somit vor der finalen Abgabe mehrmals hochladen, bevor sie sie zur Bewertung freigeben. Nach dieser einmalig gegebenen Freigabe können Studierende allerdings keine Dateien mehr hochladen oder löschen. Ein erneutes Hochladen ist erst nach der Bewertung durch die Lehrperson möglich, so dies von den Lehrenden in den Einstellungen erlaubt worden ist.

## Tipp

Die einzureichenden Arbeiten dürfen eine maximale Dateigröße nicht überschreiten. Diese ist in den Einstellungen im *Administrations*block des Moodle-Kurses bzw. in den Einstellungen der Aufgabe festzulegen!

## **Was können und sehen die Lehrenden?**

Lehrende können mit Hilfe der Aktivität *Aufgabe* die elektronischen schriftlichen, mündlichen oder audiovisuellen Studierendenarbeiten an einem zentralen Ort sammeln, mit Punkten beurteilen und/oder in einem Text oder – so dies in den Grundeinstellungen von Moodle vorgesehen ist – via Audiokommentar kommentieren.

## Tipp

Die Punkte, die Sie in den Einstellungen für die Vergabe pro Aufgabe wählen, werden nach Abgabe durch die Studierenden nicht automatisch vergeben. Es handelt sich hierbei um eine Maximalpunkteanzahl, die bei Erledigung der Arbeit erreicht werden kann. Die finale Punktevergabe übernehmen Sie als Lehrperson!

Dabei können Lehrpersonen auf Kommentar und/oder Bewertung aber auch gänzlich verzichten.

## Tipp

Wenn Sie die Option *Schnelle Bewertung ermöglichen* gewählt haben, dann

können Sie Ihre Bewertung und den Kommentar direkt in jener Liste eingeben, die Ihnen die eingereichten Arbeiten anzeigt. Ist diese Option nicht gewählt, bewerten Sie die einzelnen Arbeiten in einem separaten Dialogfenster. Hierfür müssen Sie Pop-ups in Ihrem Internet-Browser (Internet Explorer, Firefox, Safari, Chrome, Opera…) erlauben.

Ferner lässt sich vorab entscheiden, ob den Studierenden – nach erfolgter Korrektur beispielsweise – ein erneutes Einreichen erlaubt wird oder nicht. Sowohl Lehrende als auch Studierende können immer sehen, wann Studierende die Arbeit zuletzt bearbeitet haben. Dieses Datum findet sich im studentischen Ansichtsformat im Dialogfeld rechts über der Aufgabenbeschreibung. Die Lehrenden können einstellen, dass das Einreichen nur innerhalb eines bestimmten Zeitraumes erfolgen kann, und ob eine nachträgliche, verspätete Abgabe, also nach Ablauf der Einreichfrist, möglich ist oder verhindert werden soll. Erlauben sie dies nicht, können Studierende ihre Arbeiten zwar erledigen und hochladen, doch werden diese mit *zu spät eingereicht* markiert.

## Tipp

Wenn Sie wollen, können Sie, wie auch im *Forum*, über eingereichte Arbeiten per E-Mail verständigt werden. Wenn Sie diese Funktion nicht gewählt haben, können Sie in der Aufgabenstellung jenen Zeitpunkt bekannt geben, zu dem Sie die vorhandenen Aufgaben überprüfen. Diese Zusatzinformation ist besonders dann sinnvoll, wenn Studierende ihre überarbeiteten Arbeiten erneut einreichen sollen.

Eine Variane der Aktivität *Aufgabe*, die *Offline-Aktivität*, erlaubt Lehrenden, Leistungen in die Beurteilung einfließen zu lassen, die nicht auf Moodle abbildbar sind, wie beispielsweise Präsentationen, Anwesenheit, Mitarbeit in den Präsenzphasen. Die Studierenden werden auch über Abgabetermine dieses Aufgabentyps im Kalender informiert und im Block *Bald aktuell* finden sich die Abgabetermine ebenfalls. Auch diese Aufgabe kann von Lehrenden mit Punkten und Kommentaren versehen werden, wenngleich die Studierenden keine wirkliche Aufgabe zu erfüllen haben. Dieser Offline-Aufgabentyp ist vielmehr ein Platzhalter,

der Leistungen aus dem Präsenzunterricht integrierbar macht.

## Tipp

Teilen Sie Ihren Studierenden in der Aufgabenstellung mit, in welchem Format Sie die Datei(en) gerne hätten und wie diese benannt werden sollen (*Nachname\_Vorname\_Nummer der Aufgabe.doc* beispielsweise).

Eine Besonderheit der Option *Online – Mehrere Dateien hochladen* ist, dass es nicht nur Studierenden erlaubt ist, Dateien einzureichen, auch Lehrende dürfen in diesem Fall Dateien hochladen.

# Tipp

Wenn Sie die hochgeladene Datei(en) korrigieren wollen, laden Sie diese am besten auf Ihre Festplatte, korrigieren Sie diese dort für die Studierenden ersichtlich und speichern Sie die Datei(en) unter einem neuen Namen ab. Dann laden Sie diese wieder auf Moodle hoch. So können Sie immer nachvollziehen, welche Änderungen Sie am Originaldokument der Studierenden vorgenommen haben, und ob die Studierenden auf Ihre Änderungen eingehen.

Lehrende können in den Einstellungen dieser Aktivität festlegen, wie viele Dateien Studierende maximal zu einer Aufgabe hochladen können. Diese Information sehen die Studierenden allerdings nicht, sie sollte also in der Aufgabenstellung erwähnt werden! Die Lehrperson kann auch ermöglichen, dass Studierende beim oder nach dem Upload Anmerkungen zur Aufgabe in ein Textfeld schreiben. Diese Funktion kann als asynchrones Kommunikationsmedium genutzt werden.

## Tipp

Nutzen Sie die Funktion *Anmerkungen zulassen*, um mit den Studierenden direkt über die Aufgabe oder den Aufgabenfortschritt beispielsweise zu kommunizieren. Diese Funktion kann einen E-Mail-Austausch ersetzen.

Lehrende können über die Funktion *Beschreibung vor dem Veröffentlichungszeitpunkt verbergen*, wie der Titel schon sagt, die Beschreibung einer Aufgabe vor dem in der Zukunft liegenden Veröffentlichungszeitpunkt entweder sichtbar oder unsichtbar machen.

## Tipp

Wenn Sie Beschreibungen sichtbar lassen, können sich die Studierenden auf die verschiedenen Arbeitsaufträge einstellen. Ein Einreichen der Arbeiten ist aber dennoch erst zu dem von Ihnen festgelegten Zeitpunkt möglich.

Durch diese Funktion kann bereits am Beginn der Lehrveranstaltung oder einer thematischen Einheit das gesamte Material inklusive der Aufgabe bereitgestellt werden; Studierende können sich so auf den Workload bzw. den terminlichen Ablauf der Lehrveranstaltung besser einstellen. Wie bei allen Aktivitäten lässt sich die Beschreibung der Aktivität auch bei der Aufgabe durch einen Klick direkt auf die Kursseite stellen.

## Tipp

Dieses doppelte Sichtbarmachen der Aufgabenstellung kann Fehler und Unachtsamkeiten bzw. Missverständnisse vermeiden! Studierende haben so zweimal die Möglichkeit, den Arbeitsauftrag genau zu lesen.

Die *Online-Texteingabe* als Aufgabentyp speichert die einzelnen Bearbeitungsschritte nicht separat ab und ist für die Lehrenden immer nur in ihrer letzten Version sichtbar. Sie bietet den Lehrenden aber eine Möglichkeit, die sich *Eingebetteter Kommentar* nennt. Ist diese Funktion gewählt, wird der studentische Text automatisch in das Kommentarfeld der Lehrperson kopiert. Diese kann den Text dann sofort in einer anderen Farbe korrigieren, kommentieren, ergänzen etc. und dem/der Studierenden den korrigierten Text zurückgeben. Das Herunterladen einer Datei ist hier nicht nötig (und auch nicht möglich), da der Text von den Studierenden direkt im Editor verfasst wird.

# Tipp

Raten Sie Ihren Studierenden auch bei diesem Aufgabentyp, die Texte jeweils in einem Textdokument (doc, docx, odt) vorzuschreiben und die Vorteile der Rechtschreibprüfung zu nutzen. Weisen Sie sie darauf hin, dass die Formatierungsmöglichkeiten des Editors eingeschränkt sind: Fußnoten und Seitenzahlen können beispielsweise nicht abgebildet werden.

Lehrende können ebenfalls direkt im Editor korrigieren und kommentieren und sparen sich einen Schritt. Nur die Lehrperson und der/die jeweilige Studierende können diesen Text inklusive Kommentar sehen.

## Tipp

Ist diese Funktion gemeinsam mit *Erneute Abgabe erlauben* gewählt, dann wird der Text nur beim ersten Aufrufen durch die Lehrperson automatisch in das Kommentarfeld kopiert.

Wenn Sie die Aufgabe *Online – Eine Datei hochladen* gewählt haben, können Studierende, wie der Name bereits sagt, nur eine einzige Datei hochladen, Lehrende können allerdings keine Datei hochladen. Auch bei diesem Aufgabentyp wird immer nur die letzte Version der Datei gespeichert und ältere Versionen werden nicht protokolliert, wenn die Einstellung *Erneute Abgabe erlauben* gewählt ist.

## Tipp

Wenn dennoch mehrere Dateien hochzuladen sind, kann dies in Form einer ZIP-Datei geschehen.

## **Die Rolle der Lehrenden?**

Diese Aktivität ermöglicht Lehrenden, Studierende individuell zu beurteilen, zu fördern und zu betreuen. Die von den Studierenden eingereichten Arbeiten können nur von den Lehrenden gelesen und kommentiert werden. Eine Individualisierung bzw. gezielte, individuelle Betreuung durch personalisiertes Feedback wird somit ermöglicht. Dabei können die Lehrenden durch die gewählten Einstellungen entscheiden, wie die Interaktion mit den Studierenden aussieht, indem sie beispielsweise festlegen, ob die einzelnen Arbeiten von ihnen durch einen schriftlichen Kommentar oder "nur" über die Beurteilungsskala evaluiert werden. Die Lehrenden korrigieren im ersten Fall nicht nur, sie übernehmen die Rolle des Motivators bzw. der Motivatorin. Dieses Feedback wird umso länger und genauer ausfallen können, je mehr Zeit die Lehrenden investieren können/wollen.

# Tipp

Machen Sie Ihren Studierenden deutlich, dass Sie die Arbeiten gerne alle auf Moodle eingereicht hätten. So können Sie jederzeit nachsehen, welche Aufgaben noch fehlen, ohne vorab Ihr (elektronisches) Postfach durchsehen oder im Sekretariat nachfragen zu müssen.

## **Wie lege ich die Aktivität an?**

Im Vorfeld der Aufgabenerstellung ist es wichtig, Aufgabenbeschreibung im Sinne des Arbeitsauftrages zu liefern.

Online - Hochladen mehrerer Dateien:

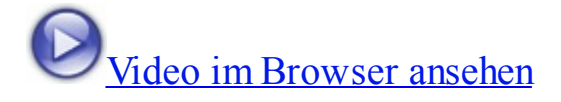

[Online - Texteingabe:](http://gams.uni-graz.at/podcasts/2012/50/o-pug-ebook-aufganlegen-mehrere.mp4)

Video im Browser ansehen

[Online - Hochladen einer Datei:](http://gams.uni-graz.at/podcasts/2012/5/o-pug-ebook-aufganlegen-text.mp4)

Video im Browser ansehen

Offline - Aktivität:

Video im Browser ansehen

# [Tipp](http://gams.uni-graz.at/podcasts/2012/1/o-pug-ebook-aufganlegen-offline.mp4)

Formulieren Sie Ihre Aufgabenstellung bzw. den Arbeitsauftrag klar und deutlich. Hierfür sollten einige Punkte (Wortanzahl, Formatierung z. B.) beachtet werden. Stellen Sie klar, wie viele Dateien maximal eingereicht werden dürfen. Welc[hes Dateiformat so](#page-21-0)ll die Datei haben (*.pdf*, *.doc*, *.odt*, *.xls*...)?

## **Wie und in welchen Phasen setze ich die Aktivität ein?**

Aufgaben können zu jedem Zeitpunkt einer Lehrveranstaltung eingerichtet und von den Studierenden eingefordert werden. Der Aufgabentyp ist jeweils von der inhaltlichen Aufgabenstellung abhängig.

## **in der Evaluation**

- Hochladen von Arbeiten (Ein, Erar, FS)
- Führen eines Lerntagebuchs (Ein, Erar, FS)
- Führen eines Lesetagebuchs (Ein, Erar, FS)
- Erstellen von (Stunden-)Protokollen (Ein, Erar, FS)
- Anstellen von Reflexionen (Ein, Erar, FS)

# Tipp

Schreiben zwei oder mehrere Studierende gemeinsam an einem Dokument, so ist es Ihnen als Lehrperson überlassen, ob Sie das Dokument von allen Studierenden separat oder nur vom vorab definierten Gruppensprecher oder der Gruppensprecherin erwarten. Kommunizieren Sie diese Vorgabe jedenfalls an die Studierenden. Wenn Sie eine Gruppensprecherin bzw. einen Gruppensprecher die Arbeit hochladen lassen, dann sieht immer nur diese

bzw. dieser Ihre Bewertungen und Kommentare.

### **in der Kommunikation**

Anstellen von Reflexionen (Ein, Erar, FS)

Prinzipiell eignet sich die *Aufgabe* als Aktivität nicht zur Kollaboration oder Kommunikation – eine Ausnahme bildet hier nur die *Online-Texteingabe*, die den Studierenden ermöglicht, ein kontinuierliches Feedback, zum Beispiel in Form von Reflexionen, an den Vortragenden oder die Vortragende zu schicken. Da nur jeweils die Lehrperson und der Verfasser/ die Verfasserin der Arbeit oder des Dokuments die hochgeladene Arbeit sowie ihre Beurteilung und den Kommentar sehen, ist auch der kommunikative Aspekt der Aktivität *Aufgabe* gering.

## Tipp

Wenn Sie wollen, dass alle Kursteilnehmer/innen die hochgeladenen Arbeiten sehen und bewerten bzw. kommentieren können, so wählen Sie *Forum* oder *Workshop* als alternative Aktivitäten aus.

W[as den Eins](#page-190-0)atz in den verschiedenen Unterrichtsphasen betrifft, so eignet sich die Aufgabe jedenfalls für die abschließende Phase der Festigung im Sinne des Übens und Anwendens des erworbenen Wissens. Aufgaben können jedoch auch zum Einstieg in ein Thema gegeben werden, wenn beispielsweise das Vorwissen oder die Erwartungen abgefragt und in einer Aufgabe hochgeladen werden. Die Studierenden können so persönliche Wünsche und Bedürfnisse kundtun bzw. am Anfang des Semesters eine Einschätzung ihres Status quo machen, sich bestimmte Ziele setzen und diese dann am Ende des Kurses überprüfen. Die *Online-*Texteingabe eignet sich hierfür in besonderem Maße. Auch die ganz "normalen" täglichen oder wöchentlichen Hausübungen können mit der *Aufgabe* abgedeckt werden.

### **Wie kann der Einsatz dieser Aktivität evaluiert werden?**

Aufgaben verfügen über eine Punktebewertung und die Möglichkeit, ein

ausführliches verbales Feedback zu geben. Die Evaluierung sollte dabei jedenfalls über die inhaltliche Evaluierung im Sinne der Qualität der Arbeit hinausreichen und formale Aspekte wie die zeitgerechte Erledigung der Arbeit sowie die Einhaltung des gewünschten Formats mitberücksichtigen. Aus diesem Grund ist es besonders wichtig, einen klaren und eindeutigen Arbeitsauftrag zu verfassen, der gleichzeitig als Kriterienkatalog zur Beurteilung der gelieferten Arbeit dienen kann.

## **Dauer des Einrichtens?**

## geht schnell  $\star$

Das Einrichten der Aufgabe selbst birgt keinen großen Zeitaufwand in sich, jedoch kann es aufwändig sein, den Arbeitsauftrag so zu formulieren, dass er alle notwendigen Informationen enthält, dennoch aber les- und verstehbar bleibt.

# Tipp

Schreiben Sie Ihre Arbeitsaufträge in einem Textdokument vor und speichern Sie diese lokal auf Ihrer Festplatte ab. So können Sie sie – einmal formuliert – immer wieder verwenden, können eventuell noch nachbessern und adaptieren, haben jedoch die grundlegende Arbeit nur einmal zu leisten.

Auch die Korrekturen selbst sind – je nach den Anforderungen der Lehrperson – mitunter sehr arbeits- und vor allem zeitintensiv. Dies trifft nicht nur die Korrekturarbeit selbst, sondern auch das Verfassen des Kommentars. Darüber hinaus darf nicht vergessen werden, dass das Runter- und wieder Hochladen der Dokumente ebenfalls zeitintensiv ist.

## **Aufwand der Durchführung?**

mäßig aufwändig (Korrektur notwendig!)

## **Dauer des Einsatzes?**

Einmalig-punktuell bis lehrveranstaltungsbegleitend

#### **Welche Kompetenzen werden angesprochen?**

- Methodenkompetenz (z. B. Medienkompetenz)
- Sozial-kommunikative Kompetenz (z. B. Lese- und Textkompetenz)

## **Welche Lerntypen werden angesprochen?**

Visuell/kinästhetisch/auditiv (je nach Typ der verlangten Arbeit)

## **Welche Fertigkeiten werden durch die Aktivität primär angesprochen?**

Schreiben  $\mathscr{F}$ ; Lesen  $\Box$ ; Hören  $\mathscr{F}$ ; Tun  $\mathscr{F}$ ; Sehen  $\mathscr{F}$ 

## **Mögliche umgesetzte Sozialformen?**

Einzelarbeit

## **Mögliche formulierte Lernziele?**

- Ich kann meine Arbeit fristgerecht erledigen.
- Ich kann meine Arbeit im geforderten Format abgeben.
- Die Lernziele sind vorwiegend in Abhängigkeit zur inhaltlichen Zielsetzung zu formulieren.

## **Welche Meth[oden lass](#page-11-0)en sich mit der Aufgabe umsetzen?**

- Gerade die *Online-Texteingabe* bietet sich als Medium zum Führen eines **Lerntagebuchs** an. Mit Hilfe von Reflexionen und Berichten können Studierende so ihren eigenen Lernfortschritt dokumentieren und beobachten. Formatives Assessment ist somit gewährleistet. (Vgl. Handke/Schäfer 2012)
- Weiters kann über einen bestimmten Zeitraum hinweg eine **One-to-One-Kommunikation** zwischen Lehrperson und Lernender/Lernendem
- stattfinden, die von den übrigen Studierenden nicht gesehen wird. Im Gegensatz zur Online-Sprechstunde müssen Lehrende und Studierende für diese asynchron laufende Kommunikation nicht gleichzeitig vor dem Computer sitzen.
- Werden Audiotexte hochgeladen, so ist es möglich, ein individuelles und sehr spezifisches **Feedback** – im Fremdsprachenunterricht oder im Sinne einer Sprecher/innen-Ausbildung beispielsweise zu Aussprache und Intonation – zu geben, das vor den Augen Dritter unsichtbar bleibt. Durch den privateren Rahmen können so Ängste abgebaut werden, die beim Sprechen vor einer Gruppe oder in Anwesenheit der Lehrperson vielleicht vorhanden sind. Der private Rahmen soll jedoch keinesfalls den öffentlichen Vortrag ersetzen.

## **Weitere Informationen zur Aufgabe?**

• Moodle Docs: http://docs.moodle.org/de/Aufgabe

## **Zum Formulieren von L[ernzielen?](http://docs.moodle.org/de/Aufgabe)**

- http://www.fnl.ch/LOBs/LOs Public/LearnGoals.html
- [http://www.fnl.ch/LOBs/LOs\\_Public/KompetenzenHR](http://www.fnl.ch/LOBs/LOs_Public/LearnGoals.html)Kaiser.pdf
- http://www.informationskompetenz.de/im-fokus/ik-assessment/schritt-1 [lernziele-formulieren/](http://www.fnl.ch/LOBs/LOs_Public/KompetenzenHRKaiser.pdf)
- [http://dppd.ubbcluj.ro/germ/material/CURRICULUM%20HERMANNST](http://www.informationskompetenz.de/im-fokus/ik-assessment/schritt-1-lernziele-formulieren/)
- [http://marcjelitto.de/lernen/lernziel.htm](http://dppd.ubbcluj.ro/germ/material/CURRICULUM%20HERMANNSTADT/Zielformulierung_Verben.pdf)
- http://seminar-mz.bildung[rp.de/fileadmin/user\\_upload/Dateien\\_u](http://marcjelitto.de/lernen/lernziel.htm)nd\_Bilder/Paedagogik/Unterrichts
- $\bullet$  [http://E-Learning.uni-klu.ac.at/?q=node/38](http://seminar-mz.bildung-rp.de/fileadmin/user_upload/Dateien_und_Bilder/Paedagogik/Unterrichtsvorbereitung/UE_Lernziele.pdf)
- $\bullet$  http://www.bizgeo.ch/d/pdf unterlagen/taxonomie\_lernziele/Taxonomie\_der\_Lernziele.p

http://www.kfmaas.de/lernziel.html

### **Zu Audio[-Aufnahmeinstrumenten?](http://www.kfmaas.de/lernziel.html)**

- http://audacity.sourceforge.net/?lang=de
- [http://www.lehrer-online.de/audacity-tu](http://audacity.sourceforge.net/?lang=de)torial.php
- [http://ardour.org/](http://www.lehrer-online.de/audacity-tutorial.php)
- [http://de.wikiped](http://ardour.org/)ia.org/wiki/Ardour
- [http://www.heise.de/software/downl](http://de.wikipedia.org/wiki/Ardour)oad/ardour/36151

### **Zum Fee[dback?](http://www.heise.de/software/download/ardour/36151)**

- http://arbeitsblaetter.stangl-taller.at/KOMMUNIKATION/Feedback.shtml
- http://arbeitsblaetter.stangl[taller.at/PRAESENTATION/referatfeedback.shtml](http://arbeitsblaetter.stangl-taller.at/KOMMUNIKATION/Feedback.shtml)
- [http://www.topseminare.at/pdf/s38.pdf](http://arbeitsblaetter.stangl-taller.at/PRAESENTATION/referatfeedback.shtml)
- $\bullet$  [http://www.didactics.eu/index.php?id=](http://www.topseminare.at/pdf/s38.pdf)405

## **5.3 Ch[at](http://www.didactics.eu/index.php?id=405)**

## **Für welchen LV-Typ eignet sich die Aktivität?**

- anwendungsorientiert
- lehrendenorientiert
- interaktiv

## **Beschreibung der Aktivität?**

Der *Chat* ist eine Aktivität, die den Teilnehmerinnen und Teilnehmern innerhalb

eines medienunterstützten Lernszenarios eine synchrone, d. h. gleichzeitige Kommunikationsmöglichkeit bietet. Lernende können sich einerseits untereinander, bzw. andererseits mit Lehrenden in Echtzeit unterhalten. Je nach Konzeption und Zielsetzung können Chats unter Beteiligung von Lehrenden oder in deren Abwesenheit geführt werden. Dabei ist es möglich, spontan auf Meinungsäußerungen oder Fragen der Kolleginnen und Kollegen zu reagieren.

# Tipp

Vergessen Sie nicht, Tag und Uhrzeit des Chats bekanntzugeben! Laden Sie die Teilnehmer/innen dazu ein! Sonst kann es passieren, dass Sie alleine im Chat sitzen! Wenn Sie mehrere Chats eingerichtet haben, können Sie neben dem Chatnamen auch die Beschreibung des Chats auf der Kursseite erscheinen lassen und so die Orientierung erleichtern.

## **Was können und sehen die Studierenden?**

Studierende können ihre Meinung zu einem Thema äußern und mit den übrigen Studierenden kommunikativ interagieren. Sie sehen die Chatprotokolle abgelaufener Chatsitzungen nur, wenn die Lehrperson diese Option aktiviert.

## **Was können und sehen die Lehrenden?**

Lehrende haben die Möglichkeit, die Chatprotokolle abgelaufener Chatsitzungen einzusehen bzw. nachzulesen. Dieses Recht ist den Studierenden unbedingt vorab mitzuteilen.

## Tipp

Sie können den Studierenden das (gekürzte oder adaptierte) **Chatprotokoll** in Form eines Textdokuments zur Verfügung stellen. So kann dieses eine Art *Mitschrift* werden!

## **Rolle der Lehrenden?**

Die Rolle der Lehrenden im Chat kann sehr unterschiedlich sein. Sie können einerseits inhaltlich aktiv am Gespräch teilnehmen, andererseits können sie sich auf die Rolle des E-Moderators bzw. der E-Moderatorin beschränken, sich folglich inhaltlich zurückziehen. Wichtig erscheint hier, vorab festzulegen, welche Gesprächsfor[m gewählt wird](#page-38-0). Dürfen alle Studierenden gleichzeitig sprechen? Gibt es eine festgelegte Reihenfolge? Die von den Lehrenden gewählte Methode variiert je nach Einbettung und Zielsetzung des Chats.Somit variieren Aufgabe und Rolle, die die Lehrperson im Chat übernimmt. Lehrende können dabei die Expertinnenund Expertenrolle auch an Studierende weitergeben.

# TIPP

Wenn Sie die Rolle des Moderators bzw. der Moderatorin übernehmen, dann formulieren Sie für sich Phrasen für den Einstieg und den Abschluss vor. Überlegen Sie, wie Sie die Unterhaltung am Laufen halten können! Formulieren Sie hierfür Fragen, die Sie einstreuen können. Achten Sie darauf, wie Sie Teilnehmer/innen, die sich nicht aktiv am Chat beteiligen, in diesen integrieren können. Fragen Sie nach den Gründen der Passivität.

## **Wie lege ich die Aktivität an?**

Einen *Chat* anzulegen braucht nur wenige Klicks, wie das folgende Video zeigt.

Video im Browser ansehen

## **[Wie und in welchen Phasen set](http://gams.uni-graz.at/podcasts/2012/86/o-pug-ebook-chatanlegen.mp4)ze ich die Aktivität ein?**

Der große Vorteil des Chats liegt darin, dass er sowohl in inhaltlich-fachlicher als auch in formal-organisatorischer Hinsicht eingesetzt werden kann:

- **in der Organisation der Lehrveranstaltung**
	- Austausch über Referatsthemen (Ein, Erar)
	- Austausch über allgemeine Themen einer Lehrveranstaltung (Ein, Erar, FS)
- Abfedern aufgetretener Probleme (Erar)
- Kennenlernen der Teilnehmer/innen (Ein)
- Beantworten von Fragen (vor einer Prüfung z. B.) (FS)

## **in der Evaluierung**

- Abfragen von Vorwissen (Ein, Erar)
- Erheben der Lernbedürfnisse (Ein)
- Expertinnen- und Expertenchat (Ein, Erar, FS)
- Abschlussrunde zur Festigung (FS)
- Feedback (FS)
- Erheben der erreichten Lernziele (FS)

## **in der Kommunikation**

- Online-Sprechstunde (Ein, Erar, FS)
- Stimmungsbild (Erar)
- Angleichen des Wissenstandes der einzelnen Teilnehmer/innen (Ein, Erar, FS)
- Unterstützen des *community-building* (Ein, Erar, FS)

## **in der Kollaboration**

- Gemeinsames Brain- oder Cyberstormen zu einem bestimmten Thema (Ein, Erar, FS)
- Begleitend zur Arbeit an einem *Wiki* oder *Blog* (Ein, Erar, FS)

Der *Chat* kann, wie die genannten Beispiele zeigen, sowohl zum Unterrichtseinstieg, zur Erarbeitung als auch z[ur Fes](#page-182-0)tigung eingesetzt werden.

## **Wie kann der Einsatz dieser Aktivität evaluiert werden?**

Der *Chat* liefert, rein quantitativ betrachtet, einen einfachen Überblick, um die Beteiligung der Studierenden am Chatgeschehen zu sehen. Die Frage "Wer hat was gemacht?" lässt sich folglich leicht beantworten. Über die Qualität der Aussagen kann jedoch nur individuell entschieden werden. Was die Evaluierung von Chatbeiträgen betrifft, so muss bereits im Vorfeld, also im Arbeitsauftrag, klar sein, was die zu vermittelnden Lehr- und Lernziele eigentlich sind. Geht es der Lehrperson darum, den Studierenden den Umgang mit dem Kommunikationsmedium *Chat* beizubringen? Sollen die Studierenden das für den Chat spezifische Sozialverhalten erfahren und erlernen? Geht es primär um einen organisatorischen Einsatz, der nach der bloßen Frequenz fragt? Oder sind inhaltliche Arbeiten mit dem Chat geplant, wie beispielsweise im Expertinnen- und Expertenchat oder im Cyberstorming? Wie wird mit Passivität, die beispielswiese auch technischer Natur sein kann, umgegangen? Die Bewertung ist somit immer von der eingesetzten Methode und der an sie gebundenen Zielsetzung abhängig.

### **Dauer des Einrichtens?**

geht schnell  $\star$ 

Wichtig sind die Vorarbeiten, die für einen Chat zu leisten sind, denn er bedarf einer sorgfältigen Einbettung in das Unterrichtsgeschehen:

## Tipp

Stellen Sie für den Chat **Spielregeln** auf (Chatiquette) und kommunizieren Sie diese an Ihre Studierenden! Sie können den Studierenden diese beispielsweise in einem Forum zur Verfügung stellen.

- Diese Regeln sollten bereits am Beginn einer Lehrveranstaltung oder eines Semesters vereinbart werden und ihre Einhaltung sollte jedenfalls in die Beurteilung der Leistung miteinfließen, denn gerade hier lässt sich die Medienkompetenz erkennen und greifbar machen.
- Auf Ebene des Einzelchats sind jeweils klare Arbeitsaufträge zu formulieren, die jedenfalls allfällige Fragen der Quantität und Qualität

der Beiträge klären müssen. Werden Lernziele offengelegt, können sich die Studierenden an der erwarteten Leistung orientieren. Learning-Outcome und Motivation sind erfahrungsgemäß höher, wenn die Lernendengruppe weiß, wie die Beiträge auszusehen haben.

Als Vorbereitung für die jeweiligen Chattermine bereiten Sie sich vor, indem Sie Begrüßung und Verabschiedung, sowie leitende Fragen und Floskeln vorformulieren und zum richtigen Zeitpunkt in den Chat kopieren. Das erspart viel Tipparbeit und lässt Ihnen die notwendige Zeit, sich auf inhaltliche Antworten zu konzentrieren.

### **Aufwand der Durchführung?**

mäßig aufwändig (E-Moderation)

### **Dauer des Einsatzes?**

Von punktuell bis lehrveranstaltungsbegleitend

### **Welche Kompetenzen werden angesprochen?**

- Sozial-kommunikative Kompetenz (z. B. Lesekompetenz)
- personale Kompetenz
- Methodenkompetenz (z. B. Medienkompetenz)

### **Welche Lerntypen werden angesprochen?**

Visuell/kinästhetisch

## **Welche Fertigkeiten werden durch die Aktivität primär angesprochen?**

Lesen  $\Box$ ; Schreiben  $\mathscr{F}$ ; Sehen  $\mathscr{F}$ 

## **Mögliche umgesetzte Sozialformen?**

Partner/innen-Arbeit

Gruppenarbeit

### **Mögliche formulierte Lernziele?**

- Ich kann zu einem Thema Stellung beziehen.
- Ich kann mich an vorgegebene Verhaltensregeln (*Netiquette*) halten.
- Ich kann meine Meinung themen-/situationsadäquat äußern.
- Ich kann auf Meinungsäußerungen meiner Kolleginnen und Kollegen angemessen reagieren.
- Ich kann konstruktives Feedback geben.

#### **Welche Methoden lassen sich mit dem Chat umsetzen?**

Das in den Klassen – via Klebezettel oder Kreidearbeit – an der Tafel sehr beliebte Brainstorming kann durch ein **Cyberstorming** ersetzt werden. Cyberstorming ist nichts anderes als Brainstorming in einem Chat. \* Lassen Sie Ihre Studierenden in fün[f Minuten so viel](http://www.2bw.at/edidaktik/html/cyberstorming.html)e Begriffe zu einem Thema oder Definitionen eines Begriffs finden wie möglich. So kommt nicht nur eine große Anzahl an Ideen zustande, Sie als Lehrperson können bereits Vorwissen abstecken und Präferenzen erkennen, mit denen Sie fortan arbeiten können. Auch bauen Sie damit die Angst davor, einen schriftlastigen Chat als Kommunikationsmedium zu nutzen, ab. \* Stellen Sie anschließend das Protokoll zur Verfügung und nutzen Sie es als Grundlage für Ihre weitere Lehre. \* Vielleicht bietet es sich sogar an, ein Mindmap oder eine Word-Cloud auf Basis der gesammelten Begriffe erstellen zu lassen? Hier ist keine Beschränkung der Teilnehmer/innen-Zahl notwendig. Der Vorteil der digitalen Variante ist, dass das entstandene Ergebnis durch das Chatprotokoll abrufbar ist und nicht zusätzlich – beispielsweise durch Mit- und Abschreiben oder Fotos – gesichert werden muss.

# Tipp

Manchmal ist es besser, **mehrere Kleingruppenchats** einzurichten, als die gesamte Gruppe diskutieren zu lassen. In einem Cyberstorming ist die maximale Teilnehmer/innen-Zahl beinahe unbeschränkt, wollen Sie jedoch einen Expertinnen- oder Expertenchat durchführen, ist es sinnvoller, Gruppen von maximal acht Teilnehmerinnen und Teilnehmern gemeinsam arbeiten zu lassen, um Unübersichtlichkeit und Stress zu vermeiden.

Das Reihum-Fragen kann durch ein **Kreisgespräch** ersetzt werden. Die Lehrperson gibt eine bestimmte Reihenfolge vor, nach der jede/r Einzelne am Gespräch teilnimmt. Diese Met[hode ist insofern](http://www.2bw.at/edidaktik/html/kreisgesprach.html) sehr praktikabel, als in Moodle keine Möglichkeit des Aufzeigens oder Sich-Meldens verankert ist. Will jemand "außerhalb der Reihe" etwas sagen, muss ein bestimmtes Kürzel vereinbart werden (beispielsweise \**aufzeigen*\*). Hier sollte die beteiligte Gruppe nicht allzu groß sein, sonst dauert es beinahe ewig, bis man wieder eine Frage stellen kann. Interessant wäre hier, die Lerngruppe in Vorbereitung der Chatsitzung dazu aufzufordern, Fragen vorzuformulieren, so dass ein schnelles Reagieren möglich ist.

# Tipp

Wie wäre es, den Chat einmal in einer Fremdsprache abzuhalten? Vereinbaren Sie davor jedenfalls, wie mit Tippfehlern umgegangen wird! Werden sie ignoriert oder ausgebessert?

Der im Unterricht oftmals eingesetzte **Heiße Stuhl** kann durch ein Rollenspiel im Chat ersetzt werden. Dieses kann je nach inhaltlicher Ausrichtung beispielsweise als **Expertinnen-** und **Expertengespräch** [durchgeführ](http://www.2bw.at/edidaktik/html/rollenspiel.html)t werden: \* Ernennen Sie einen Teilnehmer/ eine Teilnehmerin zum Experten bzw. zur Expertin eines bestimmten Themenbereichs. Dieser bzw. diese beantwortet die Fragen der Kolleginnen und Kollegen unter Einhaltung der Regeln des **Kreisgesprächs**! \* Geben Sie zeitlich klar definierte **Freisprechzeiten** zum Tratschen vor! Sie können den Heißen Stuhl auch als **Raterunde** gestalten, in der der Experte bzw. die Expertin in eine bestimmte Rolle schlüpft und die anderen diese Rolle durch Fragen erraten müssen (Antworten sind hier nur mit *Ja* oder *Nein* erlaubt).

# Tipp

Die jeweilige Chatsitzung kann auf einer **barrierefreien Oberfläche** für visuell Beeinträchtigte gestartet werden.

Mit Kleingruppen lässt sich ein **Freier Chat** durchführen, in dem offen und frei, ohne vorgefertigte Strukturen, über ein Thema – sozusagen live – gesprochen wird. Gerade in g[ut harmoniere](http://www.2bw.at/edidaktik/html/freier_chat.html)nden Gruppen hat sich diese Methode bewährt, die jedoch von der E-Moderatorin oder dem E-Moderator geleitet werden muss. Diese/r hält sich inhaltlich zurück und konzentriert sich auf die Moderation.

# Tipp

Die Rolle des E-Moderators bzw. der E-Moderatorin kann ohne weiteres auf Lernende ausgelagert werden, die so ihre Medien- und Methodenkompetenz stärken können.

Der *Chat* ist eine sehr einfache Aktivität, die in unterschiedlichsten Bereichen eingesetzt werden kann und nur wenig Vorbereitung benötigt. Die Akzeptanz von Chats ist je nach Lernendengruppe unterschiedlich, ebenso die Vorerfahrung in anderen Chats diverser *Social Media*-Settings beispielsweise. Ein kleiner Nachteil des Moodle-Chats ist sicherlich seine mediale Textlastigkeit, die – da er nicht mündlich geführt werden kann – die Reichweite der Lerntypenorientierung einschränkt. Wer mündliche Chats bevorzugt, muss sich hierfür ein anderes Werkzeug suchen und kann dieses nicht selten in Moodle integrieren. Dabei ist jedenfalls wieder zu klären, ob alle Studierenden Zutritt (Benutzer/innen-Name und Passwort) zum externen Werkzeug und das notwendige Equipment (Kamera,

Mikrophon) haben, ob dieses browserunabhängig funktioniert, wie die Ergebnissicherung aussieht etc. – Fragen, die man sich bei der Verwendung des Moodle-*Chats* nicht stellen muss. Dafür muss seine visuelle Dominanz und die Frage der unterschiedlichen Tippgeschwindigkeiten in Kauf genommen werden.

## **Weitere Informationen zu Chats?**

- Moodle Docs: http://docs.moodle.org/20/de/Chat
- http://de.wikip[edia.org/wiki/Chat](http://docs.moodle.org/20/de/Chat)

# Tipp

Wenn Sie auf Emotionen im Chat nicht verzichten, Missverständnisse aber vermeiden wollen, stellen Sie den einzelnen Teilnehmerinnen und Teilnehmern eine Liste mit möglichen Emoticons ("Smileys") und Abkürzungen zur Verfügung. Stellen Sie diese vielleicht in ein begleitendes *Forum*!

## **Zur Netiquette und Chatiquette?**

- http://www.netplanet.org/netiquette/
- [http://www.chatiquette.de/](http://www.netplanet.org/netiquette/)

# Tipp

Binden Sie die Studierenden in die formale Gestaltung des Chats ein! Lassen Sie sie eine Liste mit Spielregeln für den Chat erstellen! Stellen Sie in einem Brainstorming fest, welche Abkürzungen und Emoticons bekannt sind. Ergänzen Sie diese gegebenenfalls!

## **Zu Emoticons und Abkürzungen?**

• http://www.chatiquette.de/abkuerzungen.htm

- http://www.chatiquette.de/emoticon-and-smileys.htm
- [http://www.abkuerzungen.de/emoticons.php?language](http://www.chatiquette.de/emoticon-and-smileys.htm)=de
- [http://de.wikipedia.org/wiki/Emoticon](http://www.abkuerzungen.de/emoticons.php?language=de)

## **5.4 Da[tenbank](http://de.wikipedia.org/wiki/Emoticon)**

## **Für welchen LV-Typ eignet sich die Aktivität?**

- anwendungsorientiert
- lehrendenorientiert
- interaktiv

## **Beschreibung der Aktivität?**

Die *Datenbank* ist eine Aktivität, die es Studierenden und Lehrenden – ähnlich einem Glossar, aber weniger textbasiert – erlaubt, eine Datensammlung (Texte, Bilder, Links etc.) anzulegen. Dabei können von den Lehrenden Vorlagensätze definiert und exportiert/importiert werden, sodass die Gestaltung der Einträge ähnlich wird. Lehrende definieren die einzelnen Datenfelder und haben hier die Möglichkeit, verschiedene Optionen zu wählen: *Bild*, *Datei*, *Datum*, *Einfachauswahl*, *Geografische Länge und Breite*, *Mehrfachauswahl*, *Menü*, *Menü (Mehrfachauswahl)*, *Text*, *Textbereich*, *URL*, *Zahl*. Sie bieten den Studierenden mit der *Datenbank* einen Ort zum Sammeln verschiedener Daten, die manuell eingegeben oder als Dateien oder Bilder beispielsweise hochgeladen werden. Diese Daten können schließlich entweder in einer Maske, einer Liste oder einem RSS-Feed angezeigt werden.

# Tipp

Wollen Sie eine Definitions- oder Stichwortsammlung zu einem Thema erstellen, bietet sich neben der *Datenbank* das *Glossar* an. Andere Bereiche können mit einem *Forum* abgedeckt werden, in das ebenfalls Dokumente hochgeladen und in dem verschiedene Beiträge [gesamm](#page-125-0)elt werden können.

#### **Was können und sehen die Studierenden?**

Studierende können innerhalb der Datenbank suchen und nur ihre eigenen Einträge bearbeiten. Einträge ihrer Studienkolleginnen und -kollegen können sie bewerten und kommentieren, so dies von den Lehrenden vorgesehen ist. Haben sie die von der Lehrperson mindestens erforderliche Anzahl an Einträgen nicht erreicht, werden sie automatisch durch eine Nachricht an das Verfassen von Einträgen erinnert.

## Tipp

Wollen Sie, dass Studierende verschiedene Beiträge erstellen und daran kollaborativ arbeiten, diese gegenseitig verbessern, ergänzen und ändern können, richten Sie ein *Wiki* ein.

### **Was können und sehen [die Le](#page-182-0)hrenden?**

Lehrende können festlegen, in welchem Zeitraum die Datenbank verfügbar bzw. sichtbar ist. Dabei können sie zwischen zwei unterschiedlichen Zeitfenstern wählen, nämlich einem zum Verfassen von Einträgen und einem, in dem die Einträge für alle sichtbar sind und bleiben. Sie können ferner sowohl eine erforderliche Mindestanzahl an Einträgen pro Studierender/Studierendem als auch eine Mindestanzahl an Einträgen, die notwendig ist, bevor die Ansicht aller Daten möglich ist, festlegen. Bleiben die Studierenden unter der erforderlichen Anzahl, gilt die Arbeit zum einen als nicht vollständig erledigt, zum anderen können sie die Beiträge ihrer Kolleginnen und Kollegen nicht sehen. Lehrende können eine Höchstzahl an Einträgen festlegen. Ferner ist es möglich, eine Kommentarfunktion zu aktivieren, auch hier können – wie im *Glossar* – Einträge nicht nur kommentiert, sondern auch bewertet werden. Wer das Recht hat, zu bewerten, kann in den Rolleneinstellungen unter der Funktion *L[okale Ro](#page-125-0)llen zuweisen* definiert werden. Schließlich kann die Lehrperson entscheiden, ob Beiträge sofort oder erst dann veröffentlicht werden, wenn sie von ihr angesehen und freigegeben worden sind.
Ähnlich wie im *Glossar* können Lehrende in der *Datenbank* die **Verlinkungsfunktion** aktivieren. So können Arbeitsmaterialien des Kurses auf die Datenbank [verlinkt w](#page-125-0)erden.

### **Die Rolle der Lehrenden?**

Lehrende leisten in der *Datenbank* vor allem die Vorarbeit. Zuerst müssen die Grundeinstellungen (Sichtbarkeit, Anzahl der Einträge etc.) vorgenommen werden, dann erfolgt die Definition der Datenstruktur, die über einen vorhandenen bzw. einen eigenen Vorlagensatz vorgenommen werden kann. Dabei ist es wichtig, die einzelnen Auswahloptionen, die für die einzelnen Felder eingetragen werden, vorab genau zu überlegen, um klar und deutlich zu sein. Lehrende können beim Befüllen der Datenbank sowohl eine passive als auch eine aktive Rolle übernehmen, die sich vom Erstellen einzelner Einträge über das Korrigieren und Sichten der studentischen Beiträge bis hin zum alleinigen Erstellen der Einträge erstrecken kann.

## Tipp

Wenn nur Sie alleine die Datenbank füllen wollen, dann können Sie – beispielsweise für Linklisten oder Literaturlisten – das Arbeitsmaterial *Textseite* wählen, das beständig während des Semesters wachsen kann.

### **W[ie lege ic](#page-71-0)h die Aktivität an?**

Das Anlegen der Aktivität *Datenbank* erfolgt in zwei Teilschritten: Zunächst wird die Datenbank als Aktivität auf der Moodle-Kursseite angelegt. Diese Aktivität ist dabei nur die äußere Hülle, die in einem zweiten Schritt noch ihre Unterbereiche bekommen muss, um praktikabel zu sein.

Video im Browser ansehen

Haben Sie die *Datenbank* als Aktivität angelegt haben, **klicken** Sie nicht auf *Speichern und zum Kurs* sondern auf **Speichern und Vorschau**. Sie kommen dann automatisch in jenes Menü, in dem Sie die Felder definieren und in Form von Vorlagensätzen verbinden.

### **Wie und in welchen Phasen setze ich die Aktivität ein?**

Eine Datenbank dient ganz einfach dazu, Daten zu sammeln und allen Kursteilnehmerinnen und -teilnehmern zur Verfügung zu stellen. Welche Daten gesammelt werden, kann sehr unterschiedlich ausfallen. Jedenfalls lässt sich eine Datenbank auf unterschiedlichen Ebenen und zu unterschiedlichen Phasen einsetzen:

### **in der Organisation der Lehrveranstaltung**

- Auswahl Referatsthemen (Ein)
- Vorstellen der Kursteilnehmer/innen (Bildupload, Preisgabe einzelner Informationen) (Ein)
- Erheben von Vorwissen (Ein)
- Überprüfen erledigter Aufgaben (Ein, Erar, FS)
- Abstimmen zu Inhalten (Ein, Erar)

### **in der Evaluierung**

- Feedback (Erar, FS)
- Verwendbarkeit für Prüfung (Erar, FS)
- **in der Kommunikation**
	- Feedback an die Teilnehmer/innen (Erar, FS)
	- Feedback zu Referaten, Arbeiten etc. (Erar, FS)

### **in der Kollaboration**

Sammeln verschiedenster Daten (Dateien, Links, Bilder,

In Aktivitäten wie *Datenbank*, *Glossar* oder *Forum* ist es jedenfalls von Vorteil, wenn Sie Beispieldatensätze zur Verfügung stellen. So haben die Studierenden Ihre Lösungen un[d Beispie](#page-125-0)le al[s Orien](#page-114-0)tierung für die eigene Arbeit.

Die Aktivität *Datenbank* kann in den verschiedenen Phasen der Lehrveranstaltung jeweils als Vorbereitung auf ein Thema im Sinne eines Einstiegs oder aber zur Erarbeitung verwendet werden. Die Datensammlung kann dabei durch die Lehrperson begonnen werden, die Studierenden führen die Arbeit fort – sie wissen durch die Beispiele, was von ihnen erwartet wird.

Auch im Sinne der Festigung lässt sich eine Datenbank wunderbar einsetzen. So können nicht nur Daten, wie beispielsweise Jahreszahlen, Literaturhinweise oder Bilder inklusive beschreibender Informationen, archiviert, auch Prüfungsfragen können so gesammelt und mit richtigen Antworten versehen werden. Diese können von den Studierenden via Kommentarfunktion bewertet und kommentiert werden. Das spart der Lehrperson Zeit, sich selbst verschiedene Fragen ausdenken zu müssen. Gleichzeitig können Lücken der Studierenden erkannt und eventuell durch Nachliefern von Informationen noch gestopft werden.

#### **Wie kann der Einsatz dieser Aktivität evaluiert werden?**

Datensammlungen lassen sich in einem ersten Schritt leicht über den Grad der Partizipation im Sinne einer quantitativen Wertung der Beiträge bewerten. Dabei werden die Beiträge einfach abgezählt. In einem zweiten Schritt lässt sich die Qualität der Beiträge betrachten, wobei eine weitere Differenzierung in eine inhaltliche und eine formale Ebene zu unternehmen ist. Dabei sollte man sich die Frage stellen, ob die Studierenden jene inhaltlichen Informationen gesammelt haben, die es zu sammeln gegolten hat. Die hier zu sehende Kompetenz liegt nicht nur darin, einen Datenbankartikel so zu verfassen, dass er für alle verständlich ist, sondern auch die Daten, die man einträgt, so zu wählen, dass sie einen

größtmöglichen Relevanzfaktor besitzen. Was die formale Seite der Beiträge betrifft, lassen sich Sprache und Stil der verfassten Beiträge separat betrachten und beurteilen. Durch den spezifischen Aufbau der Aktivität *Datenbank* in Moodle kann die Evaluierung jedoch einen Schritt weitergehen und die Kommentare im Sinne eines **Peer-Assessments** berücksichtigen. Dabei ist wichtig, dass konstruktives Feedback gegeben wird und die Lernenden untereinander Kritik und Lob akzeptieren.

#### **Dauer des Einrichtens?**

braucht Zeit  $\star \star \star$ 

Das Einrichten einer Datenbank ist insofern recht zeitintensiv, als drei Schritte zu beachten sind. Die *Datenbank* ist zunächst als Aktivität zu entwerfen, dabei sind zahlreiche Vorüberlegungen zu treffen: die *Zeitspanne der Dateneingabe*, *Art der Bewertung*, *Verfügbarkeit der Daten*, *Freigabe ja/nein* usw. Auch ist ein aussagekräftiger Arbeitsauftrag zu verfassen, der alle wichtigen Informationen zur Dateneingabe liefert. Danach sind die *Felder* zu definieren und mit einer *Feldbeschreibung* zu versehen.

### Tipp

Speichern Sie die einmal getroffenen *Feldnamen*, *Feldbeschreibungen* und *Optionen* in einem Worddokument, sodass Sie später darauf zurückgreifen können. Das erspart Ihnen Zeit und Arbeit.

Sollte keiner der verwendeten Vorlagensätze verwendet werden, muss dieser noch separat erstellt werden. In einem abschließenden Arbeitsschritt sind eventuell Mustereinträge zu verfassen, um eine Orientierungshilfe zu bieten.

### Tipp

Sie können die Einträge der Datenbank entweder als Excel- oder als ODS-Dateien (*Libre* oder *Open Office*) exportieren und speichern. Diese können wieder importiert werden.

Wie aufwändig das Führen der *Datenbank* ist, hängt von den gewählten Einstellungen sowie von der selbstdefinierten und -gewählten Rolle ab, die die Lehrperson einnehmen will. Verlangt man eine Freigabe der Beiträge durch die Lehrperson, ist es notwendig, die Datenbank zumindest einmal wöchentlich zu besuchen, um die Beiträge zu lesen und freizugeben. Dies kann – gerade bei einer fleißigen Gruppe – sehr zeitintensiv sein, ermöglicht den Lehrenden aber eine gewisse inhaltliche Kontrolle. Will die Lehrperson selbst die Datenbank befüllen, ist dies aufwändiger, als wenn sie sich in eine passive Konsumentinnen- und Konsumentenrolle zurückzieht.

#### **Aufwand der Durchführung?**

mäßig aufwändig (hängt von der oben beschriebenen Rolle ab)

#### **Dauer des Einsatzes?**

Von punktuell bis zu lehrveranstaltungsbegleitend

#### **Welche Kompetenzen werden angesprochen?**

- Sozial-kommunikative Kompetenz (z. B. Lese- und Textkompetenz)
- Personale Kompetenz
- Methodenkompetenz (z. B. Medienkompetenz)

#### **Welche Lerntypen werden angesprochen?**

Visuell/kinästhetisch

### **Welche Fertigkeiten werden durch die Aktivität primär angesprochen?**

Lesen  $\mathbb{L}$ ; Schreiben  $\mathscr{L}$ ; Sehen  $\mathscr{H}$ ; Tun

#### **Mögliche umgesetzte Sozialformen?**

Einzelarbeit

Partner/innen-Arbeit

Gruppenarbeit

#### **Mögliche formulierte Lernziele?**

- Ich kann zwischen wichtigen und unwichtigen Informationen unterscheiden.
- Ich kann Dateien hochladen
- Ich kann konstruktives Feedback geben.
- Ich kann in einer Datenbank nach für mich relevanten Informationen suchen.

#### **Welche Methoden lassen sich mit der Datenbank umsetzen?**

- **Datensammlungen** im Unterricht können auf der Tafel, der Pinnwand oder dem Flipchart geschehen. Dabei stellt sich immer die Frage der Ergebnissicherung – durch Abfotografieren, Abschreiben, Erstellen von Stundenprotokollen. Diese Sicherungen sind den Lernenden jeweils zur Verfügung zu stellen. Durch das Sammeln in der Datenbank erhalten die Daten von vornherein eine bestimmte Struktur und sind für die gesamte Gruppe einsehbar.
- Auch die von Häfele und Maier-Häfele (2005: 254f.) genannte Methode **Terminverwaltung leicht gemacht** lässt sich über eine Datenbank erledigen. Dabei können alle relevanten Daten eingetragen werden – die Studierenden können ihre Referatstermine individuell eintragen, die Lehrperson ist von diesen organisatorischen Aufgaben befreit.
- **Prahlen Sie mal!** ist eine von Häfele und Maier-Häfele (2005: 251ff)

beschriebene Methode, in der die Teilnehmer/innen zu einem bestimmten Thema in einem Forum prahlen sollen. Etwas Ähnliches ist auch für die Vorstellungsrunde denkbar. Geben Sie eine spezifische Struktur der Vorstellung vor und den Arbeitsauftrag, in einem Punkt maßlos zu übertreiben. Die Gruppe soll via Kommentarfunktion erraten, welcher Punkt nicht ganz der Wahrheit entspricht. Bewährt hat sich in diesem Fall die Methode **Lügen Sie mal!** Auch hier sind verschiedene Aussagen über die eigene Persönlichkeit zu treffen, eine davon ist gelogen und soll von der Gruppe als solche identifiziert werden.

#### **Weitere Informationen zur Datenbank?**

- Moodle Docs: http://docs.moodle.org/de/Datenbank
- http://www.sc[hulinformatik.at/fachdidaktik/datenban](http://docs.moodle.org/de/Datenbank)k/warumdb.pdf

## **5.5 Fo[rum](http://www.schulinformatik.at/fachdidaktik/datenbank/warumdb.pdf)**

### <span id="page-114-0"></span>**Für welchen LV-Typ eignet sich die Aktivität?**

- anwendungsorientiert
- lehrendenorientiert
- interaktiv

### **Beschreibung der Aktivität?**

Ein *Forum* bietet den Teilnehmerinnen und Teilnehmern die Möglichkeit, asynchron, also unabhängig von Zeit und Ort, miteinander zu kommunizieren. Die Teilnehmer/innen können eigene Forumsbeiträge zu bestimmten Themen verfassen sowie jene ihrer Kolleginnen und Kollegen lesen und kommentieren. Die Forendiskussion ist dabei für alle, wieder unabhängig von Zeit und Ort, ersichtlich. Dabei ist es möglich, in einem Forum Lehr- und Lernmaterialien online zu stellen und diese lesen, beschreiben und kommentieren zu lassen. Ferner besteht die Möglichkeit, in den einzelnen Foren gezielt nach bestimmten Beiträgen bzw.

Themen und Antworten zu suchen, was die Handhabung der Kommunikation erleichtert.

# Tipp

Im vorangelegten Nachrichtenforum können nur Teilnehmer/innen mit der Rolle Trainer/in Beiträge anlegen!

#### **Was können und sehen die Studierenden?**

Studierende können einzelne Einträge zu verschiedenen Themenbereichen verfassen und so mit ihren Kolleginnen und Kollegen in asynchroner Form kommunizieren; sie können die Einträge ihrer Kolleginnen und Kollegen, wenn sie von der Lehrperson entsprechende Rollen zugewiesen bekommen, bewerten und jedenfalls kommentieren. Die Studierenden werden über neue Forumseinträge via E-Mail verständigt und haben die Möglichkeit, ihre eigenen Beiträge 30 Minuten nach dem Abschicken noch zu bearbeiten oder löschen. Erst nach Ablauf dieser Frist werden diese veröffentlicht, ein Bearbeiten ist nicht mehr möglich.

### Tipp

Um die Kommunikation erfolgreich gestalten zu können, ist es vielleicht notwendig, den Studierenden Feedback-Regeln mit auf den Weg zu geben. Eine E-Moderation des Forums sollte jedenfalls angedacht werden.

### **Was können und sehen die Lehrenden?**

Lehrende haben die Möglichkeit, verschiedene Foren je nach spezifischen Inhalten anzulegen. Sie können sich aktiv oder passiv am Forum beteiligen und, wenn sie über neue Forumsbeiträge nicht informiert werden wollen, die Benachrichtigungsfunktion ausschalten. Sie können vorab festlegen, wer in das Forum eingetragen wird.

Wollen Sie, dass alle Studierenden eingeschrieben sind, wählen Sie *Verpflichtend*. Sollen Studierende die Möglichkeit haben, sich wieder abzumelden, wählen Sie *Automatisch*. Sollen Studierende in das Forum nicht eingetragen werden, so wählen Sie *Deaktiviert*. Die voreingestellte Option *Optional* bedeutet, dass Studierende selbst über ein Abonnement entscheiden, sie aber nicht – wie bei *Automatisch* – von vornherein eingetragen sind.

Gelesene Beiträge können markiert werden, so haben alle Teilnehmer/innen des Forums immer im Blick, was gerade neu ist. Ferner haben Lehrende die Möglichkeit, Studierende im Forum zu sperren, wenn diese sich beispielsweise nicht an die Regeln halten. Wenn Studierende einen Beitrag in einem falschen Forum posten, haben Lehrende die Möglichkeit, die gesamte Diskussion in ein anderes Forum zu verschieben. Lehrende haben die Möglichkeit, ein Thema zu teilen, wenn es sich in eine besondere, eigenständige Richtung entwickelt.

#### **Die Rolle der Lehrenden**

Lehrende können aktiv Einträge verfassen, lesen und kommentieren. Sie können aber als Moderatorinnen und Moderatoren fungieren, die die verschiedenen Threads (*Diskussionsfäden*) eines Themas oder Abschnitts zusammenführen und so die Kommunikation am Laufen halten.

## Tipp

Auf verschiedene Techniken der E-Moderation wird in einem separaten Abschnitt näher eingegangen.

Oftmals ist es wichtig, dass Lehrende den ersten Eintrag in einem Forum selbst erstellen, um den Studierenden den Einstieg in ein Thema zu erleichtern. Die von den Studierenden verfassten Beiträge können von der Lehrperson bewertet werden. Die Lehrperson kann hier entscheiden, wer innerhalb des Kurses Bewertungen vornehmen kann. Jedem Forum können separat lokale Rollen zugewiesen werden.

Sie können häufig gestellte Fragen (inhaltlicher und administrativer Natur) in einem Forum mit dem Titel *FAQ* (*Frequently Asked Questions*) zusammenfassen und so allen zugänglich machen! Diese können Sie dann in späteren Lehrveranstaltungen übernehmen, erweitern und adaptieren!

### **Wie lege ich die Aktivität an?**

Beim Anlegen eines *Forums* ist es wichtig, vorab zu entscheiden, welche Zielsetzung mit dem Forum verfolgt wird. Diese beeinflusst die Entscheidung, welche Form des Forums gewählt wird.

Video im Browser ansehen

# [Tipp](http://gams.uni-graz.at/podcasts/2012/36/o-pug-ebook-forumanlegen.mp4)

Ernennen Sie einen der Studierenden zum **Netcop**, der sich um die Einhaltung der *Netiquette* zu kümmern hat!

Ein *Standardforum zur allgemeinen Nutzung* eignet sich besonders für umfangreiche Diskussionen und als Kommunikationsplattform. Studierende und Lehrende können hier unbegrenzt viele Themen einrichten und auf unbegrenzt viele Themen antworten. Eine Moderation dieses Forumstyps ist somit sicherlich notwendig.

# Tipp

Lassen Sie Ihre Studierenden abwechselnd in die Rolle des Moderators bzw. der Moderatorin schlüpfen. Geben Sie in diesem Falle genau bekannt, welche Regeln dieser bzw. diese zu beachten hat.

Das *Standardforum, angezeigt in blog-ähnlichem Format* entspricht diesem Typ,

sieht jedoch vom Design her wie ein Blog aus. Weiters gibt es die Möglichkeit der *Diskussion zu einem einzigen Thema*. Eine konkrete Fragestellung ermöglicht die Konzentration und Fokussierung auf ebendiese. Ferner kann ein Forum angelegt werden, in dem Teilnehmer/innen *genau ein Thema* einrichten dürfen. Die Antwortmöglichkeiten sind allerdings nicht eingeschränkt. Der Einführungstext wird hier als erster Beitrag gezeigt. Schließlich gibt es noch ein *Frage- und Antwort-Forum*, in dem konkrete Fragen beantwortet werden sollen. Lehrende stellen Fragen; Studierende beantworten diese, sehen die Antworten ihrer Kolleginnen und Kollegen allerdings erst nach der eigenen Antworteingabe.

## Tipp

Bieten Sie zu unterschiedlichen Themen und Zwecken unterschiedliche Foren an! Legen Sie ein Forum an, in dem die Studierenden **informell** kommunizieren können (als *Lounge* oder *Café* beispielsweise), ein Forum zu organisatorischen Fragen, ein Forum zur thematischen Fachdiskussion und eines als Forum für die FAQ!

Damit die Qualität der Beiträge gewahrt bleibt, sollten Lehrende den Studierenden einen Handzettel zum Verfassen von Beiträgen (u .a. Netiquette, Handreichung zum Verfassen wissenschaftlicher Beiträge, Zitieranleitungen) zur Verfügung stellen.

## Tipp

Schreiben Sie eine *Gebrauchsanweisung* für Ihre Foren! Stellen Sie darin klar, wie oft die Teilnehmer/innen das Forum besuchen sollen und wie lange sie Zeit haben, neue Beiträge zu kommentieren. Sie können diese inklusive der Handzettel zur Orientierung in einem eigenen *Forum* oder einer *Datenbank* ablegen!

#### **Wie und in welchen Phasen setze ich die Aktivität ein?**

Ein Forum kann in sehr vielfältiger Weise eingesetzt werden und dient mehr als nur der Kommunikation. Es kann auch als Distributionsmedium für

Unterrichtsmaterialien verwendet werden.

#### **in der Organisation der Lehrveranstaltung**

- Erheben der Erwartungen der Teilnehmer/innen (Ein)
- Erstellen von Foren zur Diskussion von FAQ (Ein, Erar, FS)
- *Schwarzes Brett* (Ein, Erar, FS)
- Erstellen von Kursregeln (Ein)
- Bereitstellen von Kursunterlagen, Handouts, Präsentationen… (Ein, Erar, FS)

## Tipp

Versehen Sie das *Forum* mit einem aussagestarken Einleitungstext im Feld *Einführung*. Legen Sie hier die Spielregeln, Aufgabestellungen und Ziele fest. Dies ist vor allem dann wichtig, wenn Sie mehrere Foren zu verschiedenen Themen und Diskussionen anbieten. So können Sie dafür sorgen, dass Fragen und Probleme im "richtigen" Forum gepostet werden. Die Einführung wird in der Aktivität *Forum* oberhalb der Beiträge dargestellt.

#### **in der Evaluierung**

- Feedback geben (Ein, Erar, FS)
- Überprüfen des Wissensstandes (Ein, Erar, FS)
- Peer-Review einzelner Aufgaben oder Aktivitäten (sowohl Präsenzals auch Onlinephase) (Ein, Erar, FS)
- Führen eines öffentlichen Lerntagebuchs (Erar, FS)

#### **in der Kommunikation**

- Vorstellen der Teilnehmer/innen (Ein)
- Kommentieren einzelner Leistungen (Ein, Erar, FS)

Fortführen von in der Präsenzlehre begonnenen Diskussionen (Erar, FS)

#### **in der Kollaboration**

- Gemeinsames Erstellen von Prüfungsfragen (Erar, FS)
- Erstellen von Beiträgen zu einzelnen Einheiten, (inhaltlichen oder administrativen) Themen (Ein, Erar, FS)
- Gemeinsames Beantworten von Prüfungsfragen (Erar, FS)
- Gemeinsames Erarbeiten von Lernzielen (Erar, FS)

## Tipp

Zum Führen eines privaten Lerntagebuchs bietet sich die Aktivität *Aufgabe* (und hier der Typ *Online-Texteingabe*) an.

Was den Einsatz in verschiedenen Phasen des Unterrichts betrifft, so kann ein Forum ebenso zur Diskussion im Sinne des Einstiegs – auf Ebene des gesamten Kurses oder einer Einheit – verwendet werden, wie zur Festigung, wenn beispielsweise kurze Essays im Forum zu verfassen sind, die ein Thema noch einmal zusammenfassen oder von einer anderen Seite beleuchten. Gleichzeitig kann über das Forum auch Wissensvermittlung erfolgen, insofern, als von der Lehrperson Beispieleinträge verfasst werden können, die von den Studierenden anschließend in die Praxis umgesetzt werden müssen. Auch als Basis für Rechercheaufgaben bietet sich ein Forum an, weil alle gemeinsam arbeiten können, ohne gleichzeitig vor Ort sein zu müssen. Die Ergebnisse sind jedoch zentral an einem Ort gespeichert und abrufbar.

# Tipp

Ein *Forum* kann als Alternative für den **Aufgabenupload** eingesetzt werden, wenn nämlich die Lehrenden wollen, dass alle Teilnehmer/innen die einzelnen hochgeladenen Beiträge sehen und bewerten können. Lehrende können hier einstellen, wie groß die hochgeladenen Dateien maximal sein dürfen!

#### **Wie kann der Einsatz dieser Aktivität evaluiert werden?**

Die Beiträge eines Forums können zum einen rein quantitativ gezählt werden, zum anderen auch inhaltlich bewertet werden. Dafür können in einem *Forum* die lokalen Rollen eines/einer Bewertenden vergeben werden. Nicht nur auf Basis von neu erstellten Beiträgen im Sinne von neu eröffneten Themen kann bewertet werden. Lehrende haben weiters die Möglichkeit, die Antworten der Studierenden zu bewerten, folglich die Kommentare anzusehen und diesen kollaborativkommunikativen Aspekt einfließen zu lassen. Bei einer Bewertung der Arbeit in einem Forum sollte – im Sinne der Medienkompetenz – mitberücksichtigt werden, ob die Beiträge der Netiquette folgen, und ob sie formal den Anforderungen entsprechen, wie von der Lehrperson angegeben.

### Tipp

Kündigen Sie Prüfungsstoff, Hausübungen und Prüfungstermine im Forum an. So kann niemand sagen, er oder sie hätte nichts davon gewusst! ;-)

#### **Dauer des Einrichtens?**

geht mäßig schnell (gedankliche Vorarbeit!)  $\star \star$ 

Das Einrichten eines Forums bedarf wenig zeitlichen Aufwands. Wenn man sich im Klaren darüber ist, ob das Forum der Behandlung inhaltlicher oder organisatorischer Aspekte dienen soll und man den richtigen Forentyp gewählt hat – meist passt ohnehin das *Standardforum* –, ist es, vor allem, wenn man ein klein wenig Übung darin hat, nicht so aufwändig, den Arbeitsauftrag zu formulieren. Weit aufwändiger ist das Führen und Moderieren eines Forums. Richtet man ein Forum zum freien Austausch der Studierenden untereinander ein, so hält sich der Aufwand für die Lehrperson in Grenzen. Soll ein inhaltlicher Austausch stattfinden, so sollten in regelmäßigen Abständen Tätigkeiten des E-Moderators bzw. der E-Moderatorin unternommen werden: Beiträge sollten verwebt oder zusammengefasst werden, eher Schreibfaule an die Mitarbeit erinnert und fleißige Schreiber/innen

ein klein wenig eingebremst werden, um die Balance aufrechtzuerhalten.

## Tipp

Ganz allgemein gilt: Ein Forum ohne Moderation läuft nicht einfach so. Setzen Sie Anreizsysteme, sich an der Diskussion zu beteiligen, moderieren und motivieren Sie! Sie werden sehen, wie fruchtbringend die gemeinsame Arbeit sein kann.

#### **Aufwand der Durchführung?**

mäßig aufwändig (hängt von der oben beschriebenen Rolle ab)

#### **Dauer des Einsatzes?**

Von punktuell bis zu lehrveranstaltungsbegleitend

#### **Welche Kompetenzen werden angesprochen?**

- Sozial-kommunikative Kompetenz (z. B. Lese- und Textkompetenz)
- Personale Kompetenz (z. B. Rollenkompetenz)

#### **Welche Lerntypen werden angesprochen?**

Visuell/kinästhetisch

### **Welche Fertigkeiten werden durch die Aktivität primär angesprochen?**

Lesen  $\mathbb{H}$ ; Schreiben  $\mathscr{F}$ ; Sehen  $\mathscr{F}$ ; Tun

#### **Mögliche umgesetzte Sozialformen?**

Einzelarbeit

Partner/innen-Arbeit

Gruppenarbeit

#### **Mögliche formulierte Lernziele:**

- Ich kann mich situationsadäquat ausdrücken.
- Ich kann meine Beiträge so formulieren, dass meine Kolleginnen und Kollegen mich verstehen.
- Ich kann zwischen wichtigen und unwichtigen Informationen unterscheiden.
- Ich kann konstruktives Feedback geben.

#### **Welche Methoden lassen sich mit dem Forum umsetzen?**

- Die **Vorstellungsrunde** lässt sich besonders einfach mit einem Forum realisieren. Lassen Sie am Beginn der Lehrveranstaltung Ihre Studierenden eine knappe Beschreibung ihrer Person anfertigen. Geben Sie dabei im Arbeitsauftrag die Fragen an, die Sie gerne beantwortet hätten. Und lassen Sie dabei vielleicht eine Falschinformation einbauen. Die Studierenden haben eine Woche Zeit, um ihre kurzen Autobiographien zu verfassen, danach ist es an der Zeit, dass ihre Studienkolleginnen und -kollegen erraten, welcher Punkt denn falsch sein könnte. In einer Antwort auf das Ausgangsposting sollen Sie ihre Vermutung äußern und sind somit gezwungen, die Beschreibung ihrer Kolleginnen und Kollegen aufmerksam durchzulesen.
- Die von Häfele und Maier-Häfele (2005: 342f.) vorgestellte, für den Onlineeinsatz adaptierte Methode "Kritische Freundin/Kritischer **Freund"** kann zu jeder Zeit einer Lehrveranstaltung mit Hilfe eines Forums durchgeführt werden und unterschiedliche Themengebiete behandeln. Zweier- oder größere Gruppen arbeiten gemeinsam an einem Thema, erarbeiten beispielsweise Konzepte für Seminararbeiten oder

Präsentationen. Diese Ausarbeitung wird an eine kritische Freundin/ einen kritischen Freund, also eine andere Arbeitsgruppe, geschickt, die das Konzept kritisch hinterfragt und somit im Sinne eines Peer-Reviews Denkanstöße oder Verbesserungsvorschläge geben kann. So kann der soziale Kontakt auch in virtuellen Gruppen aufrechterhalten werden.

# Tipp

Beim Einsatz dieser Methode ist es denkbar, die Arbeitsgruppen und ihre Kritischen Freundinnen und Kritischen Freunde in Gruppen einzuteilen und verschiedenen Foren zuzuordnen, die für die jeweiligen Gruppen reserviert sind. So ist ein kleiner semiprivater Rahmen gesc[haffen.](#page-63-0)

Jeder Kurs sollte eine **Lounge**, ein **Café** oder eine **Cafeteria** (vgl. Häfele/Maier-Häfele 2005: 241ff) als einen Ort haben, an dem die Studierenden sich semiprivat austauschen können, an dem interessante Links und Informationen bzw. Erfahrungen ausgetauscht werden können. Vielleicht ist dieser Ort auch ein Ort, aus dem sich die Lehrperson raushält, der nur den Studierenden überlassen ist. Entscheiden Sie selbst, wie Sie dies handhaben möchten. Doch ist es wichtig, in einem virtuellen Unterricht Plätze und Räume zu schaffen, an denen sich die Teilnehmer/innen austauschen können, wie sie es in der Realität beispielsweise beim Kaffeeautomat oder am Raucher/innen-Platz tun würden.

### **Weitere Informationen zum Forum?**

- Moodle Docs: http://docs.moodle.org/de/Forum
- http://www.le[ktorat-schreiben.li/l2/docs.php?id](http://docs.moodle.org/de/Forum)=21
- http://www.uni-potsdam.de/db/wiki/E-[Learning/index.php/Forum\\_%28Moodle%29](http://www.lektorat-schreiben.li/l2/docs.php?id=21)

### **Zur Neti[quette?](http://www.uni-potsdam.de/db/wiki/elearning/index.php/Forum_%28Moodle%29)**

- http://www.netplanet.org/netiquette/
- [http://www.chemie.fu-berlin.de/oute](http://www.netplanet.org/netiquette/)rspace/netnews/netiquette.html
- http://www.jessicabreidbach.com/diskurs-und[medienanalyse/hoeflichkeit-im-internet.html](http://www.chemie.fu-berlin.de/outerspace/netnews/netiquette.html)
- [http://ccinfo.de/netiquette.htm](http://www.jessicabreidbach.com/diskurs-und-medienanalyse/hoeflichkeit-im-internet.html)

#### **Zu Emoti[cons und Abkürzungen?](http://ccinfo.de/netiquette.htm)**

- http://www.chatiquette.de/abkuerzungen.htm
- [http://www.chatiquette.de/emoticon-and-smi](http://www.chatiquette.de/abkuerzungen.htm)leys.htm
- [http://www.abkuerzungen.de/emoticons.php?language](http://www.chatiquette.de/emoticon-and-smileys.htm)=de
- [http://de.wikipedia.org/wiki/Emoticon](http://www.abkuerzungen.de/emoticons.php?language=de)

### **5.6 Gl[ossar](http://de.wikipedia.org/wiki/Emoticon)**

#### <span id="page-125-0"></span>**Für welchen LV-Typ eignet sich die Aktivität?**

- anwendungsorientiert
- lehrendenorientiert
- interaktiv

#### **Beschreibung der Aktivität:**

*Glossar* ist eine mit einem Wörterbuch vergleichbare kollaborative Aktivität. Die einzelnen Teilnehmer/innen bzw. Lehrenden können Glossareinträge erstellen, diese auch pflegen sowie Einträge ihrer Kolleginnen und Kollegen kommentieren und somit verbal evaluieren. Die Suche innerhalb des Glossars kann nach verschiedenen Gesichtspunkten passieren: nach Autor oder Datum bzw. alphabetisch. Darüber hinaus kann entschieden werden, ob die Suche im Volltext stattfindet, Definitionen also in die Suche eingeschlossen werden sollen. Ferner

können die einzelnen Glossareinträge mit Schlagworten versehen werden, was zusätzliche Orientierungshilfen und Suchmöglichkeiten bietet. Ein Glossar kann im xml-Format auf die Festplatte beispielsweise exportiert werden, was es ermöglicht, die vorhandenen Einträge später wieder zu importieren, dies erlaubt eine Sicherung des Wissens über einen spezifischen Kurs hinaus. Eine Druckfunktion erleichtert das Drucken der einzelnen Einträge.

## Tipp

Beiträge aus den Standardglossaren können in das Hauptglossar importiert werden. Nach diesem Export in das Hauptglossar kann der Beitrag im Standardglossar allerdings nicht mehr kommentiert werden.

### **Was können und sehen die Studierenden?**

Studierende können einzelne Einträge zu verschiedenen Themen oder Bereichen verfassen und die Einträge ihrer Kolleginnen und Kollegen kommentieren bzw. diese auch suchen. Wird den Studierenden im *Glossar* eine Lehrendenrolle zugewiesen, was auf Ebene des Glossars möglich ist, haben die Studierenden die Erlaubnis, Einträge zu bewerten. Ferner besteht für die Studierenden die Möglichkeit, eine Druckansicht der einzelnen Einträge zu generieren, indem sie auf das Druckersymbol klicken. Beim Verfassen der einzelnen Beiträge können die Studierenden Dateien hochladen. Je nach Einstellung von Seiten der Lehrperson können Studierende ihre selbst erstellten Beiträge jederzeit bearbeiten oder nicht. Sie können nur ihre eigenen Einträge löschen, Lehrende hingegen können alles löschen.

# Tipp

Sie können zwischen *Haupt-* und *Standardglossar* auswählen. Pro Kurs kann nur ein Hauptglossar, jedoch beliebig viele Standardglossare angelegt werden. Das Hauptglossar kann nur von den Lehrenden bearbeitet werden.

### **Was können und sehen die Lehrenden?**

Lehrende haben die Möglichkeit, die einzelnen Glossareinträge zu kommentieren und bewerten. Sie können diese einzelnen Beiträge immer korrigieren, bearbeiten und drucken sowie verschiedene Gruppen einrichten, sodass Studierende in diesen Gruppen Beiträge verfassen und die Beiträge der anderen Gruppen entweder sehen oder nicht sehen. Sind die Gruppen füreinander sichtbar, können die erstellten Beiträge von den anderen Gruppen bewertet und kommentiert werden. Lehrende können bereits vorhandene ältere Glossare importieren, sodass keine doppelte Arbeit notwendig ist. Im Hauptglossar können nur Lehrende Bearbeitungen vornehmen. In den einzelnen Beiträgen können Lehrende Bilder über den Editor einfügen. Lehrende sehen darüber hinaus die Logdaten aller Teilnehmer/innen. Sie können die Einstellung der Aktivität *Glossar*, auch während diese bereits aktiv ist, jederzeit verändern.

## Tipp

Geben Sie Ihren Studierenden eine Handreichung zum richtigen Verfassen von wissenschaftlichen Beiträgen sowie zum korrekten Zitieren mit auf den Weg!

### **Die Rolle der Lehrenden?**

Lehrende brauchen für das Anlegen von Glossaren ein klares Konzept. Einerseits müssen sie beim Anlegen auswählen, welches Anzeigeformat das *Glossar* haben soll. Sie können hier zwischen verschiedenen Formaten unterscheiden: *Enzyklopädie*, *Häufig gestellte Fragen*, *Liste*, *Vollständig mit AutorIn*, *Vollständig ohne AutorIn*, *Wörterbuch (mit Synonymen)* und *Wörterbuch (ohne Synonyme)*. Von dieser Auswahl hängt nämlich ab, welche Felder in der Eingabemaske zur Beitragserstellung angezeigt werden.

# Tipp

Sie können ein *Globales Glossar* anlegen. Dieses ist in allen Kursen sichtbar.

Andererseits müssen sie zu Beginn der Arbeit am Glossar genaue

Aufgabenstellungen für die Studierenden formulieren. Diese können sie in die Beschreibung integrieren. Sie können dabei festlegen, wie die einzelnen Einträge zu verfassen sind (Länge, Quellen, Sprache…) und sollten beispielsweise genau vorgeben, wie viele Beiträge jede/r einzelne Studierende innerhalb eines spezifischen Zeitraums verfassen soll bzw. wie viele Beiträge von Kolleginnen und Kollegen bewertet und kommentiert werden sollen.

## Tipp

Legen Sie fest, wie viele Beiträge aus wissenschaftlicher Fachliteratur zitiert werden sollen/dürfen und wie viele Beiträge die Studierenden in eigenen Worten verfassen sollen.

Lehrende haben die Möglichkeit, über die Auswahl *Nein* im Punkt *Ohne Prüfung* die Beiträge der Studierenden erst zu veröffentlichen, nachdem diese von der Lehrperson geprüft worden sind.

## Tipp

Stellen Sie den Studierenden am Beginn der Arbeit mit dem Glossar einige von Ihnen generierte Beispiele zur Verfügung. So wissen sie, was Sie von ihnen erwarten, und können Ihre Beiträge als Referenz wählen.

Auch können sie Mehrfacheinträge, Kommentare und die Möglichkeit, Beiträge jederzeit zu bearbeiten, unterbinden.

# Tipp

Ist das nachträgliche Bearbeiten deaktiviert, die Eingabe von Mehrfacheinträgen nicht möglich oder erfolgt die Freigabe der Beiträge erst nach Prüfung durch die Lehrperson, sollte dies in der Beschreibung stehen. Studierende sehen diese spezifischen Einstellungen nämlich nicht.

#### **Wie lege ich die Aktivität an?**

Damit die Qualität der Beiträge gewahrt bleibt, sollte den Studierenden ein Handzettel zum Verfassen von Beiträgen (u. a. *Netiquette*, Handreichung zum Verfassen wissenschaftlicher Beiträge, Zitieranleitungen) zur Verfügung gestellt werden. Eine Anleitung zum Anlegen der Aktivität *Glossar* liefert das folgende Video.

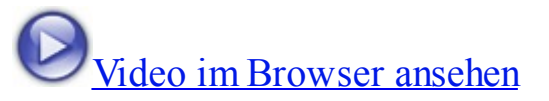

## [Tipp](http://gams.uni-graz.at/podcasts/2012/16/o-pug-ebook-glossaranlegen.mp4)

Ist die Option *Automatische Verlinkung* aktiviert, werden die Glossarbeiträge, sobald sie beispielsweise in einem Forum oder einem anderen Bereich der Kursseite verwendet werden, dort verlinkt. Das Schlagwort wird grau hinterlegt und kann in einem Pop-up-Fenster geöffnet werden. Die Definition aus dem Glossar zeigt sich. Diese Einstellung kann die Geschwindigkeit Ihres Kurses negativ beeinflussen: Beim Start werden die einzelnen Lernunterlagen und Aktivitäten nach den einzelnen Schlagworten gescannt. Deshalb ist diese Funktion oftmals standardmäßig auf der gesamten Plattform deaktiviert.

#### **Wie und in welchen Phasen setze ich die Aktivität ein?**

Das *Glossar* kann im Rahmen einer einzigen (Haus-)Übung oder während des gesamten Semesters als fortlaufende Arbeit eingesetzt werden. Gerade durch das Anlegen eines Glossars kann der Unterricht, was die terminologische Ebene beispielsweise betrifft, vorentlastet werden.

- **in der Organisation der Lehrveranstaltung**
	- Erstellen von multilingualen Wörterbüchern (Ein, Erar, FS)
	- Erstellen von Definitionen einzelner Begriffe (Ein, Erar, FS)
	- Erstellen eines FAQ-Glossars (Ein, Erar, FS)
- Sammeln zentraler Begriffe der Lehrveranstaltung (Ein, Erar, FS)
- **in der Evaluierung**
	- Erstellen von Beiträgen zu einzelnen Einheiten oder inhaltlichen Themenbereichen (Ein, Erar, FS)

#### **in der Kommunikation**

Kommentieren der Beiträge der Gruppe bzw. Feedback geben (Erar, FS)

### **in der Kollaboration**

- Kollaboratives Erstellen von Glossarbeiträgen (Ein, Erar, FS)
- Gemeinsames Erstellen und Formulieren von Prüfungsfragen (Erar, FS)

Durch die Vielseitigkeit der Einsatzgebiete ergibt sich gleichzeitig eine Vielseitigkeit in Hinblick auf den Einsatz in verschiedenen Unterrichtsphasen. Ein Glossar kann am Beginn zum Einstieg in eine Thematik angelegt werden, um Vorwissen und Vorerfahrungen zu erheben, es kann jedoch genauso am Ende zur Sicherung und Festigung des Unterrichtsertrages eingesetzt werden. Und auch das kontinuierliche Füllen des Glossars in allen Phasen ist möglich.

### **Wie kann der Einsatz dieser Aktivität evaluiert werden?**

Die Mitarbeit am Glossar kann rein quantitativ über das Abzählen der angefertigten Beiträge, jedoch auch qualitativ über die inhaltliche Betrachtung jedes einzelnen Beitrags evaluiert werden. Dabei ist wichtig, dass neben der inhaltlichen auch die sprachliche und formale Richtigkeit der Beiträge mitbeurteilt werden. Halten sich die Studierenden an die von der Lehrperson gegebenen Richtlinien? Inwiefern weichen sie von diesen Vorgaben ab? Entsprechen die eingegebenen Beiträge den Ansprüchen, die man an Glossareinträge generell stellt (Länge, Form, Sprache…)? Wie bei allen anderen Aktivitäten, die sich durch eine Kommentarfunktion auszeichnen, ist es möglich, die Peer-Review-Qualitäten der Kommentare zur Evaluierung der Mitarbeit im Glossar heranzuziehen. Nicht alle Kommentare sind schließlich gleich hilfreich oder klar formuliert, oder gehen in gleicher Weise auf die Stärken und Schwächen des Ausgangsbeitrags ein.

#### **Dauer des Einrichtens?**

geht schnell  $\star$ 

#### **Aufwand der Durchführung?**

mäßig aufwändig (Vorbereitung und Eingabe von Beispielen notwendig; abhängig von den gewählten Einstellungen – siehe *Ohne Prüfung*)

#### **Dauer des Einsatzes?**

Punktuell-einmalig bis lehrveranstaltungsbegleitend einsetzbar

#### **Welche Kompetenzen werden angesprochen?**

- Sozial-kommunikative Kompetenz (z. B. Lese- und Textkompetenz)
- Personale Kompetenz
- Methodenkompetenz (z. B. Medienkompetenz)

#### **Welche Lerntypen werden angesprochen?**

Visuell/kinästhetisch

#### **Welche Fertigkeiten werden durch die Aktivität primär angesprochen?**

Lesen  $\Box$ ; Schreiben  $\mathscr{L}$ ; Sehen  $\mathscr{H}$ ; Tun

#### **Mögliche umgesetzte Sozialformen?**

Einzelarbeit

Partner/innen-Arbeit

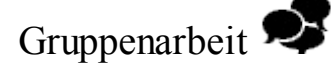

#### **Mögliche formulierte Lernziele:**

- Ich kann zentrale thematische Begriffe identifizieren.
- Ich kann Definitionen zu einzelnen Begriffen so formulieren, dass sie von meinen Kolleginnen und Kollegen verstanden werden.
- Ich kann zwischen wichtigen und unwichtigen Informationen unterscheiden.
- Ich kann konstruktives Feedback geben.
- Ich kann einen Glossarartikel nach Maßgabe der Anforderungen an einen Glossarartikel verfassen.

#### **Welche Methoden lassen sich mit dem Glossar umsetzen?**

- **Gemeinsam statt einsam!** Gerade in terminologisch anspruchsvollen Lehrveranstaltungen oder Einführungen fallen oftmals viele neue, unbekannte Begriffe an, die ein Nachschlagen in einem Lexikon oder einer Enzyklopädie erfordern. Werden zentrale und neue Begriffe in einem dafür vorgesehenen *Glossar* auf Moodle definiert, so können die Studierenden von den Nachschlageergebnissen ihrer Kolleginnen und Kollegen profitieren und die Lehrperson erkennt eine aktive Auseinandersetzung der Studierenden mit der Thematik.
- **Häufig gestellte Frage!** Treten bestimmte Fragen immer wieder auf, so können diese mit dem Glossartyp *Häufig gestellte Fragen* bereits vor Beginn der Lehrveranstaltung beantwortet und zugänglich gemacht werden. Der Posteingang der Lehrperson freut sich darüber sicher!

# Tipp

Sie müssen nicht immer den klassischen *Begriffsdefinitionsweg* gehen. Wie wäre es beispielsweise, Buchbesprechungen über Glossare zu erledigen? Oder Sie können auch Webseiten zu verschiedenen Themen sammeln und kommentiere lassen. Ihrer Kreativität sind keine Grenzen gesetzt!

**Fragen-Einmaleins!** Prüfungsfragen und -antworten können von den Studierenden gemeinsam erstellt und beantwortet werden. Die Lehrperson wird dadurch entlastet, die Studierenden lernen bereits beim Formulieren der Fragen und Suchen der Antworten, mit schwierigen Abschnitten des Lernstoffs umzugehen.

# Tipp

Gerade beim **Fragen-Einmaleins** ist es ratsam, die Glossarbeiträge **nicht ohne Prüfung** freizugeben, um zu verhindern, dass falsche Antworten eingelernt werden. Auch könnte hier eine Art **Peer-Review** eingeführt werden, wenn Studierende gegenseitig die Qualität der Fragen und Antworten kommentieren und in den Kommentaren auch bewerten.

### **Weitere Informationen zum Glossar?**

- Moodle Docs: http://docs.moodle.org/de/Glossar
- $\bullet$  http://www.office-loesung.de/ftopic3202\_0\_0\_asc.php

## **5.7 HotPot**

### **Für welchen LV-Typ eignet sich die Aktivität?**

- anwendungsorientiert
- lehrendenorientiert
- interaktiv

### **Beschreibung der Aktivität?**

Die Aktivität *HotPot* ermöglicht es Lehrenden, bereits vorab mit dem Freeware-Produkt Hot Potatoes erstellte webbasierte interaktive Übungen in Moodle zu integrieren. Sie erstellen diese Übungen mit dem genannten Programm und laden sie dann nu[r noch auf Mo](http://www.hotpotatoes.de/)odle hoch. *Hot Potatoes* umfasst dabei fünf Module, nämlich

einen Lückentext (*JClose*), ein Kreuzworträtsel (*JCross*), eine Zuordnung (*JCloze*), einen Schüttelsatz oder ein Schüttelwort (*JMix*) sowie eine Kurzantwort oder eine Multiple-Choice-Frage (*JQuiz*).

## Tipp

Die Module *Lückentext*, *Zuordnung* und *Kurzantwort* bzw. *Multiple-Choice* finden sich in der Aktivität *Test*. Sie sind über *Hot Potatoes* in der Erstellung einfacher, jedoch in der optischen Gestaltung weniger ansprechend.

Die erzielten Bewertungen und Punkte der Übungen können über die Aktivität *HotPot* in die Bewertungen auf Moodle einfließen und unter *Bewertungen* abgebildet werden.

# Tipp

*Hot Potatoes* ist eine Freeware, die unabhängig von Moodle verwendet werden kann. Erstellen Sie die Übungen und schicken Sie die automatisch generierbaren HTM-Dateien via E-Mail an Ihre Studierenden.

#### **Was können und sehen die Studierenden?**

Studierende können in unterschiedlichen Testformaten ihr Wissen überprüfen und festigen, sowie Lücken und Schwächen verorten. Sie können, so dies von den Lehrenden vorgesehen ist, eigenverantwortlich und selbstständig üben und gewisse Übungen mehrmals wiederholen. Die Studierenden sehen dabei jeweils nur ihre eigenen Testergebnisse, die Ergebnisse ihrer Kolleginnen und Kollegen bleiben für sie unsichtbar. Ist die Option *Stopptaste* von der Lehrperson aktiviert, kann der Test von den Studierenden während der Absolvierung abgebrochen werden. Der Test gilt dann als *aufgegeben*. Ist dies eingestellt, können die Studierenden nach Absolvierung des *HotPot*-Tests ein Feedback an die Lehrenden geben. Dieses erscheint, je nach Einstellung, als Mitteilung bzw. als Eintrag in einem Forum.

#### **Was können und sehen die Lehrenden?**

Mit Hilfe dieser Aktivität können Lehrende ihre Lehre lernendenzentrierter gestalten. Sie können verschiedene zusätzliche interaktive Übungen erstellen und den Studierenden zur Verfügung stellen. In den *HotPot*-Testberichten sehen sie eine statistische Auswertung der Ergebnisse und können gegebenenfalls Probleme aufgreifen bzw. für einzelne Studierende oder Studierendengruppen zusätzliche Übungen bereitstellen, so die erzielten Ergebnisse dies erforderlich machen.

## Tipp

Die Testberichte können in verschiedenen Formaten dargestellt werden: als HTML-Dateien, als Word- oder Excel-Datei zum Herunterladen.

Lehrende haben die Möglichkeit, die Testergebnisse für die Studierenden unsichtbar zu belassen, Lehrende hingegen sehen die Ergebnisse immer. Mehrere Einzelübungen können im Sinne einer *Test-Kette* miteinander verbunden werden. So können verschiedene Übungen in einer bestimmten Reihenfolge angeordnet und den Studierenden präsentiert werden. Diese können mit einer Anfangs- und einer Endseite versehen werden, sodass die verschiedenen Einzeltests ein harmonisches Ganzes ergeben.

## Tipp

Wenn Sie beim Hochladen der *Hot-Potatoes*-Übungen einen ganzen Ordner hochladen, dann werden die einzelnen Übungen, die sich darin befinden, automatisch als Test-Kette zusammengefügt.

Dabei ist eine Zugriffssteuerung möglich. Man kann den *HotPot*-Test so lange sperren, bis eine andere Aktivität oder ein anderer *HotPot*-Test als Voraussetzung absolviert worden ist. Auch kann der Hinweis auf eine Übung gesetzt werden, die im Anschluss zu erledigen ist. Weiters kann ein Zeitraum definiert werden, in dem der *HotPot*-Test geöffnet ist. Auch kann eingeschränkt werden, ob und wie oft Studierende den Test absolvieren dürfen, und wenn ja, wie viel Zeit zwischen den einzelnen Versuchen liegen müssen. Auch kann ein Zeitlimit für die Absolvierung

des Tests selbst gesetzt werden oder aus der *Hot-Potatoes*-Übung, in der ebenfalls ein Zeitlimit gesetzt werden kann, übernommen werden. Was die Bewertung betrifft, so kann zwischen den Einstellungen *Erster Versuch*, *Letzter Versuch*, *Durchschnitt* und *Bester Versuch* gewählt werden. Jeder Test kann zwischen einem und 100 Punkten haben, wobei die im Test erreichten Prozente der richtigen Antworten auf diesen Gesamtwert hin skaliert in den *Bewertungen* erscheinen.

Soll der Test bzw. sollen die Übungen zusätzlich geschützt werden, ist es möglich, ein Kennwort zu setzen. Dieses kann nach Absolvierung einer bestimmten Übung beispielsweise bekannt gegeben werden. Außerdem ist es möglich, den Test auf bestimmte IP-Adressen zu beschränken. Wenn Sie unter *IP-Adresse* die IP-Adresse eines Computer- oder Schulungsraumes eingeben, dann kann der Test nur von dieser Adresse aus absolviert werden.

#### **Die Rolle der Lehrenden?**

Die Rolle der Lehrenden beschränkt sich in dieser Aktivität nicht bloß auf das Erstellen und Zusammenstellen der einzelnen Übungen bzw. Fragen, obgleich dieser Bereich eine große Rolle spielt. Bei der Auswahl der einzelnen Übungen ist besonders darauf zu achten, dass mit Hilfe der Software *Hot Potatoes* eine Binnendifferenzierung des Unterrichts in Hinblick auf Lerntypen und -niveaus genauso ermöglicht wird wie die Lernendenzentrierung.

# Tipp

Wenn Sie auch Audio- oder Videodateien in Ihren Übungen verwenden wollen, müssen Sie die Option *Filter nutzen* auf *Ja* stellen und dann entweder den *Moodle Mediafilter* oder den *HotPot Mediafilter* als geeigneten Filter auswählen. Die Auswahl hängt vom Typ der eingebundenen Mediadateien ab. So kann jedenfalls der auditive Lerntyp angesprochen werden!

Je nach ausgewählter Übung können die verschiedenen Lerntypen gleichermaßen angesprochen werden. Auf diese Ausgewogenheit sollten die Lehrenden bereits in der Konzeption der Übungen achten. Auch das zu gebende Feedback will gut überlegt sein. *Hot Potatoes* bietet schon in den Übungen die Möglichkeit, nicht nur alternative Lösungen anzugeben, sondern auch Feedback in Hinblick auf das formative Assessment einzufügen, das einen optimalen Output ermöglichen soll. Auch die Aktivität *HotPot* ermöglicht unabhängig von den Übungen selbst das Einfügen von Feedback, das in verschiedenen Formen, beispielsweise durch eine Ermutigung oder schlicht das Sehen der Bewertung, gegeben werden kann.

# Tipp

Lassen Sie Ihre Studierenden Fragen und Antworten formulieren, die Sie beispielsweise in einem *Wiki*, *Forum* oder *Glossar* sammeln und anschließend als *Hot-Potatoes*-Übung auf Moodle integrieren. Oder sie erstellen die Übungen selbst, indem sie sich *Hot Potatoes* herunterladen und die Übungen als Dateien [in di](#page-182-0)[e genann](#page-114-0)ten [Aktivitäte](#page-125-0)n spielen.

Diese *Hot-Potatoes*-Übungen werden zuerst auf dem eigenen Computer erzeugt und erst dann in Moodle integriert. Der Vorteil für die Lehrenden besteht nun darin, dass mehrere Kolleginnen und Kollegen gemeinsam Übungen erstellen, diese zentral speichern und in weiterer Folge gemeinsam auf sie zurückgreifen können.

# Tipp

Gerade das erstmalige Erstellen der einzelnen Übungen braucht eine gewisse Zeit. Vielleicht können Sie sich diese Arbeit mit Kolleginnen und Kollegen teilen und voneinander profitieren, indem mehrere Personen einer Fachgruppe gemeinsam Übungen generieren, auf die alle zugreifen können. Diese könnten beispielswiese in einem Dropbox-Ordner abgelegt und auf diese Art und Weise geteilt werden.

Die erzielten Ergebnisse der Studierenden können als Feedbackmöglichkeit angesehen werden. Auch wenn die *HotPot*-Tests den Studierenden "nur" als Self-Assessment-Instrument dienen, können Lehrende aus den Ergebnissen doch Rückschlüsse für die eigene Lehre ziehen. So können sie auf spezifische Probleme und großflächige Lücken noch einmal separat eingehen.

Achten Sie beim Formulieren der Fragen und Antworten darauf, klar und eindeutig zu sein. So können Sie Unklarheiten auf Seiten der Studierenden vermeiden. Sehen Sie sich hierfür die Anmerkungen in Kapitel zwei an.

### **Wie lege ich die Aktivität an?**

Einen *HotPot*-Test auf Moodle anzulegen geht sehr schnell, wie im Video zu sehen ist.

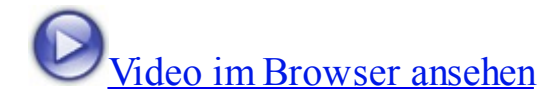

## [Tipp](http://gams.uni-graz.at/podcasts/2012/3/o-pug-ebook-hotpotanlegen.mp4)

Achten Sie beim Erstellen interaktiver Übungen auf ein einheitliches Layout, das von der eigentlichen Übung nicht ablenken sollte. Achten Sie auf nicht zu grelle Farben und eine klare Struktur – wenngleich von *Hot Potatoes* keine allzu großen und ausgeklügelten Formatierungsoptionen bereitgestellt werden.

#### **Wie und in welchen Phasen setze ich die Aktivität ein?**

Mit *Hot Potatoes* erstellte Übungen können jederzeit im Kurs eingesetzt werden. Der Fokus kann dabei auf die Evaluierung sowie die Festigung gelegt werden.

- **in der Organisation der Lehrveranstaltung**
	- Erheben von Grundwissen (Ein)
	- Erkennen von Schwächen (Ein, Erar, FS)
	- Bereitstellen von Material zum eigenverantwortlichen Lernen (Ein, Erar, FS)
	- Bereitstellen von Übungen im Sinne des offenen Lernens (Ein, Erar, FS)
- Individualisiertes Übungs- und Festigungsszenario (Ein, Erar, FS)
- Bereitstellen von asynchronem Übungsmaterial (zur Entlastung der Lehre) (Ein, Erar, FS)
- Bereitstellen binnendifferenzierten Übungsmaterials (Ein, Erar, FS)

#### **in der Evaluierung**

- Feststellen des Wissenstandes (Ein, Erar, FS)
- Feststellen und Überwachen des Lernfortschritts (Erar, FS)
- Erheben und Überprüfen der erreichten Lernziele (Erar, FS)
- Feedbackmöglichkeit über die Ergebnisse (Erar, FS)
- Möglichkeit der Qualitätssicherung (Erar, FS)

Der Fokus von Übungen wie *Hot Potatoes* liegt sicherlich in der Evaluierung sowie der Festigung im Sinne des Self-Assessments. Der große Vorteil ist jedoch in der Vielfalt der möglichen Übungen und somit der angesprochenen Niveaus und Sinne zu sehen, die in den verschiedenen Phasen des Unterrichts durchgängig angesprochen werden sollen.

# Tipp

Im Internet finden sich bereits zahlreiche interaktive Übungen. Nützen Sie diese durchaus als Anregungen!

#### **Wie kann der Einsatz dieser Aktivität evaluiert werden?**

Da es sich hierbei um eine Aktivität zur Evaluierung handelt, erübrigt sich die Frage beinahe. Die Evaluierung erfolgt über die Bewertungen, die die Studierenden beim Absolvieren der Übungen erreichen. Zusätzlich kann noch ein eventueller Fortschritt, so dieser zu erkennen ist, in die Beurteilung einfließen.

#### **Dauer des Einrichtens?**

geht mäßig schnell (Vorab-Erstellen der Übungen ist je nach Übung zeitintensiv) ★★

# Tipp

Achten Sie beim Erstellen der Übungen darauf, dass Sie auch teilrichtige Antworten oder kreative Lösungen in Hinblick auf Rechtschreibung berücksichtigen. Gerade der Schüttelsatz ermöglicht oft nicht nur eine Lösung. Geben Sie die verschiedenen Möglichkeiten an, um nicht mit Fragen der Studierenden überfrachtet zu werden.

Beim Einrichten ist jedenfalls darauf zu achten, dass eine Vielfalt an verschiedenen Übungen zu unterschiedlichen Niveaus vorhanden ist, die darüber hinaus die verschiedenen Lerntypen anspricht. Durch die Möglichkeit der Integration von Bildern und Audiodateien können nicht nur die visuellen, sondern auch die auditiven Lerntypen angesprochen werden. Die Ausgabe der Dateien als Drag-anddrop-Files ermöglicht ein komfortables Ziehen der richtigen Antworten, womit langsame Schreiber/innen eine Chance haben, den jeweiligen Test in der vorgesehenen Zeit zu absolvieren.

## Tipp

Ist nur eine Lösung richtig, Sie sehen aber, dass die Studierenden diese Lösung nicht finden, so sprechen Sie dies in der nächsten Stunde oder einem *Forum* an!

### **A[ufwand](#page-114-0) der Durchführung?**

wenig aufwändig<sup>( $\bigcirc$ )</sup>

### **Dauer des Einsatzes?**

Punktuell, dafür iterativ

#### **Welche Kompetenzen werden angesprochen?**

- Methodenkompetenz
- Sozial-kommunikative Kompetenz (z. B. Lesekompetenz)

#### **Welche Lerntypen werden angesprochen?**

Visuell/kinästhetisch/auditiv

#### **Welche Fertigkeiten werden durch die Aktivität primär angesprochen?**

Lesen  $\Box$ ; Schreiben  $\mathscr{F}$ ; Sehen  $\mathscr{F}$ ; Hören  $\mathscr{F}$ ; Tun  $\mathscr{F}$ 

#### **Mögliche umgesetzte Sozialformen?**

Einzelarbeit

#### **Mögliche formulierte Lernziele?**

- Ich kann eigenverantwortlich lernen.
- Ich kann meine Schwächen erkennen und aus ihnen lernen.
- Die Lernziele sind vorwiegend in Abhängigkeit zur inhaltlichen Zielsetzung zu formulieren.

#### **Welche Methoden lassen sich mit** *HotPot* **umsetzen?**

- **Self-Assessment!** *Hot Potatoes* ermöglicht den Studierenden, sich jederzeit selbst zu überprüfen und vorhandene Lücken sofort zu erkennen. Die Lösungen werden autokorrektiv zur Verfügung gestellt, die Übungen können, so keine andere Einstellung getroffen worden ist, beinahe unendlich oft wiederholt werden.
- **Selbst ist die Kartoffel!** Da *Hot Potatoes* auch außerhalb der Lernplattform zu verwenden ist, könnte eine Evaluierung darin bestehen,

dass die Studierenden aus dem Lernstoff selbst *HotPot*-Übungen erstellen und diese in einem Forum hochladen. Diese können von ihren Kolleginnen und Kollegen durchgespielt und mit einem Feedback versehen werden.

**Die Kartoffel bin ich!** Auch die Vorstellungsrunde kann mit *Hot-Potatoes*-Übungen gestaltet werden. Die Studierenden erstellen eine Übung zu ihrer Person – ein Kreuzworträtsel, einen Multiple-Choice-Test oder eine Zuordnungsübung, in der zwei Satzteile richtig miteinander verbunden werden sollen. So können Sie einmal eine etwas andere Vorstellungsrunde gestalten. Lassen Sie die Übungen hochladen und von der Gruppe erledigen. Diese wird so zum aufmerksamen Lesen gezwungen.

## Tipp

Für Sie als Lehrperson eignet sich diese Art der Vorstellungsrunde dazu, Sozialstrukturen und gruppendynamische Tendenzen innerhalb der Lernendengruppe zu identifizieren. Anhand der Ergebnisse merken Sie sofort, wer wen besser kennt. Diese Erkenntnis können Sie beispielsweise beim Einteilen von Referatsteams berücksichtigen.

### **Weitere Informationen zum** *HotPot***-Test?**

- Moodle Docs: http://docs.moodle.org/de/HotPot-Test
- Videotutorial: http://www.edumoodle.at/kurs/mod/resource/index.php?  $id=6$

#### **Informationen zu** *Hot Potatoes***?**

- http://www.hotpotatoes.de/
- http://hotpot.uvic.ca/
- http://vdeutsch.eduhi.at/hotpots/computer\_hotpots.htm
- http://www.hotpotatoes.net/help/1g.php
- http://www.hotpotatoes.de/html/beispiele.html
- http://intranet.diefenbach.at/articles/display.web?id=492
- http://www.zum.de/Faecher/D/BW/gym/hotpots/
- http://www.lehrer-online.de/hot.php
- http://fremdsprachenundneuemedien.blogspot.com/2007/11/hot-potatoestextoys-exercises.html
- http://www.cyberteacher.it/esercizi\_eng.htm

#### **Fragen formulieren?**

- http://www.friedel-schardt.de/fragenkultur.htm
- http://www.lehridee.de/data/doc/id 199/Fragenformulieren.pdf
- http://www.manfred-kremer.de/supermemo/articles/20rules.htm
- http://arbeitsblaetter.stangltaller.at/FORSCHUNGSMETHODEN/Frageformulierung.shtml
- http://arbeitsblaetter.stangltaller.at/FORSCHUNGSMETHODEN/FrageformulierungDetail.shtml
- http://paedpsych.jk.unilinz.ac.at/internet/arbeitsblaetterord/Erzwissenschaftempirisch/empirisch

### **5.8 Lektion**

#### **Für welchen LV-Typ eignet sich die Aktivität?**

- anwendungsorientiert
- interaktiv
#### **Beschreibung der Aktivität?**

Die äußerst komplexe Aktivität *Lektion* bietet die Möglichkeit, Lernunterlagen und -materialien in einer vorab strukturierten Weise bereitzustellen und so einen individuellen, adaptiven Zugang zu diesen Unterlagen und Materialien zu ermöglichen. Der Inhalt jedes großen stofflichen Kapitels kann so "in kleinen Happen" serviert und jeweils mit anschließenden Fragen überprüft werden. Diese Aktivität besteht aus mehreren Elementen des Typs *Frageseite*, *Verzweigungsseite* und *Cluster*. Studierende können sich durch eine von der Lehrperson angelegte *Lektion* klicken. Dabei besteht die Möglichkeit eines linearen Verlaufs, also am Ende einer Seite einen einfachen *Weiter*-Button zu setzen: Die Studierenden klicken sich linear durch die Lektion. Die Lehrenden können aber dafür sorgen, dass der Verlauf der Lektion eben nicht linear, sondern individuell ist. Dies können sie durch den Einsatz von Frageseiten erreichen: Die Studierenden lesen eine Informationsseite durch und müssen auf einer Frageseite Fragen (*Wahr/Falsch*, *Multiple-Choice, Kurzantwort*, *Zuordnung/Passend*, *Numerisch* oder *Freitext*) beantworten. Antworten sie richtig, kommen sie zu einer bestimmten Seite; antworten sie falsch, kommen sie zu einer anderen Seite oder müssen sich die Informationsseite, die die Grundlage für die Fragestellung ist, noch einmal durchlesen. Der Verlauf einer Lektion ist somit individuell und lernendenzentriert gestaltet, wobei das selbstgesteuerte und eigenverantwortliche Lernen im Mittelpunkt stehen. Eine Angleichung des Wissenstandes im Sinne einer binnendifferenzierten Kursgestaltung wird somit ermöglicht. Auch starke Lernende können so gefördert werden.

Dies ist aber nur ein mögliches Präsentationsformat der *Lektion*, die auch im Lernkarteikartenformat konzipiert werden kann. Einzelne Frageseiten, die auch mit kleinen Informationen, Bildern usw. gestaltet sein können, kommen hier in zufälliger Reihenfolge auf die Studierenden zu. Es handelt sich hierbei um den dritten Typ – neben *Verzweigungs-* und *Frageseite* –, den *Cluster*. Innerhalb des Clusters werden dann die Frageseiten einer Lektion angezeigt.

### Tipp

Im Lernkarteikartenformat werden nur die Frageseiten angezeigt!

#### **Was können und sehen die Studierenden?**

Die Studierenden können individuelle und flexible Lernpfade absolvieren. Sie selbst bestimmen mit ihren Antworten den weiteren – für sie ersichtlichen – Verlauf der Lektion. Sie können ihr Wissen in diesem Sinne aufbauen und vertiefen. Die Studierenden können, so dies von den Lehrenden so eingestellt ist, die Lektion an einem bestimmten Punkt abbrechen und sich nach einer Pause z. B. entscheiden, ob sie an genau diesem Punkt wieder fortsetzen oder neu beginnen wollen. Ist bei der Lektion eine Zeitbegrenzung eingegeben, so wird den Studierenden die verbleibende Zeit angezeigt. Nach Ablauf der eingegebenen Zeit können sie die Lektion zwar fertig machen, ihre Antworten werden aber nicht mehr gezählt. Am unteren Rand der Lektion findet sich, wenn er aktiviert ist, für die Studierenden ein Fortschrittsbalken zur Orientierung, der anzeigt, wie viele Elemente der Lektion bereits erledigt worden sind.

### Tipp

Ist die Lektion nicht als *Übungs-*, sondern als *Prüfungslektion* gedacht, empfiehlt es sich, zum einen dieses Wiederaufnehmen des Tests nicht zu erlauben, zum anderen eine Zeitbegrenzung zu setzen.

Nach Beantwortung der Frage erhalten die Studierenden das in Moodle eingegebene Standardfeedback; hat die Lehrperson ein individualisiertes bzw. personalisiertes Feedback eingegeben, erhalten sie dieses zusätzlich. Ist es von den Lehrenden so eingestellt, haben die Studierenden am Ende der Lektion die Möglichkeit, den Button *Lektion überprüfen* zu drücken, wodurch die Antworten auf ihre Richtigkeit überprüft werden. Die Studierenden können daraufhin eventuell falsche Antworten richtig stellen. Bereits innerhalb der Lektion gibt es eine ähnliche Funktion, die es erlaubt, eine falsche Antwort zu wiederholen. In diesem Fall gibt es für die Beantwortung der Frage aber keine Punkte mehr.

Am Ende der Lektion erhalten die Studierenden eine Auswertung ihrer Ergebnisse. Dabei erhalten sie Tipps, welche Fragen falsch beantwortet sind bzw. wo es zu Punkteabzügen gekommen ist.

#### **Was können und sehen die Lehrenden?**

Lehrende können verschiedene Lernpfade vorgeben, die je nach richtiger oder falscher Beantwortung der Frageseiten aktualisiert werden. Dies erfordert einen hohen Planungsaufwand, da sie für alle Entscheidungen der Lernenden passende Wege und Fortsetzungen finden müssen. Dafür geben sie bereits in der Grundeinstellung der *Lektion* die *Höchstzahl der Antworten* an. Dieser Punkt meint die Zahl der Antworten, die maximal pro Frageseite erlaubt sind.

## Tipp

Verwenden Sie ausschließlich *Wahr/Falsch*-Fragen, dann geben Sie hier **zwei** ein, sind es auch andere Fragen, geben Sie eine andere Zahl ein. Keine Sorge, Sie können diese Einstellung jederzeit ändern.

Als Fragetypen stehen *Multiple-Choice*, *Wahr/Falsch*, *Kurzantwort*, *Numerisch*, *Zuordnung (Passend)* und *Freitext* zur Verfügung. Die Fragen können über den HTML-Editor, der auch in den übrigen Aktivitäten zur Verfügung steht, eingegeben, gestaltet und formatiert werden.

## Tipp

Formulieren Sie den Seitentitel der Frageseite kurz und prägnant und vermeiden Sie gleichlautende Seitentitel für verschiedene Frageseiten. Dies kann zu Problemen im Ablauf des Lernpfades führen.

Im Gegensatz zu den Fragen, die für die Aktivität *Test* eingegeben werden, wird bei Frageseiten einer Lektion nicht nach richtig oder falsch unterschieden, sondern nach Sprüngen. Die Sprungrichtung (*nächste Seite*, *vo[rheri](#page-157-0)ge Seite*, *Ende der Lektion*, *diese Seite*) gibt die Richtigkeit der Antwort an, zusätzlich können im Sinne einer Bewertung noch Punkte vergeben werden.

Wählt man den Fragetyp *Kurzantwort*, müssen etwaige verschiedene Schreibweisen bedacht werden. Mit diesen eingegebenen Vorgaben wird die Antwort der Studierenden verglichen. Man gibt als letzte Antwortoption ein Sternchen (*\**) ein und formuliert hierfür ein Feedback für die Studierenden. Dieses erhalten sie, wenn sie eine (falsche) Antwort eingeben, die mit keiner der eingegebenen Antworten übereinstimmt, es ist also eine Art *Platzhalter* oder *Wild Card*.

- Der Fragetyp *Numerisch* bietet nicht nur die Möglichkeit, konkrete Zahlen als Antworten einzugeben: Sie können eine Bandbreite richtiger Antworten in Form eines Von-bis-Bereichs angeben. Dieser Fragetyp erlaubt die Eingabe mehrerer richtiger Antworten, die jeweils über Feedback kommentiert werden können.
- Der Fragetyp *Multiple-Choice* bietet die Möglichkeit mehrerer Antworten. Wenn diese Funktion gewählt ist, können drei Fälle eintreten. Sind alle richtigen Antworten ausgewählt, kommen die Studierenden zur definierten nächsten Seite, werden nur falsche Antworten gewählt, springen sie ebenfalls zu einer definierten davorliegenden Seite oder müssen die Seite wiederholen. Werden aber sowohl richtige als auch falsche Antworten gewählt, dann bleiben die Studierenden automatisch auf der zu absolvierenden Frageseite. Ähnliches gilt für den Fragetyp *Zuordnung (Passend)*. Im Gegensatz zur Fragetyp *Multiple-Choice* der Aktivität *Test* müssen hier keine prozentuellen Angaben über die Richtigkeit und Falschheit der Antworten angegeben werden.
- Beim Fra[getyp](#page-157-0) *Zuordnung (Passend)* werden nicht die Fragen, sondern nur die Antwortmöglichkeiten durchgemischt.

Wird von den Studierenden eine Antwort gegeben, erhalten sie ein Feedback, das die Lehrenden vorab für die betreffende Antwortmöglichkeit eingegeben haben. Es kann sich hierbei um ein einfaches *Gut gemacht!* oder aber längere Verweise und Tipps handeln. Bei falschen Antworten können zusätzlich zur korrekten Lösung auch Informationen und Hilfestellungen eingegeben werden. An jede der Antwortmöglichkeiten ist aber nicht nur ein spezielles Feedback, sondern auch ein bestimmter Sprung gebunden. Mit der Entscheidung für eine der Antworten wird ein Weg des Lernpfades eingeschlagen. Die Lehrenden können somit entscheiden, zu welcher Seite die Studierenden nach richtiger oder falscher Beantwortung einer

Frage kommen. Grundeingestellt sind die Sprungmöglichkeiten *Diese Seite*, *Nächste Seite*, *Vorherige Seite* und *Ende der Lektion*.

# Tipp

Lassen Sie sich von der Seitenbezeichnung *Frageseite* nicht in die Irre führen! Eine Frageseite kann eine Frage enthalten, aber auch nur aus Informationen bestehen. Auch eine Kombination aus Informationen und Frage ist möglich. Wollen Sie nur Informationen vermitteln, wählen Sie einfach den Fragetyp *Freitext* aus. Mit dem Button *Weiter* am Seitenende kommen die Studierenden dann zur folgenden Seite.

Durch die Aktivität *Lektion* können Lehrende somit eine Phase des lernendenzentrierten Unterrichts einbauen, die sie zusätzlich über ein Passwort schützen können. Sie können ihren Studierenden durch die *Lektion* ermöglichen, nach eigenen Bedürfnissen zu lernen und eventuelle Defizite auszugleichen. Sie können die Lektion aber auch als Prüfungsinstrument einsetzen, wenn sie sich bei der Erstellung der Aktivität entscheiden, sie nicht als *Übungslektion*, sondern als *Prüfungslektion* zu konzipieren: Die in der Übungslektion erzielten Punkte fließen nicht in die Kursbewertung ein, die in der Prüfungslektion erzielten Punkte hingegen schon. Entscheidet sich die Lehrperson für die Prüfungslektion, so können richtige Antworten beispielsweise mit einem Punkt und falsche Antworten mit keinen Punkten besetzt werden, es können aber auch positive und negative Punkte pro Antwort vergeben werden.

## Tipp

Durch die Höhe des Punkteabzugs bei falschen Antworten können Sie die Antworten gewichten! Ist die Antwort fast richtig, können Sie die Punkte auf null setzen; ist die Antwort aber absolut falsch, geben Sie beispielsweise negative Punkte.

Diese erreichten Punkte können nicht nur in die Kursbewertung einfließen, sie können auch statistisch ausgewertet und präsentiert werden. Ist die *Wiederholung* *bei falscher Antwort* gewählt, dann können Studierende, wenn sie eine falsche Antwort gegeben haben, die Frage noch einmal beantworten. In Bezug darauf gibt es *Höchstzahl der Versuche*. Lehrende können hier eine Höchstzahl der wiederholten Versuche eingeben, nach deren Erreichen die Studierenden weiterspringen, um nicht an einem Punkt der Lektion festzustecken.

# Tipp

Die Fragen für die Lektion können importiert werden. Hierfür stehen zahlreiche Formate zum Import zur Verfügung, die unter Building Lesson nachgelesen werden können.

Lehrende können entscheiden, ob die Studierenden die Bearbeitung der Lektion unterbrechen und wieder fortsetzen oder wiederholen dürfen. Wenn das Fortsetzen erlaubt ist und Punkte zu erreichen sind, kann festgelegt werden, ob die Bewertung der Lektion aufgrund des besten Versuchs oder des Durchschnitts der verschiedenen Versuche errechnet wird. Die Lehrenden entscheiden, ob die Studierenden während des Arbeitsprozesses die aktuelle Bewertung angezeigt bekommen oder nicht. Ferner wird den Studierenden die Anzahl der verbleibenden Fragen angezeigt, die noch zu beantworten sind, um auf die Prüfungslektion eine Note zu erhalten.

# Tipp

Das Erstellen von Verzweigungsseiten ermöglicht den Sprung auf bestimmte Seiten der Lektion: am Anfang der Lektion den direkten Einstieg in ein bestimmtes Kapitel, während der Lektion das Wiederholen einzelner Teile (bei falschen Antworten beispielsweise), am Ende der Lektion das Beenden oder Fortsetzen der Arbeit.

Im Sinne der leichteren Navigation kann für die Studierenden auch das Seitenmenü eingeblendet werden, wodurch die Studierenden zwischen verschiedenen Teilen der Lektion hin- und herspringen können. Die Lehrenden können hier allerdings festlegen, wie viele Prozent der Lektion durchgearbeitet sein müssen, um dieses Seitenmenü eingeblendet zu bekommen. Außerdem können die Lehrenden

entscheiden, ob es für die Absolvierung einer Lektion eine andere Lektion als Voraussetzung gibt und wie diese Voraussetzungslektion bearbeitet worden sein muss (*vollständig*, *innerhalb einer gewissen Zeit* oder *mit einer besseren Bewertung als x %*).

## Tipp

Wenn Sie das Verzweigungsende einfügen, springt die Lektion automatisch auf die Verzweigungsseite zurück. Wenn Sie dies nicht wollen, klicken Sie einfach neben *Ende der Verzweigung* auf *Aktualisieren*. Nun können Sie jedes beliebige neue Ziel eingeben.

In der Lektion kann eine Mediadatei (ein Video, Bild, eine Textdatei, Tabelle…) oder eine Webseite zur Verfügung gestellt werden. Diese ist ebenfalls in den Grundeinstellungen hochzuladen bzw. anzugeben. Auch mit anderen Aktivitäten kann die Lektion verknüpft werden: So können Lehrende am Ende der Lektion einen Link auf die daraufhin zu absolvierende Aktivität innerhalb des Kurses setzen, nämlich auf ein *Glossar*, ein *Forum*, eine andere *Lektion*, ein *Wiki* oder einen *Workshop*.

Wählen Lehrende das **Lernkarteikartenformat**, so können sie entscheiden, wie viele Karten, also Fragen, angezeigt werden und in welcher Form sie angezeigt werden. Sie können dann unterscheiden zwischen *Noch nicht beantwortete Seite anzeigen*, wobei der Zufallsgenerator hier aus den noch nicht und falsch beantworteten auswählt, und *Noch nicht angezeigte Seite anzeigen*, wo keine Frage doppelt gestellt wird. Sie können auch dem Pfad linear folgen (*Dem Pfad der Lektion folgen*). Die Lehrperson kann hier – wie bei der *Lektion* allgemein – definieren, wie viele Fragen beantwortet werden müssen, um die Lektion als absolviert angezeigt zu bekommen.

## Tipp

Geben Sie den Studierenden bekannt, wie viele Fragen oder Seiten einer Lektion (oder vielleicht die ganze Lektion) zu erledigen sind, um die Aktivität als abgeschlossen gewertet zu bekommen.

Die Ergebnisse der Lektion können von den Lehrenden sowohl im Sinne eines Überblicks als auch im Detail angesehen werden. Die Überblicksstatistik zeigt dabei neben den Punkten auch die aufgewendete Zeit, jeweils mit den Attributen *durchschnittlich*, *höchste* und *niedrige*. In der Detailstatistik können die einzelnen Antworten aller Studierenden angesehen werden.

## Tipp

Nützen Sie dieses statistische Feedback als Instrument der Qualitätssicherung. Besprechen Sie die Lektion mit Ihren Studierenden und adaptieren bzw. verbessern Sie sie gegebenenfalls.

### **Die Rolle der Lehrenden?**

Die Rolle der Lehrenden ist in der Konzeption dieser Aktivität zu verorten. Der Planungsaufwand einer Lektion ist sehr hoch und will gut durchdacht sein. Die Lehrenden müssen sich in der Konzeption verschiedene Szenarien durchdenken und diese in die Tat umsetzen.

## Tipp

Wenn beispielsweise eine Webseite oder eine Media-Datei die Grundlage für Ihre Lektion bilden, dann können sie diese unter der Option *Media-Datei oder Webseite* verlinken, so dass sie sowohl am Beginn des Kurses als Pop-up-Fenster auftaucht als auch innerhalb der Lektion als Link vorhanden ist und somit während der Bearbeitungsphase immer geöffnet werden kann. Achten Sie in diesem Fall darauf, dass Sie den Pop-up-Blocker deaktiviert haben!

Dabei sollten sie versuchen, sich in die Studierenden hineinzuversetzen und ihre Gedankengänge und Bedürfnisse in den Ablauf der Lektion einzubeziehen. Welche Bedürfnisse sind beispielsweise bei einer falschen Antwort abzudecken? Sind zusätzliche Informationen notwendig, um die Aufgabe lösen zu können oder ist es ausreichend, die Studierenden eine Seite nochmals durchlesen zu lassen, ohne

zusätzliches Material bereitzustellen? Welche Hinweise werden gegeben?

# Tipp

Treten bei einzelnen Fragen erfahrungsgemäß immer wieder die gleichen falschen Antworten auf, so können Sie diese als Antwortmöglichkeit angeben und über ein spezielles Feedback auf die Fehlerquelle reagieren, indem Sie den Studierenden entsprechende Hinweise und Hilfestellungen anbieten. Vielleicht notieren und sammeln Sie diese Fragen und Antworten in einem separaten Textdokument, in dem Sie die Kommentare speichern.

Gerade in dieser Aktivität ist es möglich und wichtig, die einzelnen Sinne anzusprechen und in weiterer Folge die einzelnen Lerntypen abzudecken, um den Lernerfolg zu sichern.

# Tipp

Sie können Graphiken und Bilder aus einer PowerPoint-Präsentation in die Lektion einfügen. Sie müssen hierfür die PowerPoint-Präsentation als Webseite abspeichern. Hierbei entsteht eine htm-Datei und ein Ordner mit den Einzelfolien der Präsentation in Form von Webseiten. Aus dem Ordner erstellen Sie eine Zip-Datei, die Sie dann mit einem Klick auf *PowerPoint-Datei importieren* in den Kurs hochladen. Die einzelnen Folien werden dabei als Verzweigungen angezeigt, zwischen denen Sie einfach mit den Buttons *Vorherige* und *Nächste* navigieren können.

Ist die *Lektion* einmal konzipiert, reduziert sich die Aufgabe der Lehrenden darauf, für die Beantwortung von etwaigen Fragen zur Verfügung zu stehen. Lehrende können sich in dieser Phase zurückziehen.

# Tipp

Der Import von PowerPoint-Dateien in die Lektion wird zwar als möglich angegeben, funktioniert aber beim derzeitigen Stand der Technik nicht richtig, wie auch die *Moodle Docs*-Seite Import PowerPoint verrät.

Am Ende der Lektion sollten die Lehrenden wieder aktiv werden, die Ergebnisse der Lektion reflektieren und über etwaige Veränderungen und Anpassungen nachdenken.

## Tipp

Denken Sie daran, dass sich Fragen auch innerhalb des Studierendenkreises lösen lassen. Vielleicht legen Sie ja ein *Forum* an, das als Peer-Review-Instrument dienen kann. Sie können sich dieses Forum ebenfalls in regelmäßigen Abständen ansehen und b[esonder](#page-114-0)s knifflige Fragen lösen.

### **Wie lege ich die Aktivität an?**

Einen Einblick in die Grundschritte des Erstellens der Aktivität *Lektion* liefert das folgende Video:

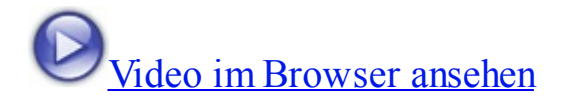

## [Tipp](http://gams.uni-graz.at/podcasts/2012/95/o-pug-ebook-lektionanlegen.mp4)

Testen Sie die Lektion bevor Sie die Studierenden auffordern, sie zu absolvieren. Stimmen alle Sprünge? Sind die Inhalte klar und die Fragen verständlich?

#### **Wie und in welchen Phasen setze ich die Aktivität ein?**

Eine Lektion kann in verschiedenen Phasen einer Lehrveranstaltung eingesetzt werden. Sie kann sowohl als Selbstlernübung dienen insofern, als sie die verschiedenen Niveaus der einzelnen Studierenden angleichen kann; sie kann aber auch der Evaluierung dienen.

#### **in der Evaluierung**

- Überprüfen kleiner stofflicher Einheiten (Ein, Erar, FS)
- Selbststudium zur Vertiefung einzelner Bereiche (Ein, Erar, FS)
- Mögliche Leistungsüberprüfung (Ein, Erar, FS)
- Ausgleichen von Defiziten (Ein, Erar, FS)
- Integrieren einer kurzen Online-Phase (Erar, FS)
- Angleichen des Wissensstandes der einzelnen Teilnehmer/innen (Ein, Erar, FS)
- Lernen mittels Lernkartei (Erar, FS)

Dabei ist es nicht entscheidend, ob die Aktivität wirklich mit Punkten versehen wird oder nicht. Sie kann somit als Self-Assessment-Instrument eingebracht werden.

### **Wie kann der Einsatz dieser Aktivität evaluiert werden?**

Die Evaluierung erfolgt über die Zugriffsstatistik bzw. die übrigen, von der Lektion gelieferten Statistiken, die einen Einblick in die Erfolge und Misserfolge der Studierenden liefern. Die Studierenden können sich selbst überprüfen oder die Lektion wird zur Überprüfung des Lernerfolges genommen und bewertet. Das Einsatzgebiet ist groß. Wichtig ist nur, zu erkennen, dass es sich hierbei um sehr individuelle Arbeiten handelt, die Studierenden also weder kommunizieren, noch kollaborieren oder interagieren, wenn sie mit Lektionen arbeiten. Diese Prozesse müssten über begleitende Aktivitäten abgedeckt werden.

#### **Dauer des Einrichtens?**

braucht Zeit (hoher Planungsaufwand)  $\star \star \star$ 

## Tipp

Planen Sie eine größere *Lektion* vorab auf Papier. So verlieren Sie beim

#### **Aufwand der Durchführung?**

wenig aufwändig  $\bigodot$ 

## Tipp

Speichern Sie die Texte, die Sie auf den einzelnen Seiten der *Lektion* anbieten in einem **Textdokument** auf Ihrem Computer.

#### **Dauer des Einsatzes?**

Punktuell, dafür immer wieder einsetzbar

#### **Welche Kompetenzen werden angesprochen?**

- Sozial-kommunikative Kompetenz (z. B. Lesekompetenz)
- Methodenkompetenz (z. B. Medienkompetenz)
- Personale Kompetenz (z. B. Selbstlernkompetenz)

#### **Welche Lerntypen werden angesprochen?**

Visuell/kinästhetisch/auditiv

#### **Welche Fertigkeiten werden durch die Aktivität primär angesprochen?**

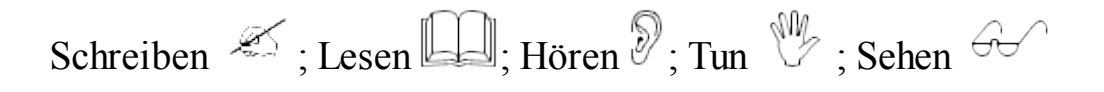

#### **Mögliche umgesetzte Sozialformen?**

Einzelarbeit

#### **Mögliche formulierte Lernziele?**

- Ich kann mir die Lernphasen selbst einteilen.
- Ich kann eigenverantwortlich lernen.

#### **Welche Methoden können mit der Lektion umgesetzt werden?**

- **Storytelling interaktiv!** Lassen Sie eine Fortsetzungsgeschichte einmal interaktiv entstehen! Geben Sie einige Informationen auf Inhaltsseiten vor und lassen Sie dabei den Protagonisten/ die Protagonistin die eine oder andere Entscheidung treffen. Gestalten Sie mehrere Optionen für seinen/ ihren Charakter und seine/ ihre Handlungsweise. Die Studierenden müssen sich für die eine oder andere Variante entscheiden, lesen somit Ihre Vorgaben, entscheiden sich selbst für einen spezifischen Weg und können am Ende auf einer Frageseite via Multiple-Choice die Übung abschließen. Sie haben verschiedene Enden bereitgestellt, aus denen die Studierenden das für sie passende wählen und die Entscheidung in einem Forum beispielsweise diskutieren. Oder lassen Sie die Geschichte in einem *Wiki* oder einem *Forum* zu Ende schreiben, so dass die unterschiedlichen Enden für alle anderen Kolleginnen und Kollegen sichtb[ar sin](#page-182-0)d.
- **Jedem Lerntyp das seine!** Moodle im Allgemeinen bietet ja bereits die Möglichkeit, Inhalte den verschiedenen Lerntypen entsprechend aufzubereiten. Dies ist auch mit der *Lektion* möglich. Stellen Sie beispielsweise zu einem Thema medial unterschiedlich aufbereitete Informationen zur Verfügung – einen Text, ein Bild, ein Lied oder ein Video, was auch immer – und lassen Sie die Studierenden selbst entscheiden, welche dieser Informationen sie sich ansehen möchten. Planen Sie dabei die Möglichkeit ein, dass der eine oder die andere vielleicht Informationen verschiedener Sinneskanäle anschauen oder hören möchte.
- **Lernkartei multimedial!** Sie können eine Reihe von Begriffen, Vokabeln oder Informationen in Form einer multimedialen Lernkartei zur Verfügung

stellen. Die Studierenden können sich durch die Kartei klicken und dabei einen durchgenommenen Stoff ohne Probleme wiederholen.

**Bauen Sie eine kleine, abgeschlossene Lerneinheit!** Mit der Lektion können Sie Studierenden die Möglichkeit geben, sich – ähnlich wie bei einem Webquest, nur eben beschränkt auf die Lektion und nicht im World Wide Web – durch ein Themengebiet durchzuarbeiten, wobei die versc[hiedenen N](http://www.webquests.de/)iveaus Berücksichtigung finden können. Werden Fragen falsch beantwortet, können zusätzliche Materialien auf einer neuen Verzweigungs- oder Frageseite zur Verfügung gestellt werden. Und auch die Begabten lassen sich so mit zusätzlichen Materialen und weiteren Informationen versorgen.

### Tipp

Weiter Beispiele liefert die Seite Using Lesson der *Moodle Docs*.

### **Weitere Informationen zur Lektio[n?](http://docs.moodle.org/22/en/Using_Lesson)**

- Moodle Docs: http://docs.moodle.org/de/Lektion
- http://www.uni-potsdam.de/db/wiki/E-Learning/index.php/Lektion %28Moodle%29
- [http://lehrerfortbildung-bw.de/moodle](http://www.uni-potsdam.de/db/wiki/elearning/index.php/Lektion_%28Moodle%29)info/module/moodle16/lernaktivitaeten/lektion/lektionanlegen.htm
- [http://docs.moodle.org/22/en/Using\\_Lesson](http://lehrerfortbildung-bw.de/moodle-info/module/moodle16/lernaktivitaeten/lektion/lektionanlegen.htm)
- http://docs.moodle.org/22/en/Building Lesson#Import a powerpoint

### **5.9 Test h**

### <span id="page-157-0"></span>**Für welchen LV-Typ eignet sich die Aktivität?**

anwendungsorientiert

- lehrendenorientiert
- interaktiv

### **Beschreibung der Aktivität?**

Die Aktivität *Test* erlaubt es Lehrenden, Leistungsüberprüfungen, Übungen bzw. Selbstkontrollen zu erstellen. Die Aktivität selbst bietet dabei nur die Hülle, in die verschiedene Fragen integriert werden können. Diese werden aus der Fragensammlung übernommen.

### **Die Fragensammlung?**

Lehrende haben die Möglichkeit, aus verschiedenen Fragemodi auszuwählen. Standardmäßig stehen elf Fragemodi zur Verfügung:

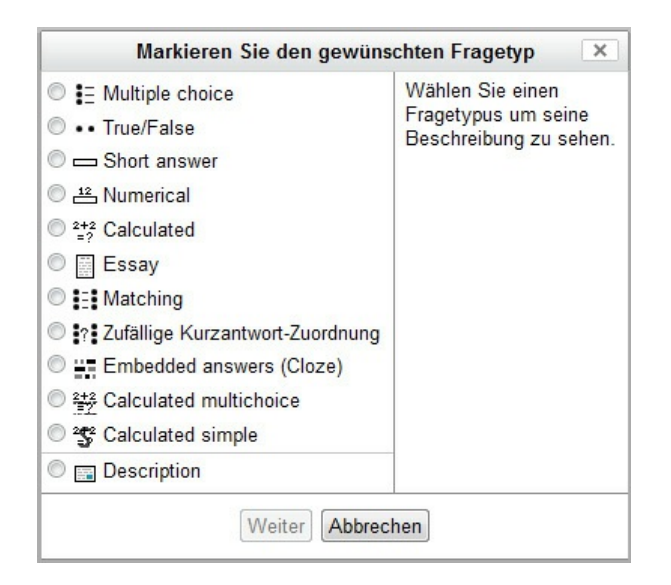

# Tipp

Eine Übersicht über alle in Moodle verfügbaren Fragemodi finden Sie hier in englischer Sprache. Der Administrator oder die Administratorin Ihrer Moodle-Instanz kann bei Bedarf zusätzliche Fragemodi installieren.

Bei der **Multiple-Choice-Frage** erhalten die Studierenden mehrere (mindestens zwei) Antwortmöglichkeiten zur Auswahl. Es können eine oder mehrere Antworten richtig sein. Dabei kann die Option gewählt werden, die Antworten zufällig zu

mischen, wodurch ein Abschreiben nebeneinandersitzender Kandidatinnen und Kandidaten erschwert wird.

## Tipp

Zur punktemäßigen Gewichtung von Antworten siehe den nächsten Punkt dieser Beschreibung.

Der Prozentanteil der richtigen Antworten muss 100 % ergeben, die falschen Antworten müssen in Summe nicht minus 100 % ergeben. Bei jeder einzelnen Frage kann ein mehr oder weniger personalisiertes Feedback stehen.

### Tipp

Wenn Sie zusätzliche Antwortfelder einfügen, diese aber nicht alle befüllen – sie also leer bleiben –, werden diese für die Studierenden nicht angezeigt.

Der Fragetyp **Wahr/Falsch** kann als Multiple-Choice-Frage mit zwei Auswahlmöglichkeiten, nämlich *wahr* oder *falsch* gesehen werden. Die Lehrenden formulieren dabei keine Frage, sondern Aussagesätze, deren Einzelelemente in Summe als *wahr* oder *falsch* zu definieren sind.

## Tipp

Achten Sie bei der Formulierung der Aussagen darauf, dass sie unmissverständlich, klar und eindeutig sind. Vermeiden Sie zum Beispiel doppelte Verneinungen und Suggestivfragen. Nur so können Sie garantieren, dass keine Verwirrung unter den Studierenden entsteht. Sehen Sie sich hierfür den Exkurs zum *Formulieren von Fragen* an.

Der Fragetyp **Kurzantwort** erwartet die Beantwortung der Frage durch das Eintippen eines einzelnen Wortes, einer Phrase oder eines Satzes in ein Textfeld.

# Tipp

Dieser Fragetyp bietet sich vor allem für das Ausschreiben von Abkürzungen bzw. für Ein-Wort-Antworten an.

Dabei ist es möglich, teilweise richtige Wörter als zu bewertende Lösungen einzugeben und diese mit einer geringeren Punkteanzahl als 100 %, also beispielsweise 50 %, und einem Feedback zu versehen.

# Tipp

Sie können zwischen den Optionen *Groß- und Kleinschreibung beachten* und *Groß- und Kleinschreibung nicht beachten* wählen.

Sie können auch falsche Antworten eingeben. Es gibt bei der Kurzantwort, im Gegensatz zur Multiple-Choice-Frage, keine Anzahlbegrenzung für die Eingabe von Antworten.

# Tipp

Wenn Sie aus Ihrer Erfahrung heraus immer wieder mit falschen Schreibweisen einer Antwort auf bestimmte Fragen rechnen müssen, dann geben Sie diese als halbrichtig ein und versehen Sie sie mit einem Kommentar.

Sie können nicht alle falschen Antworten eingeben, doch gibt es für diesen Punkt eine einfache Lösung:

## Tipp

Wenn Sie falsche Antworten mit einem Kommentar versehen und diese in die Bewertung einfließen lassen wollen, dann geben Sie als letzte Antwortmöglichkeit ein Sternchen (*\**) ein und versehen Sie auch diese Antwort mit Punkten und einem Feedback. Das Sternchen steht für alle nicht

vorher von Ihnen als mögliche falsche Antwort eingegebenen Antworten. So können nicht zu erwartende falsche Antworten in die Bewertung einfließen. Diese *Wild Card* kann auch einen Teil eines Wortes oder einzelne Buchstaben ersetzen.

Der Fragetyp **Numerisch** fordert als Antwort eine Zahleneingabe. Das Besondere dieses Fragetyps ist, dass man sowohl einen Toleranzbereich für die richtige Antwort als auch alternative Einheiten (Längen, Gewichte, Zeiteinheiten etc.) eingeben kann. In das Antwortfeld *Richtige Antwortformel=* wird dabei das Ergebnis als Zahl ohne Einheitsangabe eingegeben. Mehrere Antworten können hier mit 100 % oder unterschiedlichen Prozentpunkten bewertet werden. Für die Antwort können ein Toleranzbereich sowie ein Toleranztyp festgelegt werden. Klickt man auf *Leerfelder für 2 weitere Auswahlmöglichkeit*, können zusätzliche Antworten eingegeben, jede einzelne Antwort kann mit Feedback versehen werden. Die Einheiten werden im Abschnitt *Verwendung der Einheit* eingegeben. Dabei kann ausgesucht werden, ob die Einheit angegeben und bewertet wird, wie auch im Bild zu sehen ist, ob die Einheit angegeben werden kann, also nicht bewertet wird, oder ob die Einheit nicht anzugeben ist. Wird die Einheit angegeben, kann festgelegt werden, wie viel Abzug die Angabe der falschen Einheit bringt, wo die Einheit angegeben wird, also vor oder nach dem Zahlenwert (*\$* vs. *m*). und ob die Einheiten aus einem Drop-down-Menü, aus einer Mehrfachauswahl oder via Textfeld ausgesucht bzw. getippt werden. Im Anschluss werden unter Einheit die möglichen Einheiten inkl. Multiplikator angegeben. Es ist also zwischen der Einheit (*mm–m–km*) und dem Multiplikator (er wäre in der Einheit *mm–m–km* mit 1000 anzusetzen) zu unterscheiden.

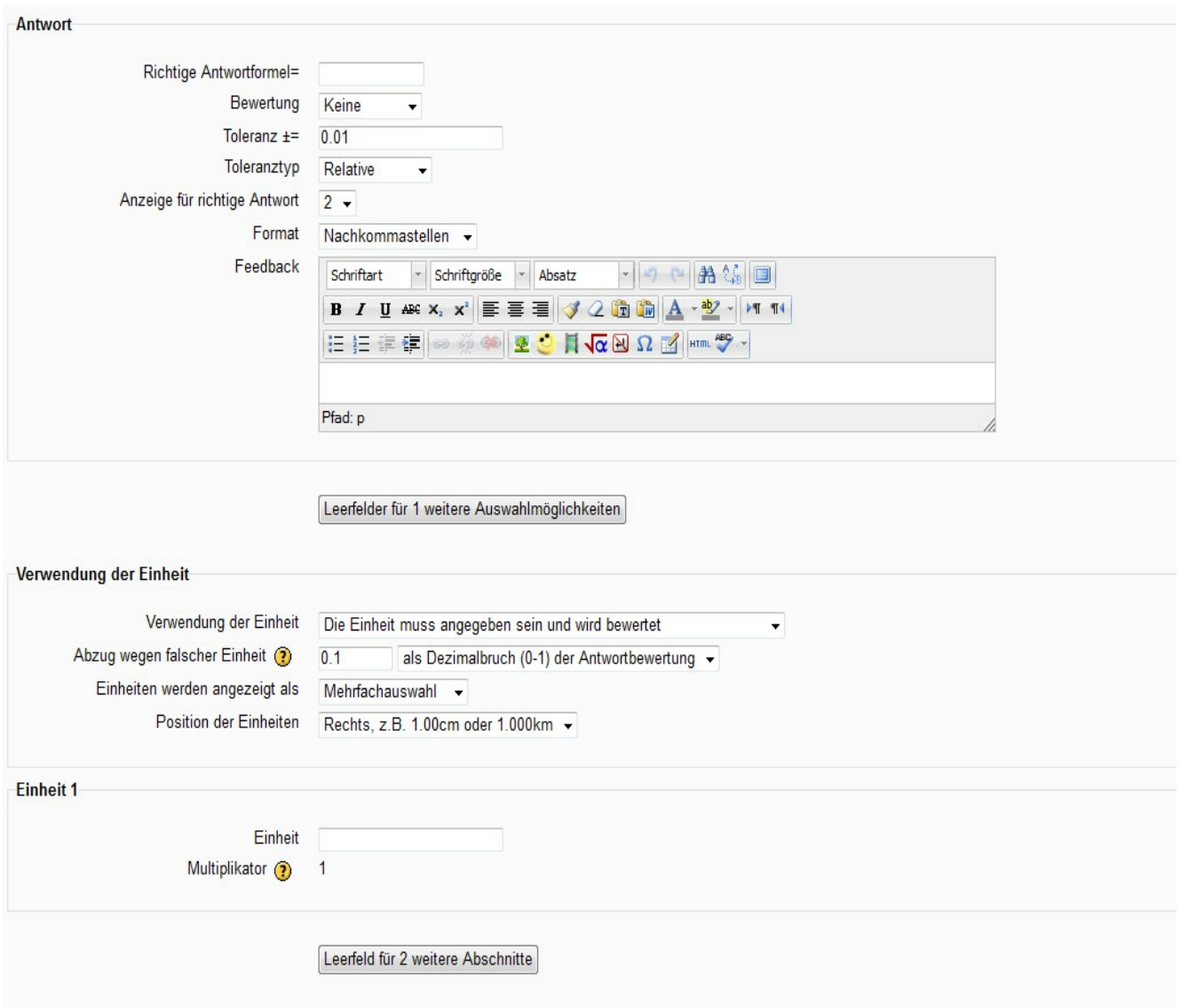

Auch der Fragetyp **Berechnung** verlangt die Eingabe einer numerischen Antwort, hier allerdings variieren die Zahlen, die die Studierenden erhalten, je nach Versuch. Die Eingabe der Fragestellung erfolgt von Seiten der Lehrperson als Formel mit mehreren Variablen, die von Moodle schließlich mit Zahlenwerten versehen werden. Die Lehrperson gibt demnach die Formel ein und legt den Wertebereich fest, aus dem Moodle dann die Zahlenwerte übernimmt. Auch hier ist in *Abschnitt 1* wieder zwischen Einheit und Multiplikator zu unterscheiden und auch hier kann jede Antwort mit einem Feedback versehen werden.

## Tipp

Die Variablen können praktisch via ein Texteingabefeld eingegeben werden.

Der Fragetyp **Zuordnung** bietet verschiedene Fragen, die jeweils mit einer Antwort darunter versehen werden. Sollen zusätzliche falsche Fragen generiert werden, kann das Feld *Frage* ausgelassen und nur das Feld *Antwort* befüllt werden. In diesem Fall geben Sie beispielsweise als Antwortmöglichkeit *Keine korrekte Antwort* oder *Richtige Antwort fehlt* ein. Dies macht die Sache spannender. Die Antworten werden dabei, wenn es so eingestellt ist, gemischt, wenn die Option *Mischen* gewählt ist. Unterfragen können aus einem Wort oder einem kurzen Text bestehen, die Antworten sollten aufgrund der Darstellung im Drop-down-Feld möglichst kurz sein. Feedback kann für den Fall gegeben werden, dass alle ausgewählten Lösungen richtig sind, dass sie teilweise richtig sind oder dass sie falsch sind. Weiters können Hinweise gegeben werden, beispielsweise in Form eines kurzen Textes oder mit Hilfe der gewählten Optionen *falsche Antworten löschen* oder *Anzahl richtiger Antworten anzeigen*.

Der Fragetyp **Beschreibung** ist keine Frage im engeren Sinne. Dieser Fragetypus ermöglicht es, einen Informationstext, eine Graphik, eine Tabelle im Sinne einer Informationsquelle zur Verfügung zu stellen, an die dann Fragen verschiedenen Typs anschließen.

### Tipp

Dieser Fragetyp macht nur Sinn, wenn Sie die Fragen nicht mischen. Sonst werden die Fragen, die sich an die Informationsquelle anschließen, mit gemischt.

Der Fragetyp *Beschreibung* erwartet keine Antworten von den Studierenden, sondern gilt als Basis für weitere Fragen.

## Tipp

Wenn Sie diesen Fragetypus etwas spannender einsetzen wollen, dann fügen Sie gleich im Anschluss an diese Informationsquelle einen Seitenumbruch ein. Die anschließenden Fragen werden dann auf der folgenden Seite angezeigt.

Der Fragetyp **Zufällige Kurzantwort-Zuordnungsfrage** wählt aus dem von der Lehrperson eingegebenen Fragepool Fragen vom Typ *Kurzantwort* aus und zeigt diese in Form des Fragetyps *Zuordnungsfrage* an. Die Anordnung erfolgt zufällig, Tests verschiedener Studierender werden unterschiedliche Zuordnungsfragen enthalten. Es kann dabei festgelegt werden, wie viele Fragen ausgewählt werden. Es sind mindestens zwei, maximal aber zehn.

### Tipp

Dieser Fragetyp funktioniert erst, wenn im Fragepool in der betreffenden Kategorie mindestens zwei Fragen vom Typ *Kurzantwort* eingegeben sind.

Der Fragetyp **Lückentext** präsentiert – wie der Name vermuten lässt – einen Text mit Lücken, die es zu füllen gilt. Die Lücken stellen sich als Eingabefelder – die Studierenden müssen die Lösung von Hand eintippen – oder als Listenfeld in Form eines Drop-down-Menüs, das verschiedene Antwortmöglichkeiten zur Auswahl zeigt, dar. Der Text wird zunächst ohne Lücken eingegeben, mögliche Lücken werden fett gesetzt und nach und nach ersetzt. Man muss beim Ersetzen zwischen *MULTICHOICE* (Listenfeld) und *SHORTANSWER* (Eingabefeld) unterscheiden und die Lücken durch einen definierten Codeblock ersetzen. Dieser komplexe Weg lässt sich hier anhand von Beispielen nachlesen. Falsche Antworten können wieder pauschal durch Setzen des Sternchens (\*) zusammengefasst werden.

## Tipp

Die Eingabe der Lückentext-Frage in der Aktivität *Test* erfordert Übung. Einen leichteren Weg, einen Lückentext zur Verfügung zu stellen, bietet die Software Hot Potatoes.

Der Fragetyp **Essay** ermöglicht es, einen von den Studierenden angefertigten freien Text als Antwort einzufordern. Dieser Text wird von den Studierenden im – den Lehrenden bekannten – Text-Editor im WYSIWYG-Format (*What you see is what you get*) eingegeben. Die Größe des Eingabefeldes kann individuell (durch Angabe einer bestimmten Zeilenzahl) eingestellt werden. Ist diese Option gewählt, können Dateien angehängt werden; weiters ist es möglich, zusätzliche Informationen zur Bewertung zu geben. Dieser Fragetypus kann von Moodle nicht automatisiert korrigiert oder bewertet werden. Die eingereichten Antworten sind von der Lehrperson zu korrigieren und manuell mit Feedback zu versehen. Die eingereichten Essays werden als Liste angezeigt und können durch einen Klick geöffnet werden. Die Bewertung und Korrektur erfolgt in einem Editor-Fenster, das sich für die Lehrperson öffnet. In dieses kann neben der Korrektur ein Feedback eingegeben werden. Klickt man, nachdem man die Frage formuliert hat, auf Vorschau, lassen sich zusätzliche Optionen in Hinblick auf die Bewertung wählen.

## Tipp

Eine weitere Möglichkeit der Freitext-Abfrage ist in der Aktivität *Aufgabe* die *Online-Aufgabe*.

Die Bewertungen der einzelnen Tests fließen in die Gesamtbewertung des Kurses *–* die *Bewertungen*, die sich im Block *Einstellungen* finden *–* ein. Sie können als Text- oder Excel-Dateien heruntergeladen werden.

# Tipp

Ein *Test* muss nicht unbedingt zur Notenfindung konzipiert sein. Er kann als Übungsmöglichkeit, zur Festigung von Wissen bzw. als Lehr- und Lernzielkontrolle verstanden werden.

### **Was können und sehen die Studierenden?**

Studierende haben die Möglichkeit, ihr Wissen und ihren Kenntnisstand zu überprüfen. Sie können den *Test* – je nach von der Lehrperson getroffener Einstellung – einfach oder mehrfach absolvieren. So dies von der Lehrperson vorgesehen ist, bekommen die Studierenden auf die Fragen sofort ein Feedback und können so ihren Wissensstand bzw. ihre Kenntnisse sofort einschätzen. Sie können einzelne Testergebnisse zwischenspeichern und den Test zu einem späteren

Zeitpunkt wieder aufnehmen. Innerhalb des Tests lässt es sich navigieren, sodass einzelne Fragen separat angesteuert werden können. Je nach von der Lehrperson in den Berichtsoptionen vorgenommener Einstellung können die Studierenden *direkt nach dem Testversuch* (innerhalb der ersten beiden Minuten), später, *während der Test noch geöffnet ist* (nach zwei Minuten) bzw. *erst wenn der Test bereits abgeschlossen ist* verschiedene Informationen ansehen. Dies betrifft die folgenden Punkte: *Versuch*, *Ob richtig*, *Marks*, *Feedback* (Spezifisches, Allgemeines), *Richtige Antwort*, *Gesamtfeedback*. Lehrende hingegen können immer alle Punkte einsehen.

## Tipp

Lassen Sie Ihre Studierenden Fragen und Antworten formulieren, die Sie anschließend beispielsweise in einem *Wiki*, *Forum* oder *Glossar* sammeln und in den Fragenpool übertragen.

Ist für die Beantwortung der Fragen eine Zeitbegrenzung gesetzt, so sehen die Studierenden die verbleibende Zeit in einem Zeitfenster als rückwärts laufende Stoppuhr. Ist die Zeit abgelaufen, so wird der Test gespeichert und die Studierenden können keine Veränderungen mehr vornehmen. Bricht der/die Studierende den Test vor Ablauf der Zeit ab, so läuft die Zeit dennoch weiter.

## Tipp

Bei der Beantwortung von Multiple-Choice-Fragen können die Studierenden anhand der Form des Feldes, das sie ankreuzen müssen, erkennen, ob eine oder mehrere Antworten zu wählen sind. Steht vor der Antwort ein Kreis, dann ist nur eine Antwort richtig; steht davor ein rechteckiges Kästchen, so sind mehrere richtige Antworten vorhanden.

#### **Was können und sehen die Lehrenden?**

Die Lehrenden können Fragen aus einer von ihnen befüllten Fragensammlung zusammenstellen und in beliebig viele Tests integrieren.

# Tipp

Der Zugriff auf die Fragenliste kann zum einen über den *Test* und zum anderen über den Punkt *Fragensammlung* im Block *Einstellungen* erfolgen.

Wenn Lehrende während des Tests Fehler in den Fragestellungen oder Antwortmöglichkeiten bemerken oder Fragen beispielsweise neu gewichten wollen, dann können sie dies tun. Durch einen Klick auf das Registerfeld *Neubewertung*, das sich im Registerfeld *Ergebnisse* findet, werden die von den Studierenden absolvierten Tests auf Basis der Ausbesserungen neu bewertet. Die bereits eingereichten Testversuche werden nicht gelöscht.

## Tipp

Nachdem der Test gestartet wurde, können zu diesem keine Fragen mehr hinzugefügt bzw. keine Fragen mehr gelöscht werden.

Um bei umfangreichen Fragepools den Überblick nicht zu verlieren, gibt es die Möglichkeit, die Fragen in verschiedene vorab definierte Kategorien einzuteilen. Diese Kategorien werden unter *Kategorien*, das Teil der Fragensammlung ist, durch *Kategorie hinzufügen* neu angelegt. Danach kann eine Zuteilung der einzelnen bereits vorhandenen Fragen vorgenommen werden: Dies erfolgt über den Button *Verschieben nach*, der sich am Ende der Frageliste befindet. Sind die Kategorien angelegt, kann die Frage direkt beim Erfassen unter *Kategorie* einer speziellen Kategorie zugewiesen werden. Sind verschiedene Kategorien vorhanden, kann man beim Erstellen eines Tests Fragen aus den verschiedenen Kategorien auswählen. Mit der Option *Unterkategorien einbeziehen* werden die Unterkategorien angezeigt, wird die Option *Auch alte Fragen anzeigen* gewählt, können alte im System vorhandene bzw. vorher gelöschte Fragen durch Kopieren und Einfügen vor dem Vergessen gerettet werden…

oder thematische Ordnungen wie *Grammatik*, *Vokabeln*… Arbeiten Sie mit Ihnen vertrauten Kategorien!

Die Frageliste kann sowohl alphabetisch als auch nach Fragetyp sortiert werden.

## Tipp

Achten Sie beim Benennen der Fragen darauf, dass der Titel möglichst aussagekräftig ist. So können Sie einzelne Fragen leicht wiederfinden, wenn Sie sie beispielsweise in mehreren Tests verwenden wollen. Die Studierenden können diese Titel nicht sehen. Zusätzlich können Sie in der Fragensammlung unter *Fragen* auch noch den *Fragetext in der Frageliste anzeigen*.

Darüber hinaus besteht die Möglichkeit, Fragen aus einem anderen Fragenpool bzw. einer externen Ressource oder Datei zu importieren (*Import*) bzw. in andere Kurse oder in Dateien zu exportieren (*Export*). Lehrende können weiters sowohl die Positionen der Fragen als auch der Antworten innerhalb eines Tests bzw. einer Lernzielkontrolle rotieren lassen oder fixieren.

## Tipp

Wenn Sie das Abschreiben erschweren wollen, lassen Sie zu, dass die Fragen und Antworten gemischt werden. Aber Achtung: Wenn Sie Fragen haben, die aufeinander aufbauen, sollten die Fragen in ihrer Reihenfolge festgelegt werden.

Beim Erstellen der Aktivität *Test* ist es möglich, eine bestimmte Anzahl an Zufallsfragen einzubauen. Studierende erhalten dann jeweils das angegebene Kontingent an Zufallsfragen. Diese können exklusiv gesetzt werden, sie können aber auch mit nicht-zufälligen Fragen kombiniert werden. Auch ein Test ausschließlich aus nicht-zufälligen Fragen ist möglich.

Das Registerfenster *Vorschau* ermöglicht es den Lehrenden, den *Test* vorab zu

testen. Die einzelnen Fragen können durchprobiert werden, eventuelle Seitenumbrüche können (neu) eingefügt werden.

# Tipp

In der *Vorschau* ist neben der Frage links die Möglichkeit, die Frage noch einmal zu bearbeiten.

Lehrende haben in der Bewertung der Tests die Möglichkeit, diese als Übungen oder Selbstkontrollen auch ohne Punkte durchzuführen, indem sie die Punkte jeweils auf null setzen.

## Tipp

In einer Vorlesung ist es nicht erlaubt, die Ergebnisse von Lernzielkontrollen oder Tests in die Beurteilung einfließen zu lassen. Diese Form der Zwischenüberprüfung darf nur als *Self-Assessmen*t verwendet werden, ist aber für die Lernenden sehr wertvoll.

Lehrende können den Studierenden im Zuge einer Feedbackfunktion auch Rückmeldungen geben. Hier muss zwischen dem auf die Frage bzw. Antwort bezogenen Feedback, das die Studierenden nach Absolvierung der Frage sehen, dem Standardfeedback, das allen gezeigt wird, und dem Gesamtfeedback, das nach Absolvierung des gesamten Tests angezeigt wird, unterschieden werden.

## Tipp

Bei einzelnen Fragetypen gibt es drei Möglichkeiten, ein Feedback zu setzen: wenn alle richtigen Antworten gewählt wurden, wenn sich falsche Antworten eingeschlichen haben, sowie wenn keine richtige Antwort gewählt wurde.

Die Angabe der Bewertungsgrenze muss jeweils in Prozent erfolgen.

# Tipp

Im Bereich des Feedbacks können Sie hier beispielsweise verbale Benotungen in Form von *Sehr Gut* bis *Nicht Genügend* eingeben. Sie können aber auch im Sinne einer Lernzielkontrolle zwischen *Lernziel erreicht* und *Lernziel nicht erreicht* unterscheiden.

Lehrende haben die Möglichkeit, sowohl einen Zeitraum festzulegen, innerhalb dessen ein Test für die Studierenden geöffnet ist, als auch ein Zeitlimit für die Beantwortung des Tests selbst zu setzen. Der Test wird dann nach Zeitablauf im Ist-Zustand der beantworteten Fragen gespeichert und kann nachträglich nicht mehr verändert werden. Die verbleibende Zeit wird den Studierenden angezeigt. Die Lehrenden können festlegen, wie oft Studierende einen Test machen dürfen und ob es bei einer mehrmaligen Absolvierung zu Punkteabzügen kommt.

## Tipp

Im Bereich *Frageverhalten* können verschiedene Optionen ausgewählt werden: Wählen Sie die Option *Jeder Versuch basiert auf dem vorigen* oder *Interactive with multiple tries*, dann sehen die Studierenden beim zweiten Versuch die von ihnen gewählten Antworten des ersten Versuchs und können sich somit verbessern. Wählen Sie die Option *Adaptiver Modus*, können die Studierenden einzelne Fragen nach der Beantwortung abschicken, bevor sie den gesamten Test abschicken. Hier kommt dann der Abzugsfaktor, der bei der Frageerstellung gesetzt wurde, ins Spiel: Wird eine falsch beantwortete Frage abgeschickt, wird dieser Abzugsfaktor abgezogen. Bei wiederholten falschen Antworten wird wiederholt abgezogen. Diese Abzüge können aber auch deaktiviert werden: *Deferred Feedback* lässt alle Fragen beantworten, bevor richtige oder falsche Antworten angezeigt werden, und auch die Einstellung *Manuelles Korrigieren* ist möglich.

Die Bewertung kann dabei aus dem *besten Versuch*, dem *ersten* oder *letzten Versuch* oder dem *Durchschnitt* der Versuche generiert werden. Die Lehrenden können bei Auswahl der mehrfachen Versuchsmöglichkeit festlegen, ob zwischen den einzelnen Versuchen eine Pause eingehalten werden muss. Ferner können sie die Punktwertung besonders bei Multiple-Choice-Fragen insofern variabel

gestalten, als sie die Abzüge gewichten können. Unterscheidet sich eine Antwort nur minimal von der korrekten Antwort, bzw. wäre diese Antwort auch denkbar, ist aber nicht ganz richtig, dann kann die Punktwertung höher gesetzt werden als bei einer komplett falschen Antwort.

### Tipp

Die Summe der falschen Antworten muss nicht minus 100 % ergeben! Die Summe der richtigen Antworten muss 100 % ergeben.

Die Testergebnisse können von den Lehrenden immer eingesehen werden. Links im Navigationsblock gibt es dafür den Bereich *Ergebnisse*. Sie sehen dabei, wer den Test wann begonnen und abgeschlossen hat bzw. welche Bewertung und welches Feedback die einzelnen Studierenden erhalten haben. Unter *Detailantworten* und *Statistik* lassen sich verschiedene detaillierte und graphisch aufbereitete Ansichten der einzelnen Ergebnisse einsehen. Diese Tabelle kann im Excel- oder Text-Format heruntergeladen werden.

### Tipp

In der *Statistik* können Sie verschiedene Bereiche einsehen, unter anderem die Streuung der Resultate, den Prozentsatz richtiger Antworten pro Frage, der Aufschluss über die Schwierigkeit der Frage geben kann, die Anzahl der Personen, die einzelne Antworten gewählt haben… Diese Ergebnisanalyse kann einen wertvollen Beitrag zur Qualitätssicherung liefern. Sie ermöglicht es, Schlüsse auf Schwierigkeit der Frage bzw. allgemeine Lücken innerhalb der Studierendengruppe zu ziehen. Welche Frage ist besonders schwierig? Welche (falschen) Antworten werden besonders häufig gewählt?

In der Gestaltung können die Lehrenden alle Fragen auf einer einzigen Seite abbilden lassen, oder eine Frage pro Seite anzeigen. Diese Einstellung kann dann sinnvoll sein, wenn Fragen ausgewählt werden, die aufeinander aufbauen, oder wenn der Test sehr viele Fragen umfasst.

Im Bereich der Sicherheit können ebenfalls verschiedene Einstellungen gewählt werden. So kann festgelegt werden, dass der Test *in einem 'sicheren' Fenster* geöffnet wird. Das bedeutet, dass es zu einer Einschränkung bezüglich einiger Browser- und Mausoptionen kommt – das Markieren der Seite mit Hilfe von Maus und Tastatur wird verhindert, was das Kopieren von Prüfungsfragen und -antworten erschwert. Zusätzlich kann die Aktivität *Test* mit einem Passwort geschützt werden. Dieses kann zu einem bestimmten Zeitpunkt – nach Absolvierung einer bestimmten Aufgabe, nach Beendigung einer bestimmten inhaltlichen Einheit – bekannt gegeben werden. So können Testzeitpunkt und Personenkreis zusätzlich eingeschränkt werden. Auch die Netzwerk-Adresse kann als Sicherheitsfaktor eingegeben werden. Es ist in der Aktivität *Test* möglich, die Verwendung der IP-Adresse einzuschränken. Wenn die Studierenden den Test nur von einem bestimmten Raum aus absolvieren dürfen, so kann die IP-Adresse dieses Raumes eingegeben werden. Ein externer Zugriff auf den Test wird somit verhindert.

#### **Die Rolle der Lehrenden?**

Die Rolle der Lehrenden beschränkt sich im Fall der Lernaktivität *Test* auf die Konzeptions- und eventuell Korrekturphase. Die Lehrenden erstellen Fragen und wählen diese für eine oder mehrere Lernzielkontrollen oder Tests aus.

### Tipp

Beim Erstellen des Tests werden Sie dazu aufgefordert, eine Einführung zu verfassen. Diese kann dafür genutzt werden, Informationen einzubauen, die von den Studierenden vor Absolvierung des Tests zu lesen sind. Auch können hier Audio- und Video-Dateien oder Webseiten verlinkt werden, die als Voraussetzung oder Hilfestellungen für den Test gelten können. Die Studierenden können im Sinne des eigenverantwortlichen, selbstgesteuerten Lernens selbst entscheiden, ob sie diese Hilfe in Anspruch nehmen wollen. Als Lehrperson können Sie aber auch einfach nur erklären, welches Stoffgebiet abgeprüft wird.

Das Formulieren der Fragen braucht eine gewisse Zeit, schließlich sollten die Fragen eindeutig und klar sein. In einem weiteren Schritt wählen die Lehrenden die Optionen für den Test. Soll es Punkte geben? Wie werden die einzelnen Fragen und Antworten gewichtet?

# Tipp

Achten Sie in Ihren Tests – so dies möglich ist – auf eine Methodenvielfalt. Wählen Sie verschiedene Fragemodi aus. So können Lernende verschiedener Lerntypen gleichermaßen angesprochen werden!

Teil der Lehrendenrolle ist auch bei diesem elektronisch ausgeführten Test das Geben von Feedback. Dieses wird von den Lehrenden vorab eingegeben und kann sich sowohl auf ein kurzes *Bravo!* beschränken als auch konkrete inhaltliche Hilfestellungen geben.

# Tipp

Wenn Sie wissen, dass eine Frage erfahrungsgemäß falsch beantwortet wird, können Sie im Feedback bereits weitere Literaturtipps bzw. inhaltliche Hilfestellungen geben. Sie können dabei auf die Hauptfehlerquelle (falsche Vorzeichen, mangelndes Textverständnis beispielsweise) eingehen, indem Sie diese thematisieren.

Die Korrekturphase entfällt – mit Ausnahme der *Essay*-Frage –, weil diese Aufgabe automatisch von der Lernaktivität erfüllt wird. Nach Beendigung eines Tests können die Lehrenden aus den Ergebnissen Schlüsse auf das Verständnis des Lernstoffes ziehen.

# Tipp

Richten Sie für Fragen zu den Tests ein eigenes *Forum* ein, in dem die Studierenden gegenseitig Unklarheiten aus der Welt schaffen können. Dieses Forum kann auch für die Lehrenden nützlich sein. Sie erkennen, welche Fragen besondere Probleme hervorrufen und kö[nnen ge](#page-114-0)gebenenfalls durch Wiederaufnahme des Themas im Präsenzunterricht, durch Bereitstellung zusätzlicher Informationen in Onlinephasen oder durch Umformulierung der

Fragen bzw. Antworten reagieren.

Sie können den Test nicht nur zur Leistungs- bzw. Wissensstandsüberprüfung verwenden, sie können Rückschlüsse auf die eigene Lehre ziehen. Ist eine Frage überdurchschnittlich schwach beantwortet, kann man dieses Thema noch einmal aufgreifen bzw. Zusatzmaterialien zur Verfügung stellen.

## Tipp

Speichern Sie die Fragen und Antworten in einem Textdokument separat ab. So können Sie die Rechtschreibprüfung über das Dokument laufen lassen und haben es für spätere Kurse immer griffbereit. Wird ein Kurs gelöscht, werden mit ihm die Fragen aus dem Fragenpool gelöscht! Sie können die Fragen jedoch exportieren und auf die Festplatte speichern.

#### **Wie lege ich die Aktivität an?**

Das Einrichten eines *Tests* geht sehr schnell und relativ unkompliziert. Die gedankliche Vorarbeit durch das Anlegen eines Fragenpools hingegen braucht einige Zeit. Dieser Fragenpool kann im Block *Administration* inks unter *Fragensammlung* aufgerufen werden.

Video im Browser ansehen

## [Tipp](http://gams.uni-graz.at/podcasts/2012/27/o-pug-ebook-testanlegen.mp4)

Achten Sie beim Formulieren der Fragen und Antworten darauf, klar und eindeutig zu sein. So können Sie Missverständnisse auf Seiten der Studierenden ver[meiden.](#page-23-0)

### **Wie und in welchen Phasen setze ich die Aktivität ein?**

Evaluierungen und (Selbst)überprüfungen können sinnvollerweise zu jedem

Zeitpunkt eines Kurses bereitgestellt und eingesetzt werden.

# Tipp

Gerade die Erstellung der Fragensammlung braucht eine gewisse Zeit. Vielleicht können Sie sich diese Arbeit mit Kolleginnen und Kollegen teilen und voneinander profitieren, indem mehrere Kolleginnen und Kollegen einer Fachgruppe an der Sammlung arbeiten, die alle gemeinsam nutzen können?

### **in der Evaluierung**

- Erheben von Grundwissen (Ein)
- Feststellen und Überwachen des Lernfortschritts (Erar, FS)
- Überprüfen der erreichten Lernzielen (Erar, FS)
- Erkennen von Schwächen (Ein, Erar, FS)
- Feedbackmöglichkeit über die Ergebnisse (Erar, FS)
- Möglichkeit der Qualitätssicherung (Erar, FS)
- Bereitstellen von Material zum eigenverantwortlichen Lernen (Ein, Erar, FS)
- Bereitstellen von Übungen im Sinne des offenen Lernens (Ein, Erar, FS)

#### **Wie kann der Einsatz dieser Aktivität evaluiert werden?**

Da es sich hierbei um eine Aktivität zur Evaluierung handelt, erübrigt sich die Frage beinahe. Die Evaluierung erfolgt über die Bewertungen, die die Studierenden beim Absolvieren der Übungen erreichen. Zusätzlich kann noch ein eventueller Fortschritt, so dieser zu erkennen ist, bzw. die Bereitschaft, die Lernzielkontrollen oder Tests überhaupt zu machen, in die Beurteilung einfließen.

#### **Dauer des Einrichtens?**

geht mäßig schnell (Füllen der Fragensammlung!)  $\star \star$ 

## Tipp

Eine interessante Zusammenfassung zum Thema des effektiven Einsatzes von Tests finden Sie hier!

### **Aufwand der Dur[chfüh](http://docs.moodle.org/de/Tests_effektiv_durchf%C3%BChren)rung?**

wenig aufwändig (Ausnahme: *Essay*-Frage)

### **Dauer des Einsatzes?**

Von punktuell-einmalig bis zu lehrveranstaltungsbegleitend

### **Welche Kompetenzen werden angesprochen?**

- Sozial-kommunikative Kompetenz (z. B. Lese- und Textkompetenz)
- Methodenkompetenz

### **Welche Lerntypen werden angesprochen?**

Visuell/kinästhetisch/auditiv

### **Welche Fertigkeiten werden durch die Aktivität primär angesprochen?**

Lesen  $\mathbb{L}$ ; Schreiben  $\mathscr{L}$ ; Sehen  $\mathscr{L}$ ; Hören  $\mathscr{D}$ 

### **Mögliche umgesetzte Sozialformen?**

Einzelarbeit<sup>1</sup>

**Mögliche formulierte Lernziele?**

- Ich kann eigenverantwortlich lernen.
- Ich kann meine Schwächen erkennen und aus ihnen lernen.
- Die Lernziele sind vorwiegend in Abhängigkeit zur inhaltlichen Zielsetzung zu formulieren.

#### **Welche Methoden lassen sich mit dem Test umsetzen?**

**Self-Assessment!** Die Aktivität *Test* ermöglicht den Studierenden, sich [jederzeit selbst zu überprüfen und vorhandene Lücken sofort zu erkennen.](http://sprachnet.blogspot.com/2010/01/moodle-horverstehensaufgaben-mit-dem.html) Die Lösungen werden autokorrektiv zur Verfügung gestellt, die Übungen können, so keine andere Einstellung getroffen wird, beinahe unendlich oft wiederholt werden. Durch die große Anzahl verschiedener Fragen und die Möglichkeit, auch Bild- und Audioelemente einzubinden, können verschiedene Lerntypen angesprochen werden.

### **Weitere Informationen zum Test?**

• Moodle Docs: http://docs.moodle.org/de/Test

### **Online-Testing?**

- http://www.edumoodle.at/kurs/mod/data/view.php?id=522
- [http://www.E-Learning.jku.at/archiv/online-tests-in-moodle](http://www.edumoodle.at/kurs/mod/data/view.php?id=522)/index.html
- [http://www.univie.ac.at/ZID/daten/E-Learning/Moodle\\_Aufgaben.pdf](http://www.elearning.jku.at/archiv/online-tests-in-moodle/index.html)
- [http://blogs.ethz.ch/lemuren/erstellen-von-mc-tests-in-moodle-php-filt](http://www.univie.ac.at/ZID/daten/elearning/Moodle_Aufgaben.pdf)er/
- http://www.ls-bw.de/beruf/material/kfm/E-[Learning/Handhabung/Moodle-Tests.pdf](http://blogs.ethz.ch/lemuren/erstellen-von-mc-tests-in-moodle-php-filter/)
- [http://www.uni-potsdam.de/db/wiki/E-](http://www.ls-bw.de/beruf/material/kfm/ELearning/Handhabung/Moodle-Tests.pdf)Learning/index.php/Test\_%28Moodle%29
- [http://sprachnet.blogspot.com/2010/01/moo](http://www.uni-potsdam.de/db/wiki/elearning/index.php/Test_%28Moodle%29)dle-horverstehensaufgaben-

mit-dem.html

#### **Fragen formulieren?**

- http://www.friedel-schardt.de/fragenkultur.htm
- http://www.lehridee.de/data/doc/id 199/Fragenformulieren.pdf
- [http://www.manfred-kremer.de/supermemo/articles/20rules.htm](http://www.lehridee.de/data/doc/id_199/Fragenformulieren.pdf)
- http://arbeitsblaetter.stangl[taller.at/FORSCHUNGSMETHODEN/Frageformulierung.shtml](http://www.manfred-kremer.de/supermemo/articles/20rules.htm)
- http://arbeitsblaetter.stangl[taller.at/FORSCHUNGSMETHODEN/FrageformulierungDetail](http://arbeitsblaetter.stangl-taller.at/FORSCHUNGSMETHODEN/Frageformulierung.shtml).shtml
- http://paedpsych.jk.uni[linz.ac.at/internet/arbeitsblaetterord/Erzwissenschaftempirisch/empiri](http://arbeitsblaetter.stangl-taller.at/FORSCHUNGSMETHODEN/FrageformulierungDetail.shtml)sch

#### **Lernziel[kontrolle und Tests?](http://paedpsych.jk.uni-linz.ac.at/internet/arbeitsblaetterord/Erzwissenschaftempirisch/empirischfragebogenkonstr.html)**

- http://www.teachsam.de/methdid/lzkontr/methdid lzkontr0.htm
- [http://docs.moodle.org/de/Tests\\_effektiv\\_durchf%C3%BChren](http://www.teachsam.de/methdid/lzkontr/methdid_lzkontr0.htm)
- [http://docs.moodle.org/en/Quiz\\_tips\\_and\\_tricks](http://docs.moodle.org/de/Tests_effektiv_durchf%C3%BChren)
- [http://www.moodlenews.com/2011/friction-less](http://docs.moodle.org/en/Quiz_tips_and_tricks)-learning-with-quizzesin-moodle/
- http://en.wikiversity.org/wiki/User:Jtneill/Teaching/Online Quizzes and

### **5.10 U[mfrage](http://en.wikiversity.org/wiki/User:Jtneill/Teaching/Online_Quizzes_and_Exams_with_Moodle)**

### **Für welchen LV-Typ eignet sich die Aktivität?**

anwendungsorientiert

- lehrendenorientiert
- interaktiv

### **Beschreibung der Aktivität?**

Die *Umfrage* ist eine Aktivität, mit der man – wie der Name bereits verrät – Umfragen durchführen kann. Sie können dabei zwischen drei standardisierten, wissenschaftlich fundierten Instrumenten wählen: **ATTLS** (*Attitudes to Thinking and Learning Survey*) mit 20, COLLES (*Constructivist On-Line Learning Environment Survey*) mit 24 Fragen sowie **Kritische Ereignisse**, ein Umfrageinstrument mit sechs o[ffenen Fra](http://surveylearning.moodle.com/colles/)gen. Die Fragen sind somit voreingestellt und können nicht verändert werden. Beide Umfragen sind als Evaluierung bzw. Reflexion des Lernsettings bzw. -prozesses und somit als Feedback für die Lehrperson gedacht.

#### **Was können und sehen die Studierenden?**

Studierende können die Umfrage ausfüllen, dabei ihre Lernsituation reflektieren und somit zu einer Qualitätssicherung beitragen.

#### **Was können und sehen die Lehrenden?**

Lehrenden wird mit diesem Standardmodul die Möglichkeit geboten, eine rasche standardisierte Evaluierung des Lernsettings bzw. -prozesses durchzuführen. Die Ergebnisse der Umfrage können in Form einer Excel- oder Textdatei exportiert werden. Fragen können (derzeit noch) nicht adaptiert oder getauscht werden.

### **Die Rolle der Lehrenden?**

Lehrende können mit Hilfe dieser Aktivität ihren Unterricht reflektieren und gegebenenfalls an die Bedürfnisse der Studierenden anpassen. Sie können die Qualität ihrer Lehre evaluieren, (eventuell) verbessern bzw. sichern.

### **Wie lege ich die Aktivität an?**
Da es sich hierbei um standardisierte Umfragen handelt, geht das Anlegen schnell von der Hand:

Video im Browser ansehen

# [Tipp](http://gams.uni-graz.at/podcasts/2012/3/o-pug-ebook-umfrageanlgen.mp4)

Wenn Sie eigene Fragen generieren wollen, können Sie auf LimeSurvey zurückgreifen. Die mit diesem Programm erstellten Umfragen können problemlos als Links auf Moodle integriert werden.

### **Wie und in welchen Phasen setze ich die Aktivität ein?**

Prinzipiell können Umfragen in jeder Phase des Unterrichts eingesetzt werden. Da bei dieser Standardaktivität die Fragen vorgegeben sind, ist hier jedoch das Einsatzfeld beschränkt:

- **in der Organisation der Lehrveranstaltung**
	- Erheben der Einstellung der Lernenden (Ein)

### **in der Evaluierung**

- Erheben der Einstellung der Lernenden (Ein, Erar, FS)
- Evaluieren des Lernverhaltens (Erar, FS)
- $\circ$  Stimmungsbild (Ein, Erar, FS)
- Feedback (Erar, FS)

# Tipp

Wenn Sie Ihren Kurs am Anfang und am Ende evaluieren, können Sie ein Stimmungsbild generieren, das zur Qualitätssicherung beitragen kann.

### **Wie kann der Einsatz dieser Aktivität evaluiert werden?**

Die *Umfrage* dient der Evaluierung von Lernerfahrungen und ist somit nur schwierig zu evaluieren. Es ist jedoch möglich, die Teilnahme an der Umfrage selbst zur Evaluierung heranzuziehen, die gelieferten Ergebnisse sollten jedoch als Feedback für die Lehrperson gelten und nicht in die Beurteilung einfließen.

### **Dauer des Einrichtens?**

### geht schnell  $\star$

Da bereits beinahe alles voreingestellt ist, hält sich der Aufwand für das Einrichten und Durchführen dieser Aktivität in Grenzen – die Möglichkeiten der Lehrperson sind jedoch äußerst begrenzt.

### Tipp

Als Alternative zu diesem Standardmodul können die Aktivitäten *Feedback*, *Questionnaire* bzw. *Abstimmung* verwendet werden, so sie installiert und freigeschaltet sind.

### **Aufwand der Durchführung?**

wenig aufwändig  $\bigodot$ 

### **Dauer des Einsatzes?**

Punktuell, jedoch iterativ

### **Welche Kompetenzen werden angesprochen?**

- Sozial-kommunikative Kompetenz (z. B. Lesekompetenz)
- Personale Kompetenz

### **Welche Lerntypen werden angesprochen?**

Visuell/kinästhetisch

### **Welche Fertigkeiten werden durch die Aktivität primär angesprochen?**

Lesen  $\mathbb{L}$ ; Schreiben  $\mathscr{L}$ ; Sehen  $\mathscr{L}$ 

### **Mögliche umgesetzte Sozialformen?**

Einzelarbeit

### **Mögliche formulierte Lernziele?**

• Ich kann meine Lernsituation reflektieren.

### **Welche Methoden lassen sich mit der Umfrage umsetzen?**

In diesem Fall ist eine Analyse der Methoden nicht notwendig, da es sich um eine vorgefertigte Aktivität handelt, die durch ihre Nicht-Adaptierbarkeit keinen Spielraum für die Lehrperson bietet.

### **Weitere Informationen zur Umfrage?**

• Moodle Docs: http://docs.moodle.org/de/Umfrage

### **5.11 Wiki**

### **Für welchen LV-Typ eignet sich die Aktivität?**

- anwendungsorientiert
- lehrendenorientiert
- interaktiv

### **Beschreibung der Aktivität?**

Ein *Wiki* ist eine Lernaktivität, die es Lehrenden und Studierenden erlaubt, kollaborativ eine Webseite zu gestalten, ohne über besondere Programmier- oder Computerkenntnisse zu verfügen. Die Inhalte dieser Webseite können dabei von einer Gruppe oder einer Einzelperson erstellt und gemeinsam be- bzw. überarbeitet werden. Mehrere Wiki-Seiten können miteinander verknüpft/verlinkt werden; man schreibt den Text dabei direkt in das Browserfenster und formatiert ihn dort. Auch das Einfügen von Bildern, Graphiken, Links etc. ist möglich. Ein großer Vorteil des Wikis ist es, dass ältere, be- und überarbeitete Versionen nicht verloren gehen, sondern "zurückgeholt", also reaktiviert werden können. Außerdem gibt es eine Funktion, die Unterschiede zwischen zwei verschiedenen Wiki-Versionen optisch darstellt. Ist das Wiki (vorläufig) beendet, kann es in ein anderes Wiki-System (Wikipedia z. B.) übertragen werden oder als Datei (auf die Festplatte zum Beispiel) exportiert werden.

### **Was können und sehen die Studierenden?**

Die Studierenden können gemeinsam an einem Projekt arbeiten. Sie können selbstständig und kreativ tätig werden und dabei Inhalte oder Themen aus unterschiedlichen Betrachtungswinkeln behandeln. Je nach Voreinstellung können Studierende alleine oder gemeinsam an einemWiki arbeiten. Neben dem Befülllen von Wiki-Seiten können Studierende Kommentare zu einzelnen Inhalten oder Bereichen verfassen, sie können jedoch keine älteren Versionen einer Seite wiederherstellten. Dieses Recht ist den Lehrenden vorbehalten.

#### **Was können und sehen die Lehrenden?**

Lehrende können entscheiden, ob sie gemeinsam mit den Studierenden an einem Wiki arbeiten wollen, ob sie ein Wiki erstellen wollen, das nur Lehrende bearbeiten können oder ob es sich um ein Wiki handelt, das nur Studierende be- und überarbeiten können. Soll ein Wiki zur Beurteilung herangezogen werden, können Lehrende sich die Seiten nach der Mitwirkung ausgeben lassen und somit die Einzelleistungen der Studierenden nachvollziehen. Lehrende können bereits bestehende Wikis importieren. Auch das Hochladen von Dateien kann erlaubt werden.

# Tipp

Von einem Wiki können auch Lehrende untereinander profitieren! Erarbeiten Sie gemeinsam Wikis zu verschiedenen Themen und stellen Sie diese in Ihren Kursen online: Zwei oder mehr Köpfe denken mehr als einer!

Auch können Lehrende bei jeder Seite zwischen verschiedenen Formatierungstools auswählen: Zur Auswahl stehen der – überall in Moodle präsente – *HTML-*Editor, der *Creole-*Editor, der weniger Auswahlmöglichkeiten bietet als der *HTML*-Editor, und das *NWIKI-*Format, das in den Formatierungsmöglichkeiten dem *Creole*-Editor entspricht.

### **Die Rolle der Lehrenden?**

Die Rolle der Lehrenden richtet sich nach der Konzeption des Wikis. Sie können aktiv-schreibend oder passiv-lesend am Wiki teilnehmen. Die Rolle der Lehrenden sollte aber auf alle Fälle die Bereitstellung von Material zum Verfassen von Wikis, zum richtigen Zitieren etc. umfassen. Dieses sollte bereits vor Beginn der Wiki-Erstellung im Sinne einer Vorentlastung bereitgestellt werden.

## Tipp

Geben Sie den Studierenden, was die Formatierung betrifft, ein Stylesheet als Vorlage mit auf den Weg! Das steigert die Vergleichbarkeit der gemeinsam gestalteten Seiten.

Auch sollte die Lehrperson als Ansprechpartner/in für die am Wiki arbeitenden Studierenden vorhanden sein und ihnen nicht nur im Bereich der Formatierung, sondern auch der Handhabung eines Wikis mit Rat und Tat zur Seite stehen.

## Tipp

Wenn Studierende gemeinsam arbeiten, sollten Spielregeln vorhanden sein. Im Sinne eines Wikis spricht man hier von der Wikiquette.

Soll das Wiki beispielsweise eine gemeinsame Mitschrift darstellen oder ein Projekt begleiten, so ist es durchaus ratsam, dass die Lehrperson die Struktur vorgibt und die jeweiligen Unterseiten anlegt. Gerade die Arbeit an einem Wiki erlaubt das ständige Wachsen des Projekts oder der Arbeit: Seiten können nachträglich noch angelegt oder gegebenenfalls gelöscht werden.

# Tipp

**Neue Seiten** werden folgendermaßen angelegt: *[[Seitenname]]* Klickt man danach auf den durch diesen Befehl generierten **roten** Link, öffnet sich ein neues Fenster und man kann eine neue Seite erstellen. Wird diese befüllt und anschließend gespeichert, so färbt sich der Link **blau** ein.

### **Wie lege ich die Aktivität an?**

Lehrende legen entweder nur die Hülle inklusive des Titels der ersten Seite fest oder pflegen bereits eine Grundstruktur des Wikis ein. Das folgende Video zeigt, wie das *Wiki* angelegt und eine Seite erstellt wird.

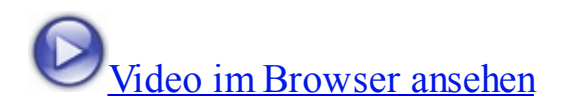

### **[Wie und in welchen Phasen set](http://gams.uni-graz.at/podcasts/2012/56/o-pug-ebook-wikianlegen.mp4)ze ich die Aktivität ein?**

Ein *Wiki* kann wie jede andere Form des kollaborativen Arbeitens sehr vielfältig in unterschiedlichen Phasen und Formen des Unterrichts eingesetzt werden:

- **in der Organisation der Lehrveranstaltung**
	- Erheben von Vorwissen (Ein)
	- Erheben von Lernbedürfnisse (Ein, Erar, FS)
	- Dokumentieren des Fortschritts (Erar, FS)
	- Vereinbaren von Terminen (Referate, Sprechstunden) (Ein, Erar, FS)
	- Gestalten von Kursregeln (Ein)

Darlegen der Rahmenbedingungen des Kurses (Ein)

### **in der Evaluierung**

- Erheben erreichter Lernziele (Erar, FS)
- Gestalten von Abschlussprojekten (FS)
- Präsentieren von Gruppenarbeiten (Erar, FS)
- Peer-Review einzelner Arbeiten (Datenupload) (Erar, FS)

### **in der Kommunikation**

- Feedback (Erar, FS)
- Präsentieren einzelner Teilnehmer/innen (Ein)

### **in der Kollaboration**

- Notieren von Erwartungen (Ein)
- Erstellen gemeinsamer Skripten (Erar, FS)
- Erstellen von Brainstormings (Ein, Erar, FS)
- Erstellen *Lernender Texte* (Erar, FS)
- Vorstellen einer Projektgruppe (inkl. Projekt) (Ein, Erar, FS)
- Gemeinsames Erarbeiten von Fragen zu einem Stoffgebiet (Erar, FS)
- Gemeinsames Erarbeiten einer thematisch geschlossenen kommentierten Linkliste (Erar, FS)
- Gemeinsames Erarbeiten von Lernzielen (Ein, Erar, FS)

Ein *Wiki* kann in sehr unterschiedlichen Formen und zu unterschiedlichen Zwecken eingesetzt werden: Sowohl in der Organisation als auch der Evaluierung, der Kommunikation und Kollaboration kann ein Wiki eine sinnvolle Anwendung finden. Der große Vorteil besteht sicherlich darin, dass ein Wiki gemeinsam und über einen längeren Zeitraum hinweg bearbeitet werden kann und somit über die Dauer eines

ganzen Kurses wachsen kann.

### Tipp

Geben Sie bei der Erstellung von *Wikis* im Bereich *Beschreibung* klare Anweisungen wie beispielsweise ein genaues Enddatum, eine klare Aufgabenstellung, die Spielregeln, Formatierungswünsche bekannt!

#### **Wie kann der Einsatz dieser Aktivität evaluiert werden?**

Die Mitarbeit an einem Wiki lässt sich durch die Bewahrung der einzelnen bearbeiteten und gespeicherten Versionen problemlos nachvollziehen. Die Bewertung kann dabei qualitativ oder quantitativ erfolgen. Jedenfalls sollten formale Kriterien, wie beispielsweise das Respektieren eines möglicherweise ausgegebenen Stylesheets oder die Einhaltung vorab definierter Regeln der *Wikiquette*, mit in die Beurteilung einfließen. Gerade bei Gruppenarbeiten ist es möglich, dass innerhalb der Gruppe Aufgaben spezifisch verteilt worden sind. Darauf ist jedenfalls bei der Arbeit an einem Wiki zu achten: Womöglich gibt es eine Person, die die vorab in einem Textdokument gespeicherten Daten im Wiki zusammenführt, eine weitere Person, die sich um das Layout kümmert, eine dritte Person, die die Verlinkungen setzt etc.

#### **Dauer des Einrichtens?**

geht schnell  $\star$ 

#### **Aufwand der Durchführung?**

mäßig aufwändig (je nach Grad der Partizipation)

#### **Dauer des Einsatzes?**

Punktuell bis lehrveranstaltungsbegleitend

#### **Welche Kompetenzen werden angesprochen?**

- Sozial-kommunikative Kompetenz (z. B. Lese- und Textkompetenz, Teamkompetenz)
- Personale Kompetenz

### **Welche Lerntypen werden angesprochen?**

Visuell/kinästhetisch

### **Welche Fertigkeiten werden durch die Aktivität primär angesprochen?**

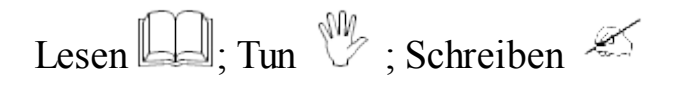

### **Mögliche umgesetzte Sozialformen?**

Partner/innen-Arbeit

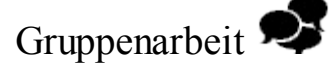

### **Mögliche formulierte Lernziele?**

- Ich kann zu einem Thema Stellung beziehen.
- Ich weiß um die Konsequenzen meiner Entscheidung Bescheid.
- Ich kann Inhalte zu einem bestimmten Thema recherchieren.
- Ich kann zwischen wichtigen und unwichtigen Informationen unterscheiden.
- Ich kann die von mir recherchierten Inhalte situationsadäquat formulieren.
- Ich kann in einem Team arbeiten.

### **Welche Methoden lassen sich mit dem Wiki umsetzen?**

**Brainstorming ohne Mindmap!** Wenn es Ihnen darum geht, eine

Begriffs- oder Gedankensammlung anzulegen, deren Elemente jedoch nicht graphisch via Mindmap miteinander verbunden sein müssen, sondern eventuell auch in einer Aufzählung in Punktform oder einer Tabelle gruppiert und sortiert werden können, so eignet sich ein Wiki in besonderer Weise. Ohne großen Aufwand können nämlich sowohl Bilder als auch Audio- und Videodateien in die Sammlung eingebunden oder Elemente miteinander verlinkt werden.

- **Handout mal anders!** Eine Abschlusspräsentation muss nicht immer mittels PowerPoint-Präsentation oder einem traditionellen Handout erfolgen. Sie kann durchaus in Form eines Wikis gelöst werden. Die Studierenden können hier einfach Bilder und Links einfügen: sowohl interne Links (innerhalb des Wikis), die auf verschiedene Unteraspekte referenzieren, als auch externe Links ins Web, die so mit einem einfachen Klick geöffnet werden können. Dabei können zusätzliche Dokumente hochgeladen werden, die ohne weiteres heruntergeladen und auf der Festplatte gespeichert werden können. Das Handout wird zum multimedialen Artikel.
- **Mitschrift kollaborativ!** Am Ende des Semesters werden gerade in Vorlesungen nicht selten Mitschriften ausgetauscht, gemeinsame Dokumente mit Notizen und Fragen erstellt. Diese Arbeit können Sie direkt in die Aktivität *Wiki* auslagern. Dort können Studierende gemeinsam das Skriptum zur Lehrveranstaltung erstellen und haben gleichzeitig eine gegenseitige Kontrolle. Handelt es sich um eine Lehrveranstaltung mit immanentem Prüfungscharakter, ist es vorstellbar, diese Mitschrift in Form von Stundenprotokollen an einzelne Gruppen zu vergeben und diese in die Beurteilung einfließen zu lassen.
- **Storytelling!** Können Sie sich noch erinnern an die guten alten Zeiten, als man einen Zettel durch die Bankreihen gehen ließ, auf dem ein Ausgangssatz gestanden ist mit dessen letztem Wort ein neuer Satz gebildet werden musste? Ähnliches lässt sich in einem Wiki erledigen. Es muss ja kein Satz sein. Es kann auch ein Absatz oder eine Passage einer Geschichte sein, vielleicht nur eine Beschreibung. Die Rollen gehören jedenfalls klar verteilt.

Ähnliches gilt für die Methode des **Tafelwikis**, das sich wunderbar als Einstieg und Aktivierung einsetzen lässt. Das traditionelle Tafelwiki lässt sich mit Hilfe der Aktivität *Wiki* au[sführen.](http://cspannagel.wordpress.com/2010/02/05/tafel-wiki/)

### **Weitere Informationen zum Wiki?**

• Moodle Docs: http://docs.moodle.org/20/de/Wiki

### **Beispiele für Wikis?**

- http://www.wikipedia.org/
- [http://de.wikipedia.org/wik](http://www.wikipedia.org/)i/Wiki
- [http://wiki.qualifizierung.com/dok](http://de.wikipedia.org/wiki/Wiki)u.php/start
- http://scipy.org/WikiSchulung/BasisEinf%C3%BChrung/000 Was ist de [action=print&media=projection](http://wiki.qualifizierung.com/doku.php/start)
- http://wiki.zum.de/Wikis in der Schule
- http://dots.ecml.at/TrainingKit/Activities/Wikis/tabid/2816/language/de-[DE/Default.aspx](http://wiki.zum.de/Wikis_in_der_Schule)

### **Zur Wiki[quette?](http://dots.ecml.at/TrainingKit/Activities/Wikis/tabid/2816/language/de-DE/Default.aspx)**

- http://de.wikipedia.org/wiki/Wikipedia%3AWikiquette
- [http://de.wiktionary.org/wiki/Wiktionary:Wikiquette](http://de.wikipedia.org/wiki/Wikipedia%3AWikiquette)

### **5.12 [Workshop](http://de.wiktionary.org/wiki/Wiktionary:Wikiquette)**

### **Für welchen LV-Typ eignet sich die Aktivität?**

- anwendungsorientiert
- interaktiv

### **Beschreibung der Aktivität?**

Der *Workshop* ermöglicht es Lehrenden, eine Peer-Assessment-Instanz im Kurs zu integrieren. Es handelt sich hierbei um eine funktional komplexe Aktivität, die in fünf verschiedene Phasen gegliedert ist. Sie erlaubt es Studierenden, eigene Arbeiten selbstreflexiv zu sehen sowie Arbeiten ihrer Kolleginnen und Kollegen oder von den Lehrenden zur Verfügung gestellte Musterarbeiten zu lesen, beurteilen und kommentieren. Der Pool an Feedback ist somit quantitativ höher als ein alleiniges Feedback von Seiten der Lehrenden. Dabei gibt es sowohl die Möglichkeit einer Selbst- als auch Fremdbewertung: Die Studierenden können nicht nur fremde Arbeiten kommentieren und bewerten, sondern, je nach Einstellung, auch die eigene.

### **Was können und sehen die Studierenden?**

Die Studierenden können gegenseitig Arbeiten lesen, beurteilen und bewerten. Sie sehen dabei die eigene hochgeladene Aufgabe sowie die ihnen zum Feedback zugewiesenen Arbeiten der Mitstudierenden. Ferner können sie in einem ersten Arbeitsschritt eine von der Lehrperson zur Verfügung gestellte Musterarbeit bewerten. Sie können ihre Aufgaben direkt in ein Textfeld tippen bzw. einzelne Dateien hochladen. Studierende können selbstreflexiv ihre eigene Arbeit bewerten.

#### **Was können und sehen die Lehrenden?**

Lehrende können das von den Studierenden gegebene Feedback in die Beurteilung einfließen lassen. Sie können die Peer-Bewertungen als eigenständige Leistung sehen, diese fließt als eigenständige Teilnote in die Beurteilung ein. Die Lehrenden können durch die Konzeption des *Workshops* festlegen, wie viele Arbeiten die einzelnen Studierenden kommentieren müssen, oder dass Studierende eine gewisse Anzahl an von der Lehrperson zur Verfügung gestellten Musterbeispielen lesen und kommentieren müssen, bevor sie ihren eigenen Beitrag hochladen können. Einzelne Einstellungen können von den Lehrenden im Nachhinein, während der Workshop bereits läuft, verändert werden, andere können nur in der Planungsphase gesetzt und danach nicht mehr geändert werden. Lehrende können in der Beurteilungsphase einzelne exemplarische Arbeiten für alle Studierenden sichtbar schalten und noch nachträglich Noten und Punkte korrigieren, bevor diese in den Bewertungen

# Tipp

Formulieren Sie einen aussagekräftigen Einleitetext, den Sie unter *Einführung* eingeben. Dieser Text sollte die Beschreibung der Aufgabenstellung, der Ziele und schließlich des Ablaufs sowie des Zeitrahmens der einzelnen Phasen des *Workshops* beinhalten.

### **Die Rolle der Lehrenden?**

Die Lehrenden übernehmen vor allem in der Planungsphase eines *Workshops* eine wichtige Rolle, da diese Aktivität in der Konzeption und der Erstellung komplex ist. Während der eigentlichen Workshopphase können sich die Lehrenden in eine weniger aktive Rolle zurückziehen, wenn sie das wollen. Sie können aktiv an der Beurteilung, Bewertung und Kommentierung teilnehmen. Wichtig erscheint vor allem, dass Lehrende gerade jene Arbeiten durchsehen, die aus ihrer Erfahrung heraus – im positiven wie auch im negativen Sinne – im Randbereich liegen.

### Tipp

Definieren Sie klare Bewertungs- und Beurteilungsrichtlinien, an die sich die Studierenden in ihrer Arbeit halten können! Umso konkreter diese einzelnen Kriterien sind, umso leichter fällt den Studierenden der Kommentar bzw. das Peer-Assessment der übrigen Arbeiten.

Lehrende können in den Grundeinstellungen festlegen, dass eine oder mehrere Beispieleinreichungen als Referenzbeispiele zu bewerten sind, bevor die Studierenden ihre eigenen Aufgaben hochladen können. Die Lehrperson kann hier festlegen, wie mit Beispieleinreichungen umzugehen ist. Folgende Möglichkeiten stehen zur Auswahl: *Die Beurteilung der Beispieleinreichung ist freiwillig*, *Beispieleinreichungen müssen vor der eigenen Einreichung beurteilt werden*, *Die Beispieleinreichungen stehen nach der eigenen Einreichung zur Verfügung*, *Bevor Sie andere Einreichungen beurteilen können, müssen Sie die*

*Beispieleinreichung beurteilen*. Wichtig ist, dass diese Beurteilung nicht in die Beurteilungsnote einfließt.

Bei den Beurteilungsoptionen gibt es zwei Möglichkeiten zur Auswahl: *Gegenseitiges Beurteilen benutzen* und *Selbstbeurteilung benutzen*. Mit der ersten Auswahl ist der eigentliche Peer-Assessment-Prozess gemeint: Die Studierenden erhalten Arbeiten ihrer Kolleginnen und Kollegen und müssen diese bewerten. Für diese Bewertungen erhalten sie selbst eine Bewertung, die von der *Workshop*-Aktivität errechnet wird. Diese Bewertung wird zur Bewertung der eigenen Einreichung hinzugezählt. Ist die Selbstbeurteilung aktiviert, erhält der/die Studierende die eigene Arbeit zur Beurteilung. Diese Beurteilung wird wie eine externe Beurteilung gewertet und soll die Objektivität der Studierenden ihrer eigenen Arbeit gegenüber schärfen.

Die Beurteilung setzt sich wie erwähnt aus zwei Teilen zusammen: der Bewertung für die eigene Einreichung und der Bewertung für die abgegebenen Bewertungen. Für erstere sind 80 Punkte standardmäßig eingestellt, für zweitere 20 Punkte. Diese Punkteanzahl kann selbstverständlich beliebig verändert werden. Ein wichtiger Punkt ist hier zu bedenken, nämlich die Punktestrategie. Dahinter versteckt sich die *Bewertungsstrategie* in Form des verwendeten *Bewertungsformulars* sowie der *Bewertungsmethode*. Hier kann aus vier Möglichkeiten gewählt werden: *Akkumulative Bewertung*, *Kommentare*, *Anzahl der Fehler* sowie *Rubriken*. In der *Akkumulativen Bewertung* werden von der Lehrperson verschiedene Aspekte definiert, die in der Bewertung beachtet werden müssen. Diese werden von den Beurteilenden sowohl bewertet als auch mit einem Kommentar versehen. Wählt man *Kommentare*, so entfällt die Bewertung und man verfasst nur Kommentare. In der Option *Anzahl der Fehler* werden von der Lehrperson Aussagen in Form eines Bewertungsrasters vorformuliert, die mit *Ja* und *Nein* zu bewerten sind. Weiters können hier Kommentare abgegeben werden. Die Option *Rubriken* umfasst verschiedene vorab definierte Aspekte, die je nach Grad der Erreichung eine gewisse, ebenfalls vordefinierte Bewertung in Form einer graduellen Abstufung erhalten können (wie beispielsweise *nicht erreicht*, *beinahe erreicht* und *erreicht*).

Sie müssen sich von vornherein über diese Punktestrategie im Klaren sein. Zum einen müssen Sie dafür nämlich die Raster erstellen, zum anderen kann diese Kategorie im Nachhinein nicht mehr verändert werden.

Für die Einreichung sowie die Beurteilung kann die Lehrperson noch einmal spezifische Anweisungen geben, an die man sich bei Einreichung und Beurteilung schließlich halten kann. Hier wird angegeben, wie viele Dateien in der Einreichung erlaubt sind und ob ein verspätetes Einreichen erlaubt ist. Start und Ende der einzelnen Phasen kann via Start und Abgabetermin für Einreichungen sowie Start und Abgabetermin für Beurteilungen noch einmal separat bekannt gegeben werden. Diese Daten werden in den Kalender übernommen.

### Tipp

Ist das verspätete Einreichen deaktiviert, können Studierende wirklich nicht mehr abgeben und können die Punkte für die eigene Einreichung nicht mehr erhalten.

Die Beurteilung der Lehrperson kann entweder gleich viel Gewicht haben, wie jene der einzelnen Studierenden, sie kann aber auch stärker gewichtet sein. Die Rolle der Lehrperson hängt in diesem Fall also stark von den Grundeinstellungen des *Workshops* ab. Die Note setzt sich aus zwei Teilnoten zusammen: zum einen aus der Bewertung für die eigene Einreichung, zum anderen aus der Bewertung der Bewertungen, die man vorgenommen hat.

### Tipp

Hat man den *Workshop* als Hülle angelegt, so klickt man am besten auf **Speichern und Vorschau**, um weitere Einstellungen vornehmen zu können.

Hier werden dann nämlich die spezifischen Einstellungen der unterschiedlichen Phasen vorgenommen. Im grünen Feld *Vorbereitungsphase* kann man den Beurteilungsbogen bearbeiten und anschließend die Beispieleinreichung erstellen. Das Bearbeiten des Beurteilungsbogens ist von der gewählten Punktestrategie abhängig. Sind hier alle Punkte bearbeitet, öffnet sich die Einreichphase, in der die Lehrperson die Einreichungen an die verschiedenen Studierenden weiterleitet, wenn *Manuelle Zuordnung* gewählt ist. Auch die *Zufällige Zuordnung* ist möglich, hier ist wiederum zu wählen, wie viele Beurteilungen pro Einreichung oder Beurteiler/in erfolgen sollen und ob auch Teilnehmer/innen, die selbst noch keine Einreichung erledigt haben, bereits beurteilen können. Die Lehrperson sieht im Bereich der Zuordnungen genau, wer von wem beurteilt wird und wer wen beurteilt.

### Tipp

Geben Sie den Studierenden eine Hilfestellung im Bereich des Feedbackgebens.

In der Beurteilungsphase kann die Lehrperson selbst beurteilen oder nur beurteilen lassen. In der Bewertungsphase jedenfalls kann sie wieder aktiv eingreifen und die abgegebenen Bewertungen gegebenenfalls korrigieren. Die Bewertungen werden von der Aktivität *Workshop* aus den abgegebenen Bewertungen ermittelt, dabei ist als Methode zur Zeit nur der *Vergleich mit der besten Bewertung* möglich.

### Tipp

Wer sich für die genaue Abfolge und Berechnung der Bewertungen interessiert, findet in den Moodle Docs unter Using Workshop und Workshop Settings weitere Informationen.

Sind die verschiedenen Phasen abgeschlossen, schließt die Lehrperson den *Workshop*. Erst zu diesem Zeitpunkt werden die verschiedenen Bewertungen in die *Bewertungen* überspielt.

### **Wie lege ich die Aktivität an?**

Einen Überblick über das Anlegen dieser sehr komplexen Aktivität liefert das

folgende Video.

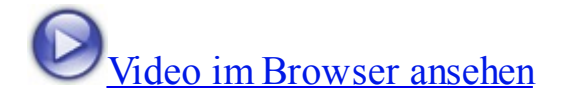

### **[Wie und in welchen Phasen set](http://gams.uni-graz.at/podcasts/2012/77/o-pug-ebook-workshopanlegen.mp4)ze ich die Aktivität ein?**

Der *Workshop* ist dafür vorgesehen, als Peer-Assessment-Instrument eingesetzt zu werden. Er eignet sich somit für alle Projekte, die einer nicht nur durch die Lehrperson vorgenommenen Evaluierung unterzogen werden sollen und kann zu jedem beliebigen Zeitpunkt einer Lehrveranstaltung eingesetzt werden.

- **in der Evaluierung**
	- Projektarbeit (Ein, Erar, FS)
	- Kleingruppenarbeit (Ein, Erar, FS)
	- Feedbackmöglichkeit (Ein, Erar, FS)

Beim Einsatz des *Workshop*-Moduls scheint die Vorbereitung und somit die Vorentlastung der Arbeit von zentraler Bedeutung zu sein. Die Teilnehmer/innen brauchen klare Beurteilungskriterien, an die sie sich in ihrer Beurteilung halten können, damit die Einzelbeurteilungen vergleichbar bleiben. Auch das Formulieren von Feedback sollte davor erprobt werden. Es scheint deshalb sinnvoll, die Aktivität *Workshop* erst nach einer Einführung durch die Lehrperson einzusetzen, da diese Aktivität weniger intuitiv funktioniert als andere, zum Beispiel *Forum* oder *Aufgabe*.

### [Tipp](#page-83-0)

Als Alternative zum *Workshop* kann ein *Forum* eingerichtet werden. Soll kein Peer-Assessment stattfinden, eignet sich auch die *Aufgabe* als Alternative.

### **Wie kann der Einsatz dieser Aktivität evaluiert [werden?](#page-83-0)**

Da es sich beim *Workshop*-Modul um ein Evaluierungstool handelt, stellt sich die

Frage der Evaluierung hier nicht. Wichtig ist nur zu bedenken, dass sich die Evaluierung aus zwei Teilbereichen zusammensetzt: dass zum einen die eigene Einreichung und zum anderen die vorgenommenen Bewertungen herangezogen werden. Die Lehrperson kann diese Beurteilungen und Bewertungen korrigieren bzw. selbst Bewertungen vornehmen. Die Evaluierung erfolgt somit auf mehreren Ebenen.

### **Dauer des Einrichtens?**

braucht Zeit  $\star \star \star$ 

Das Einrichten der Aktivität beansprucht, wie in der Beschreibung der Rolle der Lehrperson zu sehen ist, sehr viel Zeit und Vorüberlegungen durch die Lehrperson. Die Aktivität *Workshop* kann erst starten, wenn einiges an Material und Informationen eingegeben ist. In den weiteren Phasen kann vieles von der Aktivität übernommen, werden. Es ist sogar denkbar, dass die Lehrperson bis zum Schließen des *Workshops* keine Aufgaben mehr übernimmt und keine Beurteilungen durchführt.

### **Aufwand der Durchführung?**

mäßig aufwändig (hängt von der eingenommenen Rolle ab)

### **Dauer des Einsatzes?**

Von punktuell bis zu lehrveranstaltungsbegleitend

### **Welche Kompetenzen werden angesprochen?**

- Sozial-kommunikative Kompetenz (z. B. Lese- und Textkompetenz)
- Personale Kompetenz
- Methodenkompetenz

### **Welche Lerntypen werden angesprochen?**

### Visuell/kinästhetisch

### **Welche Fertigkeiten werden durch die Aktivität primär angesprochen?**

Lesen  $\mathbb{H}$ ; Schreiben  $\mathscr{F}$ ; Sehen  $\mathscr{F}$ ; (Zu)Hören  $\mathscr{F}$ 

### **Mögliche umgesetzte Sozialformen?**

Partner/innen-Arbeit

Gruppenarbeit

### **Mögliche formulierte Lernziele?**

- Ich kann zu einem Thema Stellung beziehen.
- Ich kann meine Meinung themen-/situationsadäquat äußern.
- Ich kann auf Meinungsäußerungen meiner Kolleginnen und Kollegen angemessen reagieren.
- Ich kann konstruktives Feedback geben.
- Ich kann mit Kritik umgehen.
- Ich kann meine eigene Arbeit objektiv einschätzen.

#### **Welche Methoden lassen sich mit dem Workshop umsetzen?**

Da es sich beim *Workshop* um ein reines Evaluierungs- oder **Peer-Assessment-Tool** handelt, ist es schwierig, hier von Methoden zu sprechen. Was sich mit dem *Workshop*-Modul jedenfalls umsetzen lässt, ist die gegenseitige Beurteilung von Projekt- oder Teamarbeiten. Dabei ist jedoch zu bedenken, dass Gruppeneinreichungen nicht möglich sind, es also nicht vorgesehen ist, dass eine Person für eine ganze Gruppe einreicht.

- Auch denkbar ist, die Methode **Kritische Freundin/ Kritischer Freund** über das *Workshop*-Modul zu lösen. (Vgl. Häfele/Maier-Häfele 2004: 342f.) Hierfür ist jedenfalls die manuelle Zuweisung der Beurteilenden auszuwählen.
- Erstellen Sie einen Fragenpool für Klausuren! Sie können Ihre Studierenden beispielsweise **Prüfungsfragen** und die dazugehörigen **Antworten** zu einem spezifischen Thema oder Stoffgebiet erstellen und diese von den Kolleginnen und Kollegen anschließend bewerten lassen. Diese beurteilen und kommentieren nicht nur die Logik und Klarheit der Frage, sondern auch die Richtigkeit der Antworten. So können Sie für sich einen umfassenden Fragenpool erstellen und die Studierenden haben ebenfalls bereits einen ausgearbeiteten Frage-Antwort-Katalog.

#### **Weitere Informationen zum Workshop?**

- Moodle Docs: http://docs.moodle.org/de/Workshop
- http://www2.o[akland.edu/elis/traindocs/Moodle/Wo](http://docs.moodle.org/de/Workshop)rkshop/index.html
- [http://docs.moodle.org/de/Workshop\\_anlegen](http://www2.oakland.edu/elis/traindocs/Moodle/Workshop/index.html)
- [http://portal.acm](http://docs.moodle.org/de/Workshop_anlegen).org/citation.cfm?id=1562877.1562985
- [http://fie-conference.org/fie2009/papers/1254.pdf](http://portal.acm.org/citation.cfm?id=1562877.1562985)

### **Zum Fee[dback?](http://fie-conference.org/fie2009/papers/1254.pdf)**

- http://arbeitsblaetter.stangl-taller.at/KOMMUNIKATION/Feedback.shtml
- http://arbeitsblaetter.stangltaller.at/PRAESENTATION/referatfeedback.shtml
- [http://www.topseminare.at/pdf/s38.pdf](http://arbeitsblaetter.stangl-taller.at/PRAESENTATION/referatfeedback.shtml)
- [http://www.didactics.eu/index.php?id=](http://www.topseminare.at/pdf/s38.pdf)405

# **6. Glossar**

**ADDIE**: Ist ein Modell aus der Mediendidaktik, das die verschiedenen Phasen der Planung einer didaktischen Einheit beschreibt. Es besteht aus **A***nalysis*, **D***esign*, **D***evelopment*, **I***mplementation* und **E***valuation*.

**Anreicherungskonzept**: Eines der drei Konzepte, die an der Universität Graz im Bereich der mediengestützten Lehre vorhanden sind. Das Anreicherungskonzept meint den klassischen Präsenzunterricht, sieht jedoch vor, dass den Studierenden online Materialien zur Verfügung gestellt werden, der Kurs also durch die Medienstützung angereichert wird, dass jedoch keine Online-Interaktion stattfindet.

**Anwendungsorientierter Lehrveranstaltungstyp**: Es handelt sich dabei um einen Begriff, der in der Evaluierung der Lehrveranstaltungen an der Universität Graz verwendet wird. Gemeint sind Lehrveranstaltungen, die die praktische Anwendung im Fokus haben, wie beispielsweise *Konstruktions*- oder *Laborübungen*.

**Asynchrones Kommunikationsmedium**: Ein asynchrones Kommunikationsmedium ermöglicht eine zeitversetzte und somit asynchrone, aber ortsunabhängige Kommunikation. Als asynchrone Kommunikationsmedien gelten Blogs, Foren, E-Mails, SMS, Newsgroups.

**Auditiver Lerntyp**: Der auditive Lerntyp greift beim Lernen und Abrufen des Wissens primär auf Gehörtes zurück. Auditive Reize sind für seinen Lernerfolg zentral.

**Blended Learning**: Unter dem Begriff *Blended Learning* versteht man die Mischung aus Präsenz- und Onlinephasen in der Lehre. Über die Höhe des Anteils der beiden Lehrtypen herrscht in der Forschung kein Konsens.

**Blog**: Ein Blog ist ein online geführtes Logbuch, also ein Weblog. Verschiedene Posts können geschrieben werden und erscheinen im Blog in ihrer Chronologie: der neueste immer zu oberst. Verschiedene Bloganbieter machen das Anlegen von Blogs sehr einfach und bieten die Möglichkeit, die Blogs auf *privat* oder *öffentlich* zu setzen.

**Chat**: Ein Chat ist ein synchrones Kommunikationsmedium, das sowohl schriftlich als auch mündlich geführt werden kann.

**Chatiquette**: Darunter versteht man die Regeln, die beim Arbeiten mit Chats zu beachten sind.

**E-Learning**: Dieser Begriff verfügt über sehr heterogene Definitionen. Allgemein versteht man darunter mediengestützte Lehre, die sich durch einen bestimmten Anteil an Online- und Präsenzunterricht auszeichnet.

**Forum**: Ein Forum ist ein asynchrones Kommunikationsmedium, das zeitversetztes Arbeiten ermöglicht. Nachrichten, sogenannte *Posts*, werden geschrieben und können von anderen kommentiert werden. Diese Abfolge von Posts und Antworten nennt sich auch *Thread*.

**Glossar**: Ein Glossar bietet ähnlich einem Wörterbuch die Möglichkeit, Begriffe, Bilder oder andere Daten zu sammeln und der *Community* zur Verfügung zu stellen.

**Instruktion**: Darunter versteht man eine Handlungsaufforderung. In der Didaktik wird dabei eine Lernform verstanden, bei der Lernende von einem oder einer Lehrenden Inhalte vermittelt bekommen. Die Lehrperson fungiert hierbei als autoritäre Instanz, die über das notwendige Wissen verfügt, das es zu vermitteln gilt.

**Integrationskonzept**: Das Integrationskonzept entspricht einer Mischung aus Präsenz- und Onlineunterricht und kann mit dem Begriff *Blended Learning* beschrieben werden. Hier werden genauso Materialien online zur Verfügung gestellt, wie es auch zu Kollaboration, Kommunikation und Interaktion im virtuellen Raum kommt.

**Interaktiver Lehrveranstaltungstyp**: Dieser Lehrveranstaltungstyp meint Lehrveranstaltungen, in denen die Interaktion von Lernenden und Lehrenden im Vordegrund steht. Gemeint sind Lehrveranstaltungen vom Typ *Seminar*, *Proseminar*, *Konversatorium*, *Kurs* oder *Praktikum*.

**Kinästhetischer Lerntyp**: Der kinästhetische Lerntyp greift beim Lernen und Abrufen des Wissens primär auf Gefühltes und Gemachtes zurück. Körperliche Reize und das Begreifen oder Fühlen sind für den Lernerfolg zentral.

**Konstruktion**: Spricht man in der Didaktik von Konstruktion, meint man damit das gemeinsame Erarbeiten von Inhalten. Die individuelle und situierte Lernerfahrung steht im Vordergrund. Die Lehrperson ist nicht mehr Wissensvermittler/in sondern Coach, der den Lernenden hilft, Wissen gemeinsam zu konstruieren. Die Interaktion steht im Vordergrund.

**Lehrendenzentrierter Lehrveranstaltungstyp**: Darunter lassen sich instruktivistische Lehrveranstaltungen zusammenfassen, die stark durch Lehrendenvortrag oder Frontalunterricht geprägt sind, wie beispielsweise *Vorlesungen*, *Orientierungslehrveranstaltungen* oder *Vorlesung-Übungen*.

**Lernplattform**: Eine Lernplattform, auch LMS (*Learning Management System*) ist eine Plattform, die Lernmaterialien verfügbar macht, die Lernorganisation unterstützt und somit Lernvorgänge erleichtert. Lernplattformen sind Orte der Kommunikation, Kollaboration und Interaktion.

**Mediendidaktik**: Die Mediendidaktik ist eine Teildisziplin der Medienpädagogik und "hat organisierte Lehr- und Lern-Prozesse mit und durch Medien zum Gegenstand, sie ist die Wissenschaft und Praxis vom Lehren und Lernen mit und über Medien" (de Witt/Czerwionka 2007: 11).

**Moodle**: Ist eine *modulare, objekt-orientierte Lernplattform,* die von Lehrenden für Lehrende konzipiert ist. Sie ist eine Open-Source-Lösung, die ständig weiterentwickelt wird.

**Netiquette**: Ähnlich wie die *Chatiquette* in einem Chat bietet die *Netiquette* für das Verhalten im Netz verschiedene Spielregeln und Verhaltensformen an, die es einzuhalten gilt.

**Neue Medien**: Darunter werden in diesem E-Book Medien verstanden, die mit digitalen Inhalten arbeiten und online zur Verfügung stehen.

**Synchrones Kommunikationsmedium**: Ein synchrones Kommunikationsmedium ermöglicht eine zeitgleiche, also synchrone, aber ortsunabhängige Kommunikation. Als synchrone Kommunikationsmedien gelten der Chat oder auch die Audio-

### /Videokonferenz.

**Unterrichtsphasen**: In der Konzeption von Stunden oder Lehrveranstaltungen werden verschiedene Phasen unterschieden. Diese beziehen sich auf die Dauer einer Stunde, einer thematischen Einheit oder einer gesamten Lehrveranstaltung. Unterschieden werden der *Einstieg*, die *Erarbeitung* und zum Schluss die *Festigung* oder *Sicherung* des Wissens und der Ergebnisse.

**Virtuelles Konzept**: Das virtuelle Konzept meinr Lehrveranstaltungen, die zur Gänze oder beinahe zur Gänze als Online-Veranstaltungen abgehalten werden.

**Visueller Lerntyp**: Der visuelle Lerntyp greift beim Lernen und Abrufen des Wissens primär auf Gesehenes zurück. Visuelle Reize sind für seinen Lernerfolg zentral.

**Wiki**: Ein Wiki bietet die Möglichkeit, gemeinsam, also kollaborativ, an einem Text zu arbeiten. Es handelt sich dabei um eine Webseite, die verschiedene Unterseiten hat und die erstellt wird, ohne Programmierkenntnisse haben zu müssen. Der Vorteil von Wikis ist, dass eine Versionierung der Seiten möglich ist.

# **7. Anhang**

### **Checkliste: Workshop- und Kursgestaltung: Zentrale Fragen für Lehre mit neuen Medien**

### **Didaktische Analyse**

- Zielgruppe:
	- Wie viele Teilnehmer/innen erwarte ich?
	- Welche Vorkenntnisse bringen die Teilnehmer/innen mit? (Lernerfahrung, Medieneinsatz)
	- Welche Erwartungen haben die Teilnehmer/innen?
- Lehrende:
	- Über welche Vorkenntnisse verfügen die Lehrenden?
	- Welche Ziele verfolgen die Lehrenden mit Medieneinsatz? (Lernunterstützung, Lernferfolgskontrolle, integrativer Einsatz, Forschungsumgebung, Rechercheumgebung, etc.)
	- Welche Erwartungen haben Lehrende an den Medieneinsatz in der Lehre?
	- Gibt es Schulungen für Lehrende?
- Ziele der Institution:
	- Welche Inhalte sollen vermittelt werden?
	- Welche Ziele sollen erreicht werden?
	- Wie hoch ist der Anteil mediengestützter Elemente im Curriculum?
- Technische Rahmenbedingungen
	- Welche Software/Hardware steht zur Verfügung bzw. soll zur

Verfügung stehen?

- Welche Lernplattform steht zur Verfügung?
- Steht ein Internetzugang zur Verfügung?
- Zeitliche Rahmenbedingungen
	- Wie lange dauert der Kurs?
	- In welcher Form wird er abgehalten? (Anreicherungs- oder Interaktionskonzept, virtuell)
	- Wie hoch ist der Anteil mediengestützter Elemente in der Lehrveranstaltung?
	- In welchen Phasen werden neue Medien eingesetzt?
- Räumliche Rahmenbedingungen (bei Einsatz in Präsenzlehre)
	- Computer/Internet
	- Flipchart, Pinnwand, Whiteboard, Overheadprojektor …

#### **Didaktische Entscheidungen**

- Lernziele beschreiben
- Inhalte definieren
- Methoden/Medien wählen
- Assessmentmethode abstimmen (Lernerfolg sichern)
- (in Kursplanung zusammenfassen)

#### **Mediendidaktische Umsetzung**

- Kursunterlagen erstellen
- Kurs einrichten
- Texte schreiben und Aktivitäten einrichten
- Gestaltung des Kursbereichs

# **8. Quellen**

## **Gedruckte Quellen**

Bäuml-Westebbe, Gabriele/Buchem, Ilona/Ebner, Martin/Egloffstein, Marc/Lehr, Christian/Peterson, Birgit/Schön, Sandra (2011), "Kommunikation und Moderation – Internetgestützte Kommunikation zur Lernunterstützung", in: Ebner, Martin/Schön, Sandra (Hgg.), *L3T. Lehrbuch für Lernen und Lehren mit Technologien*, Norderstedt, 119-126.

Bredel, Ursula/Günther, Hartmut/Klotz, Peter/Ossner, Jakob/Siebert-Ott, Gesa (Hgg.) (2006), *Didaktik der deutschen Sprache*, 2 Bde, Paderborn.

de Witt, Claudia/Czerwionka, Thomas (2007), *Mediendidaktik*, Bielefeld.

Handke, Jürgen/Schäfer, Anna Maria (2012), *E-Learning, E-Teaching und E-Assessment in der Hochschullehre. Eine Anleitung*, München.

Heyse, Volker/Erpenbeck, John (2004), *Kompetenztraining. 64 Informations- und Trainingsprogramme*, Stuttgart.

Höbarth, Ulrike (2010), *Konstruktivistisches Lernen mit Moodle. Praktische Einsatzmöglichkeiten in Bildungsinstitutionen*, Boizenburg.

Hüther, Jürgen (2005), "Erwachsenenbildung und Medienpädagogik", in: ders./Schorb, Bernd (Hgg.), *Grundbegriffe Medienpädagogik*, München, 82-88.

Kerres, Michael (2000), "Medienentscheidungen in der Unterrichtsplanung. Zu Wirkungsargumenten und Begründungen des didaktischen Einsatzes digitaler Medien", in: *Bildung und Erziehung*, Heft 1, 19-39.

Meyer, Hilbert (2011), *Unterichtsmethoden*, 2 Bde, Bd 2: *Praxisband*, Berlin.

Salmon, Gilly (2004), *E-moderating: The Key to Teaching and Learning Online*, London und New York.

Sievers, Carla (2007), "Vorbemerkungen", in: de Witt, Claudia/Czerwionka, Thomas, *Mediendidaktik*, Bielefeld, 7-8.

Strasser, Thomas (2011), *Moodle im Fremdsprachenunterricht*, Boizenburg.

### **Onlinequellen**

"Abkürzungen in der Chatiquette I", in: http://www.chatiquette.de/abkuerzungen.htm [22.6.2012]

"Abkürzungen in der Chatiquette II", in: [http://www.abkuerzungen.de/emoticons.php?](http://www.chatiquette.de/abkuerzungen.htm)language=de [22.6.2012]

Arbeitsblätter Stangl, "Feedback I", in: http://arbeitsblaetter.stangl[taller.at/KOMMUNIKATION/Feedback.shtml \[22.6.2012\]](http://www.abkuerzungen.de/emoticons.php?language=de)

[Arbeitsblätter Stangl, "Feedback II", in: http://arbeitsblaetter.stangl](http://arbeitsblaetter.stangl-taller.at/KOMMUNIKATION/Feedback.shtml)taller.at/PRAESENTATION/referatfeedback.shtml [22.6.2012]

[Arbeitsblätter Stangl, "Fragen formulieren I", in: http://arbeitsblaette](http://arbeitsblaetter.stangl-taller.at/PRAESENTATION/referatfeedback.shtml)r.stangltaller.at/FORSCHUNGSMETHODEN/Frageformulierung.shtml [22.6.2012]

[Arbeitsblätter Stangl, "Fragen formulieren II", in: http://arbeitsblaetter.stangl](http://arbeitsblaetter.stangl-taller.at/FORSCHUNGSMETHODEN/Frageformulierung.shtml)taller.at/FORSCHUNGSMETHODEN/Frageformulier[ungDetail.shtml \[21.2.2012\]](http://www.e-teaching.org/lehrszenarien/vorlesung/diskussion/e-moderation.pdf)

[Arbeitsblätter Stangl, "Lernziele", in: http://arbeitsblaetter.stangl](http://arbeitsblaetter.stangl-taller.at/FORSCHUNGSMETHODEN/FrageformulierungDetail.shtml)taller.at/LERNZIELE/ [21.6.2012]

 $\ldots$ Ardour", in: http://ardour.org/ [22.6.2012]

"Ardour auf [Heise", in: http://w](http://ardour.org/)ww.heise.de/software/download/ardour/36151 [22.6.2012]

"Audacity", in: http://a[udacity.sourceforge.net/?lang=de \[22.6.2012\]](http://www.heise.de/software/download/ardour/36151)

"Audacity Tuto[rial", in: http://www.lehrer-online.de/aud](http://audacity.sourceforge.net/?lang=de)acity-tutorial.php [22.6.2012]

Bett, Katja/Gaiser, Birg[it \(2010\), "E-Moderation", in: http://www.e-](http://www.lehrer-online.de/audacity-tutorial.php)

teaching.org/lehrszenarien/vorlesung/diskussion/e-moderation.pdf [31.8.2011]

"Bildbearbeitung: Gimp", in: http://www.gimp.org/ [22.6.2012]

"Bildbearbeitung: Paint.NET", in: http://www.getpaint.net/ [22.6.2012]

"Bildquelle: Office", in: http://office.microsoft.com/de-at/images/ [22.6.2012]

"Bildquelle: Tiroler Bildungsserver", in: http://www.bilder.tibs.at/ [22.6.2012]

"Bildquelle: Wikimedia", in: http://commons.wikimedia.org/wiki/Hauptseite [22.6.2012]

"Chatiquette I", in: http://www.chatiquette.de/ [27.7.2011]

"Chatiquette II", in: [http://www.ker95.com/cha](http://www.chatiquette.de/)t101/html/chatiquette.html [27.7.2011]

"COLLES", in: http[://surveylearning.moodle.com/colles/ \[22.6.2012\]](http://www.ker95.com/chat101/html/chatiquette.html)

"Cyberteacher", in: http://www.cyberteacher.it/esercizi\_eng.htm [22.6.2012]

"Datenbank", in: http://www.schulinformatik.at/fachdidaktik/datenbank/warumdb.pdf [22.6.2012]

Döbeli, Beat, "Beats Biblionetz: Blended Learning", in: [http://beat.doebe.li/bibliothek/w01417.html, \[16.2.2012\]](http://www.schulinformatik.at/fachdidaktik/datenbank/warumdb.pdf)

Döbeli, Beat, "Beats Biblionetz: E-Learning", in: [http://beat.doebe.li/bibliothek/w01275.html,](http://beat.doebe.li/bibliothek/w01417.html) [16.2.2012]

["Dropbox", in: https://www.dropbox.com/ \[](http://beat.doebe.li/bibliothek/w01275.html)22.6.2012]

"Emoticon und Smileys in der Chatiquette I", in: http://www.chatiquette.de/emoticon-and-smileys.htm [22.6.2012]

"Emoticon und Smileys in der Chatiquette II", in: [http://de.wikipedia.org/wiki/Emoticon \[22.6.2012\]](http://www.chatiquette.de/emoticon-and-smileys.htm) E-Teaching.org, "Gestaltung", in: http://www.e-teaching.org/didaktik/gestaltung/ [22.6.2012]

., Feedback I", in: http://www.topseminare.at/pdf/s38.pdf [22.6.2012]

"Feedback II", in[: http://www.didactics.eu/index.php?id=](http://www.topseminare.at/pdf/s38.pdf)405 [22.6.2012]

"Fragebogenkonstruktion", in: http://paedpsych.jk.unilinz.ac.at/internet/[arbeitsblaetterord/Erzwissenschaftempirisch](http://www.didactics.eu/index.php?id=405)/empirischfragebogen [22.6.2012]

["Genderaspekte im e-Teaching \(GeT\)", in: http://e-skills.at/GeT/linx.html](http://paedpsych.jk.uni-linz.ac.at/internet/arbeitsblaetterord/Erzwissenschaftempirisch/empirischfragebogenkonstr.html) [22.6.2012]

"Glossar in Word", in: http://www.office-l[oesung.de/ftopic3202\\_0\\_0\\_asc](http://e-skills.at/GeT/linx.html).php [22.6.2012]

"Handbuch zur Curricula-Erstellung", in: http://unigraz.at/studienrecht/images/Curricula-Handbuch%20060207.pdf [16.2.2012]

["Hot Potatoes I", in: http://www.hotpotatoes.de/ \[22.6.2012\]](http://uni-graz.at/studienrecht/images/Curricula-Handbuch%20060207.pdf)

"Hot Potatoes II", in: http://hotpot.uvic.ca/ [22.6.2012]

"Hot Potatoes III", in: http://vdeutsch.eduhi.at/hotpots/computer\_hotpots.htm [22.6.2012]

"Hot Potatoes IV", in: http://www.hotpotatoes.net/help/1g.php [22.6.2012]

"Hot Potatoes V", in: http://www.hotpotatoes.de/html/beispiele.html [22.6.2012]

"Hot Potatoes VI", in: http://intranet.diefenbach.at/articles/display.web?id=492 [22.6.2012]

"Hot Potatoes VII", in: http://www.zum.de/Faecher/D/BW/gym/hotpots/ [22.6.2012]

"Hot Potatoes VIII", in: http://www.lehrer-online.de/hot.php [22.6.2012]

"Hot Potatoes IX", in: http://fremdsprachenundneuemedien.blogspot.com/2007/11/hot-potatoes-textoysexercises.html [22.6.2012]

"Hot Potatoes X", in: http://www.cyberteacher.it/esercizi\_eng.htm [22.6.2012]

"Hot Potatoes Videotutorial", in: http://www.edumoodle.at/kurs/mod/resource/index.php?id=6 [22.6.2012]

"Kompetenzen", in: http://www.fnl.ch/LOBs/LOs\_Public/KompetenzenHRKaiser.pdf [22.6.2012]

Kremer, Manfred, "Fragen formulieren", in: http://www.manfred[kremer.de/supermemo/articles/20rules.htm \[22.6.2012\]](http://www.fnl.ch/LOBs/LOs_Public/KompetenzenHRKaiser.pdf)

["Learn Goals", in: http://www.fnl.ch/LOBs/LOs\\_Public/LearnGoa](http://www.manfred-kremer.de/supermemo/articles/20rules.htm)ls.html [22.6.2012]

"Lehreridee: Frag[en formulieren", in:](http://www.fnl.ch/LOBs/LOs_Public/LearnGoals.html) http://www.lehridee.de/data/doc/id\_199/Fragenformulieren.pdf [22.6.2012]

"Leitfaden für gendersensible Didaktik", in: [http://www.workinprocess.at/forschung-gender.html \[22.6.2012](http://www.lehridee.de/data/doc/id_199/Fragenformulieren.pdf)]

"Lektion I", in: http://www.uni-potsdam.de/db/wiki/E-[Learning/index.php/Lektion\\_%28Moodle%29 \[22.6.](http://www.workinprocess.at/forschung-gender.html)2012]

["Lektion II", in: http://lehrerfortbildung-bw.de/moodle](http://www.uni-potsdam.de/db/wiki/elearning/index.php/Lektion_%28Moodle%29)info/module/moodle16/lernaktivitaeten/lektion/lektionanlegen.htm [22.6.2012]

["Lernziele formulieren I", in: http://www.informationskompetenz.d](http://lehrerfortbildung-bw.de/moodle-info/module/moodle16/lernaktivitaeten/lektion/lektionanlegen.htm)e/im-fokus/ikassessment/schritt-1-lernziele-formulieren/ [22.6.2012]

["Lernziele formulieren II", in: http://marcjelitto.de/lernen/lernziel.htm \[22.6.2012](http://www.informationskompetenz.de/im-fokus/ik-assessment/schritt-1-lernziele-formulieren/)]

"Lernziele formulieren III", in: http://seminar-mz.bildung-rp.de/fileadmin/user\_upload/[Dateien\\_und\\_Bilder/Paedagogik/Unterric](http://marcjelitto.de/lernen/lernziel.htm)htsvorbereitu [\[22.6.2012\]](http://seminar-mz.bildung-rp.de/fileadmin/user_upload/Dateien_und_Bilder/Paedagogik/Unterrichtsvorbereitung/UE_Lernziele.pdf)

"Lernziele formulieren IV", in: http://E-Learning.uni-klu.ac.at/?q=node/38 [22.6.2012]

"Lernziele formulieren V", in: [http://www.kfmaas.de/lernziel.html \[22.6.20](http://elearning.uni-klu.ac.at/?q=node/38)12]

"Lernzielkontrolle I", in: http://www.teachsam.de/meth[did/lzkontr/methdid\\_lzkontr0.htm \[22](http://www.kfmaas.de/lernziel.html).6.2012]

"Lernzielkontrolle II", in: http://www.moodlenews.com/2011/friction-less[learning-with-quizzes-in-moodle/ \[22.6.2012\]](http://www.teachsam.de/methdid/lzkontr/methdid_lzkontr0.htm)

"Lernzielkontrolle III", in: http://en.wikiversity.org/wiki/User:Jtneill/Teaching/Online Quizzes and Exams w [22.6.2012]

["Lernzielverben", in:](http://en.wikiversity.org/wiki/User:Jtneill/Teaching/Online_Quizzes_and_Exams_with_Moodle) http://dppd.ubbcluj.ro/germ/material/CURRICULUM%20HERMANNSTADT/Zielf [22.6.2012]

["Lime Survey", in: http://www.limesurvey.org/ \[22.6.2012\]](http://dppd.ubbcluj.ro/germ/material/CURRICULUM%20HERMANNSTADT/Zielformulierung_Verben.pdf)

Marti, Evelyne, "Muster für Board-Regeln", in: http://www.lectiona.com/de/docs.php?id=44 [10.07.2012]

"Mediendidaktische Modellsammlung der Universität Graz", in: http://wwwgewi.uni-graz.at/cocoon/mdm/ [27.7.2011]

", Moodle Docs", in: http://docs.moodle.org/20/de/Hauptseite [22.6.2012]

Moodle Docs, "About Moodle", in: http://docs.moodle.org/21/en/About Moodle [22.6.2012]

Moodle Docs, "Abstimmung", in: http://docs.moodle.org/de/Abstimmung [22.6.2012]

Moodle Docs, "Aufgabe", in: http[://docs.moodle.org/de/Aufgabe \[22.6.20](http://docs.moodle.org/de/Abstimmung)12]

Moodle Docs, "Blöcke", in: h[ttp://docs.moodle.org/20/de/Bl%C3](http://docs.moodle.org/de/Aufgabe)%B6cke [10.7.2012]

Moodle Docs, "Building Lesson", in: http://docs.moodle.org/22/en/Building\_Lesson [22.6.2012]

Moodle Docs "Chat", in: http://docs.moodle.org/20/de/Chat [22.6.2012]

Moodle Docs, "Datenban[k", in: http://docs.moodle.org/de/D](http://docs.moodle.org/20/de/Chat)atenbank [22.6.2012]

Moodle Docs, "Forum", in: http[://docs.moodle.org/de/Forum \[22.6.20](http://docs.moodle.org/de/Datenbank)12]

Moodle Docs, "Fragetypen[", in: http://docs.moodle.org/22/en](http://docs.moodle.org/de/Forum)/Category:Questions [22.6.2012]

Moodle Docs, "Glossar", in: http://docs.moodle.org/de/Glossar [22.6.2012]

Moodle Docs, "HotPot-Test", in: http://docs.moodle.org/de/HotPot-Test [22.6.2012]

Moodle Docs, "Import a powerpoint", in: http://docs.moodle.org/22/en/Building\_Lesson#Import\_a\_powerpoint [22.6.2012]

Moodle Docs, "IMS content package", in: http://docs.moodle.org/22/en/IMS\_content\_package [22.6.2012]

Moodle Docs, "Lektion", in: http://docs.moodle.org/de/Lektion [22.6.2012]

Moodle Docs, "Quiz tips and tricks", in: http://docs.moodle.org/en/Q[uiz\\_tips\\_and\\_tricks \[22.6.2012\]](http://docs.moodle.org/de/Lektion)

Moodle Docs, "Syntax Lückentext", in: [http://docs.moodle.org/22/en/Embedded\\_Answe](http://docs.moodle.org/en/Quiz_tips_and_tricks)rs\_(Cloze)\_question\_type [22.6.2012]

Moodle Docs, "Teaching Dos and Don'ts", in: http://docs.moodle.org/22/en/Teaching\_do's\_and\_don'ts [22.6.2012]

Moodle Docs, "Test", in: http://docs.moodle.org/de/Test [22.6.2012]

Moodle Docs, "Tests effektiv durchführen", in: http://docs.moodle.org/de[/Tests\\_effektiv\\_durchf%C3%B](http://docs.moodle.org/de/Test)Chren [22.6.2012] Moodle Docs, "Umfrage", in: http://docs.moodle.org/de/Umfrage [22.6.2012]

Moodle Docs, "Using Lesson[", in: http://docs.moodle.org/22/en/U](http://docs.moodle.org/de/Umfrage)sing\_Lesson [22.6.2012]

Moodle Docs, "Using Workshop", [in:](http://docs.moodle.org/22/en/Using_Lesson) http://docs.moodle.org/22/en/Using\_Workshop [22.6.2012]

Moodle Docs, "Wiki", in: http://docs.moodle.org/20/de/Wiki [22.6.2012]

Moodle Docs, "Workshop[", in: http://docs.moodle.org/de/Wo](http://docs.moodle.org/20/de/Wiki)rkshop [22.6.2012]

Moodle Docs, "Workshop anlegen", in: http://docs.moodle.org/de/Wor[kshop\\_anlegen \[22.6.2012\]](http://docs.moodle.org/de/Workshop)

Moodle Docs, "Workshop Settings", in: [http://docs.moo](http://docs.moodle.org/de/Workshop_anlegen)dle.org/22/en/Workshop\_settings [22.6.2012]

["Moodle Downloads", in: http://moodle.org/downloads/ \[22.](http://docs.moodle.org/de/Workshop_anlegen)6.2012]

...Moodle Forums", in: http://moodle.org/forums/ [22.6.2012]

. Netiquette I", in: [http://www.netplanet.org/netiquette/ \[27.7.](http://docs.moodle.org/de/Workshop_anlegen)2011]

["Netiquette II", in:](http://docs.moodle.org/de/Workshop_anlegen) [http://de.wikipedia.org/wiki/Netiqu](http://www.netplanet.org/netiquette/)ette [27.7.2011]

"Netiquette III", in[: http://www.lektorat-schreiben.li/l2/doc](http://de.wikipedia.org/wiki/Netiquette)s.php?id=21, [22.6.2012]

"Netiquette IV", in: [http://www.uni-potsdam.de/db/wiki/E-](http://www.lektorat-schreiben.li/l2/docs.php?id=21)Learning/index.php/Forum\_%28Moodle%29 [22.6.2012]

["Netiquette V", in: http://www.chemie.fu](http://www.uni-potsdam.de/db/wiki/elearning/index.php/Forum_%28Moodle%29)berlin.de/outerspace/netnews/netiquette.html [22.6.2012]

., Netiquette VI", in: http://www.jessicabreidbach.com/diskurs-undmedienanalyse/hoeflichkeit-im-internet.html [22.6.2012]

["Netiquette VII", in: http://ccinfo.de/netiquette.htm \[22.6.2012\]](http://www.jessicabreidbach.com/diskurs-und-medienanalyse/hoeflichkeit-im-internet.html)

", Online Testing I", in: http://www.edumoodle.at/kurs/mod/data/view.php?id=522. [22.6.2012]

, Online Testing II", in[: http://www.E-Learning.jku.at/archiv/online-tests-in](http://www.edumoodle.at/kurs/mod/data/view.php?id=522)moodle/index.html [22.6.2012]

", Online Testing III", in: http://www.univie.ac.at/ZID/daten/E-Learning/Moodle\_Aufgaben.pdf [22.6.2012]

", Online Testing IV", in: http://blogs.ethz.ch/lemuren/erstellen-von-mc-tests-inmoodle-php-filter/ [22.6.2012]

["Online Testing V", in: http://www.ls-bw.de/beruf/material/kfm/E-](http://blogs.ethz.ch/lemuren/erstellen-von-mc-tests-in-moodle-php-filter/)Learning/Handhabung/Moodle-Tests.pdf [22.6.2012]

["Online Testing VI", in: http://www.uni-potsdam.de/db/wiki/E-](http://www.ls-bw.de/beruf/material/kfm/ELearning/Handhabung/Moodle-Tests.pdf)Learning/index.php/Test %28Moodle%29 [22.6.2012]

["Online Testing VII", in: http://sprachnet.blogspot.com/2010/01](http://www.uni-potsdam.de/db/wiki/elearning/index.php/Test_%28Moodle%29)/moodlehorverstehensaufgaben-mit-dem.html [22.6.2012]

["Open University", in: http://www.open.ac.uk/ \[22.6.2012\]](http://sprachnet.blogspot.com/2010/01/moodle-horverstehensaufgaben-mit-dem.html)

Rakoczi, Gergely, "Eye Tracking und E-Learning", in: http://www.rakoczi.at/index.php?id=4 [22.6.2012]

Rakoczi, Gergely, "Eye Tracking und E-Learning: 22 Gestaltungstipps", in: http://www.rakoczi.at/uploads/media/22\_Tipps\_deu.pdf [22.6.2012]

"Sächsisches E-Competence Zertifikat: Formulierung von Lernzielen", in: https://www.secosachsen.de/fileadmin/upload/download\_content/Handreichung\_Formulierung%20vo [21.6.2012]

[Schardt, Friedel, "Fragenkultur", in: http://www.friedel-schardt.de/fragenkultur.htm](https://www.seco-sachsen.de/fileadmin/upload/download_content/Handreichung_Formulierung%20von%20Lernzielen_secolayout_100302.pdf) [22.6.2012]

"Tafelwiki", in: http://cspannagel.w[ordpress.com/2010/02/05/tafel-wiki/](http://www.friedel-schardt.de/fragenkultur.htm)
[22.6.2012]

"Taxonomie der Lernziele", in: http://www.bizgeo.ch/d/pdf\_unterlagen/taxonomie\_lernziele/Taxonomie\_der\_Lernziele.pdf [22.6.2012]

", VCSE", in: http://www2.leuphana.de/vcse/ [22.6.2012]

., Webquests", in: http://www.webquests.de/ [22.6.2012]

", What is Moodle", in: http://moodle.org/about/ [22.6.2012]

"Wiki I", in: http://wiki.qualifizierung.com/doku.php/start [22.6.2012]

 $\mathbb{W}$ iki II", in:

http://scipy.[org/WikiSchulung/BasisEinf%C3%BChrung/0](http://wiki.qualifizierung.com/doku.php/start)00\_Was\_ist\_denn\_Wiki% action=print&media=projection [22.6.2012]

["Wikis in der Schule", in: http://wiki.zum.de/Wikis\\_in\\_der\\_Schule \[22.6.2012\]](http://scipy.org/WikiSchulung/BasisEinf%C3%BChrung/000_Was_ist_denn_Wiki%3F?action=print&media=projection)

Wikipedia, "Ardour", in: [http://de.wikipedia.org/wiki/Ardour \[22.6](http://wiki.zum.de/Wikis_in_der_Schule).2012]

Wikipedia, "Chat", in: htt[p://de.wikipedia.org/wiki/Chat \[22.6](http://de.wikipedia.org/wiki/Ardour).2012]

Wikipedia, "Start", in: [http://www.wikipedia.org/ \[22.6.](http://de.wikipedia.org/wiki/Chat)2012]

Wikipedia, "Wiki", in: [http://de.wikipedia.org/wik](http://www.wikipedia.org/)i/Wiki [22.6.2012]

"Wiki und Sprachlernen", in: http://dots.ecml.at/Trai[ningKit/Activities/Wikis/tabid/281](http://de.wikipedia.org/wiki/Wiki)6/language/de-DE/Default.aspx [22.6.2012]

", Wikiquette I", in: http://de.wikipedia.org/wiki/Wikipedia%3AWikiquette [22.6.2012]

, Wikiquette II", in: http://de.wiktionary.org/wiki/Wiktionary: Wikiquette [22.6.2012]

"Workshop I", in:

http://www2.oakland.edu/elis/traindocs/Moodle/Workshop/index.html [22.6.2012]

, Workshop II", in: http://portal.acm.org/citation.cfm?id=1562877.1562985 [22.6.2012]

, Workshop III", in: [http://fie-conference.org/fie2009/papers/1254.pdf \[22.6](http://portal.acm.org/citation.cfm?id=1562877.1562985).2012]

You Tube, "Gergely Rakoczi – Eye Tracking Moodle Improving usability  $\&$  what do students really s[ee", in: http://www.youtube.com/watch?v=tXVsq6](http://fie-conference.org/fie2009/papers/1254.pdf)7ZM8Q [22.6.2012]

## **Bildquellen**

Abbildung 1: "Stufenmodell nach Salmon", in: http://students.idv.edu/~0356446/salmon.jpg [31.8.2011]